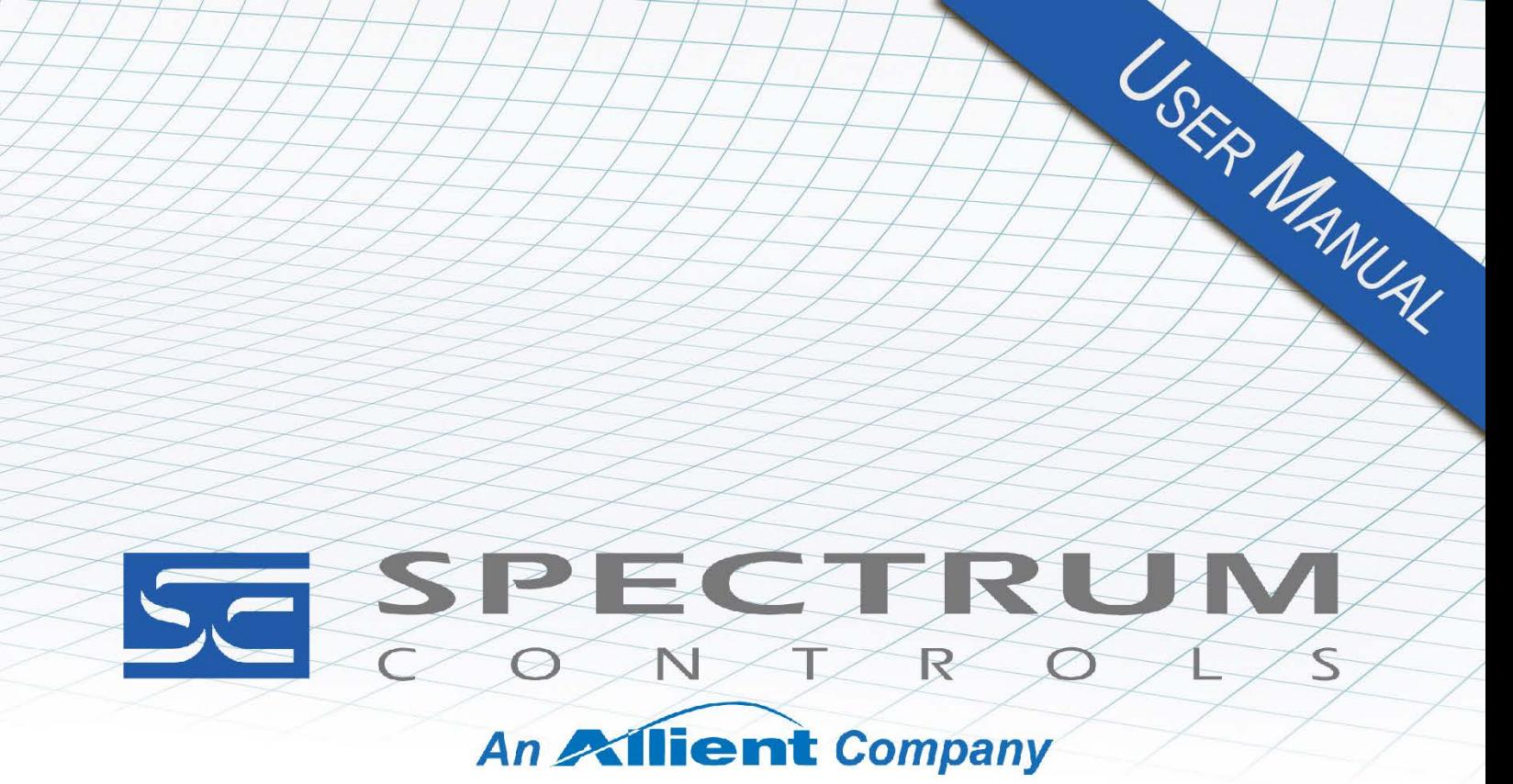

User's Manual Pub. 0300297-06 Rev. A0

**Software User's Guide Universal Industrial** Gateway

## <span id="page-1-0"></span>**Important Notes**

Please read all the information in this manual before installing the product. The information in the manual applies through Gateway Version 2.02.*nnn*, where *nnn* is the build number. This manual assumes that you have a full working knowledge of the relevant equipment.

## **Notice**

The product described in this manual is useful in a wide variety of applications. Therefore, you and others responsible for applying the product described herein are responsible for determining its acceptability for each application. While efforts have been made to provide accurate information within this manual, Spectrum Controls, Inc. assumes no responsibility for the accuracy, completeness, or usefulness of the information herein.

Under no circumstances will Spectrum Controls, Inc. be responsible or liable for any damages or losses, including indirect or consequential damages or losses, arising out of either the use of any information within this manual or the use of any product referenced herein.

No patent liability is assumed by Spectrum Controls, Inc. with respect to the use of any of the information, or product referenced herein. The information in this manual is subject to change without notice.

## **Limited Warranty**

We warrant to you that, for a period of 60 days after delivery of this copy of the Software to you:

- 1. The physical media on which this copy of the Software is distributed will be free from defects in materials and workmanship under normal use,
- 2. The Software will perform in accordance with the printed documentation distributed with it by us, and
- 3. To the best of our knowledge your use of the Software in accordance with its printed documentation will not, in and of itself, infringe any third party's copyright, patent, or other intellectual property right.

To the extent permitted by applicable law, THE FOREGOING LIMITED WARRANTY IS IN LIEU OF ALL OTHER WARRANTIES OR CONDITIONS, EXPRESS OR IMPLIED, AND WE DISCLAIM ANY AND ALL IMPLIED WARRANTIES OR CONDITIONS, INCLUDING ANY IMPLIED WARRANTY OF TITLE, OF NONINFRINGEMENT, OF MERCHANT ABILITY, OR OF FITNESS FOR A PARTICULAR PURPOSE, regardless whether we know or have reason to know of your particular needs.

No employee, agent, dealer, or distributor of ours is authorized to modify this limited warranty, nor to make any additional warranties.

No action for any breach of the above limited warranty may be commenced more than one (1) year following the expiration date of the warranty.

If implied warranties may not be disclaimed under applicable law, then ANY IMPLIED WARRANTIES ARE LIMITED IN DURATION TO 60 DAYS AFTER DELIVERY OF THIS COPY OF THE SOFTWARE TO YOU.

Some states do not allow limitations on how long an implied warranty lasts, so the above limitation may not apply to you.

This warranty gives you specific legal rights, and you may also have other rights which vary from state to state.

### **Limited Remedy**

Your exclusive remedy in the event of a breach of the foregoing limited warranty, TO THE EXCLUSION OF ALL OTHER REMEDIES, is set forth in this paragraph.

In such event, you shall return all copies of the Software to us and pay for shipping; you must

We will, at our option, either (i) ship you a replacement copy of the Software on non-defective physical media at our expense or (ii) refund your license fee in full.

## **Trademarks**

Microsoft and Microsoft Windows are registered trademarks of Microsoft Corporation.

The Technology Partner logo is a trademark of Rockwell Automation.

Other brands and their products are trademarks or registered trademarks of their respective holders and should be noted as such.

# **Table of Contents**

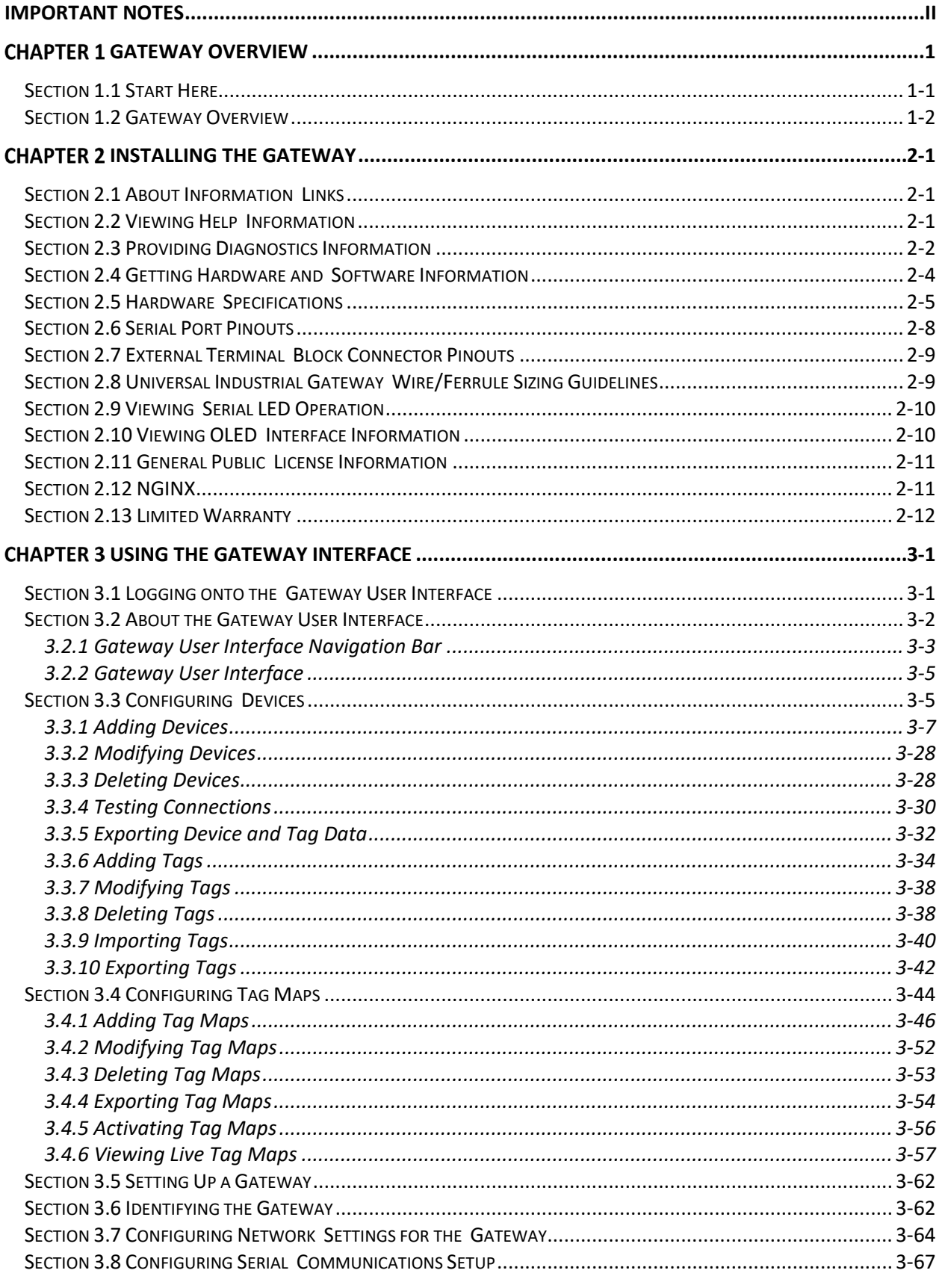

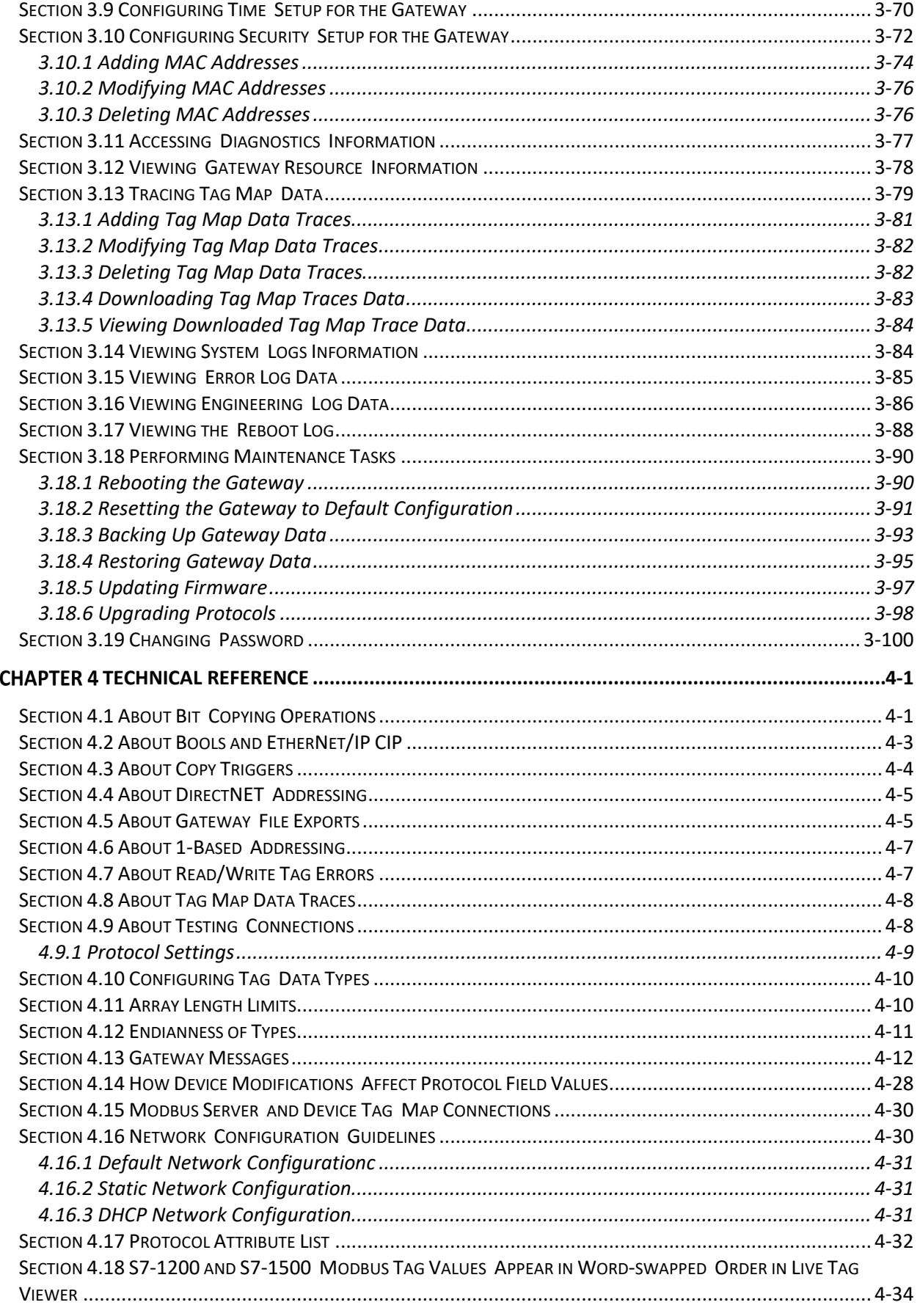

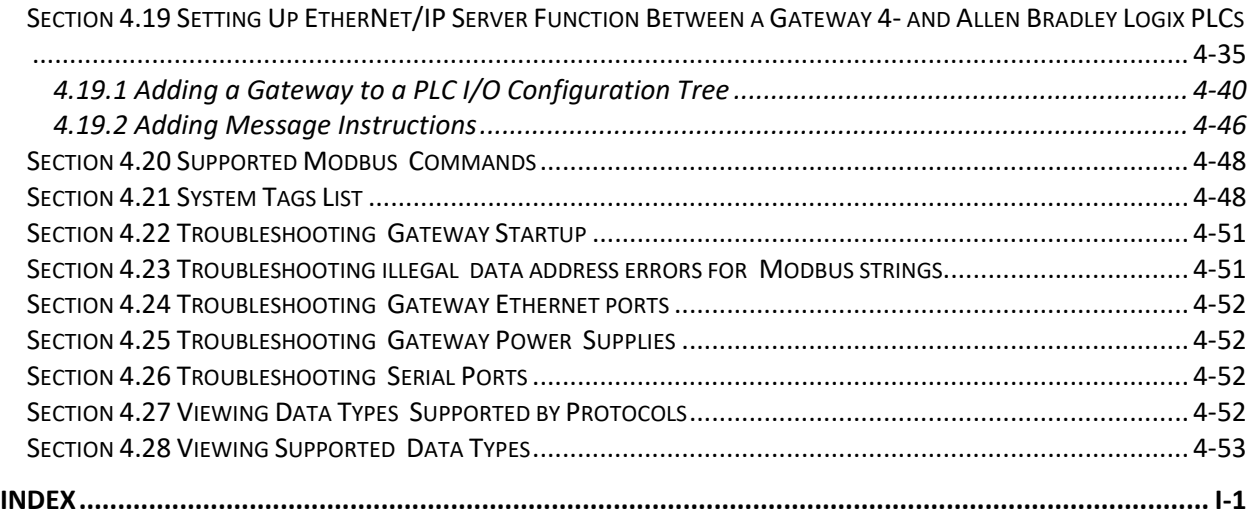

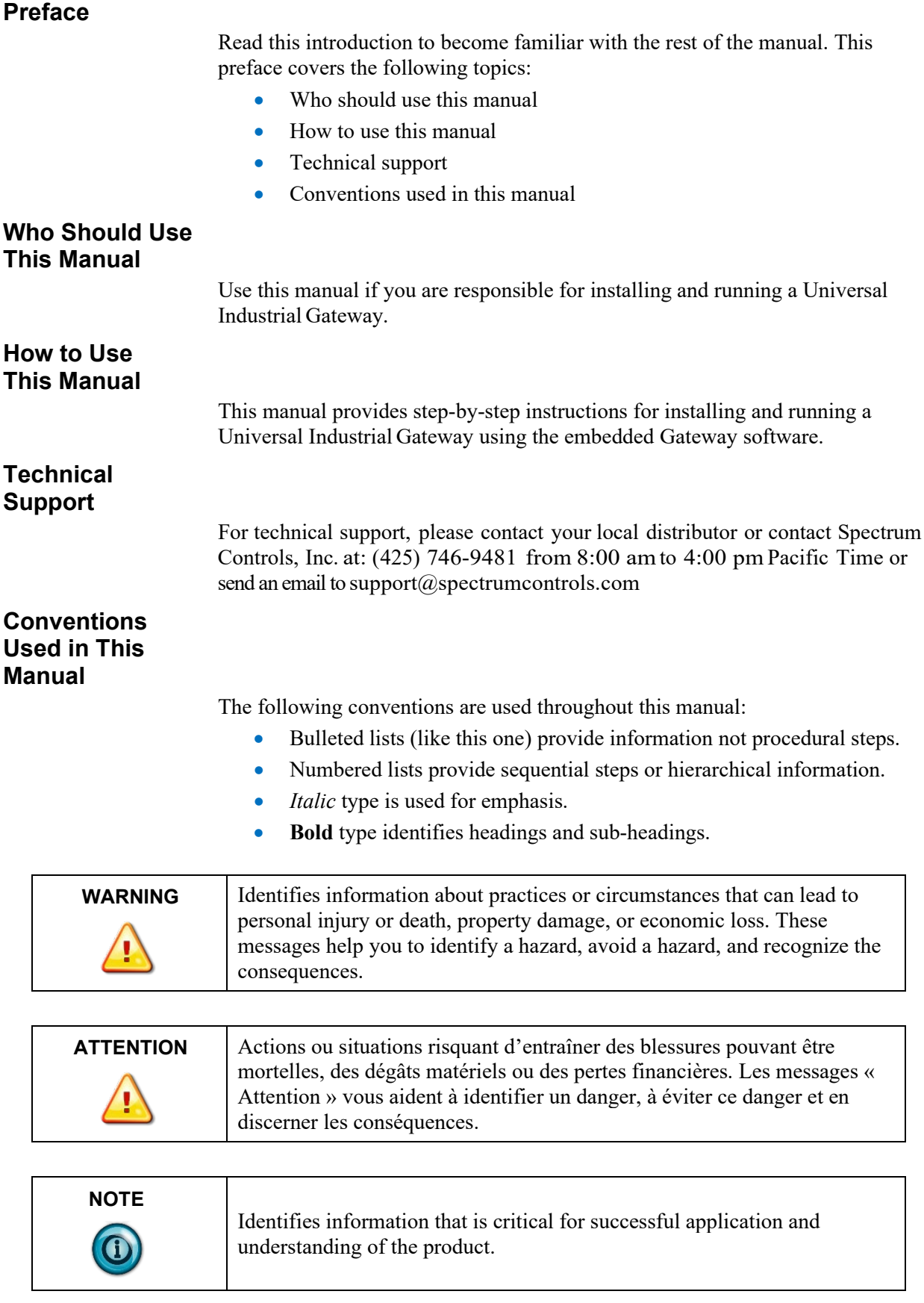

# **Chapter 1 Gateway Overview**

# <span id="page-8-1"></span><span id="page-8-0"></span>**Section 1.1 Start Here**

The Gateway allows you to read tag values from different kinds of programmable logic controllers/devices, and to write those values to the same controller or to different controllers.

A Gateway may access programmable logic controllers (PLCs) and related automation equipment serially, using any of the two or four serial ports, or using two different network subnets via two Ethernet ports, **PORT1** and **PORT2**, on the front of the Gateway.

You use the Gateway to configure devices and tags. This configuration specifies the connections, protocols, communication parameters, and tags on a connected PLC/device so that the Gateway can communicate without errors.

From version 2.02*nnn*, you may also specify Ethernet Client/Server operation. You must specify whether the Gateway is to act as a client or server device if a ModbusASCII, ModbusRTU, ModbusTCP or Ethernet protocol is selected or client or server.

**NOTE** The information you provide when configuring a device and its tags must exactly match the actual configuration of the connected PLC or other device and the tags defined. All of this information may be retrieved using the automation software used to configure and program the PLC.

> You may add as many device profiles as you wish to the Gateway. The number of serial devices you may physically connect to a Gateway is limited by the number of serial ports. The number of device profiles you may add is limited only by disk space. The number of tags you can configure also depends on available Gateway memory (disk space on the Gateway).

> The protocols of the source and destination devices do not need to be the same.

The data types of the source and destination tags can also be different. However, copies between STRING and non-STRING data types are not permitted. For more information on copy limitations, see Adding Tag Maps.

The Gateway front panel contains a  $128 \times 32$ -bit OLED display that displays the network interface status of one or more network port groups when the network interface becomes available after booting up the Gateway. The display shows IP addresses and indicates error conditions for each network group. See Viewing OLED Interface Information.

If power fails, the Gateway reboots once power is present again. All processes restart and the database integrity is checked. If the database is missing or corrupt, a new default database is created. This allows you to login and restore a backup.

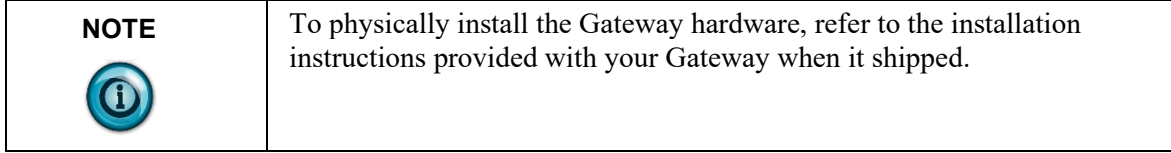

To review features and other important information, review the release notes. When running the Gateway software, to access context-sensitive, embedded, online help from each of the main Gateway dialogs, select the View Help option from Gateway Help menu:

## <span id="page-9-0"></span>**Section 1.2 Gateway Overview**

Refer to the listed chapter for the following information:

- Chapter 2, Installing the Gateway
- Chapter 3, Using the Gateway Interface
- Chapter 4, Technical Reference
- Index

# **Chapter 2 Installing the Gateway**

<span id="page-10-0"></span>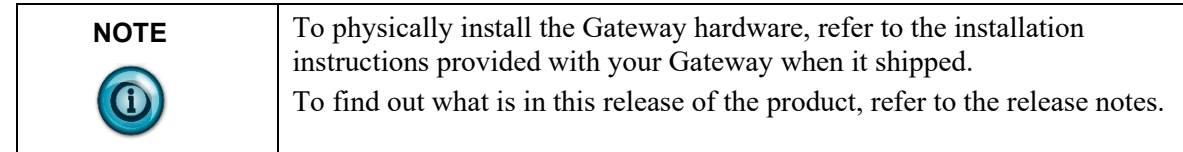

# <span id="page-10-1"></span>**Section 2.1 About Information Links**

Devices, tags, and tag maps have links to non-editable forms that provide information about the device, tag, and tag map configuration.

If a tag references both a device name and a tag, both device and tag forms open when the information button is clicked.

You access the forms by clicking on the following button:  $\odot$ 

# <span id="page-10-2"></span>**Section 2.2 Viewing Help Information**

To view help information:

1. From the Gateway user interface, click **View Help** on the menu bar:

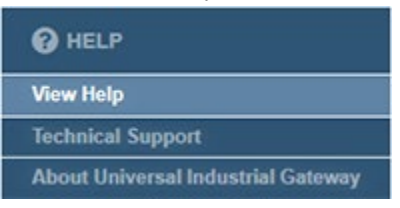

2. A context-sensitive help page for the open tab appears. To access the main help page (shown below), click **Home:**

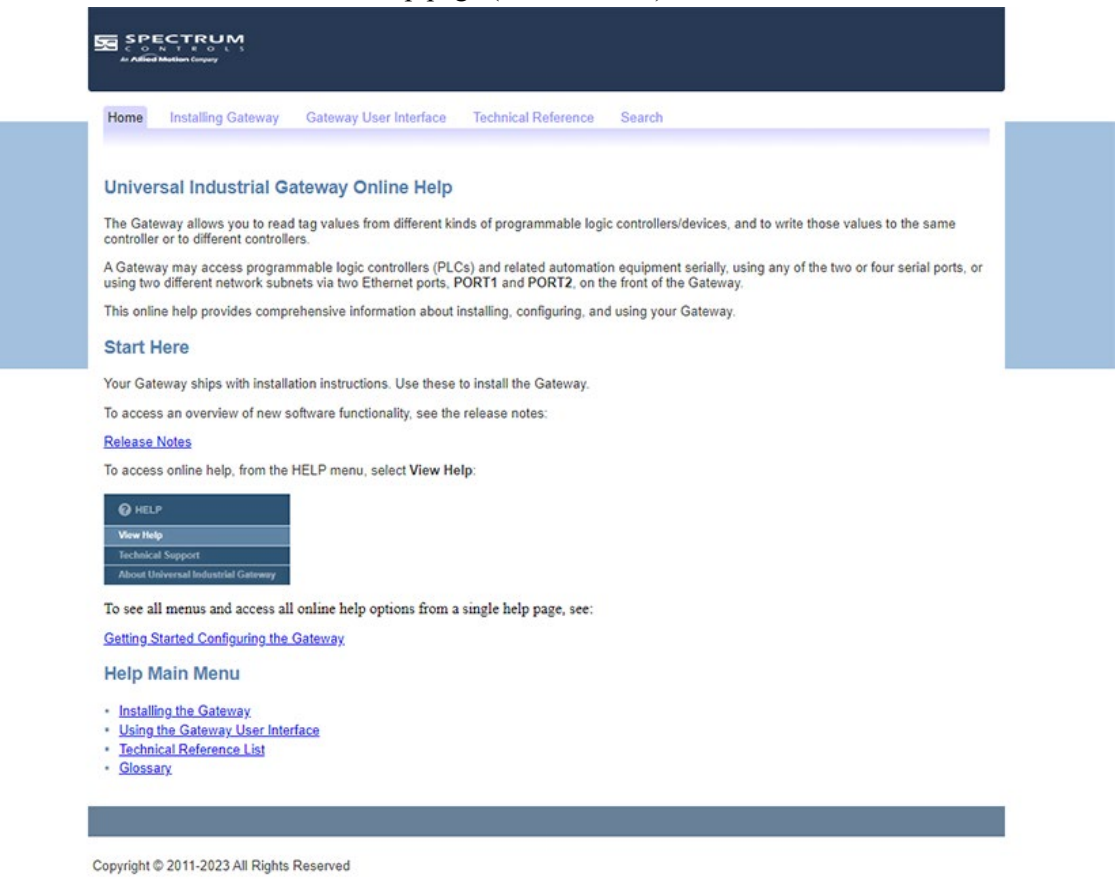

- 3. Either navigate to the topic of interest using the provided links, or search for a term using the search capability:
	- For context-sensitive help, select **View Help** from the page that is currently displayed.
	- For a software table of contents, see Using the Gateway User Interface.

# <span id="page-11-0"></span>**Section 2.3 Providing Diagnostics Information**

For troubleshooting purposes, you can compile and send Gateway diagnostics information to Technical Support.

1. To create a diagnostic file, log onto the Gateway: See Logging onto the Gateway User Interface.

2. To compile the diagnostics file, from the Help menu, select **Technical Support**:

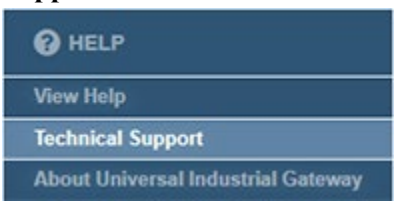

3. The Create Diagnostics File dialog appears. Use this file to compile a diagnostics file to send to Technical Support:

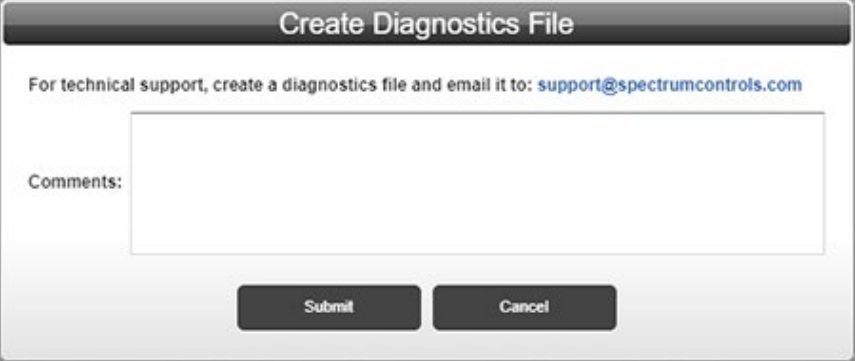

- **Comments**. Enter any information that helps technical services to diagnose and troubleshoot your problem.
- **Submit**. Saves comments and creates the diagnostics file.
- **Cancel**. Exits without saving the diagnostics information.

The software informs you that it is gathering the diagnostics information:

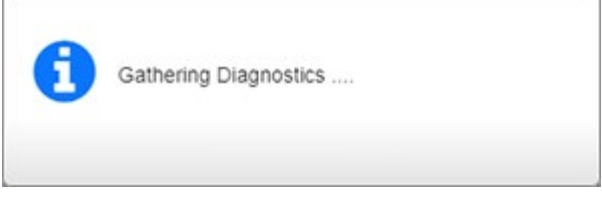

The software informs you when the download is complete:

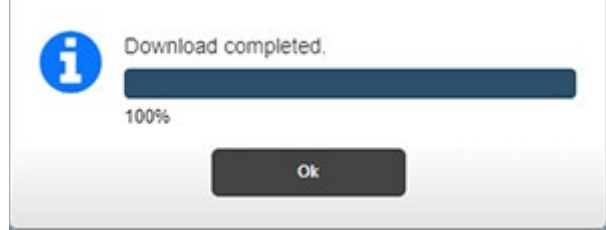

- 4. Click **Ok**.
- 5. Navigate to the directory to retrieve the saved file for sending to Technical Support. The file is normally downloaded to your Downloads directory if you have not configured your browser to request a download location. Use the live support@spectrumcontrols.com link on the dialog to email the file to Spectrum Controls.

# <span id="page-13-0"></span>**Section 2.4 Getting Hardware and Software Information**

The Gateway provides an option that allows you to view the current firmware version, Gateway serial and model numbers, and network information. To access this information:

- 1. Log onto the Gateway:
	- See Logging onto the Gateway User Interface.
- 2. To get Gateway information, from the Help menu, select **About Universal Industrial Gateway**:

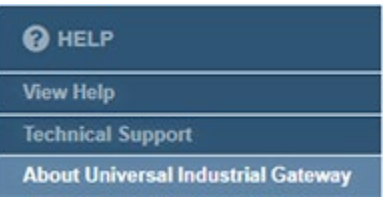

3. View the information:

**About Universal Industrial Gateway**. Displays the software release of the current Gateway firmware version, unique Serial Number, productspecific model number, unique MAC address(es), and Gateway IP address(es):

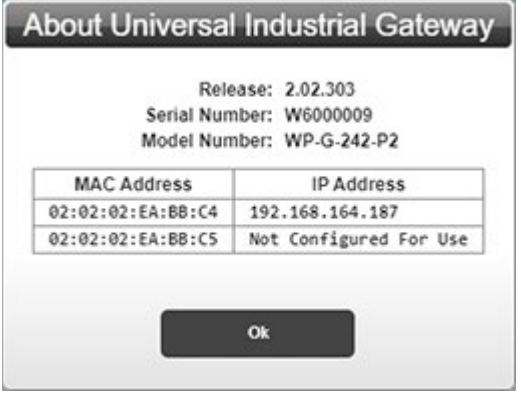

# <span id="page-14-0"></span>**Section 2.5 Hardware Specifications**

General and communications hardware specification information.

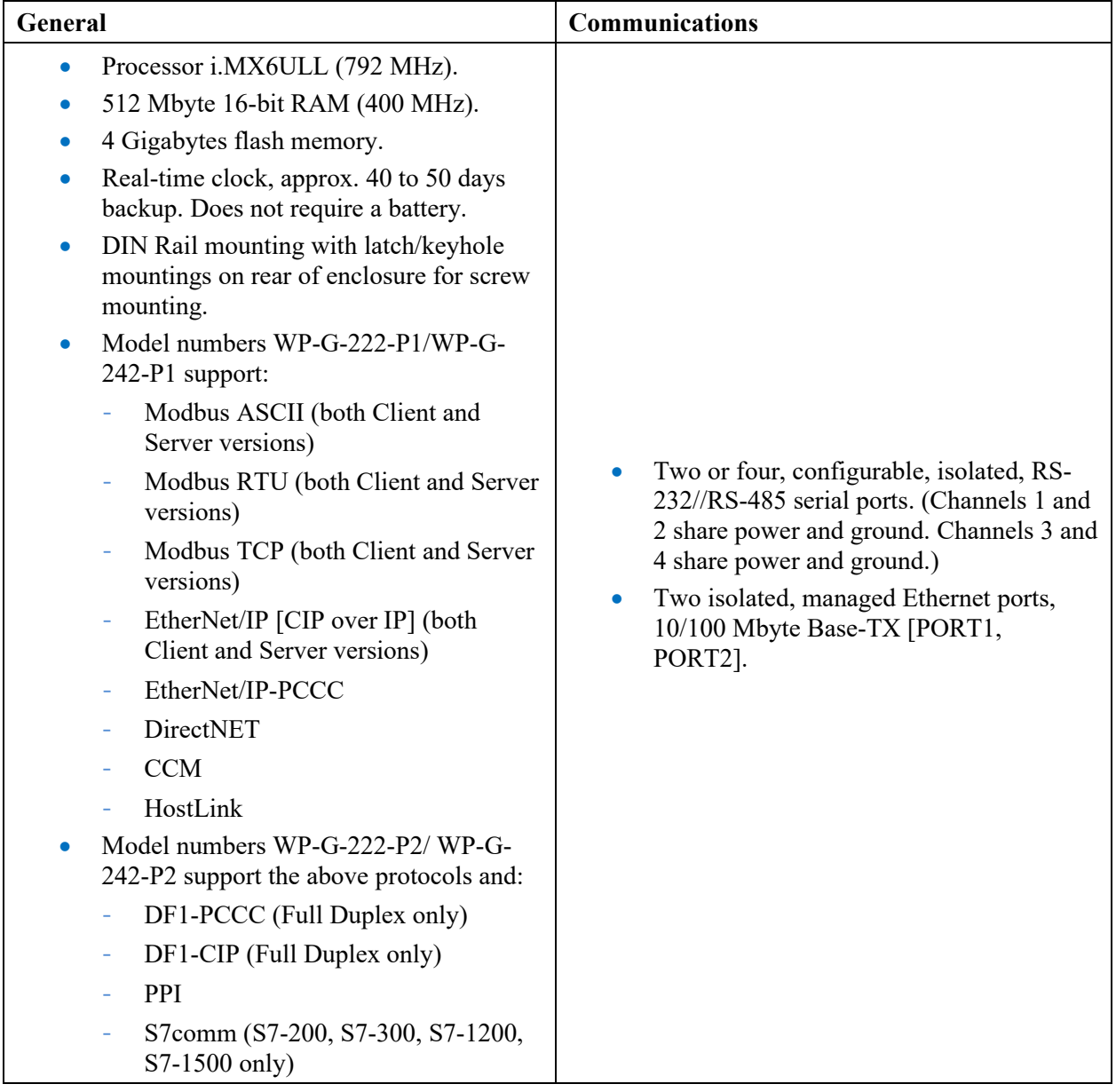

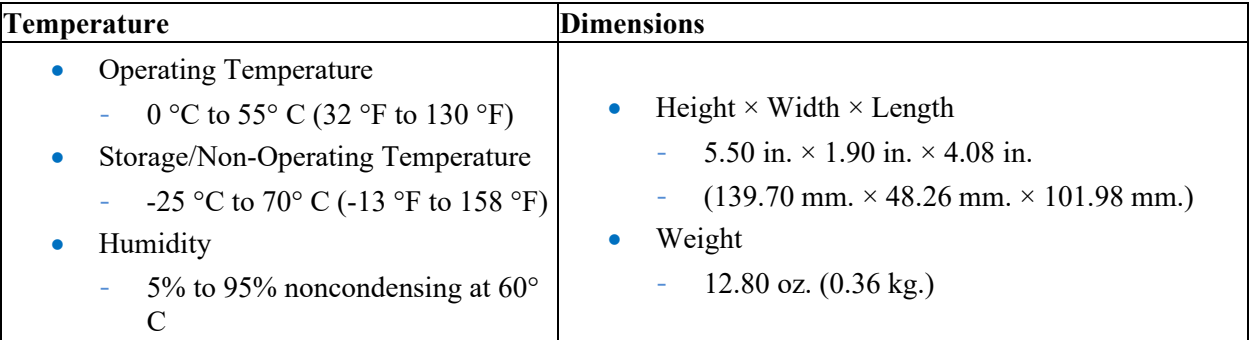

Temperature and dimension hardware specification information.

## Electrical information.

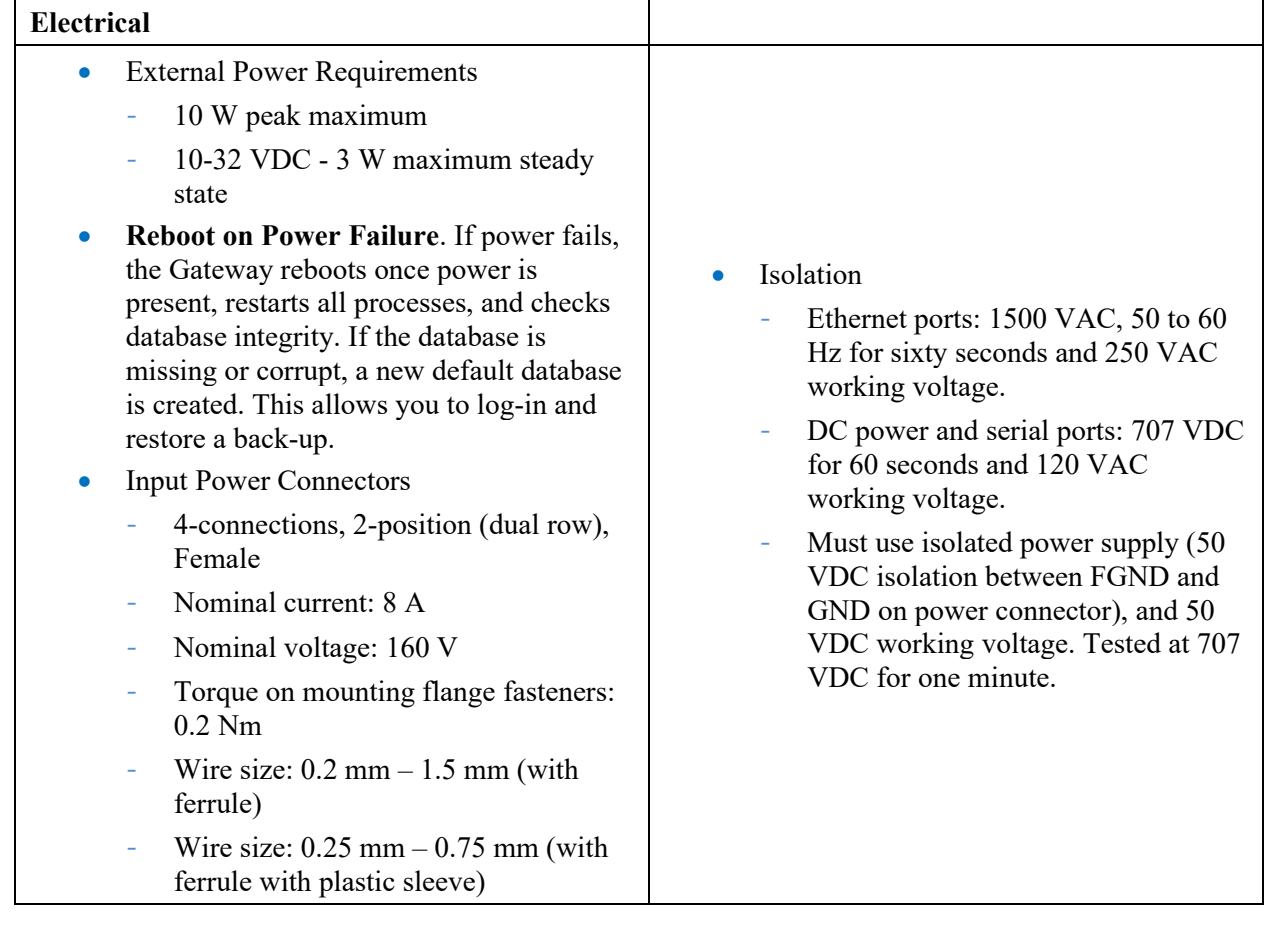

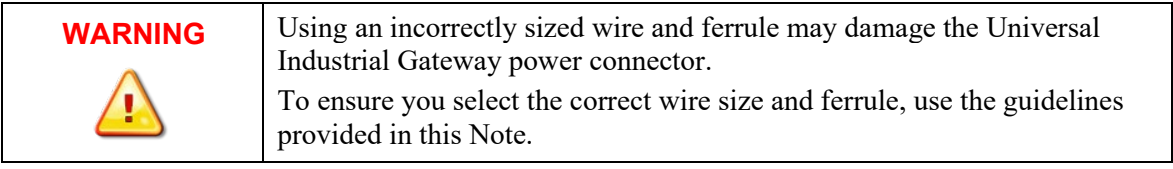

# LED Information.

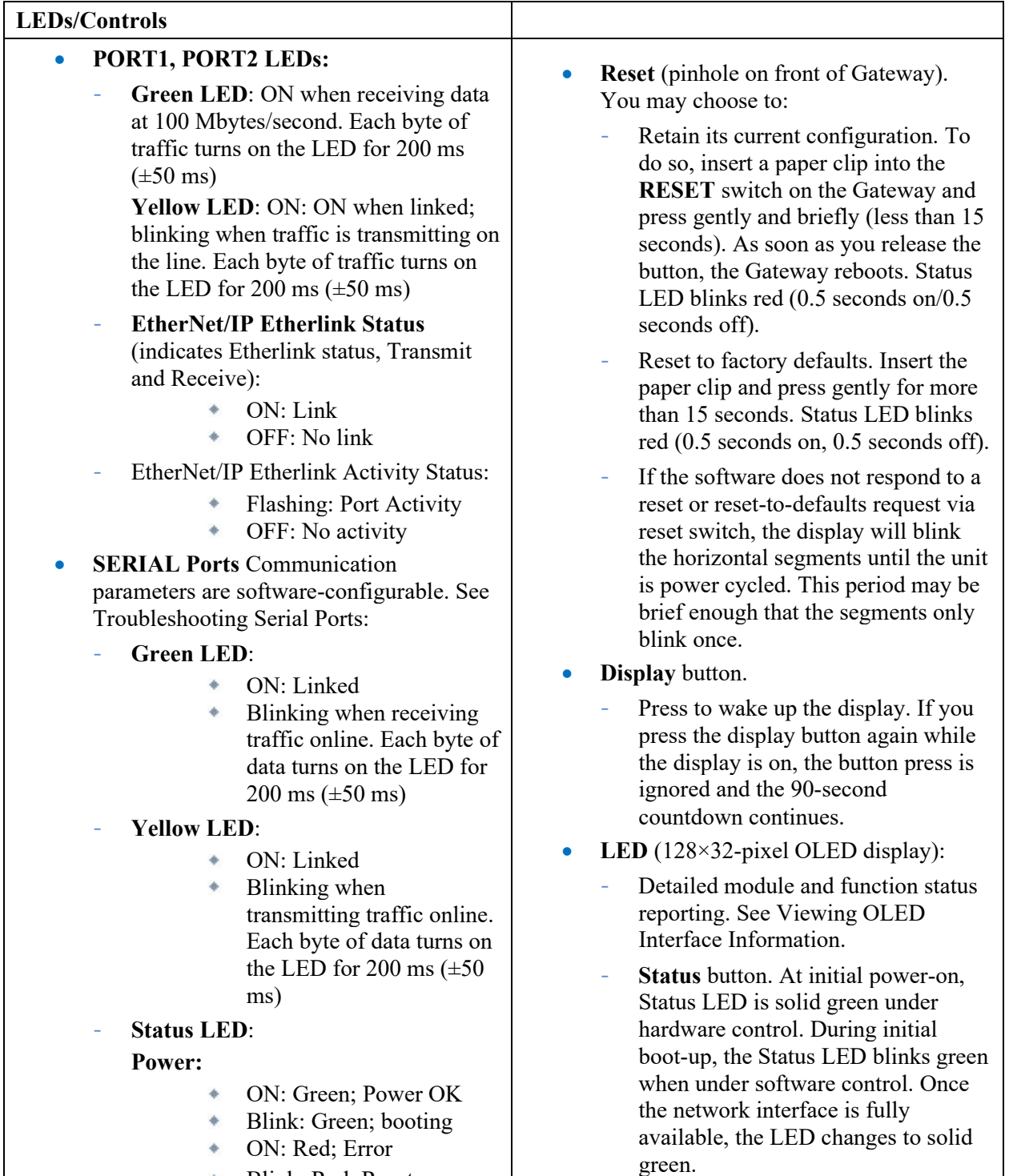

Blink: Red; Reset

User's Manual Pub. 0300297-06 Rev. A0

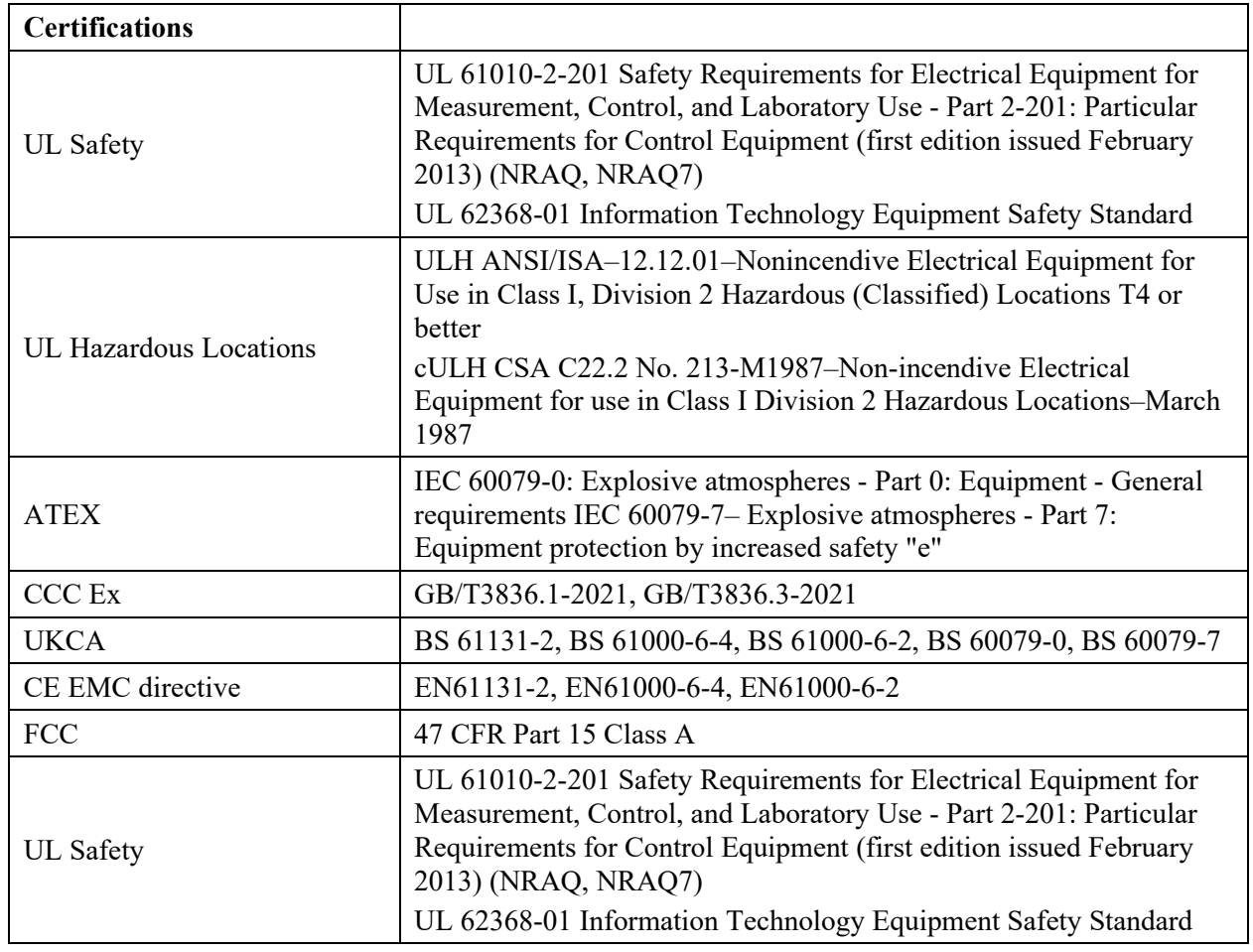

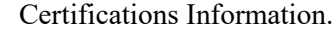

# <span id="page-17-0"></span>**Section 2.6 Serial Port Pinouts**

This table contains the serial port pinouts:

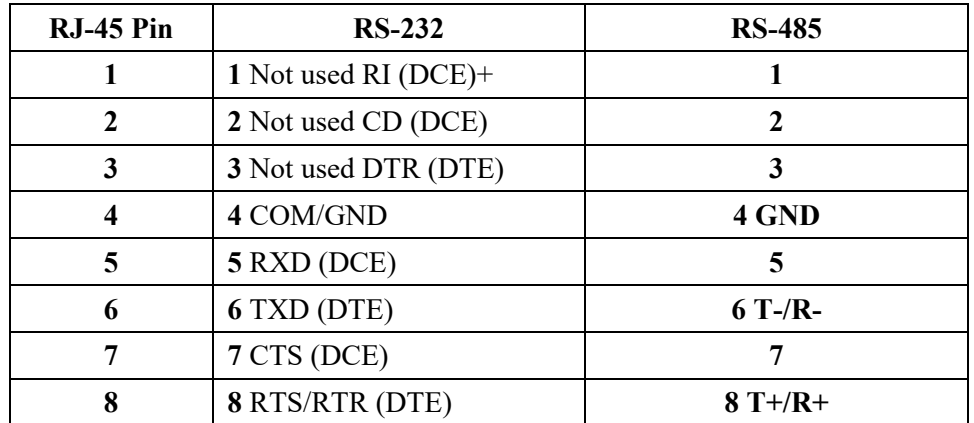

# <span id="page-18-0"></span>**Section 2.7 External Terminal Block Connector Pinouts**

This table contains the external terminal block connector pinouts:

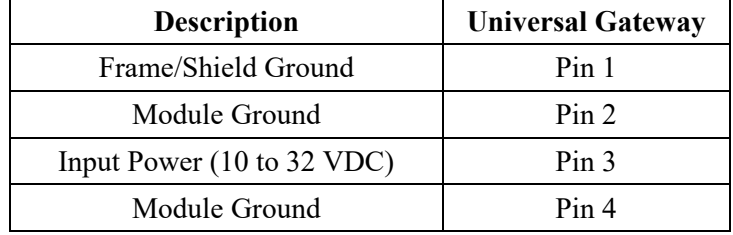

# <span id="page-18-1"></span>**Section 2.8 Universal Industrial Gateway Wire/Ferrule Sizing Guidelines**

When connecting power to a Universal Industrial Gateway, use the following wire and ferrule sizing guidelines:

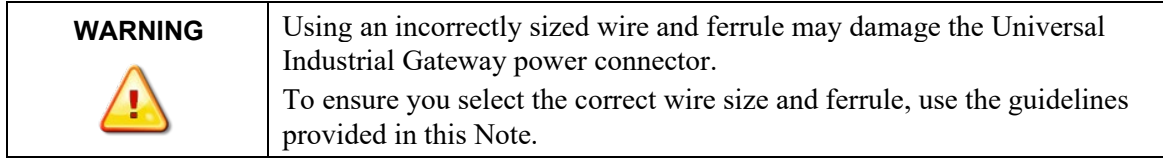

For the input power connector:

4 connections, 2-position (dual row), female.

Nominal current: 8 A

Wire size:  $0.2$  mm  $- 1.5$  mm (without ferrule)

Wire size: 0.25 mm (with ferrule, with plastic sleeve) 10-32

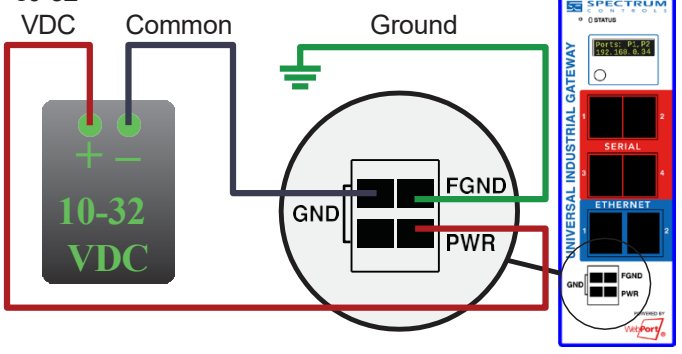

# <span id="page-19-0"></span>**Section 2.9 Viewing Serial LED Operation**

Gateway serial LEDs work as follows.

- Green LED (top): Blinks: Receiving traffic on the line. Each byte of traffic turns on the LED for 200 ms  $(\pm 50 \text{ ms})$ .
- Yellow LED (bottom): Blinks: Transmitting traffic on the line. Each byte of traffic turns on the LED for 200 ms  $(\pm 50 \text{ ms})$ .

# <span id="page-19-1"></span>**Section 2.10 Viewing OLED Interface Information**

The Gateway front panel contains a 128×32-bit OLED display that displays the network interface status of one or more network port groups when the network interface becomes available after booting up the Gateway. The display shows IP addresses and indicates error conditions for each network group.

When more than one network group is defined, each network port group status is displayed on a separate display page. Each page persists on the page for 2 seconds before the next page is displayed. The display cycles through all display pages continuously on a loop until the display is powered off. The display initially stays on for 5 minutes.

You cannot extend this time by pressing the Display button. Once the display is powered off, however, you may wake-up the display for a further 90 seconds by pressing the Display Button.

## **Power-On and Initial Boot Stage**

During startup, the OLED shows the company logo until the network interface becomes available. To help ensure longevity, the OLED displays turns off 5 minutes after the network interface becomes available after power is turned on or after a reboot or restart.

### **Network Available State**

The display shows 2 lines of 16 characters each. Information displayed includes:

- **Link down** message. Indicates that no IP address is assigned to a network port group.
- \*.\*.\*.\* message. Indicates that an IP address is assigned but is not displayed according to the security options configured for the network port group.
- *IP Address* message. indicates that the displayed IP address is assigned to the network port group. Example:
	- Ports: **P1, P2:**
	- **192.168.164.178**

Network status messages use the following additional conventions. The first network interface status page lists the ports for the network port group and the current status. Ports are prefaced with the letter P, and the port number. Network status Line 1 lists the ports. Network status Line 2 shows the status of the network port group.

Example 1:

- Display page 1:
	- **P1:** If more than one port is present, **P1** is followed by a comma (**,**) and a blank space.
	- Link down.
- Display page 2:
	- **P2:**
	- **192.168.164.187**

Example 2:

- Display page 1:
	- **P1, P2:**
	- **\*.\*.\*.\***

#### **Reset Switch Pressed to Reboot Stage**

This stage occurs when the Reset switch is pressed for less than 15 seconds, then released. The OLED displays the following message:

- Line 1: **"Reboot, hold to"**
- Line 2: **"Factory reset 15-second countdown time";**

### **Reset Switch Pressed to Restore Defaults Stage**

This stage occurs when the Reset switch is pressed for more than 15 seconds, then released. The OLED displays the following message:

- The OLED display displays the message "**Factory reset**", while the system is restoring defaults and going down for reboot.
- Following shutdown and during restart, the display transitions to the Power-On and Initial Boot Stage.

# <span id="page-20-0"></span>**Section 2.11 General Public License Information**

As part of the Universal Industrial Gateway product, the company uses software licensed under GNU General Public License, version 2.

As part of the Universal Industrial Gateway product, the company uses software licensed under GNU General Public License, version 3.

Please refer to www.gnu.org for further information about these licenses, and how they are to be used.

# <span id="page-20-1"></span>**Section 2.12 NGINX**

This product contains software provided by NGINX and its contributors:

Copyright (C) 2002-2021 Igor Sysoev

Copyright (C) 2011-2023 Nginx, Inc.

All rights reserved.

Redistribution and use in source and binary forms, with or without modification, are permitted provided that the following conditions are met:

Redistributions of source code must retain the above copyright notice, this list of

conditions and the following disclaimer.

Redistributions in binary form must reproduce the above copyright notice, this list of conditions and the following disclaimer in the documentation and/or other materials provided with the distribution.

THIS SOFTWARE IS PROVIDED BY THE AUTHOR AND CONTRIBUTORS ``AS IS'' AND ANY EXPRESS OR IMPLIED WARRANTIES, INCLUDING, BUT NOT LIMITED TO, THE IMPLIED WARRANTIES OF MERCHANTABILITY AND FITNESS FOR A PARTICULAR PURPOSE ARE DISCLAIMED. IN NO EVENT SHALL THE AUTHOR OR CONTRIBUTORS BE LIABLE FOR ANY DIRECT, INDIRECT, INCIDENTAL, SPECIAL, EXEMPLARY, OR CONSEQUENTIAL DAMAGES (INCLUDING, BUT NOT LIMITED TO, PROCUREMENT OF SUBSTITUTE GOODS OR SERVICES; LOSS OF USE, DATA, OR PROFITS; OR BUSINESS INTERRUPTION) HOWEVER CAUSED AND ON ANY THEORY OF LIABILITY, WHETHER IN CONTRACT, STRICT LIABILITY, OR TORT (INCLUDING NEGLIGENCE OR OTHERWISE) ARISING IN ANY WAY OUT OF THE USE OF THIS SOFTWARE, EVEN IF ADVISED OF THE POSSIBILITY OF SUCH DAMAGE.

## <span id="page-21-0"></span>**Section 2.13 Limited Warranty**

The company warrants that its products are free from defects in material and workmanship under normal use and service, as described in company literature covering this product, for a period of 1 year. The obligations of under this warranty are limited to replacing or repairing, at its option, at its factory or facility, any product which shall, in the applicable period after shipment, be returned to the facility, transportation charges prepaid, and which after examination is determined, to the satisfaction of Spectrum Controls, Inc., to be thus defective.

This warranty shall not apply to any such equipment which shall have been repaired or altered except by Spectrum Controls, Inc. or which shall have been subject to misuse, neglect, or accident. In no case shall the liability of the company exceed the purchase price. The aforementioned provisions do not extend the original warranty period of any product which has either been repaired or replaced by the company.

User's Manual Pub. 0300297-06 Rev. A0

# **Chapter 3 Using the Gateway Interface**

# <span id="page-22-1"></span><span id="page-22-0"></span>**Section 3.1 Logging onto the Gateway User Interface**

You log onto the Gateway User Interface to set up and manage Gateway functions. The Gateway has a single user account (admin), and a single password associated with that account. Each time you close and restart the browser, the software prompts you to log in again. The software will also log you out after thirty minutes of inactivity.

If you start the software, log in, and then clear your cache, refreshing the page returns you to the login page, and prompts you to re-enter your password. Refreshing without clearing the cache refreshes the current page.

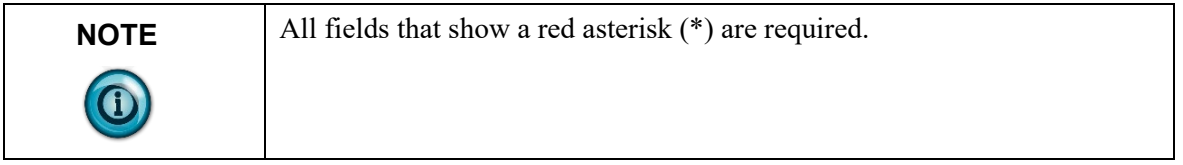

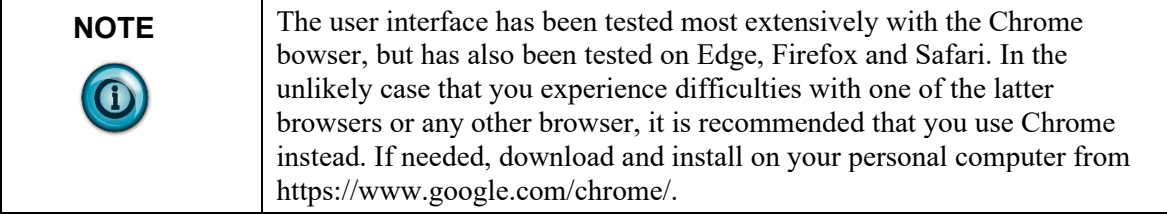

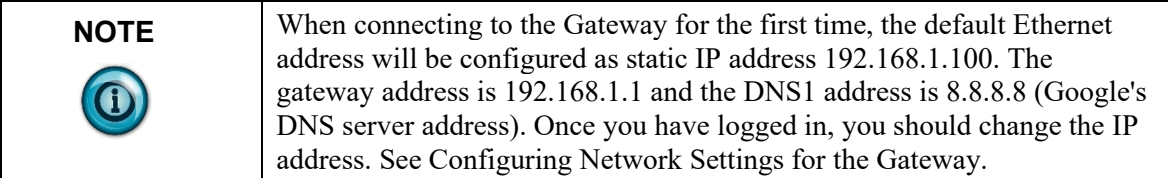

To log onto the Gateway:

- 1. Start your **Chrome** web browser software. The browser window appears.
- 2. In the address bar, type **192.168.1.100**
	- $Q$  198.168.1.100

The Gateway User Interface appears with the logon fields:

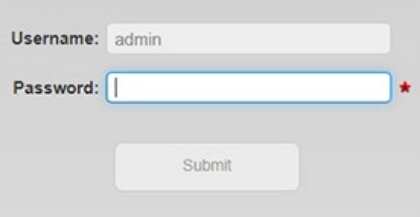

For a complete description of the user interface, see About the Gateway User Interface.

3. The first time you access the Gateway's User Interface (GUI), type in (enter) password **Spectrum**.

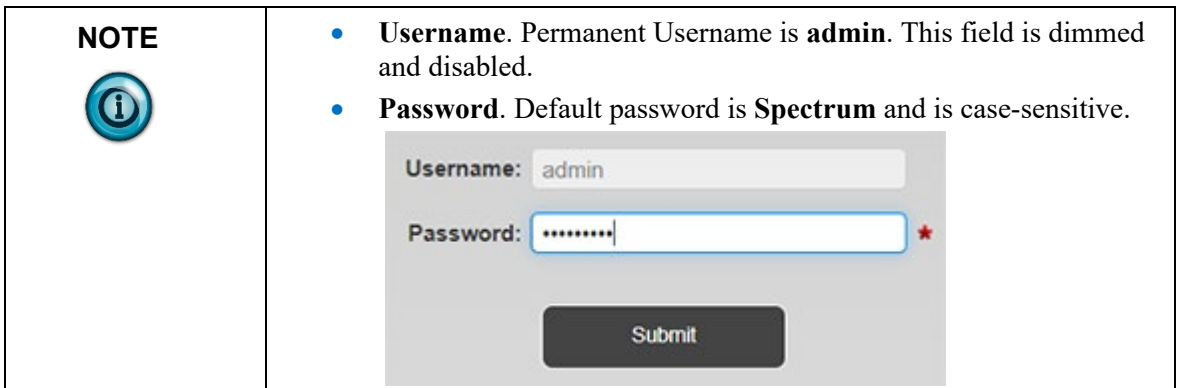

- 4. Once you enter a password, the **Submit** button becomes enabled. Click **Submit**.
- 5. On the first login (and on the first login after a factory reset), the software provides a dialog for you to change your password. Enter a new password and confirm the password. Do NOT lose the password as you will not be able to access your system and will need to do a factory reset to regain access using the original password. You may change the password you selected at any time with the Change Password dialog. See Changing Password.

## <span id="page-23-0"></span>**Section 3.2 About the Gateway User Interface**

When you first log onto the Gateway, the following page appears. This page and associated menu options provide access to all of the tasks needed to configure devices and their tag(s). The Gateway communicates with programmable logic

controllers/devices and copies tag values between tags on the same or different controllers. The Navigation bar is available from any page except the log-in page:

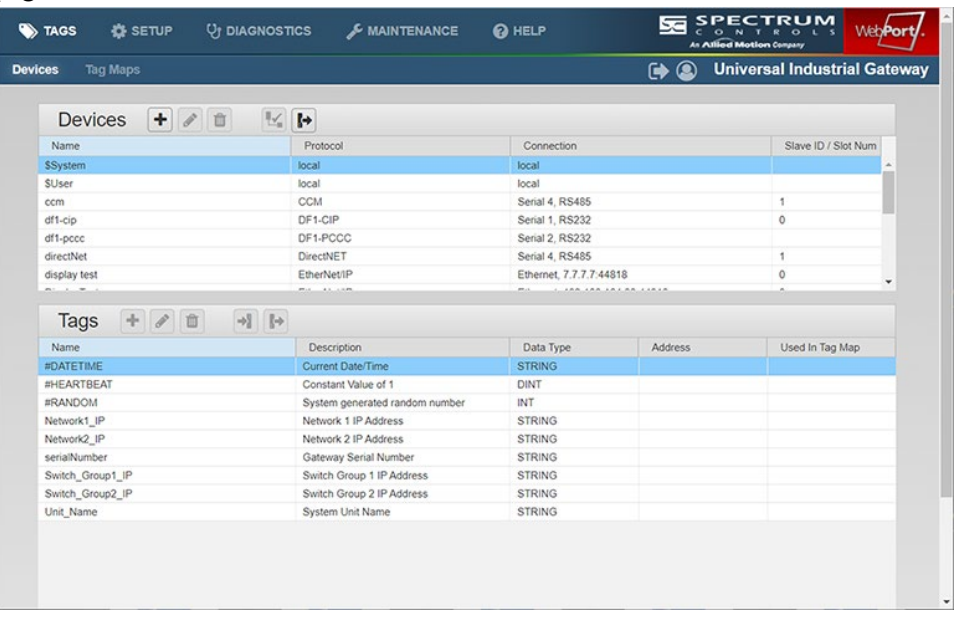

The interface contains:

- **Gateway User Interface Navigation Bar**. Provides a two-row navigation bar. The upper row is a menu bar and shows the company name and logo. The lower navigation bar provides page tabs for the section specified by the menu selection. The row also displays buttons to access Trace alert, logout, and change password. When you select an option from the configuration menus, it also displays tabs that allow you to move to a specific page within the section specified by the menu selection.
- **Gateway User Interface Configuration pages**. Depending on menu selection, displays different pages that allow you to configure Gateway operation.

#### <span id="page-24-0"></span>**3.2.1 Gateway User Interface Navigation Bar**

The Gateway User Interface provides a two-row navigation bar. The upper row is a menu bar and shows the company name and logo. The lower navigation bar provides page tabs for the section specified by the menu selection.

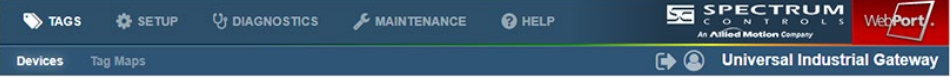

**NOTE** Individual navigation menus in the upper row and the associated tabs that appear in the lower row are documented under the relevant topic. The tabs displayed on the lower row are documented in this topic.

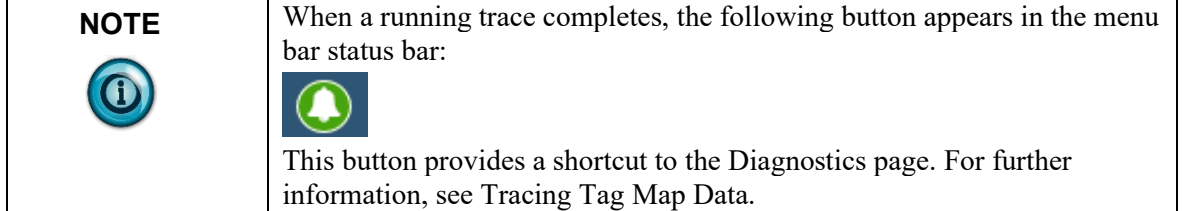

The Gateway User Interface lower navigation bar provides page tabs for the section specified by the menu selection. This bar also provides access to the logout button and the change password dialog:

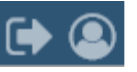

• Trace alert. If you are not viewing the Diagnostics page when a running trace completes, the following button appears in the menu bar. To remove the alert from the menu bar and switch to the Diagnostics page, click the Trace Completed button:

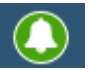

If you are already on the Diagnostics page when a trace completes, this button does not appear in the menu bar. If you simply navigate to the Diagnostics page without using the Trace Completed button, the button also disappears from the menu bar.

• Logging Off. To log off the Gateway, select the Log Off button:

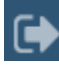

The firmware logs you off the Gateway.

• Changing the Password. To access the Change Password dialog, select the Change Password button:

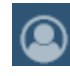

See Changing Password.

## <span id="page-26-0"></span>**3.2.2 Gateway User Interface**

To access the user interface:

1. Log into the software.

The Gateway user interface appears:

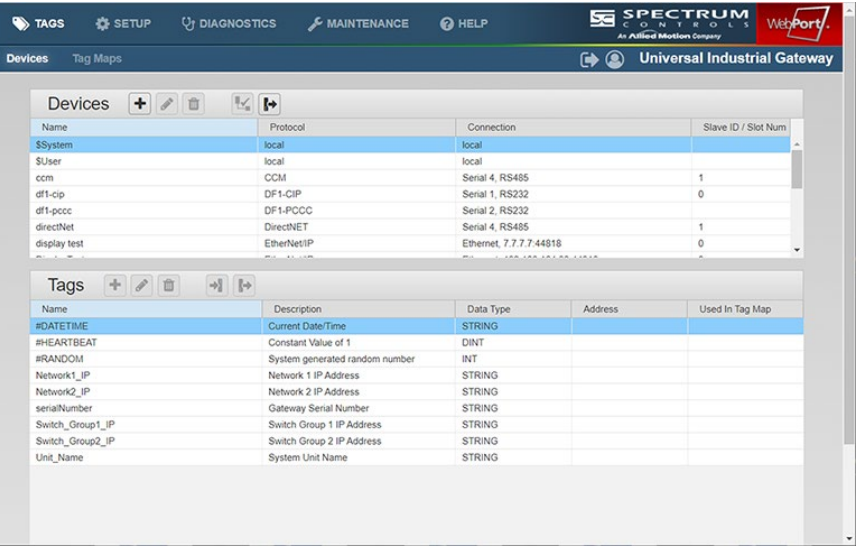

The user interface is the starting point after logging in for setting up all Gateway configuration options. You may access help about all options from The View Help Option on the Help menu.

## <span id="page-26-1"></span>**Section 3.3 Configuring Devices**

.

You use the Gateway to configure devices and tags. This configuration specifies the connections, protocols, communication parameters, and tags on a connected PLC/device so that the Gateway can communicate without errors.

From version 2.02*nnn*, you may also specify Ethernet Client/Server operation. You must specify whether the Gateway is to act as a client or server device if a ModbusASCII, ModbusRTU, ModbusTCP or Ethernet protocol is selected or client or server.

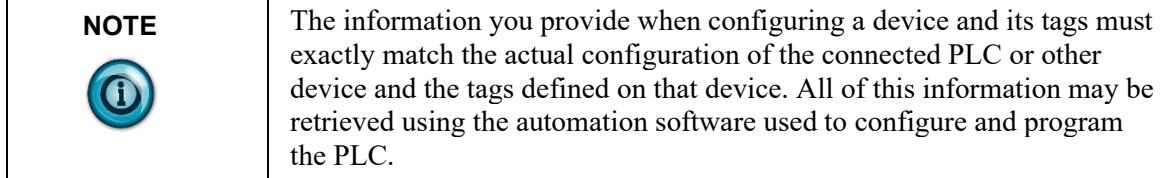

You may add as many device profiles as you wish to the Gateway. The number of device profiles you may add is limited only by disk space. The number of serial devices you may physically connect to a Gateway is limited by the number of serial ports. The number of tags you can configure also depends on available Gateway memory (disk space on the Gateway).

When you add a device, you must also configure its associated tags so that the Gateway correctly copies tags. Each device name must be unique. Tag names on each device must be unique although tag names may be duplicated on a different device.

The Gateway also provides a series of pre-defined \$System tags. For a list of these tags, see the System Tags List.

The #HEARTBEAT is one of these tags and can be used with your PLC(s) to verify that the Gateway is indeed communicating with devices.

To use this tag, configure a corresponding tag in the  $PLC(s)$  to monitor the Heartbeat tag of the Gateway. Because the #HEARTBEAT tag is a constant value of 1, a couple of rungs of ladder logic are required to set the tag value to 0, and to monitor that the value is set back to 1 by the Gateway within a specified period of time.

The Gateway also provides user-defined (\$User), single-element read and write tags of type BOOL, INT, SINT, DINT, REAL, and STRING. These are nonarray tags. Tags for the \$User and \$System devices do not have an address, but the address must be configured for all other tags.

To add, modify, or delete devices and/or tags:

1. From the TAGS menu, select **Devices**:

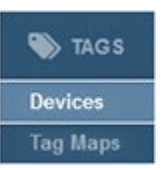

The Devices page appears:

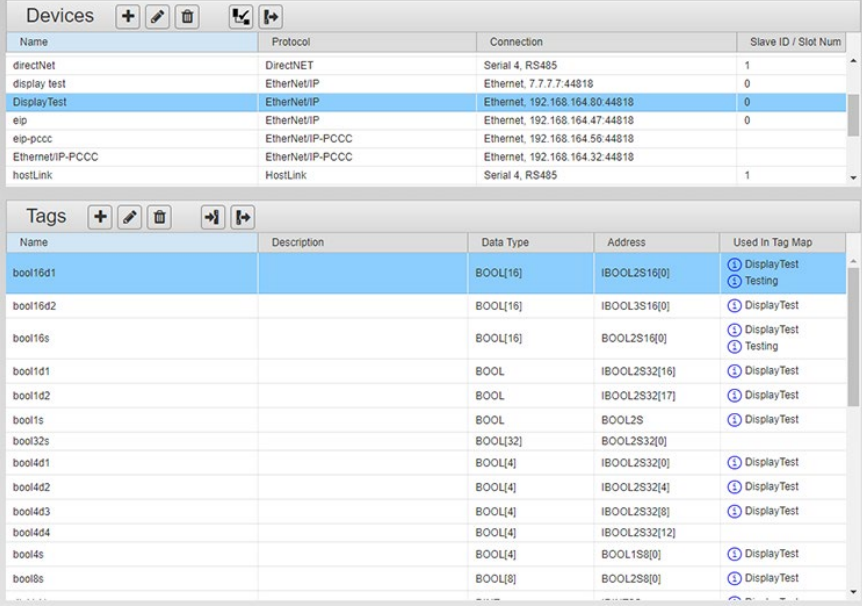

When you select a device from the Devices page, an information button appears in the **Used in Tag Map** column for any Tag that is used in a Tag Map:

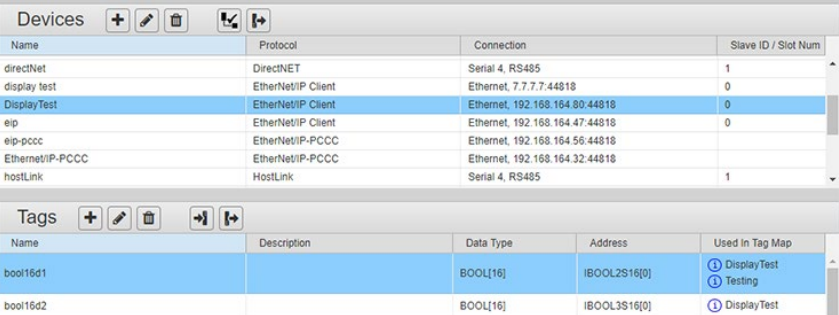

- 2. To see how a Tag Map is configured in the tag map setup for a specific tag map, click the associated information button.  $(i)$
- 3. If a tag map listed in this column is followed by an asterisk, the tag map is currently active. The Tag Map Editor dialog appears showing Source/Destination/ and On Change/Periodic settings. The dialog is not editable. To exit the dialog, click **Close**.
- 4. View or specify the following options:

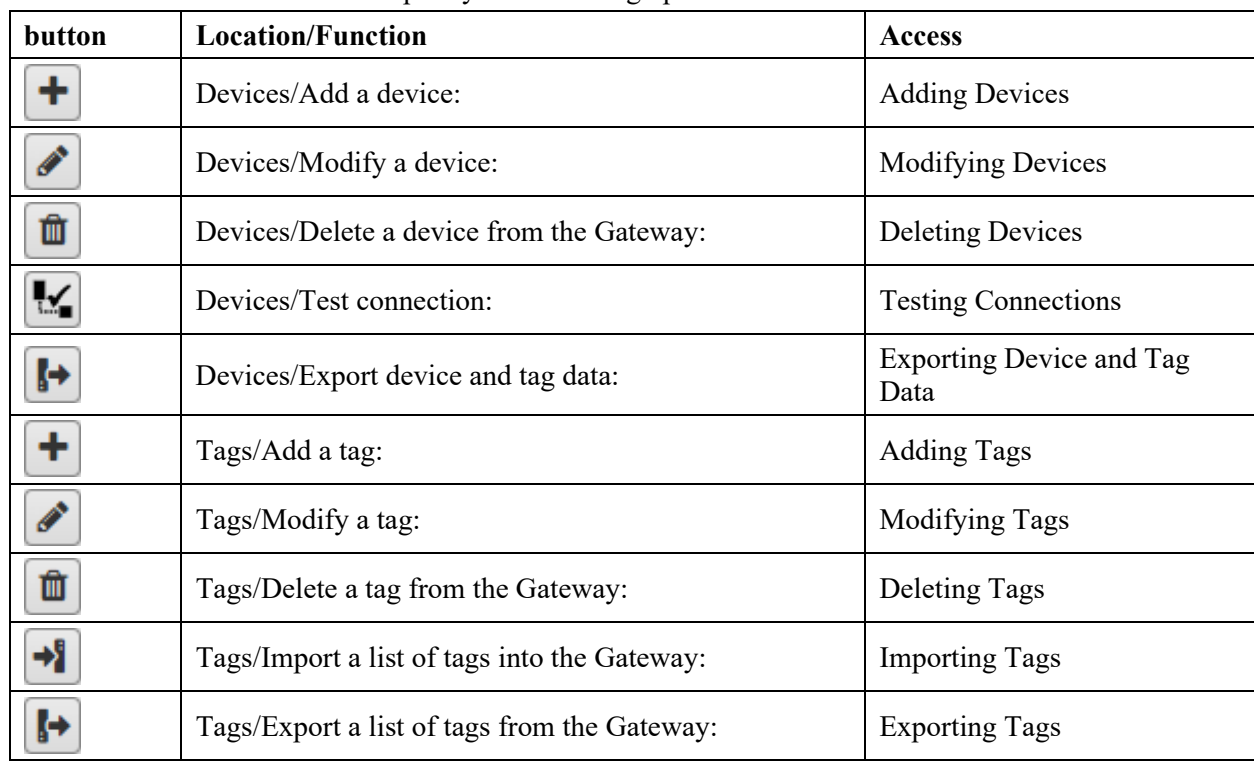

## <span id="page-28-0"></span>**3.3.1 Adding Devices**

All supported protocols are listed below. The protocols that are available to you are dependent on which Gateway models you purchased. If you purchased models WP-G-222-P1 or WP-G-242-P1, the unavailable protocols are grayed out. You may purchase an upgrade to access all available protocols.

There are specific requirements for interactions between protocol fields when you modify a device. Additional information about these interactions is provided in How Device Modifications Affect Protocol Field Values.

Gateway supports the following protocol families. Supported protocols are dependent on the Gateway model you purchased:

- EtherNet/IP, DF1-CIP (Full Duplex)
- EIP-PCCC, DF1-PCCC (Full Duplex)
- ModbusTCP (Client and Server), ModbusRTU (Client and Server), ModbusASCII (Client and Server)
- S7Comm, (S7-200, S7-300, S7-1200, S7-1500 only), PPI
- DirectNET/CCM/HostLink

Tag data types and address formats are not compatible between protocol families. If you change the protocol of a previously configured device to a protocol from a different family, all tags configured for the device will be deleted automatically and any active tag maps using those tags will be deactivated.

Examples: You may switch a device from EtherNet/IP to DF1-CIP without deleting tags. You may not switch from EtherNet/IP to PPI without deleting all the tags. During a protocol switch, the software informs you that this is the case before deleting the tags from the Gateway.

To review the supported data types in a table, see Viewing Data Types Supported by Protocols.

To add a device:

1. From the TAGS menu, select **Devices**:

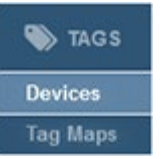

The Devices page appears:

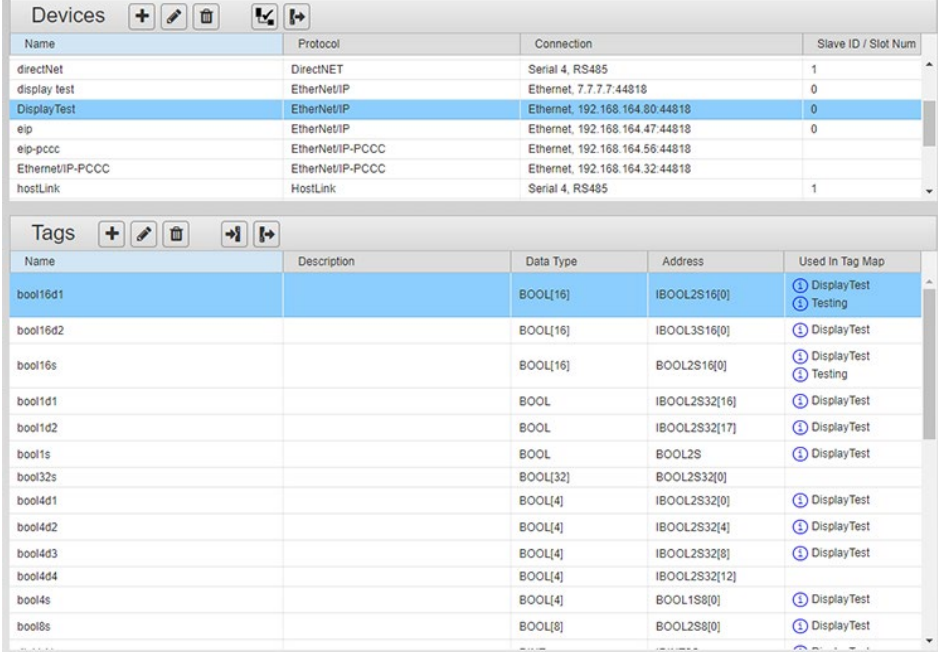

2. In the Devices section, click the following button

٠

The Device Properties dialog appears. (Available fields change according to protocol selection):

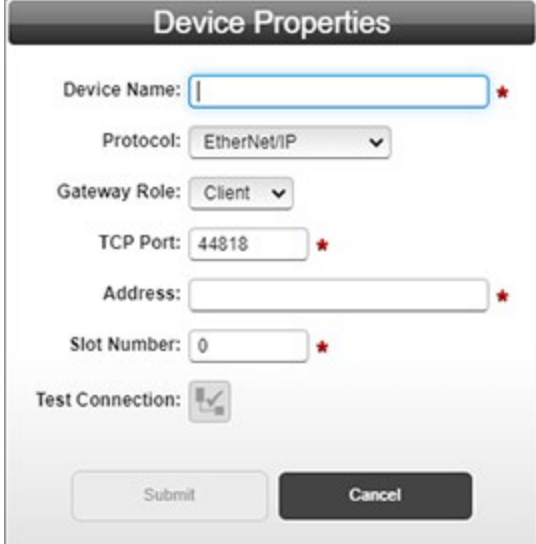

- 3. View or specify the following device options:
	- **Device Name**. Enter the device name. This is a human-readable name. Rules for names:
		- All names are saved without leading or trailing spaces. Examples. " Name", "Name ", and "Name" are all saved as "Name" without leading or trailing spaces and are considered duplicates.
		- However, internal spaces are preserved. Examples. "A tag" is not a duplicate of "Atag" or "A tag".
		- Names are case-insensitive. Example. "TwoWords" and "twoWords" are duplicates.
	- **Protocol**. Select the communication protocol used by the device you are configuring. The Device Properties dialog changes according to the protocol selected. For more information and ranges see Protocol Attribute List.
	- Protocol options available are dependent on which model you purchased:
		- *DF1-CIP*. See Configuring a DF1-CIP Device on a Gateway.
		- DF1-PCCC. See Configuring a DF1-PCCC Device on a Gateway.
		- *ModbusRTU*. See Configuring a ModbusRTU Device on a Gateway.
		- *ModbusASCII*. See Configuring a ModbusASCII Device on a Gateway.
		- PPI. See Configuring a PPI Device on a Gateway.
- *DirectNET*. See Configuring a DirectNET Device on a Gateway.
- *CCM*. See Configuring a CCM Device on a Gateway.
- *HostLink*. See Configuring a HostLink Device on a Gateway.
- *EtherNet/IP*. See Configuring an EtherNet/IP Device on a Gateway.
- *Ethernet/IP-PCCC*. See Configuring an Ethernet/IP-PCCC Device on a Gateway.
- ModbusTCP. See Configuring a ModbusTCP Device on a Gateway.
- *S7comm*. See Configuring a S7comm Device on a Gateway.
- Test Connection. This option is disabled if the device is configured as a server. See Testing Connections.
- 4. **Submit**. Saves changes on Gateway and exits.
- 5. **Cancel**. Exits without saving changes on Gateway.

## **Configuring a DF1-CIP Device on a Gateway**

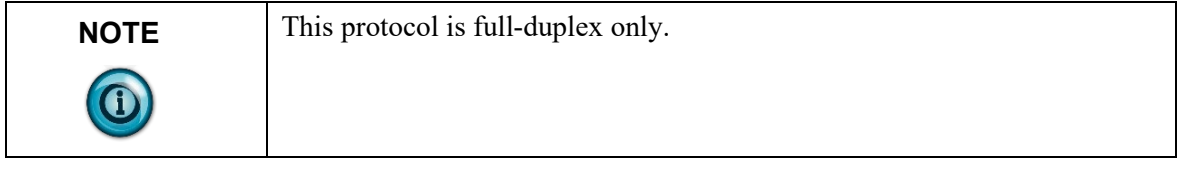

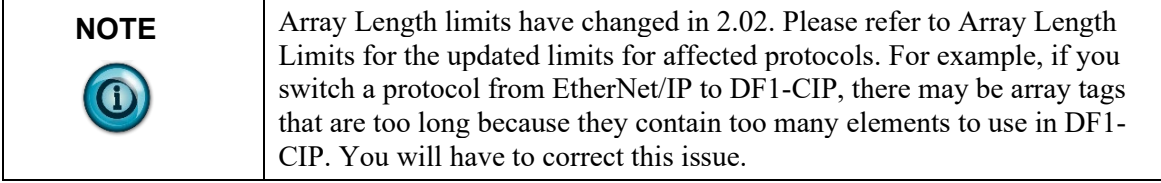

The DF1-CIP protocol is only available on WP-G-222-P2/ WP-G-242-P2 Gateway models. If you purchased WP-G-222-P1/WP-G-242-P1 Gateway models, you may purchase an upgrade to make this protocol available.

There are specific requirements for interactions between protocol fields when you modify a device. Additional information about these interactions is provided in How Device Modifications Affect Protocol Field Values.

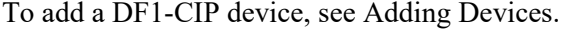

1. From the **Protocol** dropdown list, select **DF1-CIP**:

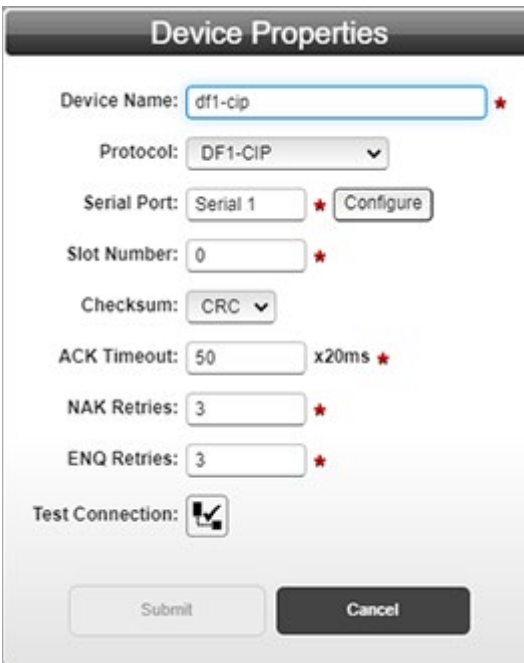

2. The Device Properties dialog changes to the default settings for this protocol. For more information about this protocol and its ranges, see Protocol Attribute List.

View or specify the following options:

- Serial Port. Serial port you are using to communicate with a PLC. To configure this port, see Configuring Serial Communications Setup.
- Slot Number. Station number of your PLC on the network. Value to enter here is dependent on your PLC controller setup. Range **0- 32**.
- Checksum. Select either **CRC** or **BCC** checksum methods. Please check your PLC setting to find out the checksum method your PLC uses.
- ACK Timeout *n milliseconds*. After the Gateway sends out a request to the target device, it waits for **ACK Timeout** value in milliseconds to pass before the Gateway considers that there is no response from the target device. Range **1-255**.
- NAK Retries. Send command for number of retries if there is a response from the PLC but response is a negative acknowledgement. Range **0-10**.
- ENQ Retries. Send command for number of retries if there is a response from PLC but the response is that the PLC is busy. Range **0-50**.
- 3. **Test Connection**. Tests the device connectivity to verify a connection exists between the Gateway and a PLC, (not between a computer and the Gateway). See Testing Connections.
- 4. **Submit**. Saves changes on Gateway and exits.
- 5. **Cancel**. Exits without saving changes on Gateway.

#### **Configuring a DF1-PCCC Device on a Gateway**

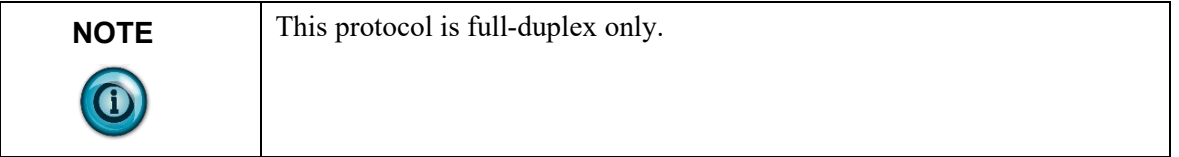

The DF1-PCCC protocol is only available on WP-G-222-P2/ WP-G-242-P2 Gateway models. If you purchased WP-G-222-P1/WP-G-242-P1 Gateway models, you may purchase an upgrade to make this protocol available. There are specific requirements for interactions between protocol fields when you modify a device. Additional information about these interactions is provided in How Device Modifications Affect Protocol Field Values.

To add a DF1-PCCC device, see Adding Devices:

1. From the **Protocol** dropdown list, select **DF1-PCCC**:

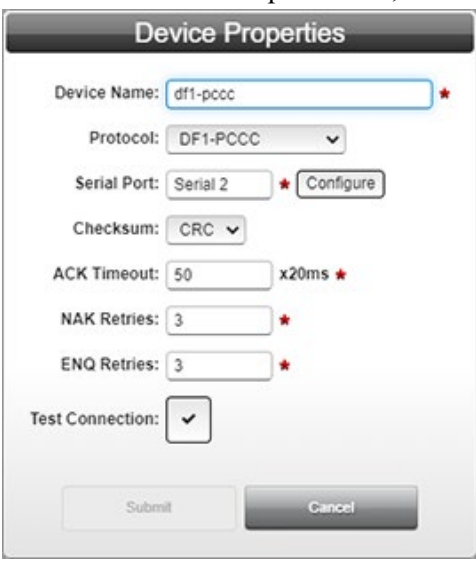

The Device Properties dialog changes to the default settings for this protocol. For more information about this protocol and its ranges see Protocol Attribute List.

- 2. View or specify the following options:
	- Serial Port. Serial port you are using to communicate with a PLC. To configure this port, see Configuring Serial Communications Setup.
	- Checksum. Select either **CRC** or **BCC** checksum methods. Please check your PLC setting to find out the checksum method your PLC uses.
	- ACK Timeout *n* milliseconds. After the Gateway sends out a request to the target device, it waits for **ACK Timeout** value in milliseconds to pass before the Gateway considers that there is no

response from target device. Range **1-255**.

- NAK Retries. Send command for number of retries if there is a response from the PLC but response is a negative acknowledgement. Range **0-10**.
- ENQ Retries. Send command for number of retries if there is a response from PLC but the response is that the PLC is busy. Range **0-50**.
- 3. **Test Connection**. Tests the device connectivity to verify a connection exists between the Gateway and a PLC, (not between a computer and the Gateway). See Testing Connections.
- 4. **Submit**. Saves changes on Gateway and exits.
- 5. **Cancel**. Exits without saving changes on Gateway.

## **Configuring a ModbusRTU Device on a Gateway**

There are specific requirements for interactions between protocol fields when you modify a device. Additional information about these interactions is provided in How Device Modifications Affect Protocol Field Values

A graphic example showing Modbus Server and Device Tag Map connections is provided here: Modbus Server and Device Tag Map Connections.

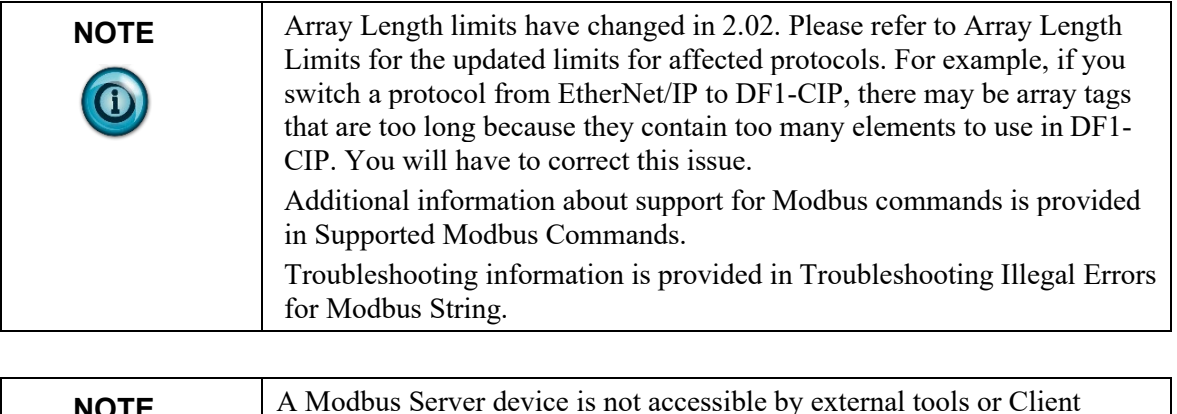

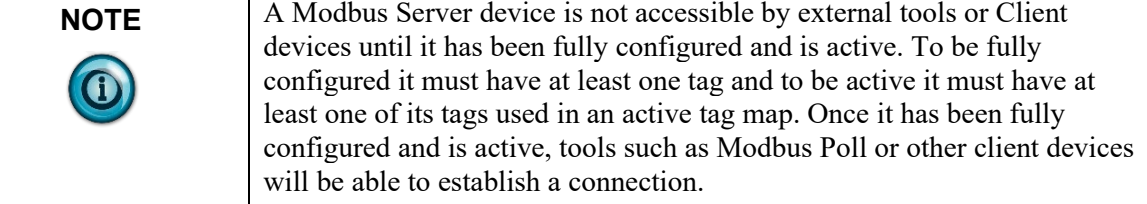

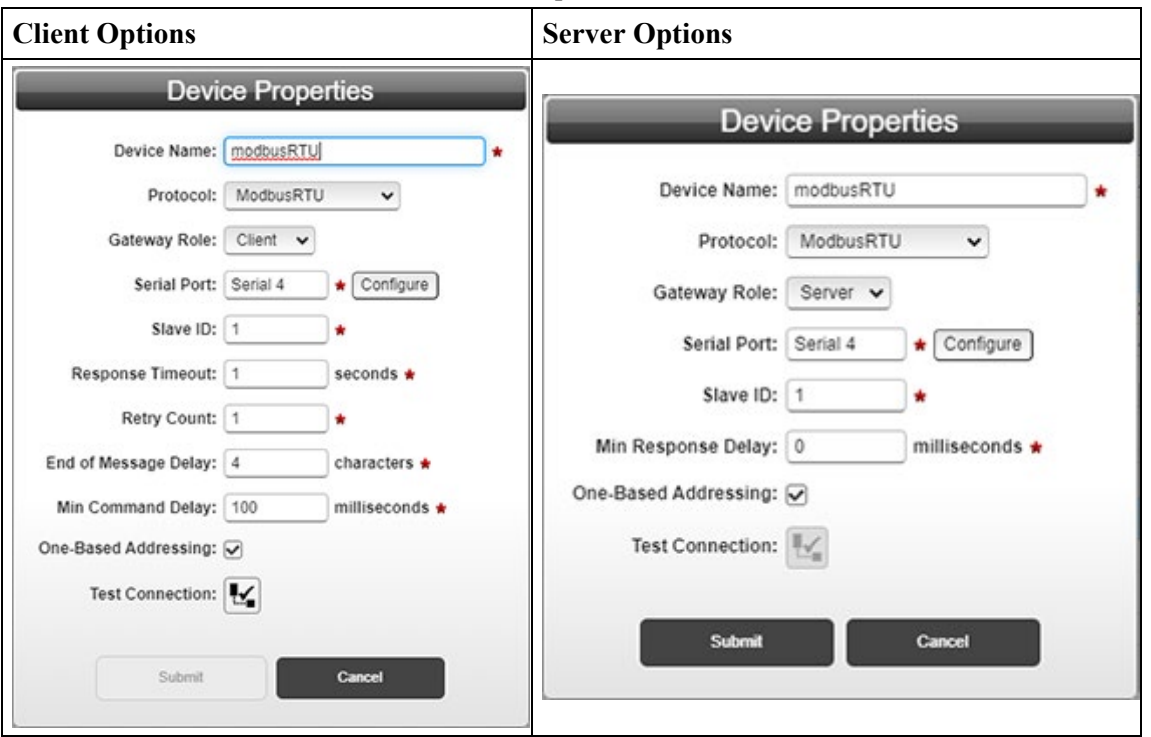

To add a ModbusRTU device, see Adding Devices: 1. From the **Protocol** dropdown list, select **ModbusRTU**:

- 2. The Device Properties dialog for the Client or Server selection, changes to the default settings for this protocol. For more information about this protocol and its ranges, see Protocol Attribute List.
	- View or specify the following options. You may configure this option for client or server operation. Client and/or Server configurations options are identified below:
		- Gateway Role. Client/Server. Specifies whether the Gateway functions as a server or client.
		- Serial Port. Client/Server. Serial port you are using to communicate with a PLC or other ModbusRTU device. To configure this port, see Configuring Serial Communications Setup.
		- Slave ID. Client/Server. Modbus Node number of server device. When the Gateway is the Client, the Server ID is that of the external server device, which the Gateway will be communicating with. When the Gateway is the Server, the Server ID, through which the external Client can communicate with the server device, should generally be set to 1. Range **1-247**.
		- Response Timeout *n* seconds. Client only. Defines how long the device waits for a reply to be received after a Modbus command is sent. Range **1-5**.
		- Retry Count. Client only. Tells the device how many times to retry sending a Modbus command when no reply is received to the send command. Range **0-3**.
- End of Message Delay *n* characters. Client only. The Gateway starts a timer after the first byte of a response is received. When the timer detects the delay interval specified by this option, and there is also no signal on the serial communication channel, the message is considered ended. Range **1-32**.
- Min Command Delay *n* milliseconds. Client only. Defines the delay time between the time the client receives the end of message acknowledgement from the server to when it transmits the next command. Range **100-1000**.
- Min Response Delay *n* milliseconds. Server only. Specifies the number of milliseconds the Gateway waits before responding to a command received from a Client. This delay may be required to accommodate slower Client devices. Range **0-65535**.
- One-Based Addressing. Client/Server. Check this box to enable base 1 addressing. Uncheck it to operate with base 0 addressing. For more information, see About One-Based Addressing.
- 3. **Test Connection**. This option is disabled if the device is configured with the Gateway role set to server. See Testing Connections.
- 4. **Submit**. Saves changes on Gateway and exits.
- 5. **Cancel**. Exits without saving changes on Gateway.

### **Configuring a ModbusASCII Device on a Gateway**

There are specific requirements for interactions between protocol fields when you modify a device. Additional information about these interactions is provided in How Device Modifications Affect Protocol Field Values.

A graphic example showing Modbus Server and Device Tag Map connections is provided here: Modbus Server and Device Tag Map Connections

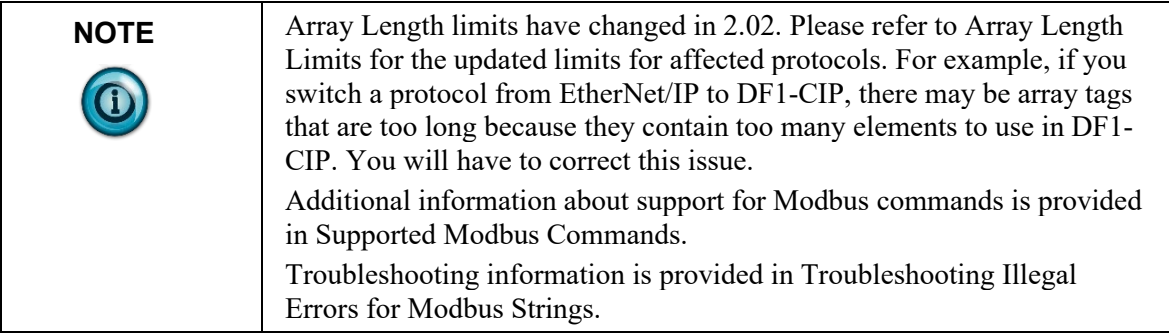

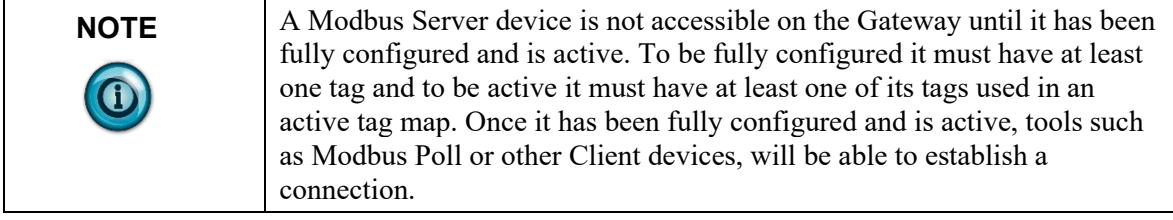

#### To add a ModbusASCII device, see Adding Devices.

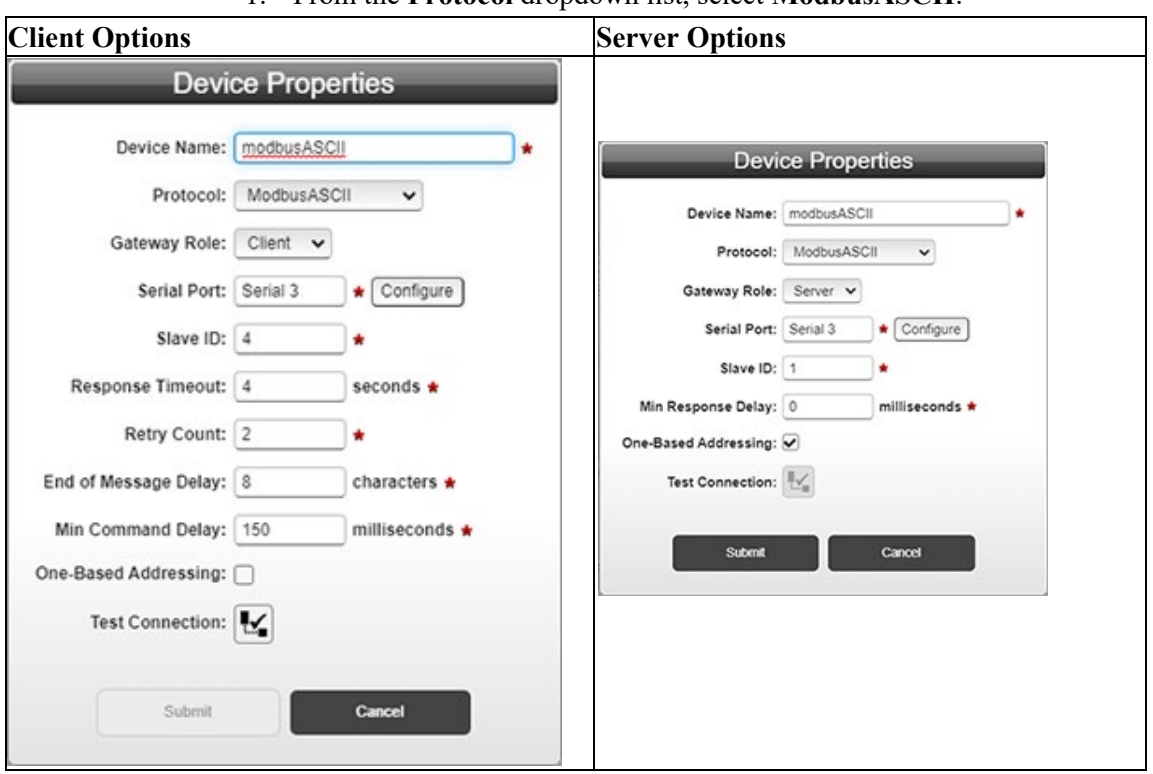

### 1. From the **Protocol** dropdown list, select **ModbusASCII**:

- 2. The Device Properties dialog for the Client or Server selection changes to the default settings for this protocol. For more information about this protocol and its ranges, see Protocol Attribute List.
	- View or specify the following options. . You may configure this option for client or server operation. Client and/or server configurations options are identified below:
		- Gateway Role. Client/Server. Specifies whether the Gateway functions as a server or client.
		- Serial Port. Client/Server. Serial port you are using to communicate with a PLC or other ModbusRTU device. To configure this port, see Configuring Serial Communications Setup.
		- Slave ID. Client/Server. Modbus Node number of server device. When the Gateway is the Client, the Server ID is that of the external server device, which the Gateway will be communicating with. When the Gateway is the Server, the Server ID, through which the external Client can

communicate with the server device, should generally be set to 1. Range **1-247**.

- Response Timeout *n* seconds. Client only. Defines how long the device waits for a reply to be received after a Modbus command is sent. Range **1-5**.
- Retry Count. Client only. Tells the device how many times to retry sending a Modbus command when no reply is received to the send command. Range **0-3**.
- End of Message Delay *n* characters. Client only. The Gateway starts a timer after the first byte of a response is received. When the timer detects the delay interval specified by this option, and there is also no signal on the serial communication channel, the message is considered ended. Range **1-32**.
- Min Command Delay *n* milliseconds. Client only. Defines the delay time between the time the client receives the end of message acknowledgement from the server to when it transmits the next command. Range **100-1000**.
- Min Response Delay *n* milliseconds. Server only. Specifies the number of milliseconds the Gateway waits before responding to a command received from a Client. This delay may be required to accommodate slower Client devices. Range **0-65535**.
- One-Based Addressing. Client/Server. Check this box to enable base 1 addressing. Uncheck it to operate with base 0 addressing. For more information, see About One-Based Addressing.
- 3. **Test Connection**. This option is disabled if the device is configured as a server. See Testing Connections.
- 4. **Submit**. Saves changes on Gateway and exits.
- 5. **Cancel**. Exits without saving changes on Gateway.

### **Configuring a PPI Device on a Gateway**

The PPI protocol is only available on WP-G-222-P2/ WP-G-242-P2 Gateway models. If you purchased WP-G-222-P1/WP-G-242-P1 Gateway models, you may purchase an upgrade to make this protocol available.

PPI communicates via RS-485 serial communications.

To add a PPI device, see Adding Devices.

1. From the **Protocol** dropdown list, select **PPI**:

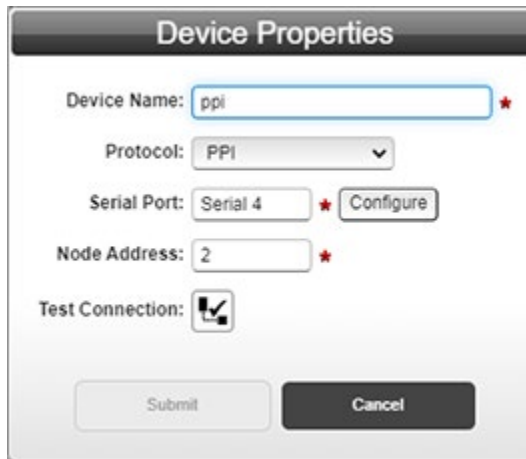

- 2. The Device Properties dialog changes to the default settings for this protocol. For more information about this protocol and its ranges, see Protocol Attribute List.
	- View or specify the following options:
		- Serial Port. Serial port you are using to communicate with a PPI device. To configure this port, see Configuring Serial Communications Setup.
		- Node Address. Address for the protocol is set to 2 by default. Range **0-16**.
- 3. **Test Connection**. Tests the device connectivity to verify a connection exists between the Gateway and a PLC, (not between a computer and the Gateway). See Testing Connections.
- 4. **Submit**. Saves changes on Gateway and exits.
- 5. **Cancel**. Exits without saving changes on Gateway.

#### **Configuring a DirectNET Device on a Gateway**

- To add a DirectNET device, see Adding Devices.
	- 1. From the **Protocol** dropdown list, select **DirectNET**:

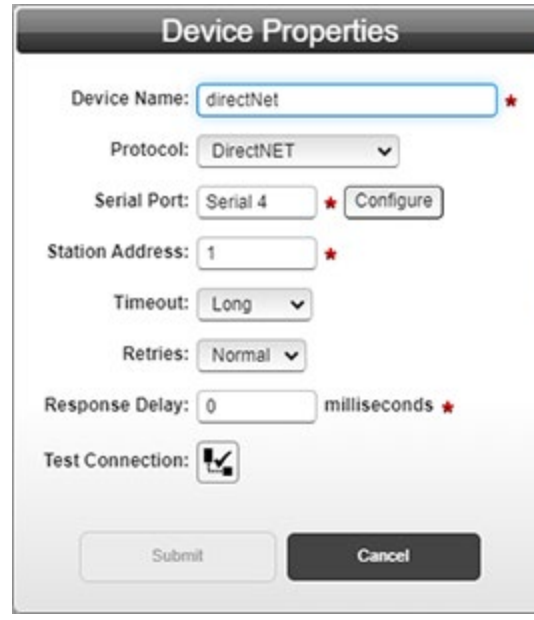

- 2. The Device Properties dialog changes to the default settings for this protocol. For more information about this protocol and its ranges, see Protocol Attribute List.
	- View or specify the following options:
		- Serial Port. Serial port you are using to communicate with a PLC. To configure this port, see Configuring Serial Communications Setup.
		- Station Address. Enter an integer. Range **1-90**.
		- Timeout. Select **Short**, **Medium**, or **Long**.
		- Retries. Select **Normal** or **Short**.
		- Response Delay *n* milliseconds. Specify response delay. Range **0-500**.
- 3. **Test Connection**. Tests the device connectivity to verify a connection exists between the Gateway and a PLC, (not between a computer and the Gateway). See Testing Connections.
- 4. **Submit**. Saves changes on Gateway and exits.
- 5. **Cancel**. Exits without saving changes on Gateway.

#### **Configuring a CCM Device on a Gateway**

To add a CCM device, see Adding Devices.

1. From the **Protocol** dropdown list, select **CCM**:

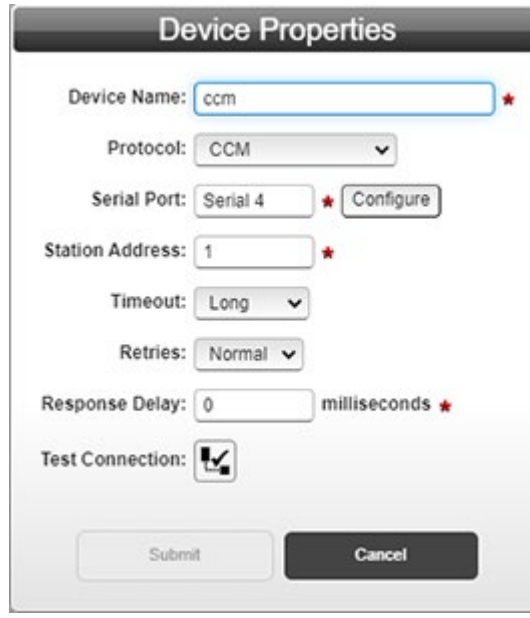

- 2. The Device Properties dialog changes to the default settings for this protocol. For more information about this protocol and its ranges, see Protocol Attribute List.
	- View or specify the following options:
		- Serial Port. Serial port you are using to communicate with a PLC. To configure this port, see Configuring Serial Communications Setup.
		- Station Address. Enter an integer. Range **1-90**.
		- Timeout. Select **Short**, **Medium**, or **Long**.
		- Retries. Select **Normal** or **Short**.
		- Response Delay *n* milliseconds. Specify response delay. Range **0-500**.
- 3. **Test Connection**. Tests the device connectivity to verify a connection exists between the Gateway and a PLC, (not between a computer and the Gateway). See Testing Connections.
- 4. **Submit**. Saves changes on Gateway and exits.
- 5. **Cancel**. Exits without saving changes on Gateway.

#### **Configuring a HostLink Device on a Gateway**

- To add a HostLink device, see Adding Devices:
	- 1. From the **Protocol** dropdown list, select **HostLink**:

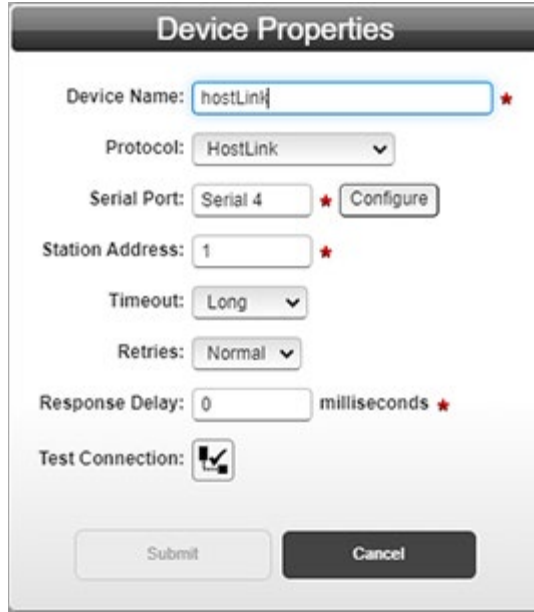

- 2. The Device Properties dialog changes to the default settings for this protocol. For more information about this protocol and its ranges, see Protocol Attribute List.
	- View or specify the following options:
		- Serial Port. Serial port you are using to communicate with a PLC. To configure this port, see Configuring Serial Communications Setup.
		- Station Address. Enter an integer. Range **1-90**.
		- Timeout. Select **Short**, **Medium**, or **Long**.
		- Retries. Select **Normal** or **Short**.
		- Response Delay *n* milliseconds. Specify response delay. Range **0-500**.
- 3. **Test Connection**. Tests the device connectivity to verify a connection exists between the Gateway and a PLC, (not between a computer and the Gateway). See Testing Connections.
- 4. **Submit**. Saves changes on Gateway and exits.
- 5. **Cancel**. Exits without saving changes on Gateway.

### **Configuring an EtherNet/IP Device on a Gateway**

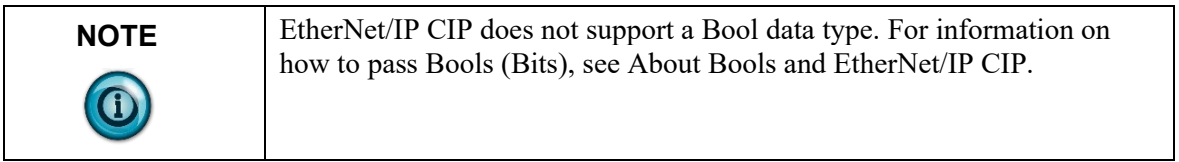

There are specific requirements for interactions between protocol fields when you modify a device. Additional information about these interactions is provided in How Device Modifications Affect Protocol Field Values

To add an EtherNet/IP device, see Adding Devices:

1. From the **Protocol** dropdown list, select **EtherNet/IP**: The Device Properties dialog changes to the default settings for this protocol: For more information about this protocol and its ranges, see Protocol Attribute List.

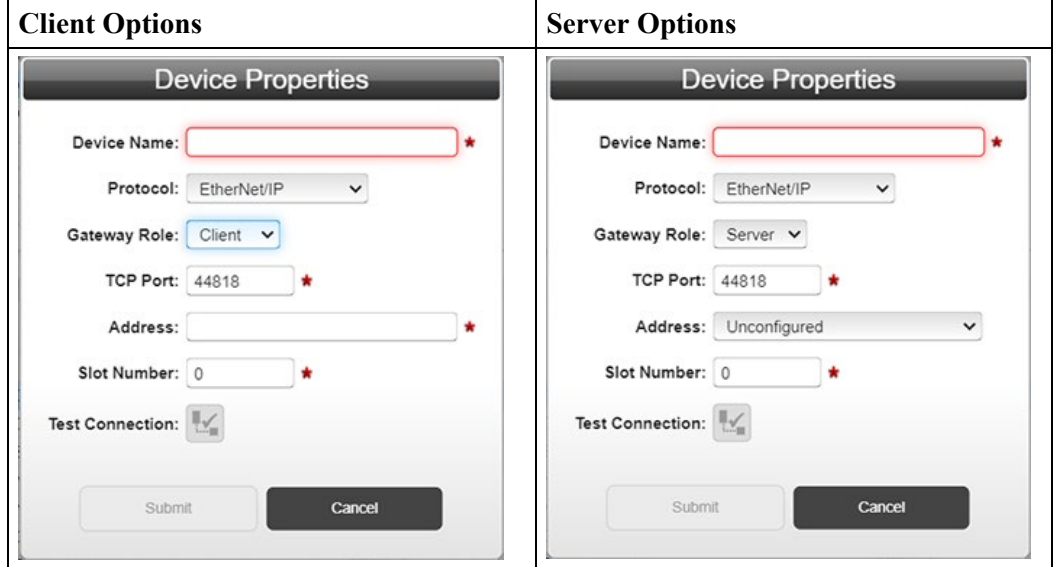

- 2. EtherNet/IP options are:
	- Gateway Role. Client/Server. Specifies whether the Gateway functions as a client or server.
		- If the device functions as a Server, the IP address and TCP Port information is followed by Network identification information.
		- If the device is bound to a Network configured with a DHCP address, or the **Address** field was set to **Unconfigured**, then the Network identification is identified as **Unconfigured**.
	- TCP Port. Client/Server. For EtherNet/IP, the default port setting is **44818**. If needed by your system, you can change this port number.
	- Address. Client/Server. Specifies PLC IP address. When Server is selected, options are **Unconfigured**, followed by a list of static IP

addresses currently specified for configured networks in numeric order:

- Each address (other than **Unconfigured**) in the drop list is followed by on Network  $x$  where  $x$  is the network number for which the address is configured.
- If the Device Properties form is open for modification and the device was previously configured to use a static IP address on a configured network whose ports have subsequently been removed, the selection is **Unconfigured**.
- If the static IP address to which a device was bound is changed to a DHCP address (either explicitly or after a restore), then the selection is **Unconfigured**.
- If the device is bound to a Network with no ports after a restore, then the selection is **Unconfigured**.
- Slot Number. When the port selected is Ethernet, and the protocol selected is EtherNet/IP, you must specify an associated slot number. Range **0-16**.
- 3. **Test Connection**. This option is disabled if the device is configured with the Gateway role set to server. See Testing Connections.
- 4. **Submit**. Saves changes on Gateway and exits.
- 5. **Cancel**. Exits without saving changes on Gateway.

#### **Configuring an EtherNet/IP-PCCC Device on a Gateway**

There are specific requirements for interactions between protocol fields when you modify a device. Additional information about these interactions is provided in How Device Modifications Affect Protocol Field Values.

To add an EtherNet/IP-PCCC device, see Adding Devices:

1. From the **Protocol** dropdown list, select **EtherNet/IP-PCCC**:

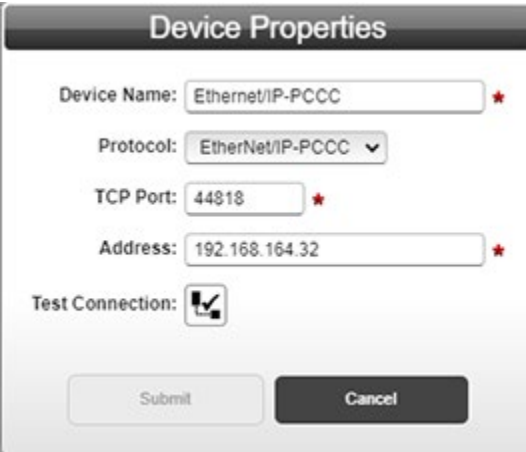

- 2. The Device Properties dialog changes to the default settings for this protocol. For more information about this protocol and its ranges, see Protocol Attribute List.
	- View or specify the following options:
		- TCP Port. For EtherNet/IP-PCCC, the default port setting

is **44818**. If needed by your system, you can change this port number.

- Address. Specifies PLC IP address.
- 3. **Test Connection**. Tests the device connectivity to verify a connection exists between the Gateway and a PLC, (not between a computer and the Gateway). See Testing Connections.
- 4. **Submit**. Saves changes on Gateway and exits.
- 5. **Cancel**. Exits without saving changes on Gateway.

### **Configuring a ModbusTCP Device on a Gateway**

There are specific requirements for interactions between protocol fields when you modify a device. Additional information about these interactions is provided in How Device Modifications Affect Protocol Field Values.

A graphic example showing Modbus Server and Device Tag Map connections is provided here: Modbus Server and Device Tag Map Connections.

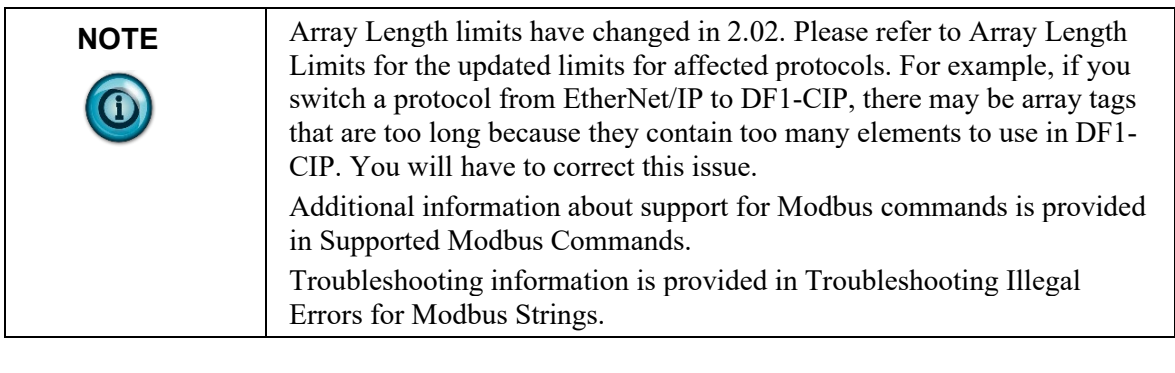

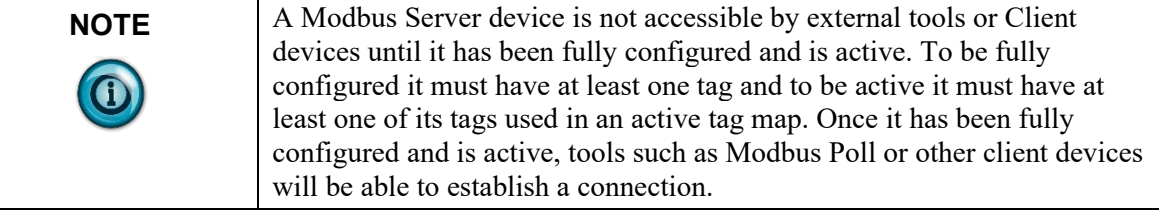

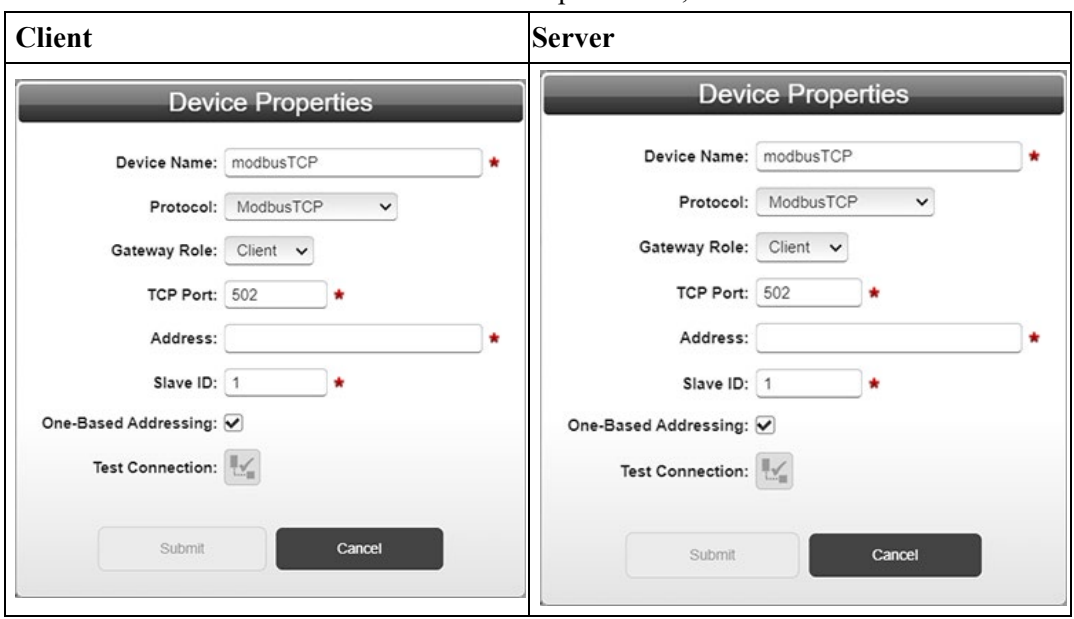

# To add a ModbusTCP device, see Adding Devices: 1. From the **Protocol** dropdown list, select **ModbusTCP**:

2. The Device Properties dialog changes to the default settings for this protocol. For more information about this protocol and its ranges, see Protocol Attribute List. You may configure this option for client or server operation. Client and/or Server configurations options are identified below.

View or specify the following options:

- Gateway Role. Client/Server. Specifies whether the Gateway functions as a client or server. When functioning as a Modbus server, only a single instance exists within a Gateway subnetwork. There is only one instance per configured VLAN. The server instance provides the Gateway Modbus access point for the Gateway on the TCP/IP configured VLAN network.
- TCP Port. For ModbusTCP, the default port setting is **502**. If needed by your system, you can change this port number.
- Address. Client/Server. Specifies IP address of the ModbusTCP device. Server Address settings differ from Client Address settings as follows:
	- If the **Gateway Role** field is set to **Server**, the **Address** field is set to **Unconfigured**, which is the default setting. The **Address** dropdown additionally contains one or more static IP addresses currently specified for configured networks in numeric order. Static IP addresses are displayed in the drop down menu only if they are defined on the Networks page. Each static address in the list is followed by **on Network**  $x$ , where  $x$  is the network number for which the address is configured. A device Address which was previously specified may appear **Unconfigured** for the following reasons:
		- If the device was configured on a network whose

ports have subsequently been removed.

- If the static IP address to which the device was bound is changed to a DHCP address (either explicitly or after a restore).
- ¥ If the device is bound to a Network with no ports after a restore.
- If you change the address to unconfigured while that device is currently used in an active tag map, then that tag map will be deactivated.
- Slave ID. Client/Server. Modbus server ID of the device. Range **1-247**.
- One-Based Addressing. Client/Server. When selected, the first address will end in a one (1). Example: **40001**. If unselected, the first address will end in a zero (0). Example: **40000**. For more information, see About One-Based Addressing. When Server is selected, options are **Unconfigured**, followed by a list of static IP addresses currently specified for configured networks in numeric order:
	- Each address (other than **Unconfigured**) in the drop list is followed by on Network  $x$  where  $x$  is the network number for which the address is configured.
	- If the device properties form is open for modification and the device was previously configured to use a static IP address on a configured network whose ports have subsequently been removed, the selection is **Unconfigured**.
	- If the static IP address to which a device was bound is changed to a DHCP address (either explicitly or after a restore), then the selection is **Unconfigured**.
	- If the device is bound to a Network with no ports after a restore, then the selection is **Unconfigured**.
- 3. **Test Connection**. This option is disabled if the device is configured as a server. See Testing Connections.
- 4. **Submit**. Saves changes on Gateway and exits.
- 5. **Cancel**. Exits without saving changes on Gateway.

#### **Configuring an S7comm Device on a Gateway**

The S7comm protocol is only available on WP-G-222-P2/ WP-G-242-P2 Gateway models. If you purchased WP-G-222-P1/WP-G-242-P1 Gateway models, you may purchase an upgrade to make this protocol available.

1. From the **Protocol** dropdown list, select **S7comm**:

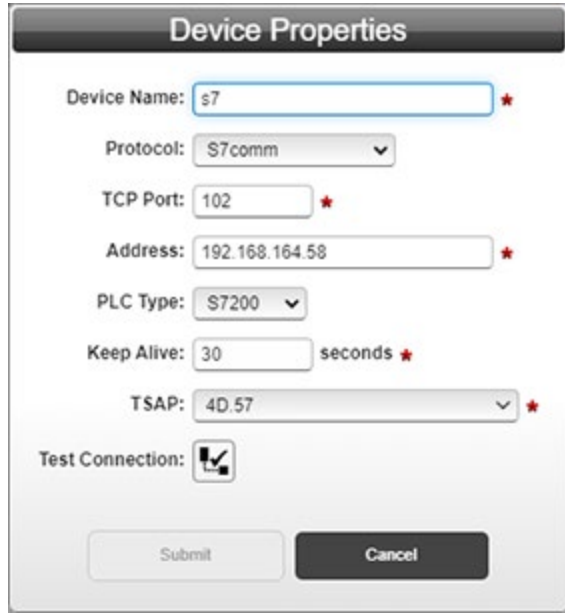

2. The Device Properties dialog changes to the default settings for this protocol. For more information about this protocol and its ranges, see Protocol Attribute List.

View or specify the following options:

- TCP Port. For S7Comm, the default port setting is **102**. If needed by your system, you can change this port number.
- Address. Specifies PLC IP address.
- PLC Type. Lists PLCs supported by this protocol. PLC options are **S7200**, **S7300**, **S71200**, and **S71500**.
- Keep Alive *n* seconds. Specifies how long the Gateway keeps the connection alive during intervals when there is no activity between the PLC and the Gateway. Default value is 30 seconds. Keep in mind that you should use the same interval here as you use on the PLC's Ethernet communication setting. Range **1-99**.
- TSAP. (Transport Services Access Point). It uniquely identifies specific instantiation of the transport service. It is possible to configure a S7-200 PLC to have multiple TSAPs to facilitate simultaneous communication between the PLC and multiple applications. Values must be hexadecimal. Options are **4D.57**, **10.00**, and **11.00**.
- 3. **Test Connection**. Tests the device connectivity to verify a connection exists between the Gateway and a PLC, (not between a computer and the Gateway). See Testing Connections.
- 4. **Submit**. Saves changes on Gateway and exits.
- 5. **Cancel**. Exits without saving changes on Gateway.

### **3.3.2 Modifying Devices**

To modify device information:

- 1. Access the Devices page:
	- See Configuring Devices.

The Devices page appears:

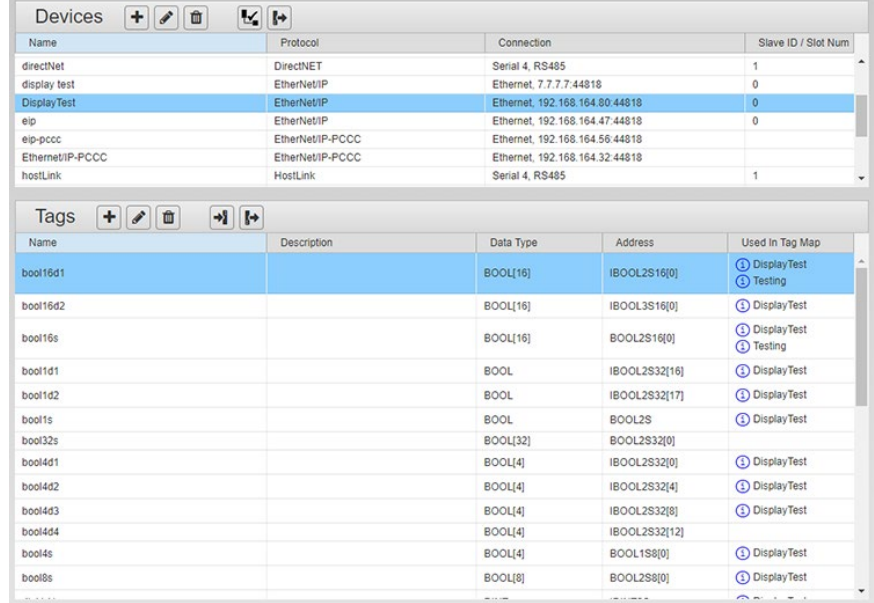

2. Select a listing and double-click the row or click the following button on the Devices toolbar:

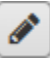

3. The Device Properties dialog appears. Change information in the listed fields:

See Adding Devices.

- 4. When finished making changes, click either of the following to exit:
	- **Submit**. Saves changes on the Gateway and exits.
	- **Cancel**. Exits without saving changes on Gateway.

### **3.3.3 Deleting Devices**

You may delete devices that have been added to the Gateway. If you attempt to delete a device that has tags that are part of a tag map, the software informs you that this is the case before deleting the device. The message differs according to the tag map status.

To delete a device:

1. Access the Devices page: See Configuring Devices.

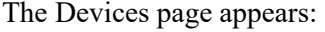

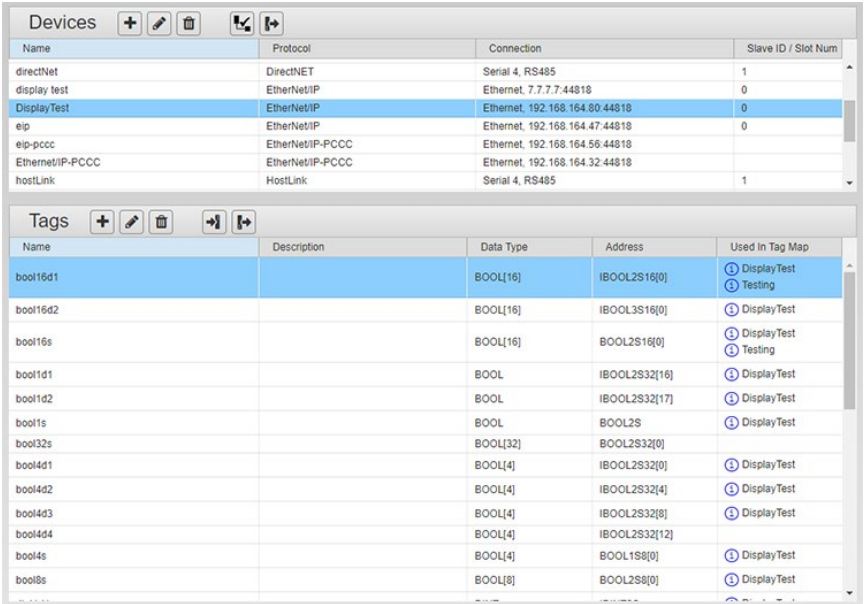

2. Select a device from the list.

勔

3. Click the Delete button on the Devices tool bar:

A confirmation dialog appears (example message):

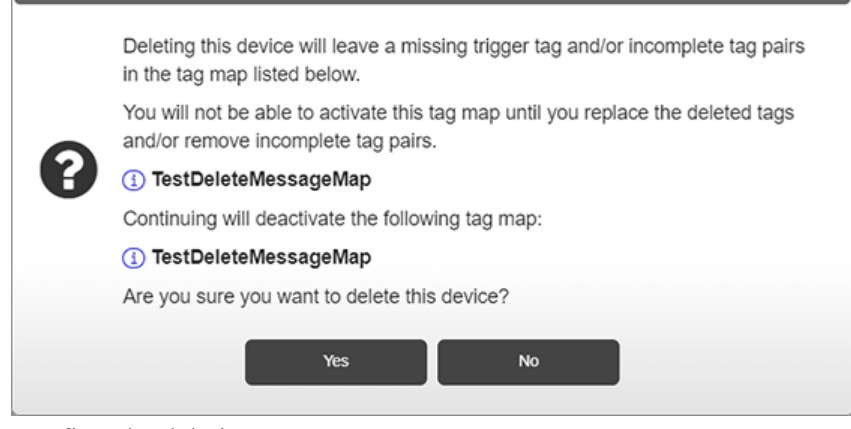

4. Confirm the deletion:

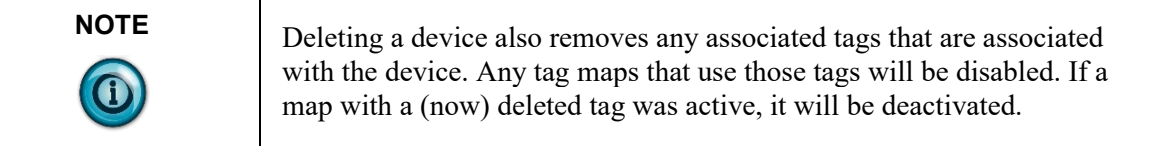

- **Yes**. Deletes the selected device from the Gateway and exits.
- **No**. Exits without deleting the selected device from the Gateway.

# **3.3.4 Testing Connections**

You may test the device connectivity to verify a connection exists between the Gateway and a PLC or other device, (not between a computer and the Gateway). You cannot test a \$System or \$User device. This option is not available if the device is configured with the Gateway Role set to Server. The test also validates, when possible, that the protocol is selected correctly. For Ethernet protocols, the test uses a ping. For other protocols, see the following notes.

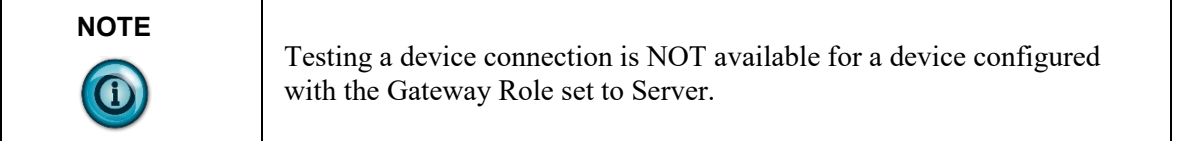

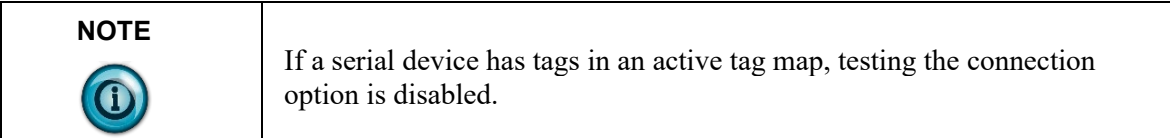

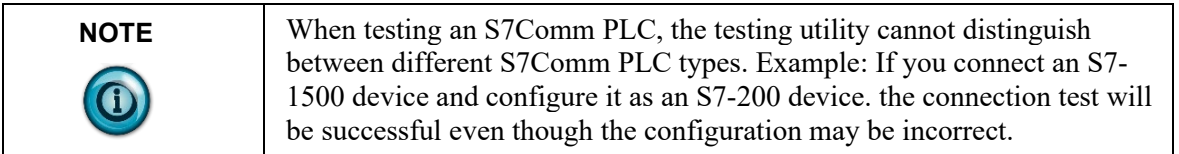

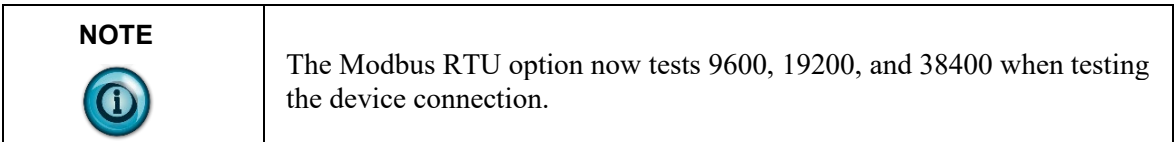

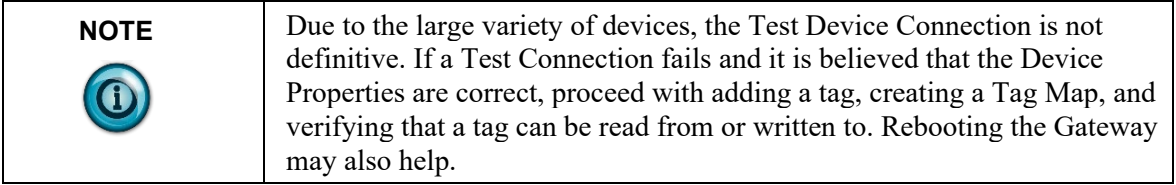

To test connections:

1. Access the Devices page:

See Configuring Devices.

The Devices page appears:

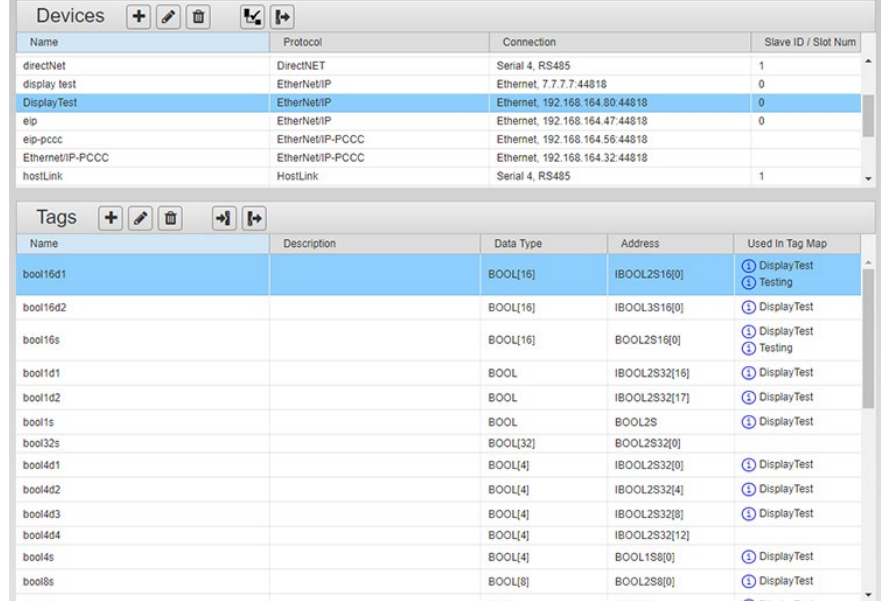

2. In the Devices section, click the following button:

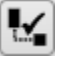

The Gateway software attempts to communicate with the device. The dialog that appears shows the protocol of the device tested, and whether or not you can access the device from the Gateway.

If successful, the following Test Results dialog appears:

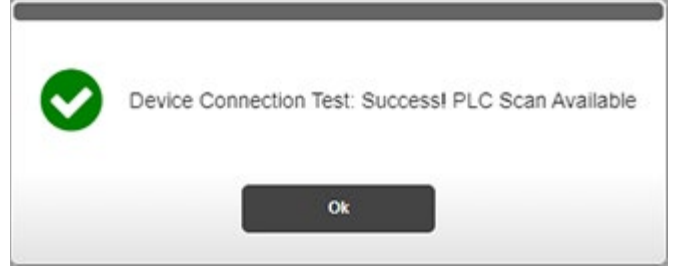

If unsuccessful, the following dialog appears. The dialog contains an error message that lets you know the type of problem encountered (see below). However, test results are not definitive:

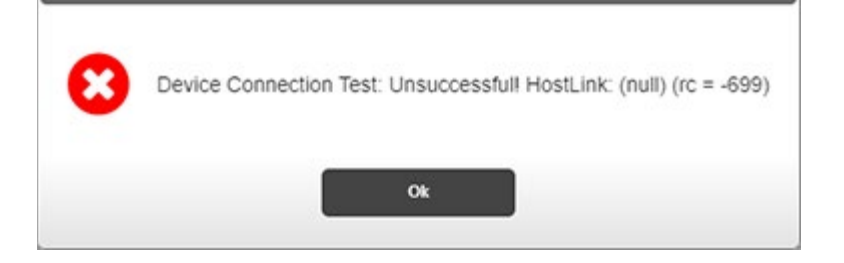

Messages you see after the test completes are self-explanatory. If your connection was unsuccessful, the dialog describes the detected issue, and, if possible, suggests a fix for the detected issue. The message also returns a numeric code. For a list of all associated messages, refer to Gateway Messages

# **3.3.5 Exporting Device and Tag Data**

You may export a device and tag data set as a compressed, downloadable .csv file. The rows and fields in the file record the parameters configured for a single device, including all tags that are associated with the device. Each row holds information for a single tag. Fields that are not applicable contain a pair of empty quotation marks. If the Gateway loses its connection during a data export and download, the Gateway sends an error message to the user interface.

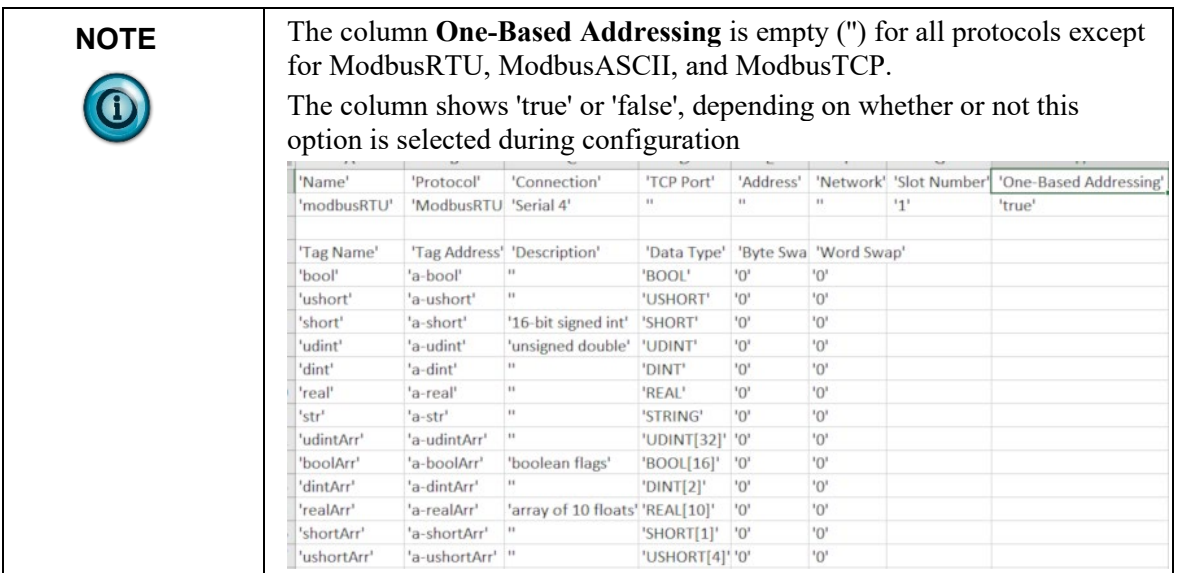

Row one of the exported .csv file contains:

**'Name','Protocol,'Connection','TCP Port','Address', 'Network','Slot Number','One-Based Addressing'** 

**'DisplayTest','EthernetIP','Ethernet','44818','192.168.164.80','0','0',''**

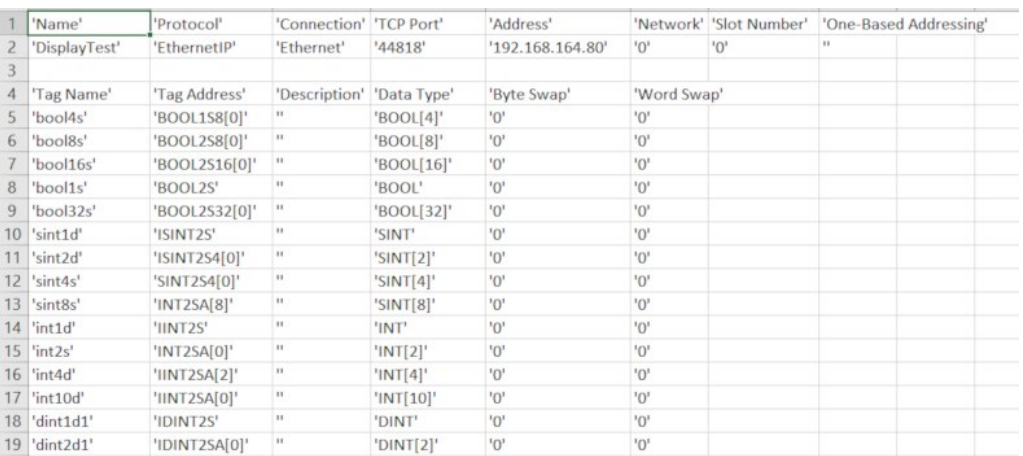

#### Example Excel File Output:

Subsequent rows contain tag information written as follows: **'TagName','Tag Address','Description',"TagAddress",'DataType','ByteSwap', 'WordSwap'** 

**'bool4s','BOOL158[0]','','BOOL[4]','0','0'**

**NOTE** If the device protocol is EtherNet/IP or one of the Modbus protocols, the Client/Server designation is appended to the protocol name in the Protocol column, separated by a space. Example. 'ModbusTCP Server'

To export a device and tag data set:

1. Access the Devices page: See Configuring Devices.

#### The Devices page appears:

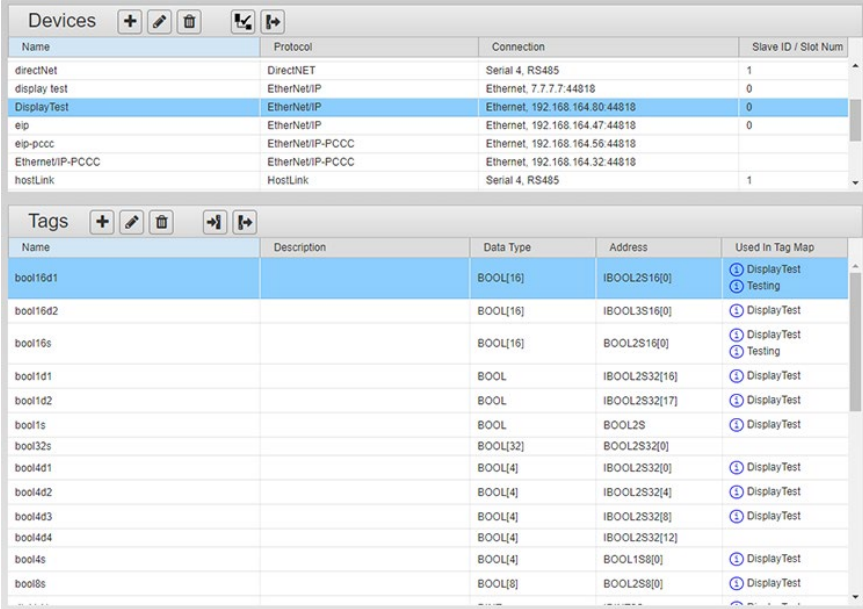

2. In the Devices section, click the following button:

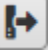

The User Interface informs you that it is building and downloading the export file:

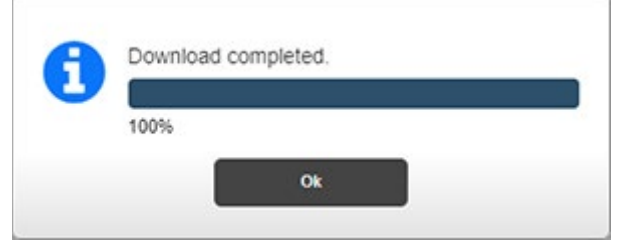

- 3. Click **Ok**.
- 4. Depending on the browser, browser settings, and computer operating system, you may be prompted to choose your download location, or the exported file is downloaded to the Downloads directory.

### **3.3.6 Adding Tags**

Tags are data elements on a Data I/O device, such as a programmable logic controller. Legacy controllers and Modbus-based controllers have numeric addressing requirements. Other controllers may have logical name tags. Most interaction with these devices uses tags. A complete tag specification consists of a device name and a tag name.

Tag names have a maximum length of 63 Unicode characters. Leading and trailing spaces are not counted. Restricted characters that may not be used in tag names are: Ampersand, Angle brackets, Back-quote, Backslash, Caret, Curly braces, Double-quote, Percent sign, Semi-colon, and Single-quote. Neither device names nor tag names starting with a dollar sign may be configured. Syntax is enforced by the software. Problems are generally due to an incorrectly configured device or an incorrect tag address. Example of tag:

### **PumpController2.Level3**

If a tag is going to be used in a tag map, you must configure the tag in the user interface as a tag on a specific, previously configured device. The address must match the variable (tag) address defined on the physical device. Tag attributes define the parameters that the Gateway needs to be able to provide the tag transfer service. The number of tag profiles you can configure is limited only by the amount of disk space.

If the Gateway is set up to function as a Client device, the associated tags defined for that device belong to the unique server to which it is connected.

If you try to change the configuration of a tag that is used in a tag map, the software warns you when you try to submit the change.

Tags that are used in a tag map are identified in the tag list. Hovering over an **X** in the **Used in Tag Map** column will open a tool tip with the name(s) of the tag map(s) that use the tag. If a tag map is active, its name will be preceded by an asterisk. Tags have Information button links to non-editable forms that provide information about the tag configuration.

You may also add \$User tags. These tags have no address. There are no preconfigured tags in the factory default configuration. You may define single

element (non-array), read/write tags of type BOOL, INT, SINT, DINT, REAL, or STRING.

\$System device tags also have no address.

Tag names must be unique. "ABC" and "abc" are considered duplicate names.

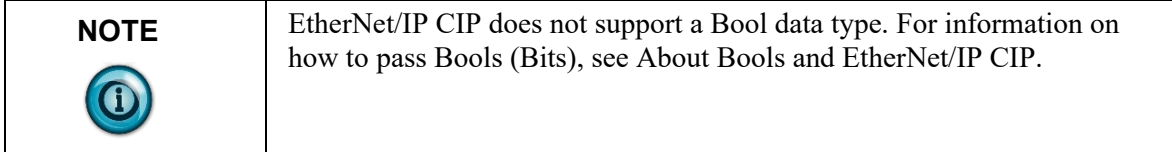

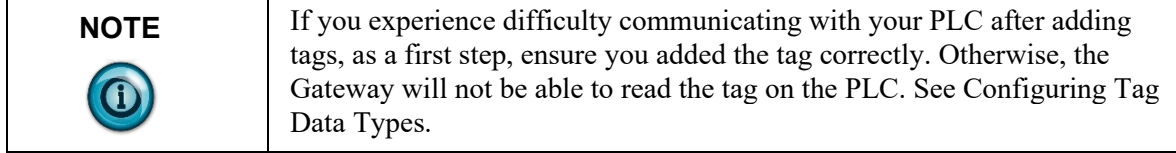

To add a tag:

1. From the TAGS menu, select **Devices**:

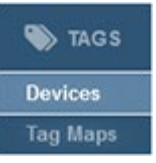

### The Devices page appears:

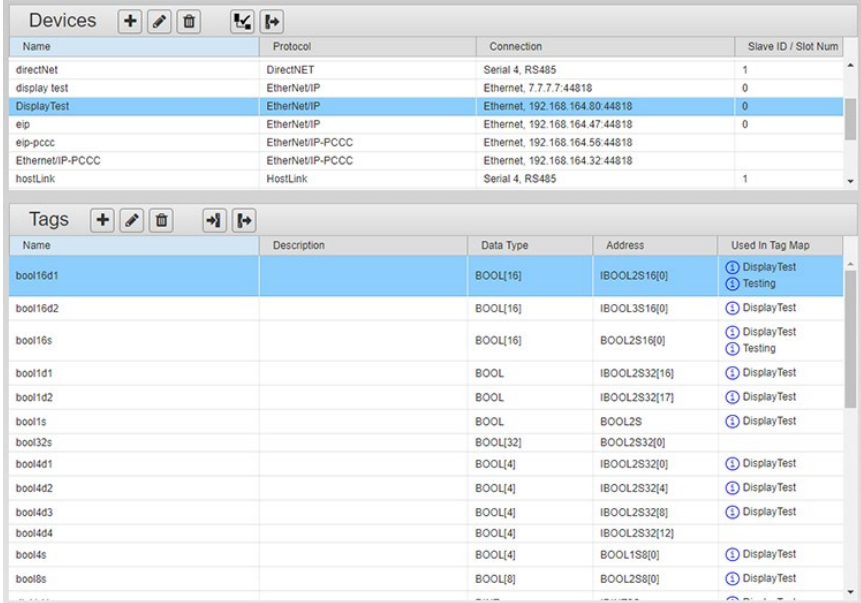

2. Click the following Tags button:

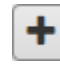

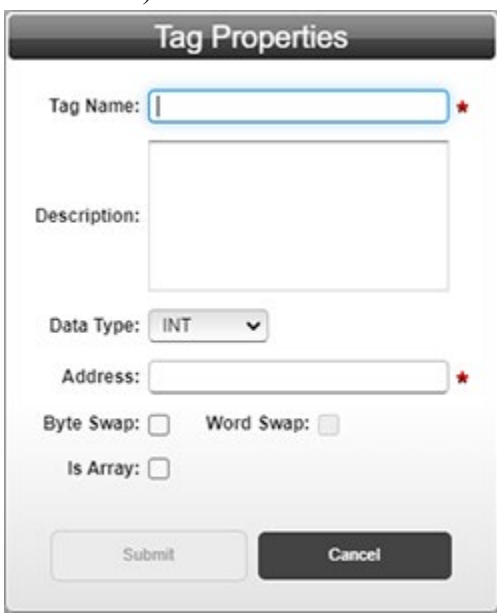

The Tag Properties dialog appears. (Default dialog shows no tag information):

- 4. From the Tag Properties dialog, view or specify the following options (some options may not be present for a specific protocol):
	- **Tag Name**. Enter name of tag. You cannot use duplicate tag names on the same device, but you may use the same tag name on two or more different devices. The descriptive name may differ from the tag address. Example: **TAG001**. If you change the name of an existing tag that is used in a tag map, the new name will be reflected in the tag map.
	- **Description**. Enter tag description. Example: **Input\_PLC01**
	- **Data Type**. Select data type for tag.
	- **Address**. Enter address of tag you are adding. The tag address is a unique string representing the tag identifier as found on the PLC or other device. The Address must exactly match the address of the tag defined on the device, and each tag must have an address. (Tags for \$User device do not have an address.)

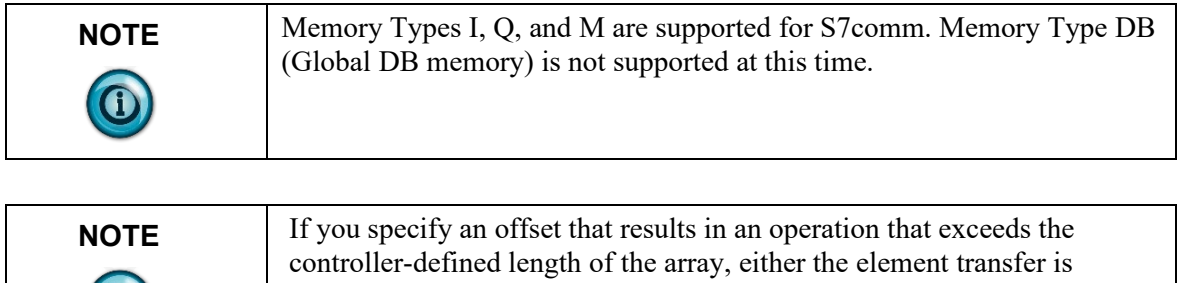

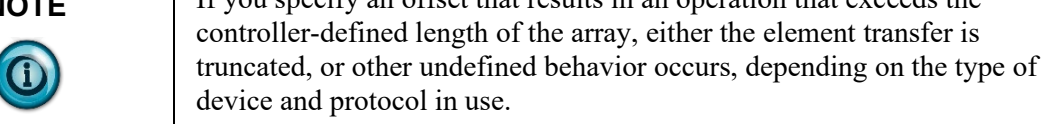

When a tag address is configured to represent an array, the address format includes an array offset. The format varies depending on the protocol. For instance, the address for a tag on a PCCC device might be N7:15 where 15 is the offset. The copy then starts from N7, element 15. For an EtherNet/IP protocol, the address might be specified as MyTag[12], meaning the copy starts from MyTag element 12.

- **Byte Swap**. Interchanges the two bytes of every word when they are read from the source PLC and before they are written to a destination PLC. Only enabled when the Data Type selected is at least 16 bits. Example: Source word = **0×12345678**. Destination word = **0×34127856**.
- **Word Swap**. Interchanges the two words of every double word when they are read from the source PLC and before they are written to a destination PLC. Only enabled when the Data Type selected is at least 32 bits. Example: Source double word = **0×12345678**. Destination double word = **0×56781234**.

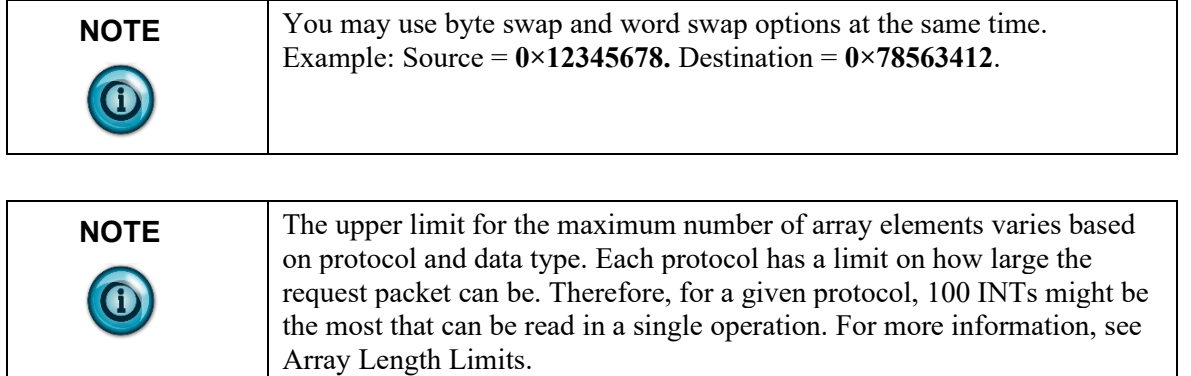

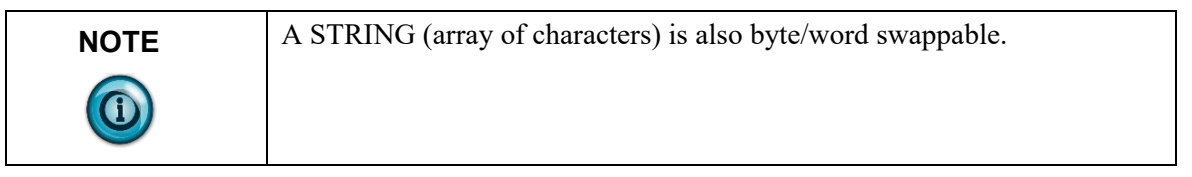

- **Is Array**. Identifies the tag description as an array. Using tag arrays provides you with maximum performance for the copy operation. Minimum array size is 1, the maximum depends on data type and protocol. Each element must be the same, and the software assumes that the elements are contiguous in controller memory. The address format for a tag array includes an array offset. The format is protocol-dependent. For instance, the address for a tag on a PCCC device might be N7:15 where 15 is the offset. The copy would start from N7, file item 15. For an Ethernet/IP protocol, the address might be specified as MyTag [12], meaning the copy starts from MyTag array item 12.
	- Length. When **Is Array** is selected, length specifies the number of elements to be read or written.

Example: A tag configured on the Gateway may refer to a device tag of INT[1000], of which four elements are of interest, starting at offset 68. In this example, the tag address field would be entered on the Gateway as INT[67]. Array elements use zero-based addressing, and the length field would be specified as 4.

- **Submit**. Saves changes on Gateway and exits.
- **Cancel**. Exits without saving changes on Gateway.

# **3.3.7 Modifying Tags**

To modify tag information:

1. Access the Devices page:

See Configuring Devices.

The Devices page appears:

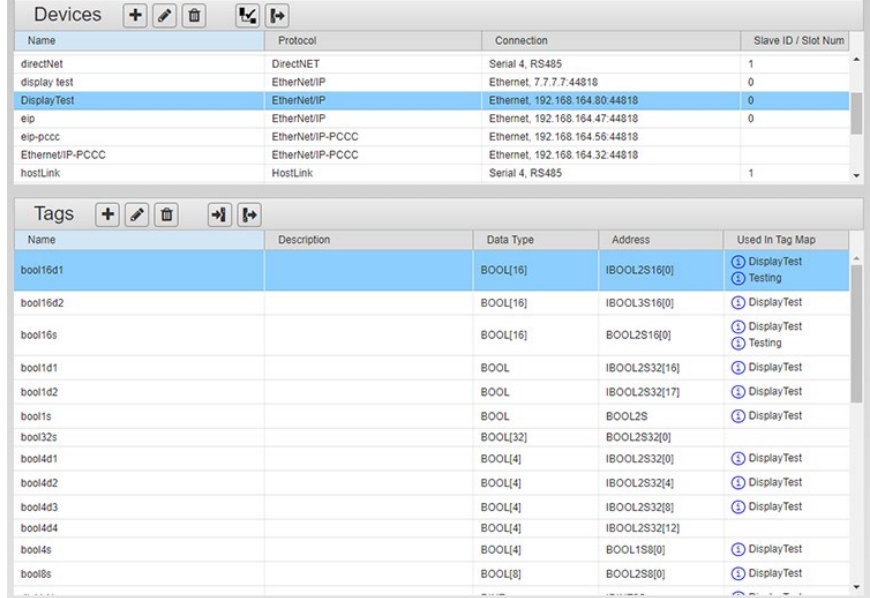

- 2. Select an entry in the Tags table and click the following button:
- 3. The Tag Properties dialog appears. Change information in the listed fields:

See Adding Tags.

- 4. When finished making changes, click either of the following to exit:
	- **Submit**. Saves changes on the Gateway and exits.
	- **Cancel**. Exits without saving changes on Gateway.

# **3.3.8 Deleting Tags**

You may delete user-configured, single tags in the Tags list by clicking on the tag and selecting the Delete button. You may also delete multiple tags with a single click. To delete multiple tags in sequential order, hold down the **SHIFT** key and click the first and last tags in the sequence. If you wish to delete noncontiguous tags from a list, hold down the **CTRL** key and click the tags you wish to delete.

You may delete any tags that are not used in a tag map without any problem.

If you try to delete tags that are part of one or more inactive tag maps the software warns you this is the case. You will not be able to activate a tag map with one or more missing tags.

If you try to delete tags that are listed in any active tag map, any associated tag maps are deactivated upon deletion of the tags. The software warns you this is the case before deleting the tag(s) and changing the tag map's status to inactive. The deleted tags are blank in the affected tag map(s). You cannot activate the tag map until the deleted tags have been replaced or the incomplete tag pair has been removed.

If you try to delete a device that has tags that are used in an active tag map, the software provides a similar warning.

To delete a tag:

1. Access the Devices page:

See Configuring Devices.

The Devices page appears:

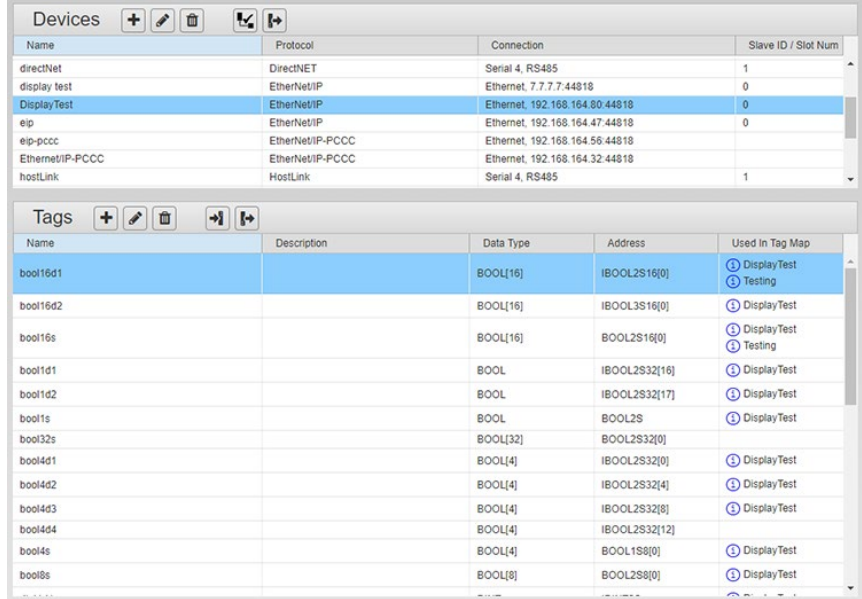

- 2. Select a device and one or more of the device tags from the list.
- 3. Click the Delete button:

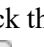

勔

#### A confirmation dialog appears:

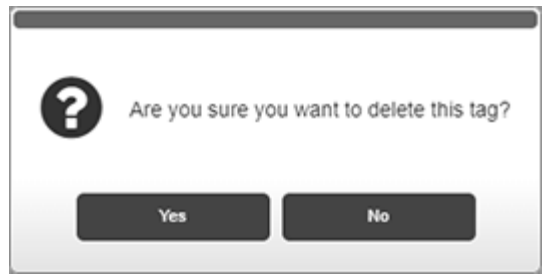

- 5. Confirm the deletion:
	- **Yes**. Deletes the selected tag from the Gateway and exits.
	- **Cancel**. Exits without deleting the selected tag from the Gateway.

If you try to delete a tag that is in use in a tag map, the software warns you this is the case.

Once the tags are deleted, any associated tag maps are deactivated.

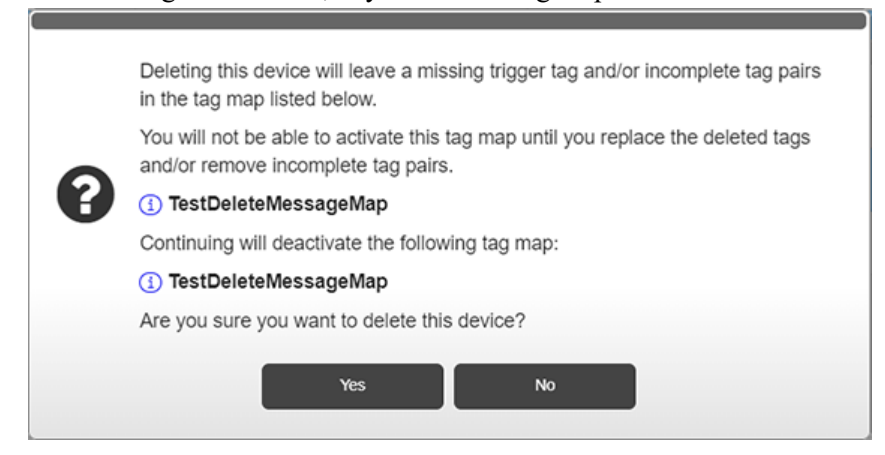

### **3.3.9 Importing Tags**

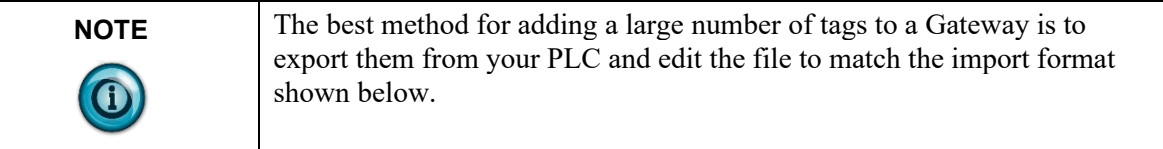

To import tags, quotation marks are only necessary if the name contains spaces or commas. The commas between fields are not optional. Example:

### **"Tag Name","Description","Tag Address","Data Type","Byte Swap","Word Swap"**

#### **"RealArray","Testing","RealArraAddr","real[2]","0","1".**

In the following example, the description slot is empty but has quotation marks and comma:

#### **"CurrentDateTime","","CurrentMonthAddress","STRING","0","0".**

When a tag array is present, the Datatype column adds the array size after the type using square brackets. Example: **STRING[4]** has 4 elements in an array of type STRING.

Gateway enforces the following import rules:

- If **Tag Address** is missing but **Tag Name** and **DataType** are present, then **TagName** is used as both name and address.
- If **Tag Address** is missing, the expected comma must still be present, consistent with commonly understood Excel .csv formatting rules.
- If the **Tag Name** is missing, then no Tag entry will be imported for that line.
- If **Data Type** is missing, then no Tag entry will be imported for that line.
- If the **Description** has a comma, that field must be enclosed in quotation marks.
- If a line fails to conform to the expected .csv formatting then no tag entry will be imported for that line.
- To specify an array, a bracketed length must be appended to the **Data Type**. Example: **INT[10]** This indicates that the tag is an array of 10 elements of type INT.
- If the file has duplicate tag names in it, the entire file will be rejected.
- Each tag in the import file must have a unique name. If the file has duplicate tag names in it, the entire file is rejected.
- If the file has tags with names that are duplicates of tag names already configured for the device, the duplicate lines are not imported.
- •

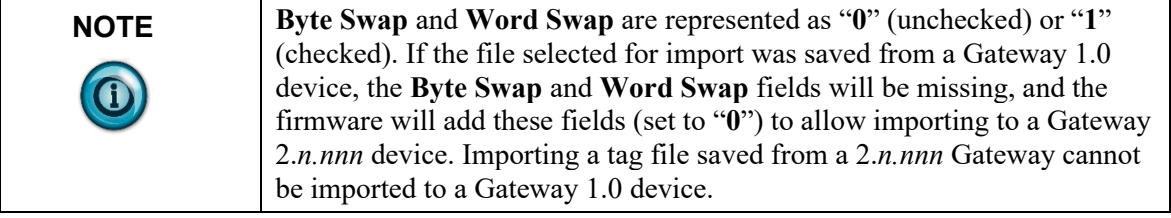

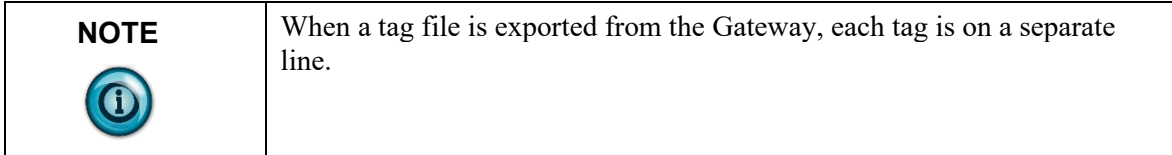

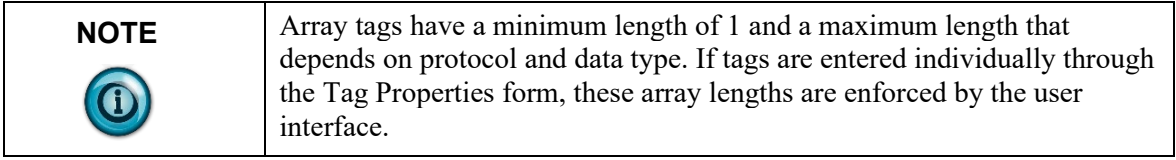

To import a tag file:

1. From the TAGS menu, select **Devices**:

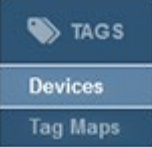

The Devices page appears:

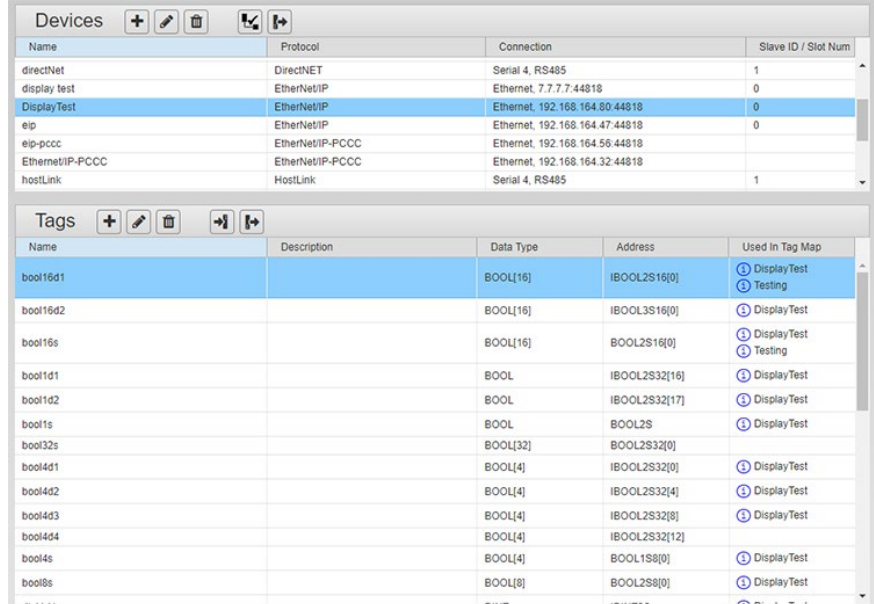

2. From the Devices list, select the device for which you wish to import tags.

From the dialog, click the following button:

A file selection dialog appears. If necessary, navigate to the directory in which your tag files are located. This directory can be on a personal computer drive or a network server.

3. Select the file and click **Open**. The tag file is imported, and the tags appear in your Tags dialog.

### **3.3.10 Exporting Tags**

D

You can export a list of tags associated with a single device from the Gateway into an uncompressed, downloadable .csv file. The first row, the Tag Header, holds the information for a single tag. All fields are enclosed in double quotes and separated by commas. If no description exists, the field is represented by a pair of empty quotation marks. Format example:

"TagName","Description","TagAddress","DataType","ByteSwap","WordSwap" Example exported tag row:

**"CurrentMonth","","CurrentMonthAddress","STRING","0","0"**.

When a tag array is present, the **Datatype** column adds the array size after the type using square brackets. Example: **STRING[4]** has 4 elements in an array of type STRING.

#### To export tags:

1. From the TAGS menu, select **Devices**:

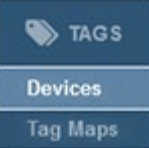

The Devices page appears:

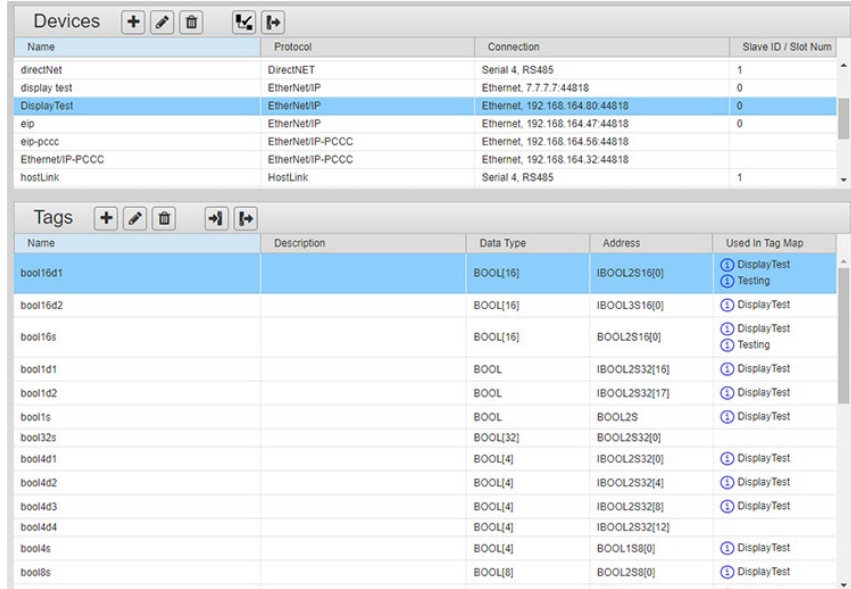

- 2. From the Devices list, select the device from which you wish to export tags.
- 3. From the dialog, click the following button:

β→

The User Interface informs you that it is downloading the export file:

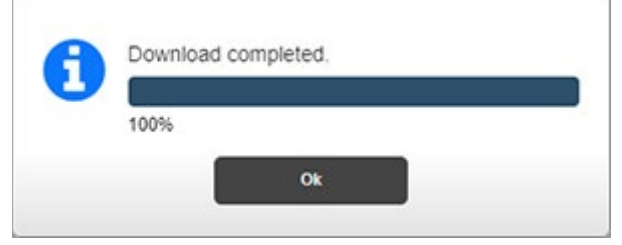

Depending on the browser, browser settings, and computer operating system, you may be prompted to choose your download location, or the exported file is downloaded to the Downloads directory.

# **Section 3.4 Configuring Tag Maps**

From Version 2.01, the Gateway supports tag copy for Client/Server relationships. Client/Server relationships function as follows:

A tag map represents a collection of tag pairs (each of which consists of a source and a destination tag) together with a specification of when the copies are to occur. It is recommended that you group the tag pairs based on the frequency of the copy operation. Copies can occur on a periodic basis or when the value of a specified "trigger" tag changes.

The following conditions apply:

- If a trigger tag belongs to a device where the Gateway Role is set to Client or to an EtherNet/IP device where Gateway Role is set to Server and the tag is an Assembly Object tag (the address will be 100, 101, or 102, with or without an offset in square brackets), it will be polled at a user-specified interval.
- If the trigger tag belongs to an EtherNet/IP Device with the Gateway Role set to Server and the tag is a 4C/4D tag, or the tag belongs to a Modbus device with the Gateway Role set to Server, an event is raised to notify the Gateway that the tag's value has changed and no polling is necessary (the Polling Rate field will not be present).

Any configured tag may be specified as a source tag, but only user-configured tags may be specified as destination tags. You cannot use a \$System tag as a destination tag as the system will not accept the designation.

The maximum number of tag pairs that may be defined in a single map is 100. The minimum is one. The maximum number of tag maps that can be defined is 50. The actual number of tags that can be copied on schedule will depend on a variety of factors, such as tag type, the protocols of the source and destination devices, the speed of the slowest device, connection speed and network capacity, tag types, CPU availability, and specified frequency of copy operations.

The rate specified, whether On Change or Periodic, is directly related to the processing performance (CPU Load) of the Gateway. For example, a Tag Map with a period of 10 milliseconds will use more processing performance than a Tag Map with a period of 200 milliseconds. As Tag Maps are added, the CPU Load increases and processing performance decreases. The CPU Load can be viewed on the Diagnostics page.

You create sets of source and destination tag pairs and set a rate of copy or specify copy initiation based on a change in the value of a trigger tag. The software processes the sets by reading from the PLC source tag and writing to the PLC destination tag, at the rate desired. The tags may be on PLCs connected to the Gateway via either a serial or an Ethernet connection. The Gateway manages the communication requirements of both the source and destination PLCs.

The Tag Map table provides an Update Condition for each map that shows whether the map updates when the value of a trigger tag changes or updates at a specified time interval.

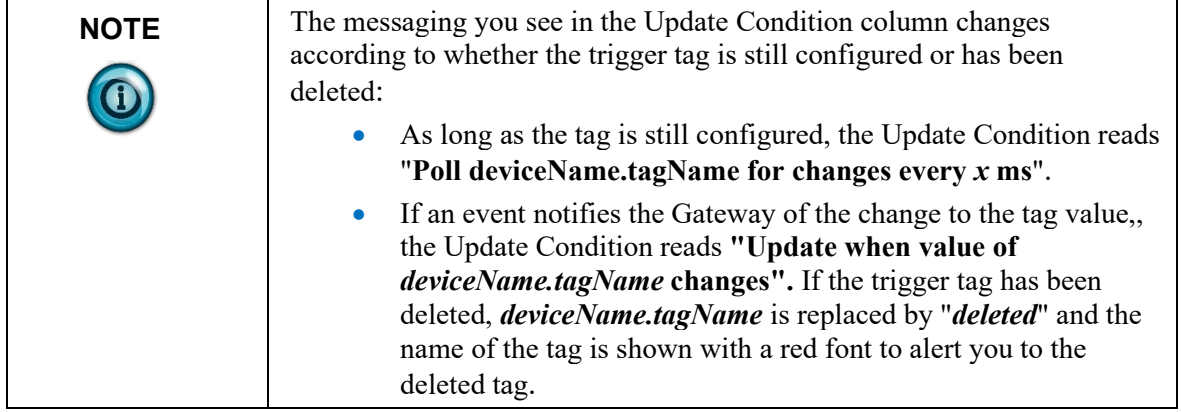

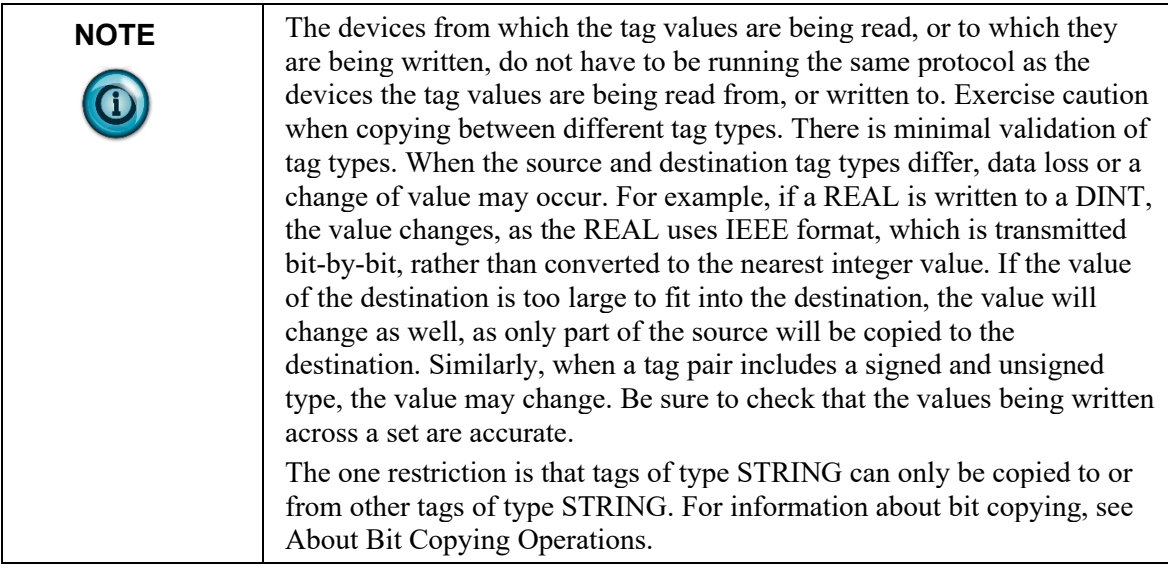

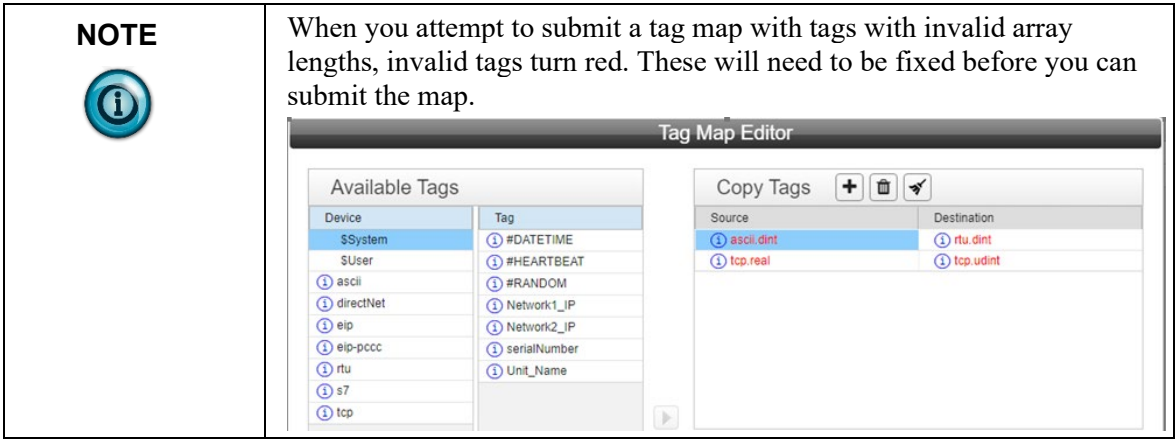

To add, modify, or delete tag maps:

1. From the TAGS menu, select **Tag Maps**:

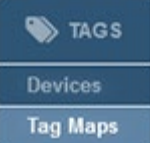

The Tag Maps page appears:

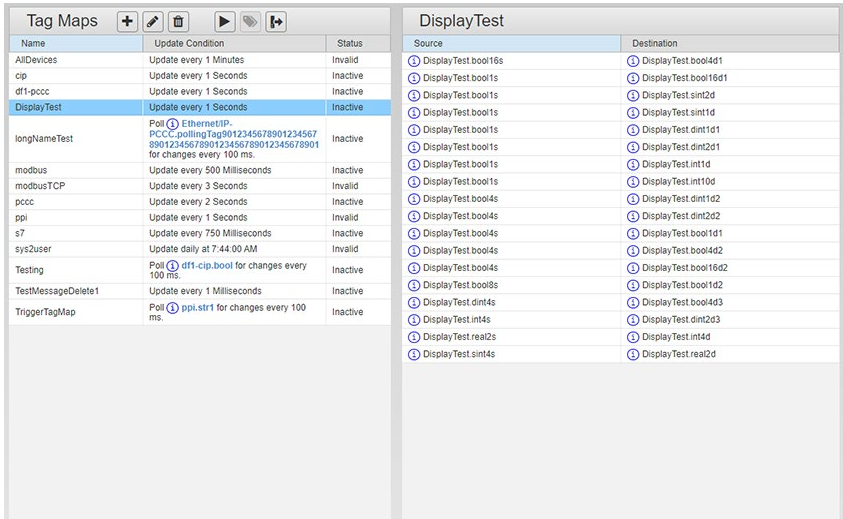

2. In the Available Tag Maps work area, view or specify the following options:

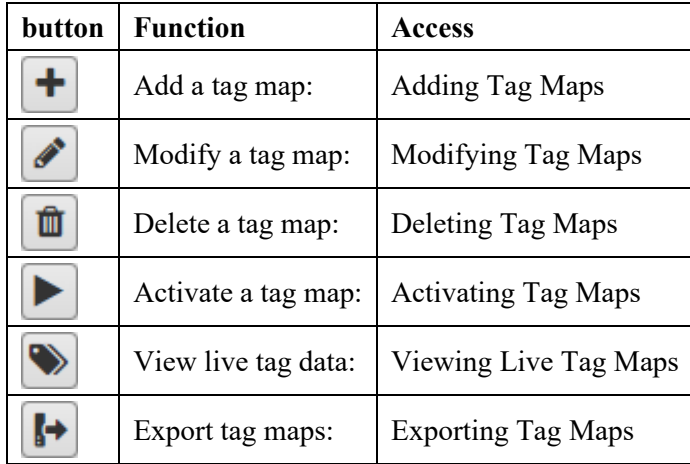

# **3.4.1 Adding Tag Maps**

This topic explains how to create tag maps for copying tags between devices. A maximum of 50 tag maps may be configured. A Tag Map represents a collection of tag pairs. A tag pair consists of a source tag and a destination tag. Any configured tag may be specified as a source tag, but only user-configured tags may be specified as destination tags.

All tag pairs in a specific tag map are copied on the same periodic schedule or when the value of a single trigger tag changes, depending on the type of copy scheduling configured. If you select an array as a trigger tag, the software uses the 0th element of the array as the trigger tag.

A tag map is valid when:

- It contains no deleted tags (that is, no tags specified as an empty string).
- None of the tags used in the map belong to ModbusTCP server devices which have their **Address** field set to **Unconfigured**.
- No tag pairs contain an empty tag for either source or destination.
- No tag pairs have a STRING type for one of the tags in the pair and a non-STRING type for the other tag in the pair.

Tags maps that are invalid are labeled as such and cannot be activated. Tag maps update as follows for when a trigger tag value update is selected:

- If the **Gateway Role** for the device to which the trigger tag belongs is **Client** or the protocol of the device is EtherNet/IP and the tag is an assembly object tag (the address is 100, 101, or 102, with or without an offset in square brackets), the column lists:
	- **Poll deviceName.tagName for changes every** *x* **ms**.
- If the **Gateway Role** for the device to which the trigger tag belongs is **Server** and the protocol of the device is a Modbus protocol, or the protocol of the device is EtherNet/IP and the tag is a 4C/4D tag:
	- **Update when the value of** *deviceName.tagName* **changes**.
- If the trigger tag has been deleted, the text in the column changes to red and lists:

# - b**pdate when the value of** *tag\_deleted* **changes**.

Tag maps update with either a time or date and time column listing when update on a periodic basis is selected:

- For more information about tags, see Adding Tags.
- For more overall information about tag maps, see Configuring Tag Maps.
- To better understand how tag copying works, see About Bit Copying Operations.

To create a tag map:

1. From the TAGS menu, select **Tag Maps**:

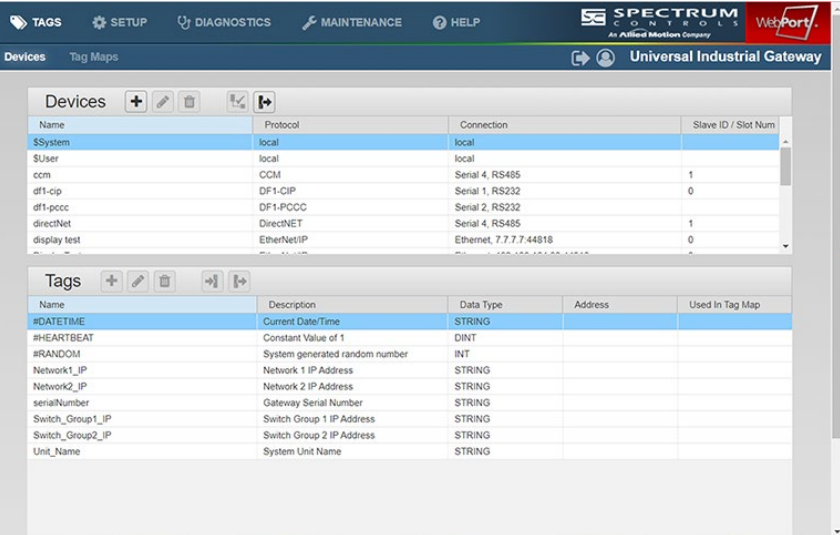

### The following page appears:

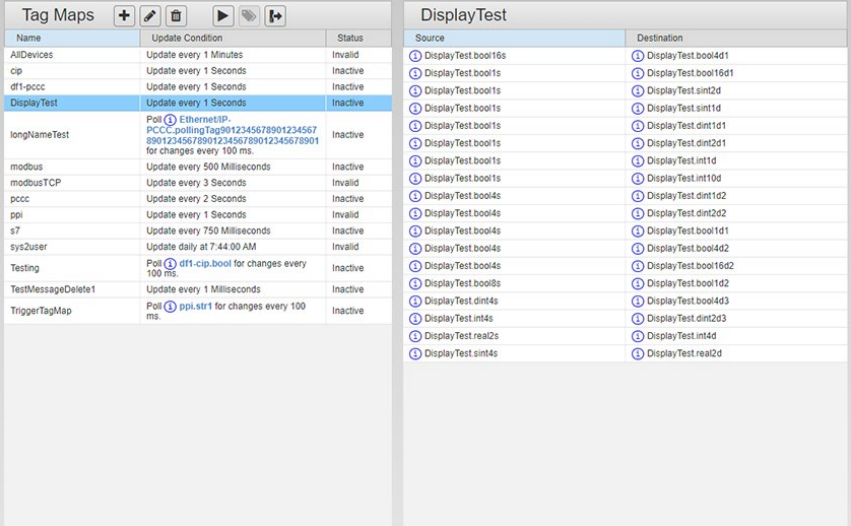

2. Click the following Tag Maps tool bar button:

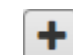

The Tag Map Editor appears. The Tag Map Editor has three panels. The **Available Tags** list contains a list of all devices on the Gateway and associated tags. The **Copy Tags** list enables you to configure tag pairs which specify the source and destination for a tag copy.

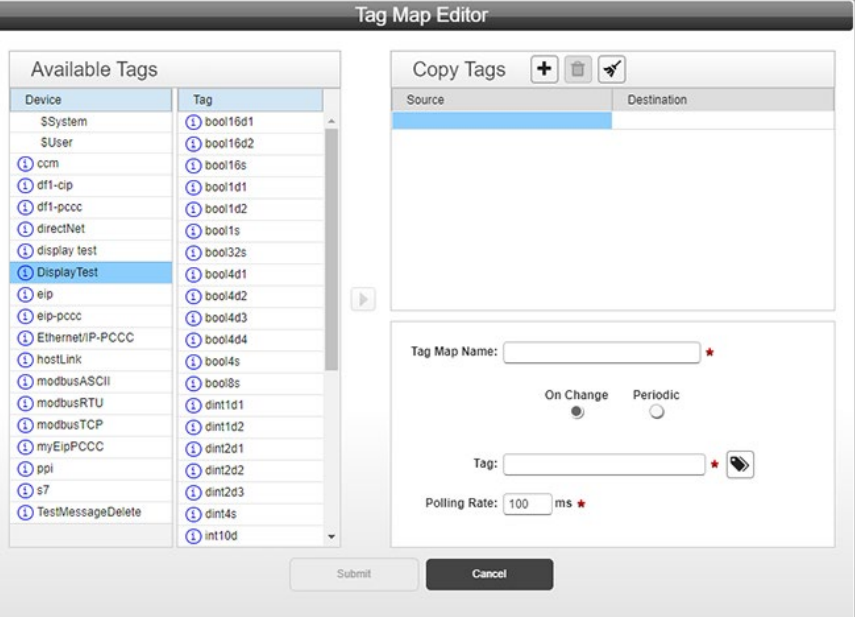

The lower right panel allows you to configure the map name and specify when copies are to be performed:

- 3. From the Available Tags list, select the following:
	- **Device/Tag**. To select a device from which you wish to copy tags, click the device. A selected device is highlighted. Tags available for copying from the selected device appear in the associated **Tag** list. To determine tag address, if it exists, and data type, hover over the tag or click the information link to see the complete configuration of the tag. To move a tag to the **Copy Tags** list, select a tag, select a source or destination cell in the list, and click the now active **Select** button:

▶

The tag moves to the selected location in the **Copy Tags** list. You can also copy a tag from the Available Tags table to the selected tag in the Copy Tags table by double-clicking it.

- **Copy Tags**. The tags selected to copy from one device location to another are listed in the **Source** and **Destination** columns in the Copy Tags table. The following buttons can be used to add and delete tag pairs in the table, and to edit the list of tag pairs. To select an individual tag in a column, click the tag entry. Selected tags are highlighted. To edit the list:
- **Add** button. To add a tag pair to the Copy Tags table in the Tag Map Editor dialog, click the following button:

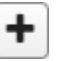

**Delete** button. To delete a tag pair (with or without tags in the row), in the Tag Map Editor dialog from the Copy Tags table, click the following button:

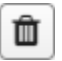

• **Cleanup** button. To remove all tag pairs with a missing tag, (either the source or destination column has a tag missing), click the following button:

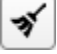

- Once you have your tag pairs set up you will also need to enter the following data to complete tag map setup. There is no particular order in which the fields need to be filled; you can enter the name, etc. before adding any tag pairs:
	- Name. Enter the tag map name (must be unique).
	- Specify when to copy the tags:
		- *On Change*. Copy tags from source to destination when the specified tag changes value.

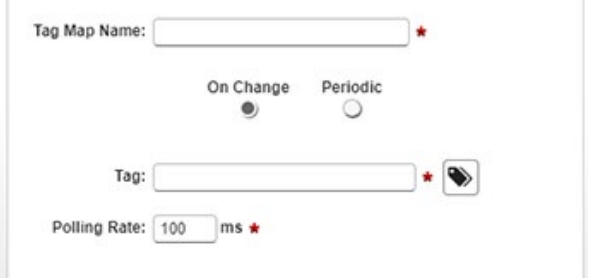

*Tag*. Specify the tag that triggers the copy by ¥ clicking the Tag button and selecting a tag from the list that appears. All devices and tags are listed in alphabetical order:

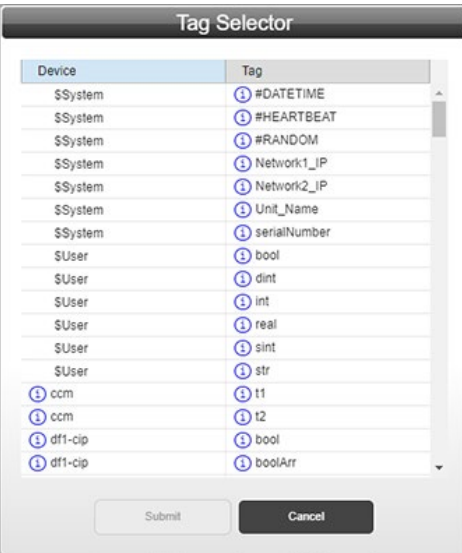

- *Polling Rate n milliseconds*. Specify how often to  $\ddot{\bullet}$ read a tag in a controller to check for a tag value change since the last time the value was read. Default value is 100 ms. Range **10-1000**. Polling Rate applies only if:
	- a. The trigger tag belongs to a device
where the **Gateway Role** field is not available on the Device Properties form (that is, the **Gateway Role** is always **Client**).

- The trigger tag belongs to a device where the Gateway Role field is available on the Device Properties form and the field is set to **Client**).
- The trigger tag belongs to an EtherNet/IP device with the **Gateway Role** set to **Server** and the tag is an assembly object tag (its address is 100, 101 or 102, with or without an offset in brackets).
- If the trigger tag belongs to a Modbus ×. device with the **Gateway Role** field set to **Server** or to an EIP Server device with the **Gateway Role** field set to **Server** and the tag is 4C/4D an event is raised when the trigger tag is written, thus there is no need for a polling rate to be specified.
- *Periodic*. Copy tags from source to destination periodically as specified.
- *Every n time units*. Specify to copy the tags at a specified time period of milliseconds, seconds, minutes, hours, or days. If you choose **Days**, the copy will happen every day **At** the time of day specified.

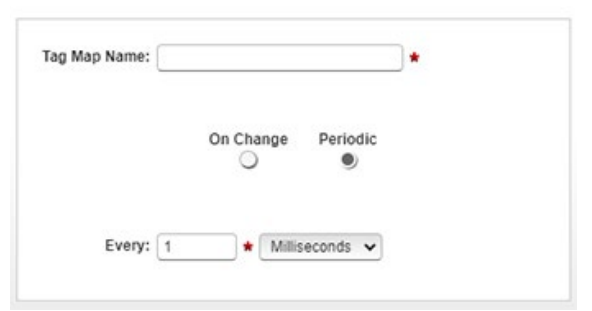

Example: If you define a period of 1 second, and the operation takes 100 milliseconds, then the next operation begins in 900 milliseconds. If you define a period of 1 second, and the copy takes 1020 milliseconds, the software executes the next copy in the least time possible, which is immediately after finishing the first copy. Your tag copy will then run continuously.

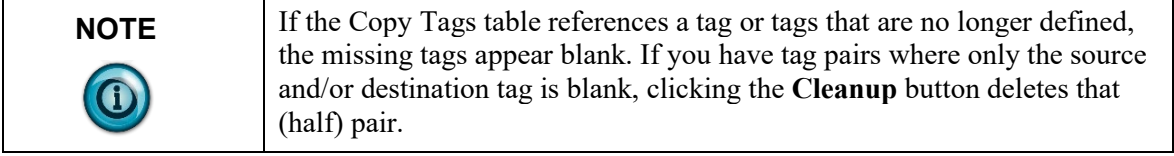

Activate button. Tag maps are inactive when first created. To activate the tag map, return to the Tag Maps page, select the desired tag map in the Tag Maps table, and click the following button on the tool bar:

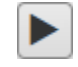

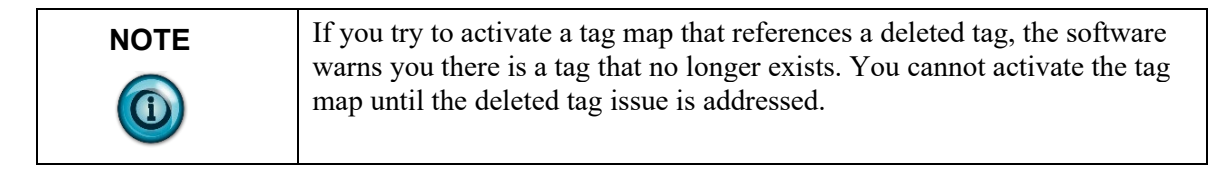

- **Submit**. Saves entered data on Gateway and exits.
- **Cancel**. Exits without saving changes on Gateway.

# **3.4.2 Modifying Tag Maps**

You may modify a tag map. The tag map Status must be Invalid or Inactive before you can modify it. When you reactivate the tag map, ALL currently active tag maps in your list are restarted.

To modify a tag map:

1. From the TAGS menu, select **Tag Maps**:

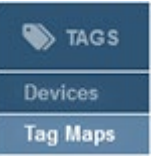

#### The following dialog appears:

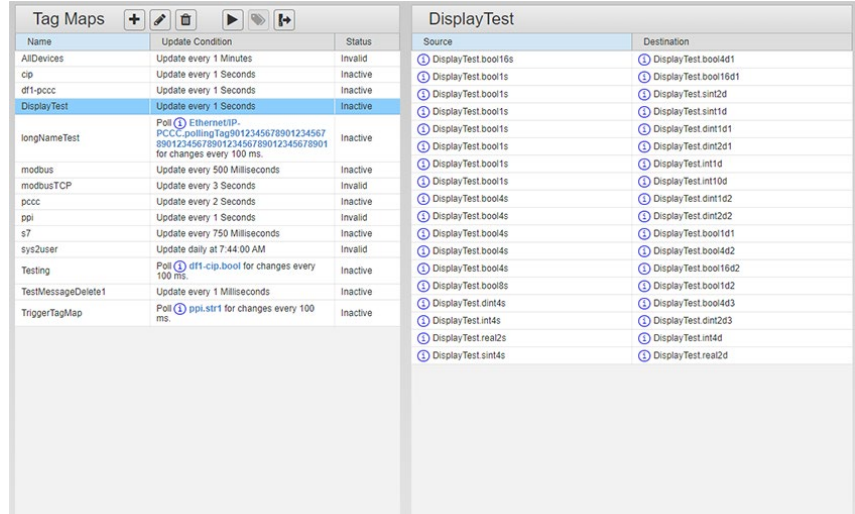

2. Click the following button on the tool bar:

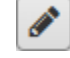

- 3. Make your modifications to the tag maps: See Adding Tag Maps.
- 4. Confirm the modification(s):
	- **Submit**. Saves the changes to the tag map and exits.
	- **Cancel**. Exits without saving changes to the tag pairs.

# **3.4.3 Deleting Tag Maps**

You may delete a tag map.

To delete a tag map:

1. From the TAGS menu, select **Tag Maps**:

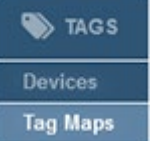

The following page appears:

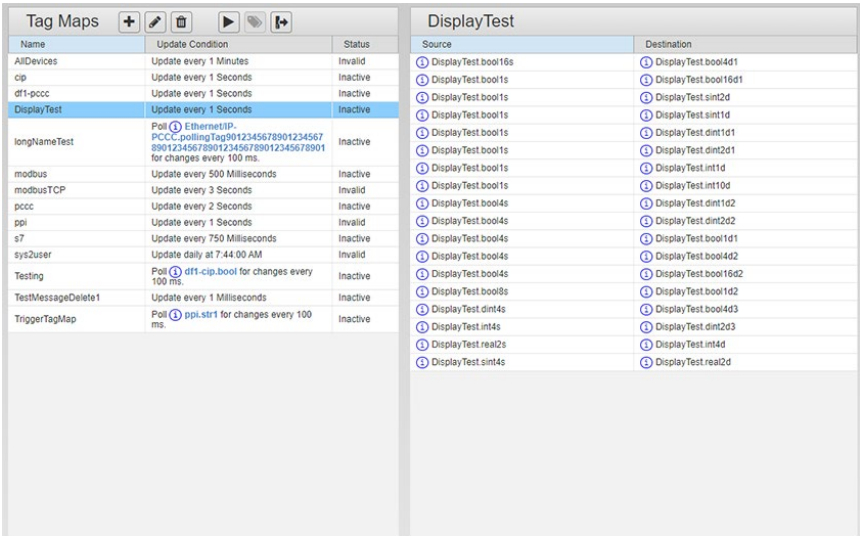

- 2. Select a tag map to be deleted. Only inactive maps can be deleted.
- 3. Click the Delete button:

血

A confirmation dialog appears:

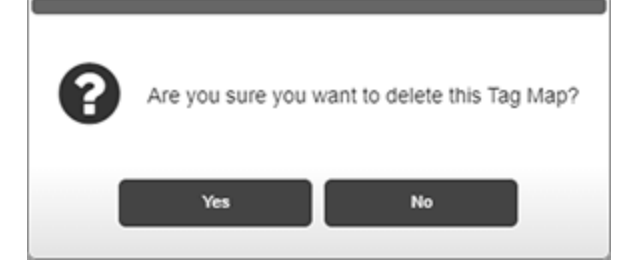

- 4. Confirm the deletion:
	- Yes. Deletes the selected tag map and exits.
	- **No**. Exits without deleting the selected tag map.

## **3.4.4 Exporting Tag Maps**

You may export a tag map as a compressed, downloadable .csv file with rows and fields that record the parameters of a single tap map as follows:

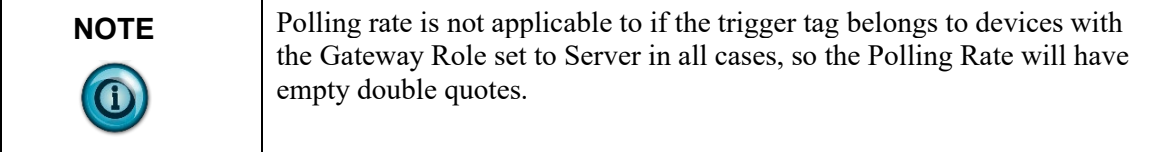

Row one of the exported .csv is tag map properties. All fields are enclosed in single quotation marks. If the tag map uses periodic scheduling, then the first row header contains:

- If the tag map is **'Periodic'**:
	- The first row header contains 'TagMap Name','Update Type','Periodic Interval','Units','Use Time Of Day','Time Of Day'
	- The second row contains the entries for the tag map: 'Map Name','Periodic','Periodic Interval','Units','Use Time of Day','Time of Day'
	- If the unit used for the scheduling period is less than one day, the last two fields are empty.

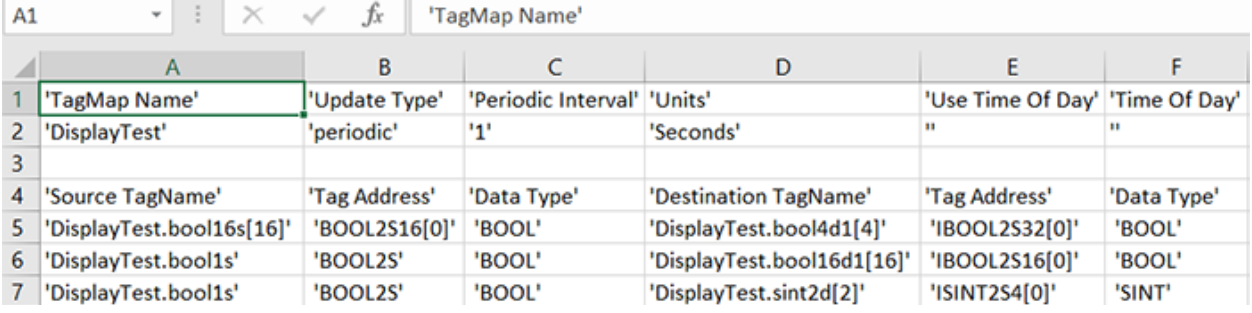

• If the Tag Map is **'OnChange'**:

- The first row header contains 'TagMap Name','Update Type','Trigger Tag','Polling Rate','Units'
- The second row contains the entries for the tag map:
- 'Map Name','OnChange','TriggerTag','PollingRate','ms'
- If the trigger tag is not polled, the **Polling Rate** field is a double quoted empty set because it does not apply.

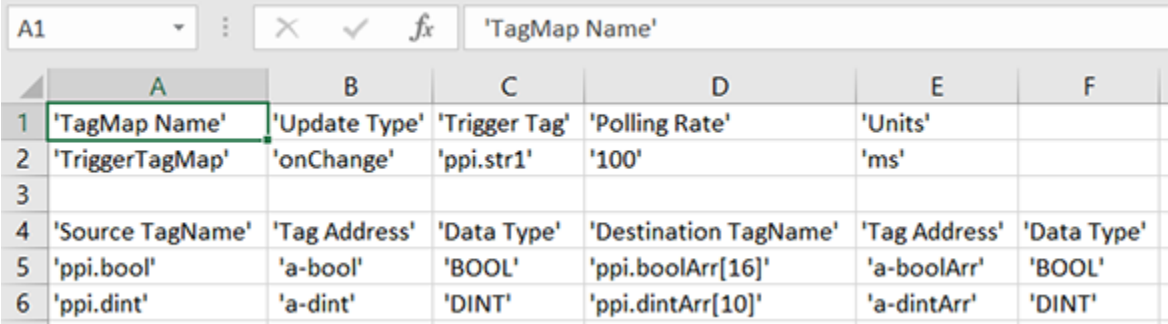

- Subsequent source and destination tag rows for both selections are formatted as follows:
	- The first row header contains 'Source TagName','Tag Address','Data Type','Destination TagName','Tag Address','Data Type'
	- Second and subsequent rows contain the source and destination tags in the following format: 'srcDeviceName.TagName','TagAddress','Data Type','destDevicename.TagName','TagAddress','Data Type'

To export a tag map:

1. From the TAGS menu, select **Tag Maps**:

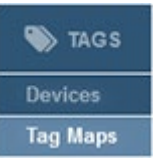

#### The following page appears:

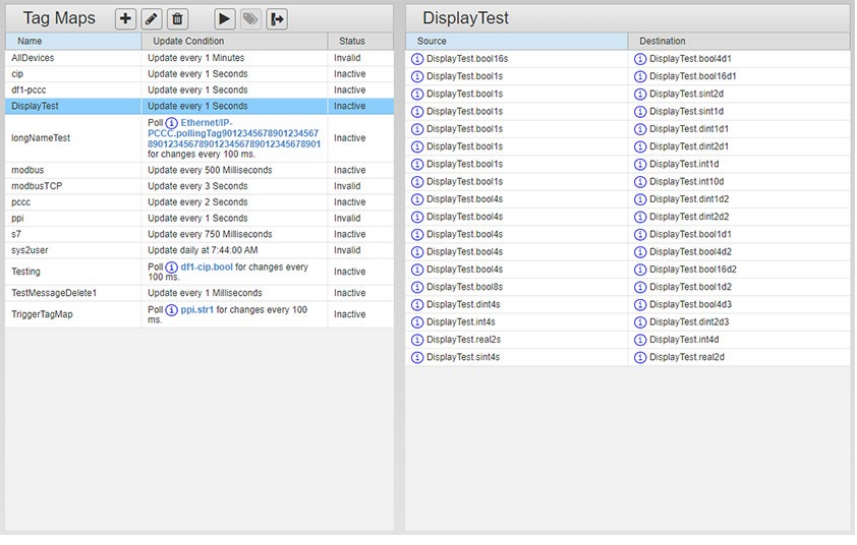

3. Select a tag map to export, and click the following button:

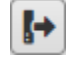

4. The User Interface informs you that it is downloading the export file.

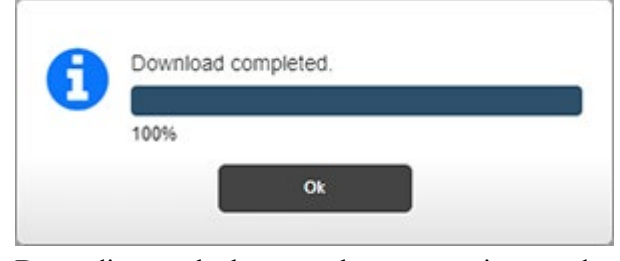

Depending on the browser, browser settings, and computer operating system, you may be prompted to choose your download location, or the exported file is downloaded to the Downloads directory.

## **3.4.5 Activating Tag Maps**

This topic explains how to activate a tag map. Only valid tag maps can be activated. The firmware does not allow the following invalid configurations:

- Any tag pair with an empty tag for either source or destination.
- Any tag pair with a STRING type for one of the tags in the pair and a non-STRING type for the other tag in the pair.

A tag map is considered valid when:

- No tags used in the map have been deleted (no tags are specified as an empty string).
- No tags used in the map belong to Ethernet server devices which have their **Address** field set to **Unconfigured**).
- No tags used in the map have an invalid array length (this can happen if the protocol of a device is changed to a different protocol in the same family that has shorter maximum array lengths or when a backup taken from a previous release is restored onto a newer release and the maximum array lengths are shorter in the newer release).

To activate a tag map:

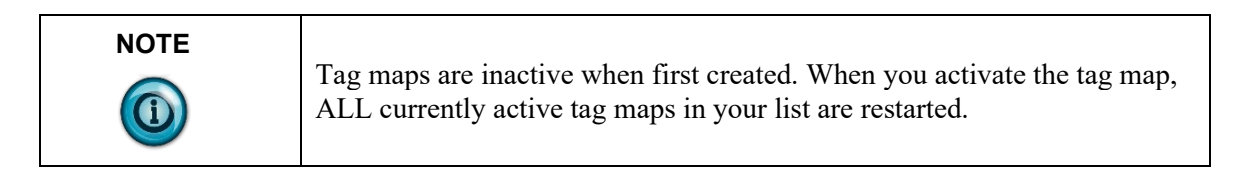

1. From the TAGS menu, select **Tag Maps**

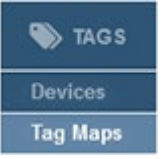

| Name                | <b>Update Condition</b>                                                                           | <b>Status</b> | Source                     | Destination             |
|---------------------|---------------------------------------------------------------------------------------------------|---------------|----------------------------|-------------------------|
| <b>AllDevices</b>   | Update every 1 Minutes                                                                            | Invalid       | <b>DisplayTest.bool16s</b> | 1) DisplayTest.bool4d1  |
| cip                 | Update every 1 Seconds                                                                            | Inactive      | <b>DisplayTest.bool1s</b>  | 1 DisplayTest.bool16d1  |
| df1-pccc            | Update every 1 Seconds                                                                            | Inactive      | (1) DisplayTest.bool1s     | (1) DisplayTest.sint2d  |
| <b>DisplayTest</b>  | Update every 1 Seconds                                                                            | Inactive      | DisplayTest.bool1s         | (1) DisplayTest.sint1d  |
| <b>IongNameTest</b> | Poll (1) Ethernet/IP.<br>PCCC.pollingTag9012345678901234567<br>8901234567890123456789012345678901 | Inactive      | 1 DisplayTest.bool1s       | 1 DisplayTest.dint1d1   |
|                     |                                                                                                   |               | (1) DisplayTest.bool1s     | (1) DisplayTest.dint2d1 |
| modbus              | for changes every 100 ms.<br>Update every 500 Milliseconds                                        | Inactive      | (1) DisplayTest.bool1s     | (1) DisplayTest.int1d   |
| modbusTCP           | Update every 3 Seconds                                                                            | Invalid       | DisplayTest.bool1s         | 1 DisplayTest.int10d    |
| pccc                | Update every 2 Seconds                                                                            | Inactive      | 1 DisplayTest.bool4s       | 1 DisplayTest.dint1d2   |
| ppi                 | Update every 1 Seconds                                                                            | Invalid       | (1) DisplayTest.bool4s     | 1 DisplayTest.dint2d2   |
| s7                  | Update every 750 Milliseconds                                                                     | Inactive      | (1) DisplayTest.bool4s     | 1 DisplayTest.bool1d1   |
| sys2user            | Update daily at 7:44:00 AM                                                                        | Invalid       | DisplayTest.bool4s         | 1 DisplayTest bool4d2   |
| Testing             | Poll (1) df1-cip.bool for changes every<br>100 ms.                                                | Inactive      | (1) DisplayTest.bool4s     | 1 DisplayTest.bool16d2  |
| TestMessageDelete1  | Update every 1 Milliseconds                                                                       | Inactive      | DisplayTest.books          | 1 DisplayTest.bool1d2   |
|                     | Poll (1) ppi.str1 for changes every 100<br>ms.                                                    | Inactive      | (1) DisplayTest.dint4s     | 1 DisplayTest.bool4d3   |
| TriggerTagMap       |                                                                                                   |               | DisplayTest.int4s          | DisplayTest.dint2d3     |
|                     |                                                                                                   |               | 1 Display Test real2s      | 1 DisplayTest.int4d     |
|                     |                                                                                                   |               | (1) DisplayTest.sint4s     | (1) DisplayTest.real2d  |

The following page appears:

2. To activate the tag map, click the following button:

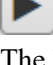

The button changes to the following button:

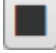

3. To deactivate the tag map, click the button.

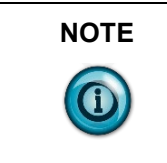

**NOTE** If you try to activate a tag map that references a deleted tag, the software warns you that tag(s) no longer exist. You cannot activate the tag map until the deleted tag issue is addressed. You also cannot activate a tag map that references a tag on an Ethernet server device with an unconfigured address.

### **3.4.6 Viewing Live Tag Maps**

Use this option to view live tag data values on source and destination tags in a tag map.

For source tags, the tag value is displayed after being read from the source device and after any word or byte swapping has been performed. For destination tags, the tag value is displayed after any byte or word swapping has been performed. The data is shown in the type format (for example, INT, REAL, STRING). The tag values showing in the source and destination lists are refreshed once per second. You may also choose to view the data in Hexadecimal format. Tags that have not been read or written use the following characters: --- (three dashes) to show no values at present. Very long tag names are truncated with an ellipsis to show that the tag name is shortened.

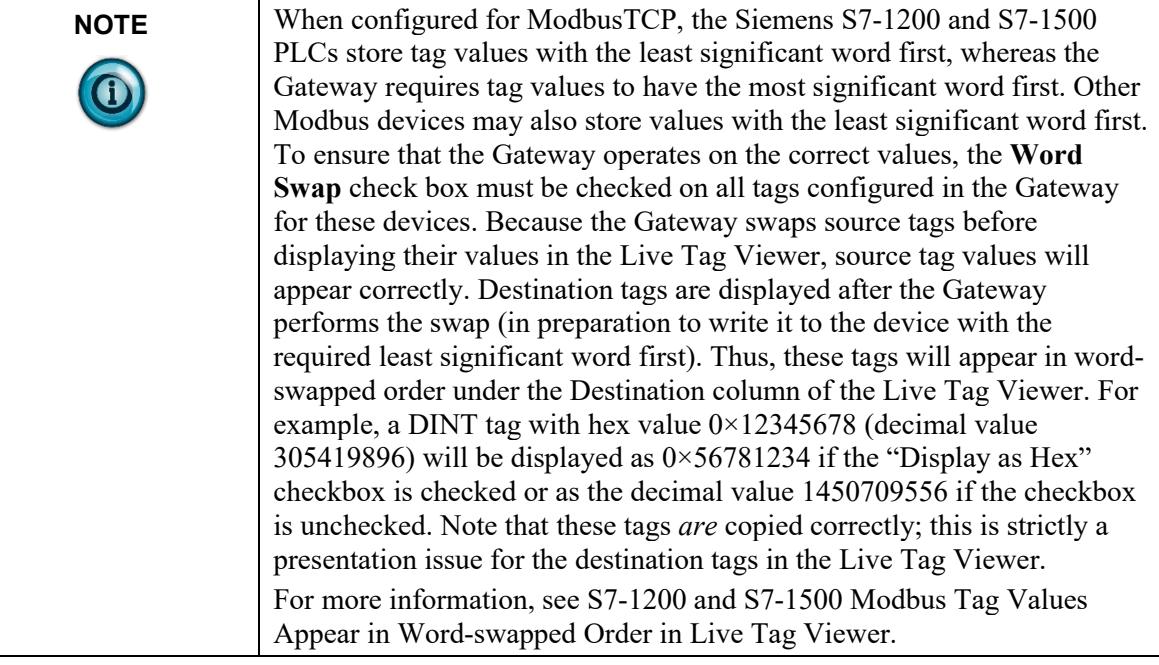

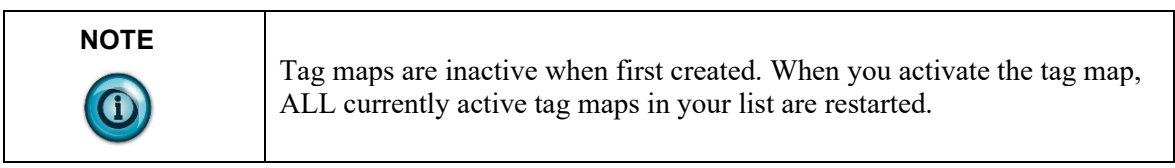

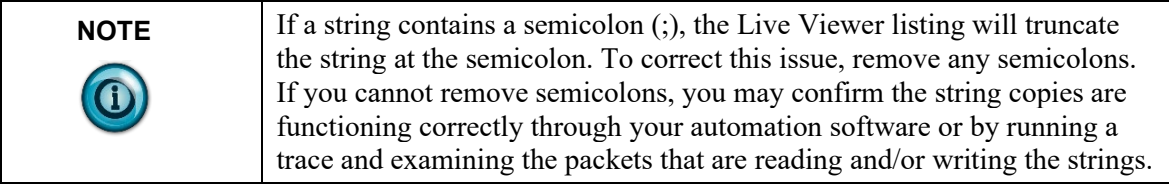

If source and destination tags do not reference the same amount of memory space, then the number of array entries is limited to only the smallest. Example 1:

• dev.  $BOOL[8] \Rightarrow$  dev.  $BOOL[3]$  (OR dev.  $BOOL[3] \Rightarrow$  dev.  $BOOL[8])$ are displayed as:

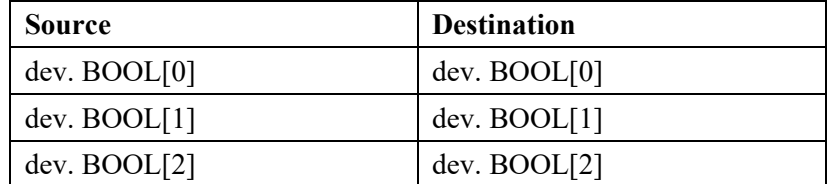

If the data types do not match, the display of tag array entries and their values include blank rows to keep corresponding source and destination values aligned. EXAMPLE 2:

• dev.  $INT[8] \Rightarrow$  dev.  $REAL[2]$  are displayed as:

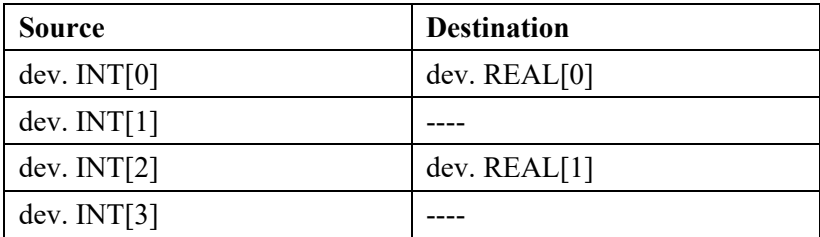

If tags cannot be read or written because the device and/or tag configuration is incorrect or the device is offline, disconnected, powered down, or in a faulted state, the Live Tags view shows **{ERR}**:

۰ modbusRTU.str  $\{ERR\}$ 

 $0x1$ 

If the source tag cannot be read, both source and destination values show as  ${ERR}.$ 

1 O DisplayTest.bool1s

1 O DisplayTest.dint1d1  $\{ERR\}$ 

If the destination tag cannot be written, only the destination value will be shown as {ERR}. The format of the value display is dependent on the state of the hex display check box, and the data type of the value. The following table lists formats for each condition:

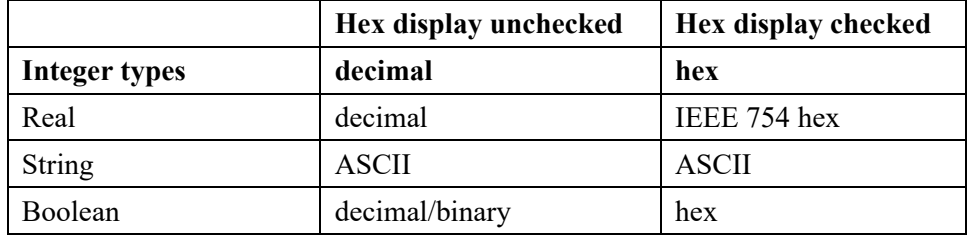

To view the values:

1. From the TAGS menu, select **Tag Maps**:

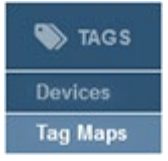

| Name                | <b>Update Condition</b>                                                                               | <b>Status</b> | Source                 | Destination             |
|---------------------|----------------------------------------------------------------------------------------------------|---------------|------------------------|-------------------------|
| <b>AllDevices</b>   | Update every 1 Minutes                                                                                | Invalid       | 1 DisplayTest.bool16s  | 1) DisplayTest.bool4d1  |
| CID                 | Update every 1 Seconds                                                                                | Inactive      | 1 DisplayTest.bool1s   | 1 DisplayTest.bool16d1  |
| df1-pccc            | Update every 1 Seconds                                                                                | Inactive      | (1) DisplayTest.bool1s | 1 DisplayTest.sint2d    |
| <b>DisplayTest</b>  | Update every 1 Seconds                                                                                | Inactive      | 1 DisplayTest.bool1s   | 1 DisplayTest.sint1d    |
| <b>IongNameTest</b> | Poll (1) Ethernet/IP-                                                                                 | Inactive      | 1 DisplayTest bool1s   | 1 Display Test dint1d1  |
|                     | PCCC.pollingTag9012345678901234567<br>8901234567890123456789012345678901<br>for changes every 100 ms. |               | (1) DisplayTest.bool1s | 1 DisplayTest.dint2d1   |
| modbus              | Update every 500 Milliseconds                                                                         | Inactive      | (1) DisplayTest bool1s | (1) DisplayTest.int1d   |
| modbusTCP           | Update every 3 Seconds                                                                                | Invalid       | 1 DisplayTest.bool1s   | 1 DisplayTest.int10d    |
| pccc                | Update every 2 Seconds                                                                                | Inactive      | 1 DisplayTest.bool4s   | 1) DisplayTest.dint1d2  |
| ppi                 | Update every 1 Seconds                                                                                | Invalid       | (1) DisplayTest bool4s | 1 DisplayTest.dint2d2   |
| s7                  | Update every 750 Milliseconds                                                                         | Inactive      | 1 DisplayTest.bool4s   | 1 DisplayTest.bool1d1   |
| sys2user            | Update daily at 7:44:00 AM                                                                            | Invalid       | (1) DisplayTest bool4s | 1 DisplayTest.bool4d2   |
| Testing             | Poll (1) df1-cip.bool for changes every<br>100 ms.                                                    | Inactive      | DisplayTest.bool4s     | 1 DisplayTest.bool16d2  |
| TestMessageDelete1  | Update every 1 Milliseconds                                                                           | Inactive      | 1 DisplayTest bool8s   | (1) DisplayTest.bool1d2 |
|                     | Poll (1) ppi.str1 for changes every 100<br>ms.                                                        | Inactive      | 1 DisplayTest.dint4s   | 1 DisplayTest.bool4d3   |
| TriggerTagMap       |                                                                                                    |               | 1 DisplayTest.int4s    | (1) DisplayTest.dint2d3 |
|                     |                                                                                                    |               | 1 DisplayTest.real2s   | 1 DisplayTest.int4d     |
|                     |                                                                                                    |               | 1 DisplayTest.sint4s   | (1) DisplayTest.real2d  |

The following page appears:

2. Select a tag map that is active, and click the following button:

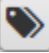

The Live Tag Maps dialog appears.

The data being copied between Source and Destination PLCs is constantly displayed. The values are sampled at one-second intervals.

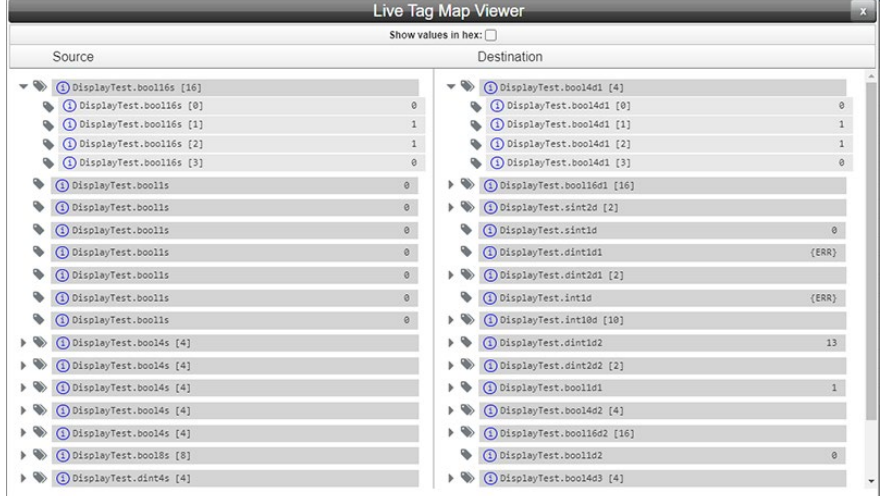

3. To view array values, click on the arrow associated with the array. The values appear on an indented, drop-down list in the column:

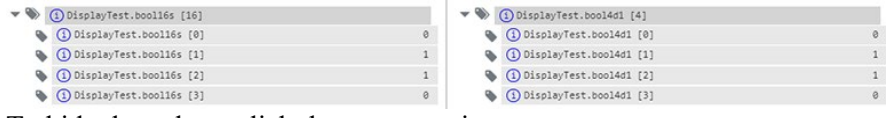

To hide the values, click the arrow again.

- 4. **Show values in hex**. To view the values in hexadecimal format, select this option:
	- Decimal Integer types are listed in Hex format.
	- Decimal Real types are listed in IEEE 745 hex format.
- ASCII String types are listed in ASCII format.
- Decimal/Binary Boolean types are listed in Hex format.

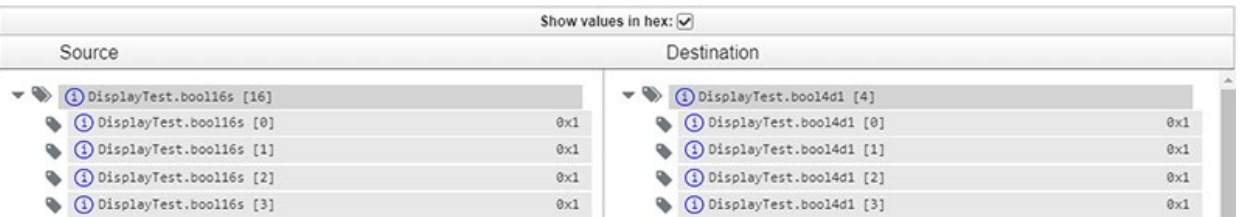

• **Trigger Tag Value**. Shows the current trigger tag value when the tag map is set to **On Change**. Shows the value when the tag can be read (or displays {ERR} if the tag cannot be read):

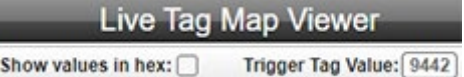

• If no value has been read, or the tag is not yet initialized, shows three dashes (**---**). If the tag value is too long to fit into the column, the tag value is truncated. (An ellipsis is used to indicate the truncated value.) Hover over the field to show the full tag name and its value. If a tag is not active because source and destination tags are the same, you will see '-\*-' in the display. If the trigger tag is a numeric type, the value appears in decimal format when the **Show values in Hex** checkbox is unchecked; in hexadecimal value when the checkbox is checked:

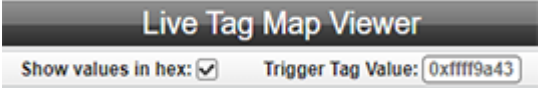

5. To close, click the **Close** button (**X**) on the top right of the popup.

# **Section 3.5 Setting Up a Gateway**

When setting up a Gateway, you need to enter data for the following Gateway settings:

- Provide a user-friendly name and description for the Gateway device.
- Set up the network for the Gateway.
- Select time settings.
- Set up black and white lists for the Gateway.

To set up the Gateway:

1. From the SETUP menu, select the following setup options:

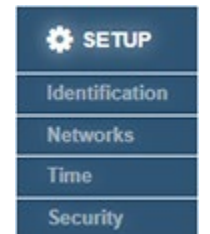

- 2. View the following options:
	- Identifying the Gateway
	- Configuring Network Settings for the Gateway
	- Configuring Time Setup for the Gateway
	- Configuring Security Setup for the Gateway:

# **Section 3.6 Identifying the Gateway**

This information uniquely identifies the Gateway. The information includes all of the module's MAC addresses, the IP addresses, the Model number, a name, and a description.

To access the option:

1. From the SETUP menu, select **Identification**:

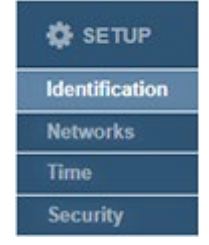

The Gateway Identification dialog appears:

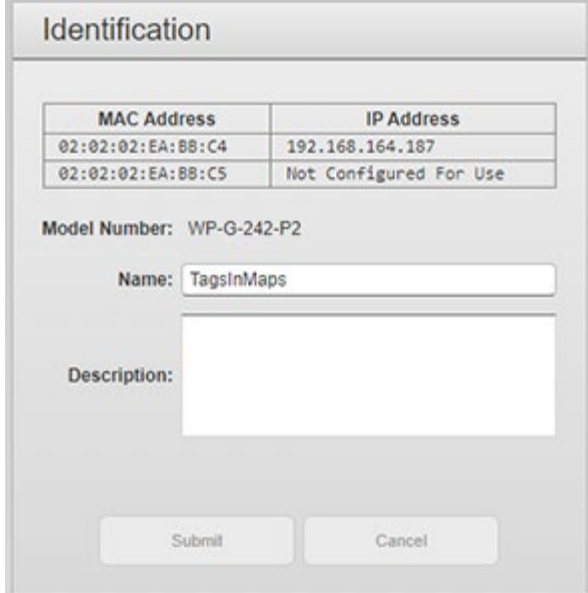

- 2. View or specify the following settings:
	- **MAC Addresses**. Not editable. MAC addresses are a 12-digit hexadecimal string that can also be obtained from the Gateway label. If no network is configured for a MAC address, the field lists **Not Configured For Use**.
	- **Model Number**. Not editable. Lists the model number of your Gateway. This is also the catalog number.
	- **IP Addresses**. Not editable. The IP address assigned to the corresponding network.
	- **Name**. Text name that uniquely identifies your Gateway. Leading and trailing spaces are allowed, but not counted as part of the character count. 63 characters maximum. The name may not start with a dollar sign (\$), may not use percent, caret, semi-colon, back slash, double quote, single quote, back quote, angle brackets, braces, ampersand, comma, and period. Example: **TagsInMaps**. The name is displayed as the tab name in the browser page. If no name is entered, the IP address of the Gateway and a brandspecific logo are displayed on the browser tab.
	- **Description**. Text description for location and comment information.
- 3. When finished making changes to the Gateway Identification, click either of the following to exit:
	- **Submit.** Saves changes.
	- **Cancel**. Reverts any modified fields to their original values.

## **Section 3.7 Configuring Network Settings for the Gateway**

Gateways provide access to programmable logic controllers and other types of industrial automation equipment on two different network subnets via Ethernet ports, **PORT1** and **PORT2**, and either two or four serial ports (modeldependent), which enable serial communication with external devices.

There is no direct communication between PLCs or HMIs connected to one configured network and PLCs or HMIs connected to a different network as the Gateway does NOT function as a router.

To configure a Gateway, connect an Ethernet cable between **PORT1** port on the Gateway front panel and a PC or Ethernet switch with access to the subnet configured for the port on the Networks page and accessible from your PC. Before you can communicate with the Gateway, a power supply also needs to be wired into the PWR terminal strip on the Gateway front panel and plugged into an outlet in a controller cabinet or other power source. Once power is applied to the Gateway, the Gateway starts up and shows the default **192.168.1.100** IP address on the OLED display.

The Gateway Ethernet ports communicate at 10/100 Mbytes per second over the Ethernet connection. Each Network is assigned a unique MAC address. The MAC address assigned for **Network 1** is the "base" MAC address and is listed on the product label. MAC addresses are also listed on the Networks page, the Identification page, and the About Universal Industrial Gateway popup. When you receive your Gateway, the device has the following, default configuration:

- The UIG starts up with a single Network that includes all physical ethernet ports.
	- Network 1 is configured for Static IP and has both ports assigned to it.
	- Network 2 is unconfigured with no ports assigned to it.
- The Network assumes the properties as defined in the above Static Network Configuration with a pre-configuration default static address of **192.168.1.100**.
- The default subnet mask is **255.255.255.0**.
- The default gateway address is **192.168.1.1**.
- In this configuration, DNS2 has a default address of **8.8.8.8**.

During setup, you can configure the Ethernet connection as a DHCP client or with a static IP address. At startup, the two Ethernet ports share the same default IP address. However, the Ethernet ports can be configured with different IP addresses.

You may also combine available Ethernet ports into a unique group targeting a subnet. You may define multiple, partitioned, network groups and associate each group with a unique subnet.

Static and DHCP network configurations must follow specific guidelines. Setting up Ethernet groups and subnets must also follow specific guidelines for port access, default network routing, and network configurations for multiple port

groupings. See Network Configuration Guidelines.

| <b>NOTE</b><br>$\bigcirc$ | When configuring multiple subnets, the IP addresses of the subnets<br>defined by the combination of IP address, subnet mask and possibly<br>gateway address cannot overlap, or behavior may be unexpected. For<br>example, configuring Network 1 with static IP address 192.168.1.108 and |
|---------------------------|----------------------------------------------------------------------------------------------------|
|                           | subnet mask 255.255.255.0 and Network 2 with static IP address<br>192.168.1.150 and subnet mask 255.255.255.0 will result in overlapping<br>addresses.                                                                                                    |

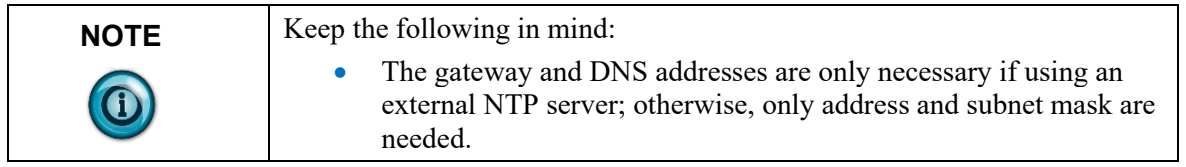

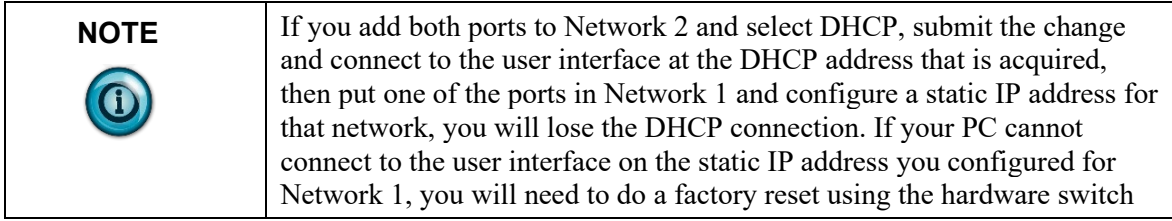

To configure network settings:

1. From the SETUP menu, select **Networks**:

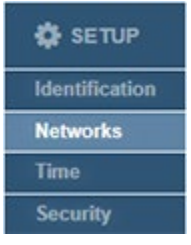

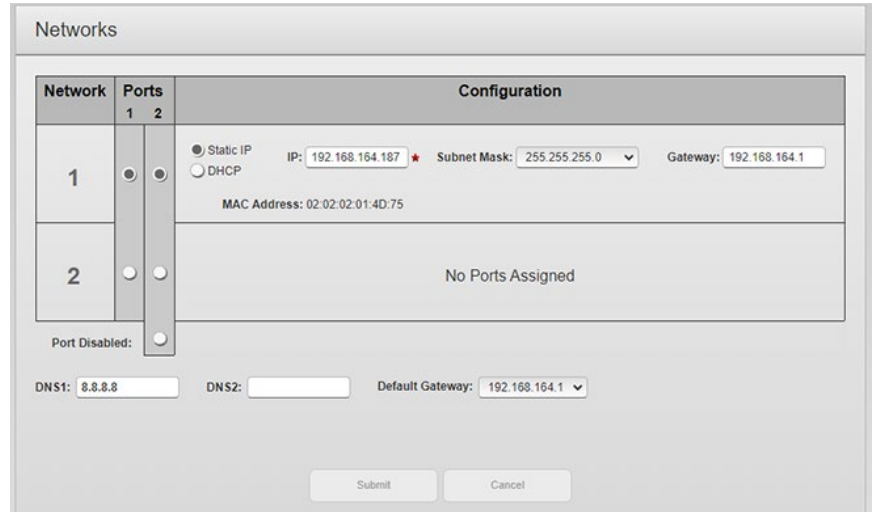

The Networks page appears:

- 2. View or specify the following options:
	- **Port** *number*. Select a port for setup. Each Network may be configured either with a static or dynamic address configuration (DHCP) for the network connection:
		- *Static IP*. Default option. Static means that an IP address is entered manually and does not change until you change it.
	- **IP**. Select a valid Static IP address for the Network. Enter the Gateway IP Address. The default address that the Gateway ships with is **192.168.1.100**. During installation, you will likely change this address to an IP address that works in your network.
	- **Subnet Mask**. Enter subnet mask address. This value is typically **255.255.255.0**. Select a valid address from the dropdown list of addresses.
	- **Gateway**. Default when shipped is **192.168.1.1**. If needed, enter gateway address suitable for your network.
	- **DNS1**. Default when shipped is **8.8.8.8**. Enter the primary DNS value.
	- **DNS2**. Lists a secondary DNS value. The default is not populated. For the Gateway, this value may be set to a different value. If the primary connection fails, the secondary is available.

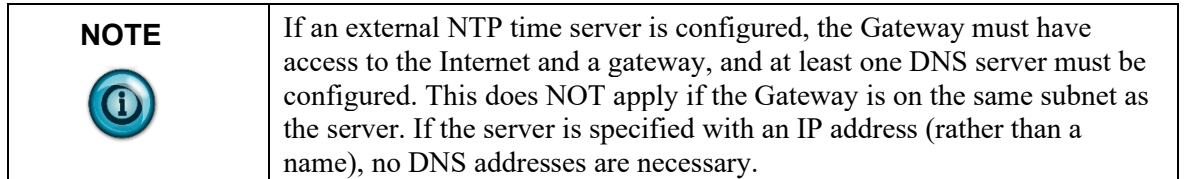

- *DHCP Client*. If you have a DHCP Server installed and configured on the network, select this option to allow the Gateway to get a **PORT1** or a **PORT2** IP address from

the designated DHCP server for a designated lease period when the Gateway starts up. If a Gateway is unable to acquire a DHCP address, the Network column shows **No Link**.

• **Default Gateway**. Specifies the gateway address that is to be used as the default gateway address in the IP route table. If no gateway address is entered as part of the network configuration(s), this will be blank. If a gateway address is entered for any network configuration, the field will be populated by default with the gateway address for the network with the lowest number that has a gateway address configured. If more than one network has been configured with a gateway address, you may select the gateway address you wish to have the system use as the default.

.

**NOTE** You cannot use a DHCP address for a Modbus TCP Server device. The configured addresses will also serve as the addresses for Ethernet devices with the Gateway Role set to Server. If you intend to use a network as the address of such a device, the address must be Static IP.

> • **Submit**. Saves data on Gateway and exits. If you enter a Gateway address that is not on the same subnet as the IP address and subnet mask, you will see the following error message:

![](_page_88_Picture_161.jpeg)

**Cancel**. Exits without saving data from Gateway.

## **Section 3.8 Configuring Serial Communications Setup**

A Gateway provides RS-232/RS-485 serial communications via two or four serial ports (**Serial 1** and **Serial 2**, **Serial 3**, and **Serial 4**). Serial Ports 1 and 2 are provided on WP-G-222-P1/P2 models. Serial Ports 3 and 4 are provided only on WP-G-242-P1/P2 models. You may connect the Gateway via these ports to external programmable logic controllers (PLCs) or other devices. You can configure each available serial port for either an RS-232 or RS-485 connection. These ports provide RJ45 connectors.

Each serial port can only be configured for a single device. When setting up a RS-485 multi-drop configuration, a serial port can only function as a single

Modbus server endpoint, or as a client to a single remote server. This means each serial port can only have a one-to-one relationship to a device. A serial port also does not allow multiple server devices to use the same port resource at the same time. However, each serial port is able to function as a distinct member of a multi-drop network.

**NOTE** If the protocol is changed for a previously configured serial port, the serial port reverts to an unconfigured state (no port selected). The field remains  $\bigcirc$ bordered in red until you reconfigure the port.

To configure serial ports for the Gateway:

1. From the Devices page, select the device for which you wish to configure a serial port:

![](_page_89_Picture_71.jpeg)

2. Select the **Configure** button.

![](_page_90_Picture_183.jpeg)

The Serial Port Setup dialog appears:

- 3. View or specify the following Communications Settings options for the selected serial port (**3**):
	- Port. Selected. You can change this port if other serial ports are still available.
	- **Baud Rate**. Specifies the speed at which the serial port sends data. Rates are **1200** through **115200**. Select the desired rate from the dropdown menu for the port.
	- **Data Bits**. Specifies word length. Lengths are **7** or **8** bits. If you can specify the value (the dropdown is not grayed out), select the desired length from the dropdown menu.
	- **Stop Bits**. Specifies number of stop bits to use. Numbers are **1** or **2**. Select the desired number from the dropdown menu.
	- **Parity**. Specifies parity to use. Options are **none**, **odd**, or **even**. Select the desired option from the dropdown menu.
	- **Handshake**. Defines whether or not to use handshaking, and the handshaking type. Options are **none**, **RTS/CTS**, **X-ON/X-OFF**. Select the desired option from the dropdown menu.
	- **Connection Type**. Lists whether you are using the Gateway's **RS-232** or **RS-485** serial communication. Connection type is protocol-specific. Invalid selections for a protocol are disabled. Example: You cannot select **RS-232** for PPI or **RS-485** for DF1- CIP. If the device is on a shared port, **RS-485** is the default selection and is disabled so you cannot select **RS-232**.
	- **Submit**. Saves the entered connection data on Gateway.
	- **Cancel**. Exits without saving data from Gateway.

## **Section 3.9 Configuring Time Setup for the Gateway**

The Gateway tracks date and time, and uses the data to timestamp Gateway operations, such as log entries. You specify that Gateway time and date is either set manually (default selection) or via NTP, using either a local or remote Network Time Protocol (NTP) server. If you are connecting to a remote server over the Internet, you must configure a gateway address and at least one DNS address or you must configure the Gateway to use DHCP.

If the Gateway is unable to connect to, or receive data from, the specified server, the Gateway reverts to the manual option.

To configure Gateway time and date settings:

1. From the SETUP menu, select **Time**:

![](_page_91_Picture_6.jpeg)

![](_page_91_Figure_7.jpeg)

![](_page_91_Picture_108.jpeg)

- 2. View or specify the following options:
	- **Universal Industrial Gateway Date/Time**. Shows current time and date on the Gateway as configured using either **Manual** or **NTP**.

Universal Industrial Gateway Date/Time: 17 Aug 2023 / 04:23:01 pm

- **Manual**. You specify the date using a calendar and time using hours, minutes, and **AM** or **PM**. (Normally this is the current time for the Gateway's physical location.):
	- *New Date*. Shows field containing current date on Gateway. The field is not directly editable. To make changes, select the date from the calendar. The calendar closes only after you select a date:

![](_page_92_Figure_3.jpeg)

*New Time*. Shows three fields containing current time on Gateway as read from the PC. The meridiem field is not directly editable. The hours and minute fields are directly editable. To adjust the time, enter the new time in the fields provided and use the up and down arrows to select **AM** or **PM**:

![](_page_92_Figure_5.jpeg)

• **NTP**. Allows Gateway to synchronize its time using a Network Time Protocol (NTP) server. Settings are grayed out until the checkbox is selected. Options for NTP server settings are **Spectrum NTP 1**, **Spectrum NTP 2**, **Spectrum NTP 3**, **Spectrum NTP 4**, **Asia**, **Europe**, **North America**, **Oceania**, or **South America**, or your own server. The field is editable:

![](_page_92_Figure_7.jpeg)

- *Apply DST*. Applies a Daylight Savings Time adjustment to the Gateway only for the **NTP** option.
- *Update Rate n time*. Defines how often the Gateway updates its date and time using the NTP server. Specify an integer for a count, and select from **Hours**, **Days**, **Weeks**, or **Months** for a unit in the time field. At each specified time interval, the Gateway attempts to get the time:
	- If it cannot get the time from the server, a ٠

message is sent to the user interface informing you that this is the case, and the time reverts to the manual option.

- If you turn off NTP updating, the Gateway stops trying to update the time using this method.
- If you turn NTP updating back on, the Gateway returns to trying to update the time at the specified update rate.
- *NTP Server Address*. Lists Internet locations of servers that provide network time synchronization. The address is also directly editable. You can supply the IP address of any NTP server either external or internal. Select a server location that describes the continent on which the Gateway is located. Example: **northamerica.pool.ntp.org**
- GMT Offset. Lists time zone information. Select the time zone in which the Gateway is located. Example: **GMT-08.00 Pacific Time (US & Canada)**
- Submit. Saves new selections on Gateway.
- **Cancel**. Reverts any changes on the page. If you try to exit the page without saving your changes, the software asks you to confirm the exit without saving changes.

# **Section 3.10 Configuring Security Setup for the Gateway**

The Gateway provides security features that allow you to control network access to the Gateway.

![](_page_93_Picture_197.jpeg)

To configure security for the Gateway:

1. From the SETUP menu, select **Security**:

![](_page_94_Picture_3.jpeg)

The Security page appears:

![](_page_94_Picture_122.jpeg)

- 2. View or specify the following Security Setup options for each Gateway:
	- *Security Options*. Select one of the security options from the dropdown menu. Only one of these options is implemented:
		- Blacklist. Enter a known, untrusted MAC address. Blacklisting an address allows the Gateway to reject any attempt to connect to the Gateway from this address. When selected, the Blacklist dialog appears.
		- Whitelist. Enter a known, trusted MAC address that ¥ allows the Gateway to validate legitimate connections to it. When selected, the Whitelist dialog appears. A wrong MAC address entered here requires a reset to factory defaults from the Gateway front panel to re-establish the connection, so use with caution and double check your own MAC address before you enter it:

![](_page_94_Picture_10.jpeg)

• **Enable** checkbox. Turns on the acceptance or rejection of the address(es) listed in the table, depending on whether **Whitelist** or **Blacklist** option is selected.

- **Allow Ping**. Defines whether or not the Gateway can be pinged across a network. By default, pinging is permitted.
- **Front Panel Display**. Shows you the IP address, port numbers, and the **Show IP** option. You can turn off the **Show IP** option so that the IP address for the Gateway is not visible in the OLED display on the front of the Gateway. See Viewing OLED Interface Information.
- **Submit**. Saves data on Gateway and returns to the page.
- **Cancel**. Returns to the page without saving data from Gateway.
- 3. View or specify the following options:

![](_page_95_Picture_182.jpeg)

### **3.10.1 Adding MAC Addresses**

![](_page_95_Picture_183.jpeg)

Enter the MAC addresses you wish to whitelist or blacklist. To add a MAC address:

1. From the SETUP menu, select **Security**:

![](_page_96_Picture_3.jpeg)

![](_page_96_Figure_4.jpeg)

![](_page_96_Picture_92.jpeg)

- 2. Select the **Blacklist** or **Whitelist** option.
- 3. Click the following button:

![](_page_96_Picture_8.jpeg)

The MAC Address Properties dialog appears:

![](_page_96_Picture_93.jpeg)

- 4. View or specify the following options:
	- **MAC Address**. Enter MAC address. Example: **88:88:88:88:88:88**
	- **Description**. Enter description. Example: **Spam server site.**

• **Submit**. Saves the new MAC address in the list:

![](_page_97_Picture_2.jpeg)

- **Cancel**. Exits without saving changes in the list.
- **Enable**. You must select this option to turn on the selected blacklist or whitelist capability.

#### **3.10.2 Modifying MAC Addresses**

To modify MAC address information:

1. From the SETUP menu, select **Security**:

![](_page_97_Picture_158.jpeg)

The Security page appears:

![](_page_97_Picture_159.jpeg)

- 2. If changing between whitelisting or blacklisting, select the desired blacklist or whitelist option in the Security Setup page.
- 3. Select a MAC address from the list and click the following button: ℐ
- 4. The MAC Address Properties dialog appears. Change information in the listed fields:

See Adding Mac Addresses.

- 5. When finished making changes, click either of the following to exit:
	- **Submit**. Saves changes on the Gateway and exits.
	- **Cancel**. Exits without saving changes on Gateway.

#### **3.10.3 Deleting MAC Addresses**

To delete a MAC Address:

1. From the SETUP menu, select **Security**:

![](_page_97_Picture_21.jpeg)

The Security Setup page appears:

![](_page_98_Figure_2.jpeg)

- 2. Select a MAC address from the list.
- 3. Click the Delete button:

![](_page_98_Picture_122.jpeg)

A confirmation dialog appears:

![](_page_98_Picture_7.jpeg)

- 4. Confirm the deletion:
	- **Yes**. Deletes the selected MAC address from the Gateway and returns to the page.
	- **No**. Returns to the page without deleting the selected MAC address from the Gateway.

# **Section 3.11 Accessing Diagnostics Information**

When troubleshooting a Gateway, or accessing current information about the Gateway itself, you may access and use the following options:

- Use the provided option to view available memory, disk use, and central processing unit (CPU) load.
- Capture tag map data for debugging purposes.
- View system logs that contain a record of the events that occur as the Gateway runs.

To access diagnostic information:

1. From the DIAGNOSTICS menu, select the following options:

![](_page_99_Picture_3.jpeg)

- 2. View the following options:
	- Viewing Resource Information
	- Tracing Tag Map Data
		- Adding Tag Map Data Traces
		- Modifying Tag Map Data Traces
		- Deleting Tag Map Data Traces
		- Downloading Tag Map Data Traces
		- Viewing Downloaded Tag Map Trace Data
	- Viewing System Logs Information:
		- Viewing Error Log Data
		- Viewing Engineering Log Data
		- Viewing the Reboot Log

## **Section 3.12 Viewing Gateway Resource Information**

Use the provided option to view available memory, disk use, and central processing unit (CPU) load:

1. From the DIAGNOSTICS menu, select **Resources**:

![](_page_99_Picture_19.jpeg)

The following page appears:

![](_page_100_Figure_2.jpeg)

- 2. View the following information:
	- **Memory (bytes)**. To view available and used memory in bytes, mouse over the blue or red portion of the chart:

**Memory (bytes)** 

![](_page_100_Picture_6.jpeg)

- **Disk Use (KB)**. To view available and used flash in kilobytes, mouse over the blue or red portion of the chart.
- **CPU Load %**. To view available and used CPU load in percentages, mouse over the blue or red portion of the chart. The CPU Load pie chart may show a percentage greater than 100%. This occurs because the percentage shows not just actual usage, but the amount of backed-up work waiting on the CPU.

## **Section 3.13 Tracing Tag Map Data**

You may capture tag map data for debugging purposes. You define which inbound and outbound devices to monitor from devices configured on the Gateway, and how long you wish to monitor the tag map data traffic. Ethernet data is captured as a .pcap file, viewable by the external WireShark program. Serial data is captured as an ASCII file, viewable in a text editor. This option is provided for engineering and support personnel familiar with serial data transmission:

- Tag map data trace files are easier to analyze when only one tag map is active when a trace is taken.
- If you specify the same device for both inbound and outbound tracing, a single trace is launched and saved.
- If you specify different inbound and outbound devices, two traces are launched and saved.
- **Timespan** displays the date and time, in 24-hour format, on which a trace was last completed. Dates persist across reboots, firmware updates, and protocol upgrades.
- Trace status information is provided as follows:
	- IDLE. Trace has not been run since last reboot.
	- IN PROGRESS. Trace is currently running.
	- COMPLETE. Trace has completed.
	- ABORTED. Trace was stopped before the entire timespan elapsed.

To add a tag map data trace:

1. From the DIAGNOSTICS menu, select **Tag Map Tracer**:

![](_page_101_Picture_13.jpeg)

The following page appears:

![](_page_101_Picture_164.jpeg)

2. In the Tag Map Tracer work area, view or specify the following options:

![](_page_101_Picture_165.jpeg)

**Submit**. Saves changes on Gateway and exits.

• **Cancel**. Exits without saving changes on Gateway.

## **3.13.1 Adding Tag Map Data Traces**

To help with troubleshooting, the software allows you to capture network traffic to, and from, your Gateway and user-specified, connected devices. You specify an inbound and an outbound device by name. The inbound and outbound device can be the same. You also specify how long to trace the network traffic, up to a maximum of 3 minutes. For more information about how data tracing works, see About Tag Map Data Traces.

To add a tag map data trace:

1. From the DIAGNOSTICS menu, select **Tag Map Tracer**:

![](_page_102_Picture_6.jpeg)

The following page appears:

![](_page_102_Picture_147.jpeg)

2. Click the following button (all buttons are disabled if no device(s) have been configured):

![](_page_102_Picture_148.jpeg)

The Trace Properties dialog appears:

![](_page_102_Picture_149.jpeg)

- 3. From the Trace Properties dialog, view or specify the following options:
	- **Name**. Enter name of trace. Example: **NewTrace**
	- **Inbound Device**. Specify inbound data source (PLC to Gateway). Click to select device name.
	- **Outbound Device**. Specify outbound data source (Gateway to PLC). Click to select device name.
	- **Timespan** *n* **minutes**. Enter length of time trace is to run, in minutes. Example: **1**. Range **1-3**.
	- **Submit**. Saves changes on Gateway and exits.
- **Cancel**. Exits without saving changes on Gateway.
- 4. When you submit your selections, the new trace setup appears in the Trace Manager:
	- To start a selected trace, click the following button:

![](_page_103_Picture_4.jpeg)

The button changes.

To stop the data trace in process, click the changed button:

![](_page_103_Picture_7.jpeg)

• To download trace data, see Downloading Tag Map Data Traces.

## **3.13.2 Modifying Tag Map Data Traces**

To modify a tag map data trace:

1. From the DIAGNOSTICS menu, select **Tag Map Tracer**:

![](_page_103_Picture_158.jpeg)

#### The following page appears:

![](_page_103_Picture_159.jpeg)

- 2. Select a data trace from the list.
- 3. Click the following button:

![](_page_103_Picture_17.jpeg)

The Trace Properties dialog appears. Change information in the listed fields:

See Adding Tag Map Data Traces.

- 4. When finished making changes, click either of the following to exit:
	- **Submit**. Saves changes on the Gateway and exits.
	- **Cancel**. Exits without saving changes on Gateway.

### **3.13.3 Deleting Tag Map Data Traces**

To delete a tag map data trace:

1. From the DIAGNOSTICS menu, select **Tag Map Tracer**:

![](_page_103_Picture_26.jpeg)

The following page appears:

![](_page_104_Picture_130.jpeg)

- 3. Select a data trace from the list.
- 4. Click the following button:

![](_page_104_Picture_5.jpeg)

A confirmation dialog appears:

![](_page_104_Picture_7.jpeg)

- 5. Confirm the deletion:
	- **Yes**. Deletes the selected data trace from the Gateway.
	- **Cancel**. Does not delete the selected data trace from the Gateway.

### **3.13.4 Downloading Tag Map Traces Data**

You can download a tag map data trace to your personal computer or other storage location. Download is enabled only when the selected trace in the table has a **COMPLETE** status.

To download a tag map data trace:

1. From the DIAGNOSTICS menu, select **Tag Map Tracer**:

![](_page_104_Picture_15.jpeg)

The following page appears:

![](_page_104_Picture_131.jpeg)

- 2. Select a tag map data trace that has a **COMPLETE** status from the list.
- 3. To download the trace data to a storage device, click the following button:

![](_page_104_Picture_20.jpeg)

The software informs you when the download is complete:

![](_page_105_Picture_154.jpeg)

### 4. Click **Ok**.

Depending on the browser, browser settings, and computer operation system, you may be prompted to choose your download location, or the exported file is downloaded to the Downloads directory.

#### **3.13.5 Viewing Downloaded Tag Map Trace Data**

To view data captured by a trace, you must first record a trace, then download the data to your personal computer for viewing with Wireshark, or text editing software. (See Downloading Tag Map Data Traces). Ethernet (.pcap) files can be viewed using Wireshark or similar third-party software. Serial files can be viewed with any text editor. This option is provided for engineering and support personnel familiar with serial data transmission.

# **Section 3.14 Viewing System Logs Information**

The system logs contain a record of the events that occur as the Gateway runs. The logged information includes user interface connections, device connections, time updates, periodic system health reports, process level errors, and reboots. Error information that is generated at the protocol level is logged with the maximum information available to help diagnose issues.

If you reset the Gateway to factory defaults, all logs except the reboot log are deleted.

To view System Log information:

1. From the DIAGNOSTICS menu, select **Logs**:

![](_page_105_Picture_155.jpeg)

- 2. View the following options:
	- **Viewing Error Log Data**. Lists errors that have occurred on the Gateway.
	- **Viewing Engineering Log Data**. Lists engineering events such as changes to Gateway processes that have occurred.
	- **Viewing Reboot Log Information**. Lists data on Gateway reboots, including date and time and reason for reboot.

# **Section 3.15 Viewing Error Log Data**

Shows current Gateway error details. These are a subset of engineering log listings.

If the log contains more than one page of data, you can navigate through the pages using the provided buttons. These allow individual page, next or previous, and end or beginning of file selection. You can also enter a number in the **Page** field to go directly to a page in the log file.

When the log reaches 10 Mbytes in size, the log size is reduced to half the current size using first in, first out to reduce the size.

You may export up to 1000 lines of the log to a downloadable .csv file. To view error logs:

1. From the DIAGNOSTICS menu, select **Logs**:

![](_page_106_Picture_7.jpeg)

The Errors Log page appears:

![](_page_106_Picture_95.jpeg)

2. View the following options.

• **Date**. Lists time and date stamp associated with the error as

*MM/DD/YYYY HH/MM/SS* where *MM* is month, *DD* is day, *YYYY* is year, *HH* is hours, *MM* is minutes, and *SS* is seconds.

- **Module**. Lists firmware module associated with message.
- **Description**. Lists error description.
- 3. To refresh the snapshot of report information you are viewing, click the following button:

![](_page_107_Picture_5.jpeg)

4. To export and download the error data to a storage device, click the following button:

![](_page_107_Picture_7.jpeg)

The software informs you when the download is complete:

![](_page_107_Picture_160.jpeg)

#### 5. Click **Ok**.

Depending on the browser, browser settings, and computer operation system, you may be prompted to choose your download location, or the exported file is downloaded to the Downloads directory.

# **Section 3.16 Viewing Engineering Log Data**

Shows current Gateway engineering log details. This log is an overall look at Gateway operations including details about Gateway processes.

You can navigate through the pages using the provided buttons. These allow individual page, next or previous, and end or beginning of file selection. You can also enter a number in the **Page** field to go directly to a page in the log file. When the log reaches 10 Mbytes in size, the log size is reduced to half the current size using first in, first out to reduce the size.

You may export up to 1000 lines of the log to a downloadable .csv file. To view the Engineering log:

1. From the DIAGNOSTICS menu, select **Logs**:

![](_page_107_Picture_17.jpeg)
### The Errors Log appears:

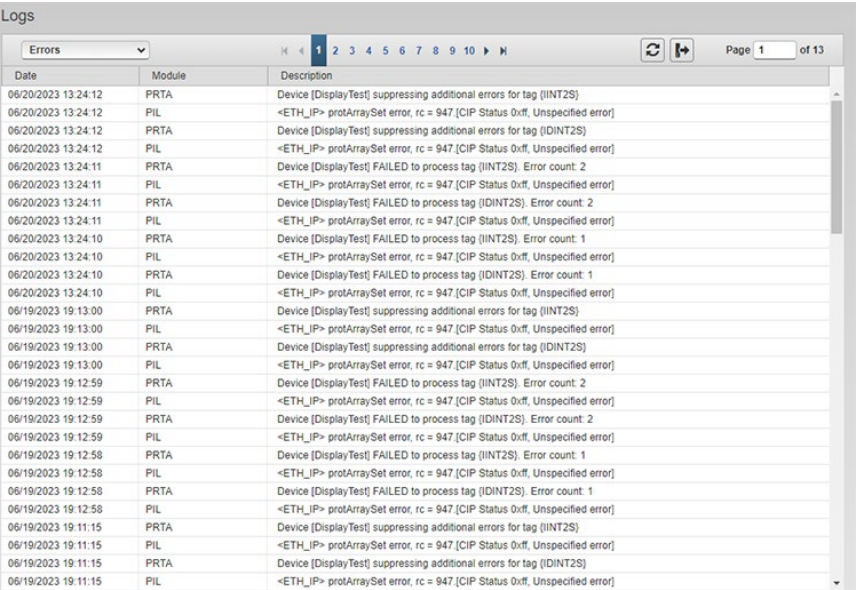

### 3. From the drop down list, select **Engineering**:

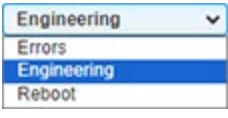

### The following updated list appears:

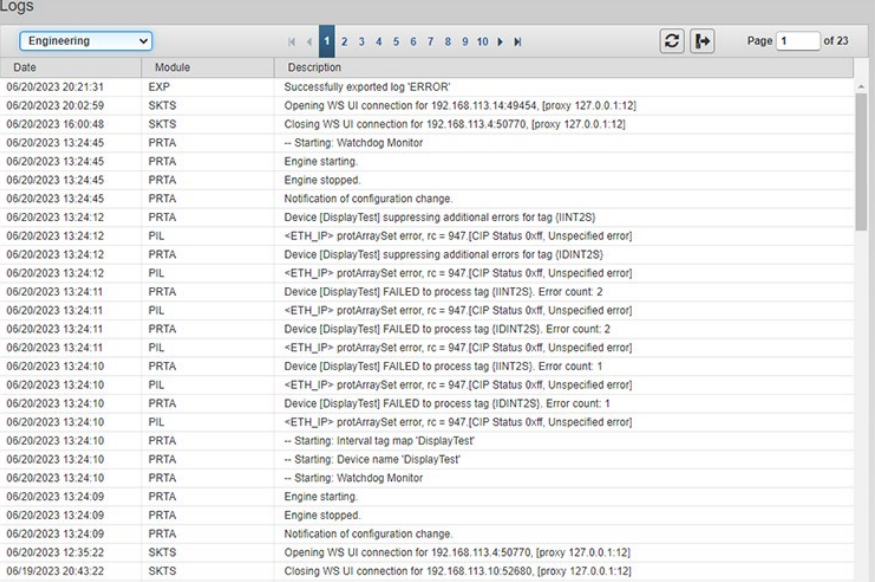

View the following options:

- **Date**. Lists time and date stamp associated with the error as *MM/DD/YYYY HH/MM/SS* where *MM* is month, *DD* is day, *YYYY* is year, *HH* is hours, *MM* is minutes, and *SS* is seconds.
- **Module**. Lists firmware module associated with message.
- **Description**. Lists engineering message with description.
- 4. To refresh the information you are viewing, click the following button: c
- 5. To export and download the engineering entry data to a storage device, click the following button:

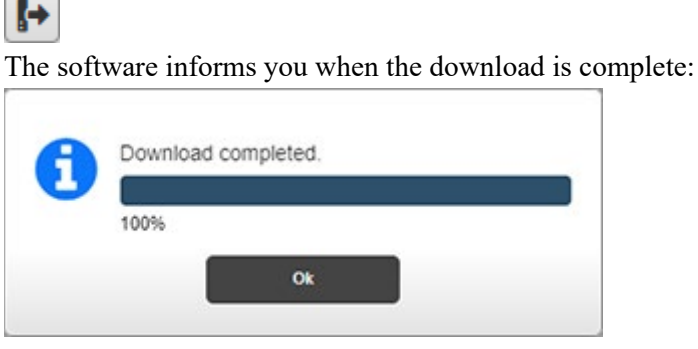

### 6. Click **Ok**.

Depending on the browser, browser settings, and computer operation system, you may be prompted to choose your download location, or the exported file is downloaded to the Downloads directory.

## **Section 3.17 Viewing the Reboot Log**

Lists messages logged during a reboot of the Gateway with the exception of a reboot caused by a loss of power. Power can be lost through a power outage, or by disconnecting the power cable from the GW (or the power supply), or by a wiring fault. When the Gateway experiences a power failure, it restarts once it has power again. During the restart, database integrity is also checked.

You can navigate through these pages using the provided buttons. These allow individual page, next or previous, and end or beginning of page selection. You can also enter a number in the **Page** field to go directly to a page in the log file. When the log reaches 10 Mbytes in size, the log size is reduced to half the current size using first in, first out to reduce the size.

When a Gateway is reset to factory default settings, the Reboot log is retained. You may export up to 1000 lines of the reboot log to a downloadable .csv file. To view the Reboot log:

1. From the DIAGNOSTICS menu, select **Logs**:

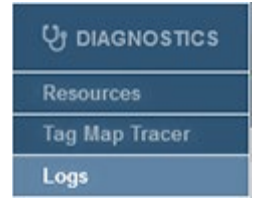

### The Errors Log appears:

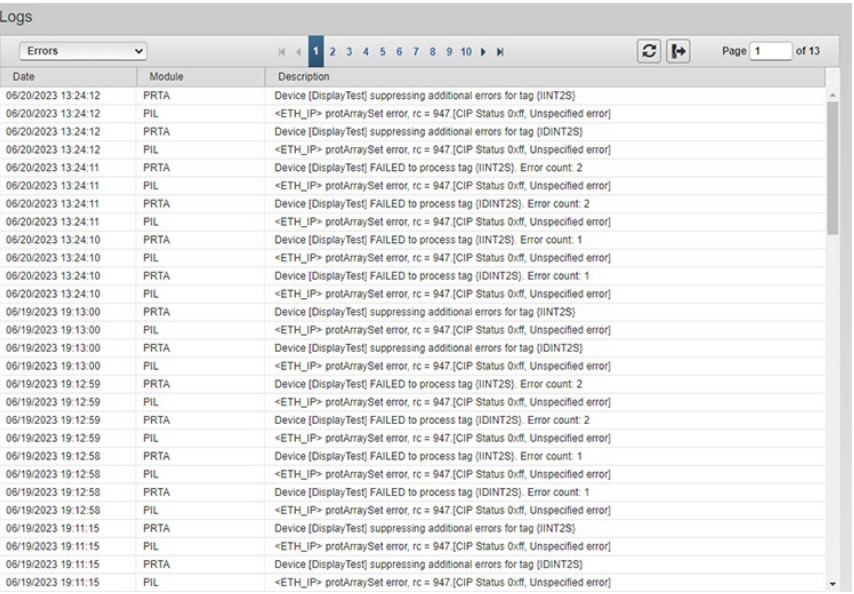

### 2. From the dropdown menu, select **Reboot**:

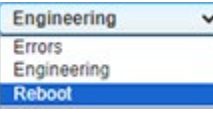

A list of messages triggered during each Gateway reboot appears:

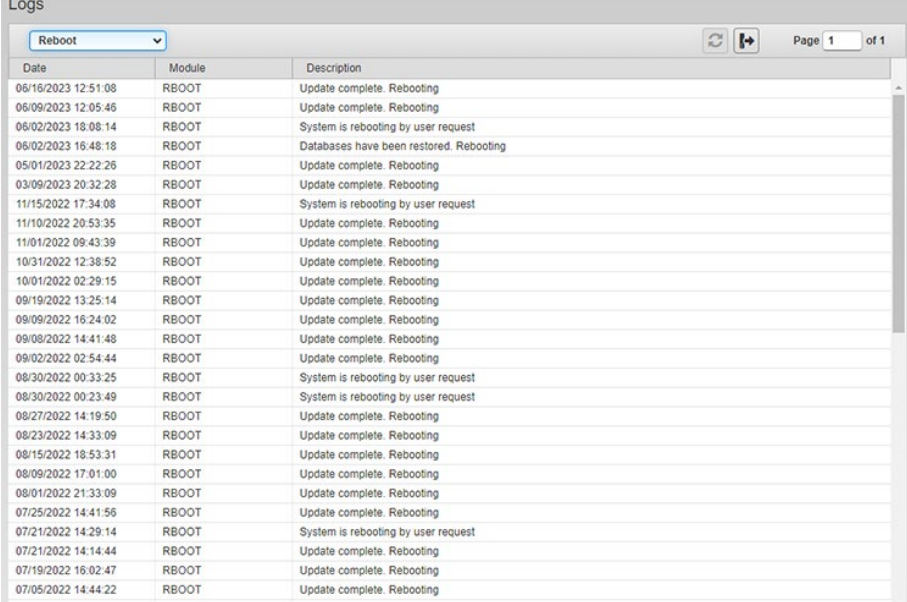

- 3. View the following options.
	- **Date**. Lists time and date stamp associated with the error as *MM/DD/YYYY HH/MM/SS* where *MM* is month, *DD* is day, *YYYY* is year, *HH* is hours, *MM* is minutes, and *SS* is seconds.
	- **Module**. Identifies the RBOOT module.
	- **Description**. Lists reboot entry description.

The *refresh* button is disabled for the Reboot log as entries only get added to the log during a reboot:

C

4. To export and download the reboot data to a storage device, click the following button:

β→

The software informs you when the download is complete:

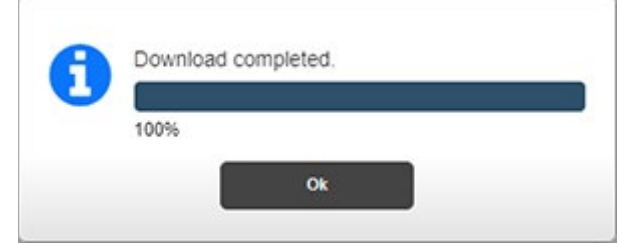

### 5. Click **Ok**.

Depending on the browser, browser settings, and computer operation system, you may be prompted to choose your download location, or the exported file is downloaded to the Downloads directory.

**Section 3.18 Performing Maintenance Tasks**

> You can reboot, backup Gateway data, update firmware, reset the Gateway to factory default settings, restore data, and upgrade protocols.

1. To access maintenance options, mouse over the MAINTENANCE menu and select the option:

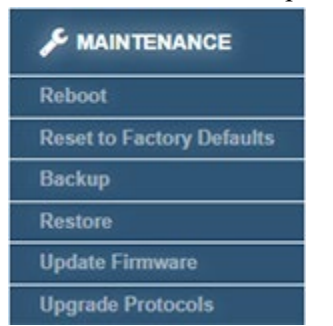

- Rebooting the Gateway
- Resetting the Gateway to Default Configuration
- Backing Up Gateway Data
- Restoring Gateway Data
- Updating Firmware
- Upgrading Protocols

### **3.18.1 Rebooting the Gateway**

Restarts the Gateway. Rebooting is one of the steps to take if your Gateway does

not function correctly for any reason. Often, refreshing the browser will fix issues with the UI. If this does not fix the issue, rebooting is the next step to take. The reboot usually starts your Gateway with all services restored and running properly.

To reboot the Gateway:

1. From the **Maintenance** menu, select **Reboot**:

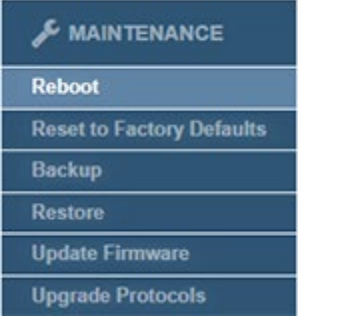

#### The following dialog appears:

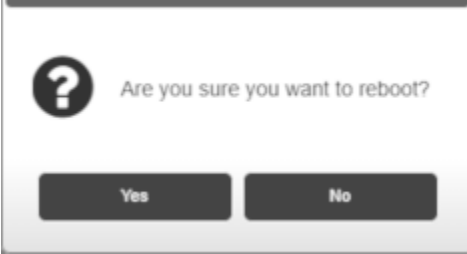

- 2. Confirm the reboot:
	- **Yes**. Reboots the Gateway and exits the Gateway user login.
	- **No**. Exits without rebooting the Gateway.

The software reboots the Gateway:

Once the Gateway has fully rebooted, the firmware lets you know when the connection is re-established.

3. Click **Ok**.

### **3.18.2 Resetting the Gateway to Default Configuration**

Resetting a Gateway to its factory default configuration using the software removes all user-entered data that is on the Gateway. It does not affect the Protocol level of the device. If a device has been upgraded, a reset does not downgrade the level.

The Gateway reset to default returns the Gateway to its factory configuration settings as follows:

- The default device network configuration, including address set to Static IP address of **192.168.1.100**.
- Time is configured as **Manual**, **DST** unchecked, NTP update rate set to **1 Day**, NTP server address set to **Spectrum NTP 1**, GMT Offset set to **GMT-07:00 Mountain Time (US & Canada)**.
- Security is set to no MAC addresses entered, **Blacklist** selected, **Enabled** deselected; **Ping Allowed**.
- Login password is set to default value (**Spectrum**). User name (**admin**) is not editable.
- All devices, tag maps, and configured traces are removed, with the exception of \$User device, and the \$System device and its tags. Any tags added to the \$User device are removed.
- User-configured Identification information is cleared.
- Tag Maps are removed.
- All trace files and logs are cleared, except for the Reboot log.

If the reset to default fails, try resetting the Gateway to factory defaults once more. If the reset still fails, the Gateway will be in an error condition. If this happens, call Technical Services for further help.

To reset the Gateway to factory default settings using software:

1. From the Maintenance menu, select Reset to Factory Defaults:

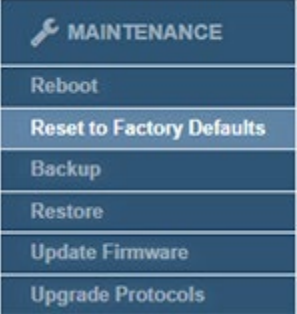

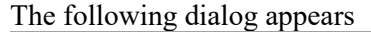

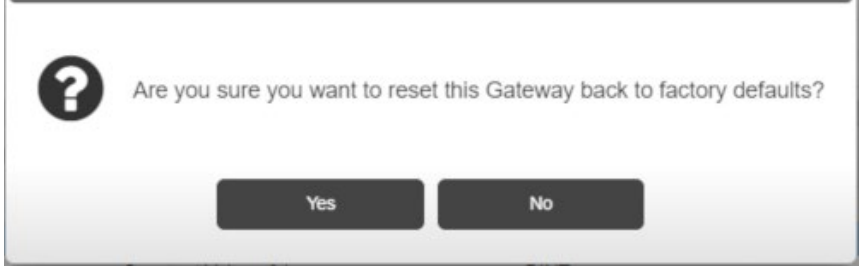

- 2. Confirm the reset:
	- **Yes**. Restores the factory default settings and exits.
	- **No**. Exits without restoring the factory default settings.
- 3. The software informs you when the reset is done and reboots the Gateway.

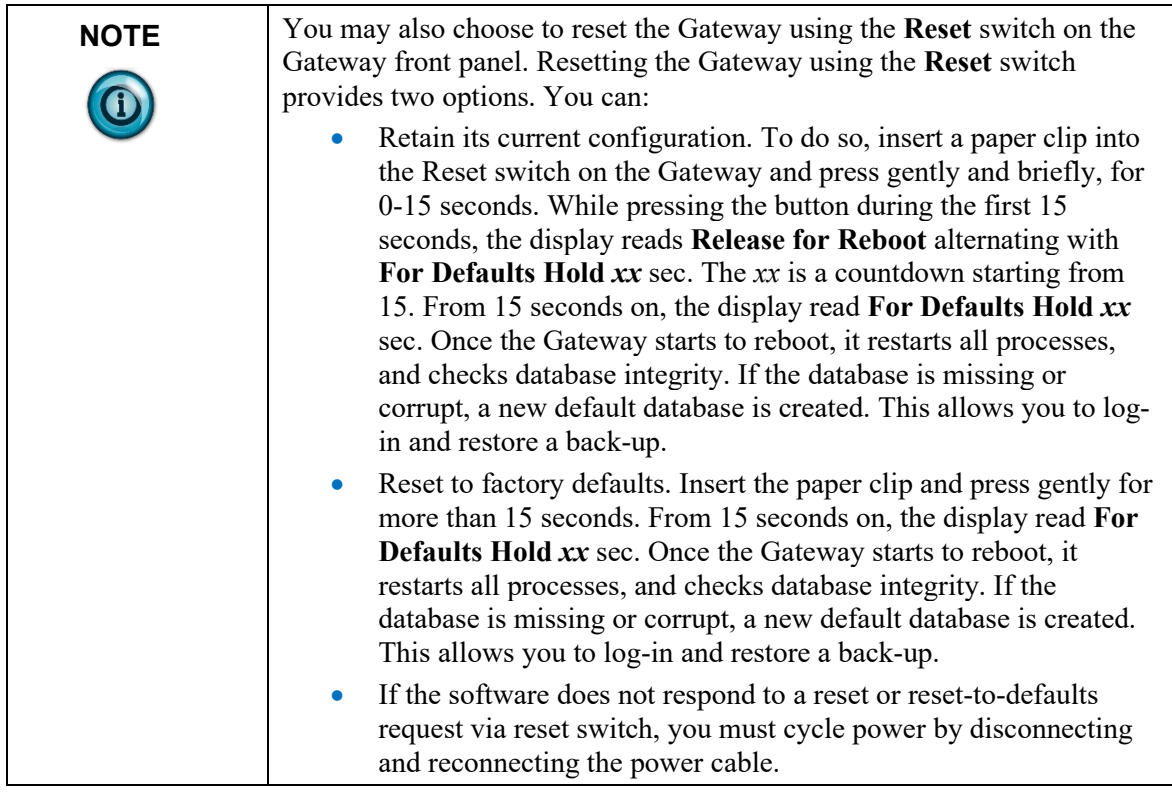

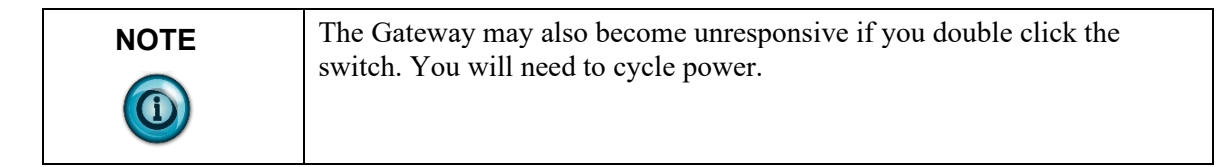

## **3.18.3 Backing Up Gateway Data**

We recommend that you regularly make a copy of all the data on your Gateway on a separate device, such as a personal computer or other storage device.

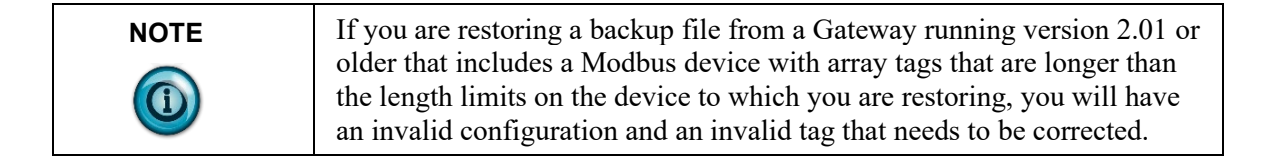

To back up your data:

1. From the **Maintenance** menu, select **Backup**:

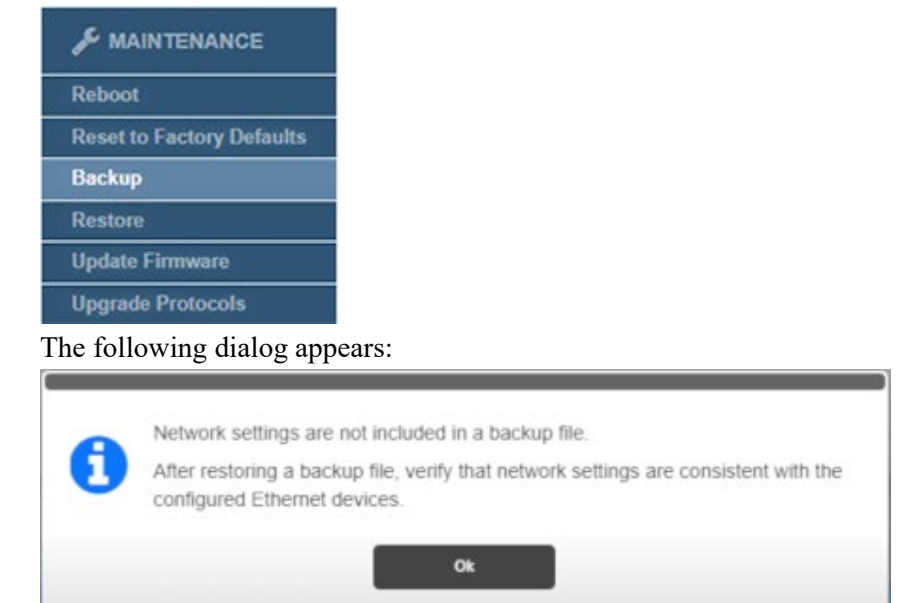

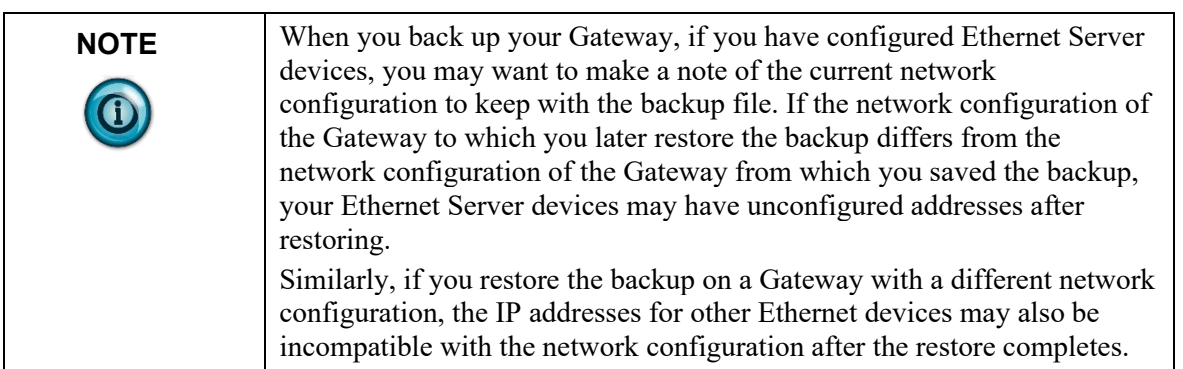

2. Click **Ok** to continue. The User Interface informs you when the backup and download are completed:

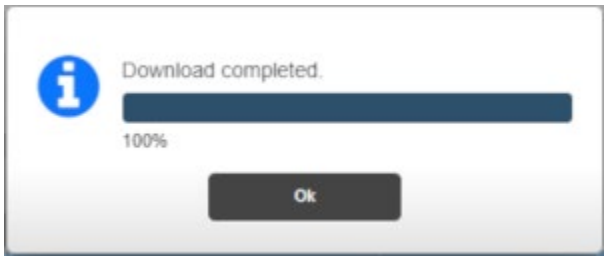

3. Click **Ok**.

Depending on the browser, browser settings, and computer operating system, you may be prompted to choose your download location, or the exported file is downloaded to the Downloads directory.

## **3.18.4 Restoring Gateway Data**

Restores a previous data backup on the Gateway. In order to restore to a Gateway, you must have a previous data backup file. See Backing Up Universal Gateway Data:

- During a Gateway restore operation, there is no change to the network configuration, the administrator password, or protocol level.
- You cannot restore the Gateway data using a backup saved from a non-Gateway-related device or from a P2 to a P1 Gateway.
- Restoring a P1 backup to a P2 device does not affect the P2 protocol level.
- Restoration from a backup containing Ethernet Server devices that have an IP address that is not currently available on the target Gateway results in the device address being set to **Unconfigured**. Any tag maps associated with the updated device are deactivated and cannot be reactivated until the device address is set to a valid network address.
- Restoration from a backup containing Ethernet Server devices that have an IP address, but that IP address exists on a different Network than the backup Network will change the Network ID for that device to the new Network ID for the target Gateway.
- Restoration from a P2 backup to a P1 device is blocked.
- If the backup contains one or more Ethernet Server devices where the IP address configured for a Ethernet server device in the backup exists in the network configuration for the Gateway that restored the backup, but the Network ID for that address in the backup differs from the Network ID for the address in the current network configuration, the Address field for the Ethernet server device will reflect the new Network ID.
- Model number, network configuration, including MAC addresses, the password, and serial number all remain the same as they were before the restore.

To restore a data backup:

1. From the **Maintenance** menu, select **Restore**:

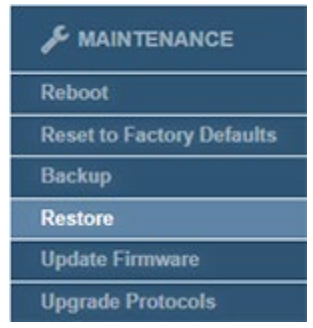

2. A file selection dialog appears. If necessary, navigate to the directory in which your backup files are located.

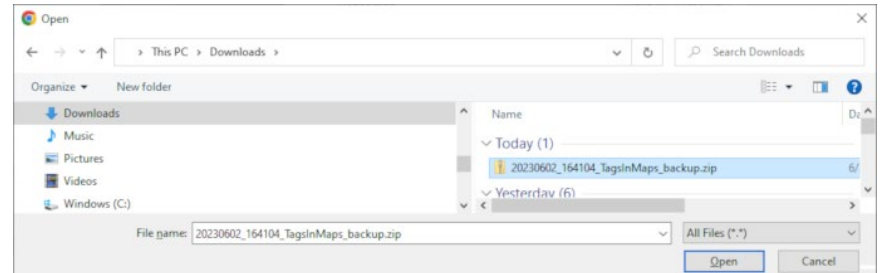

This directory can be on a personal computer drive or a network server:

3. Select the correct file.

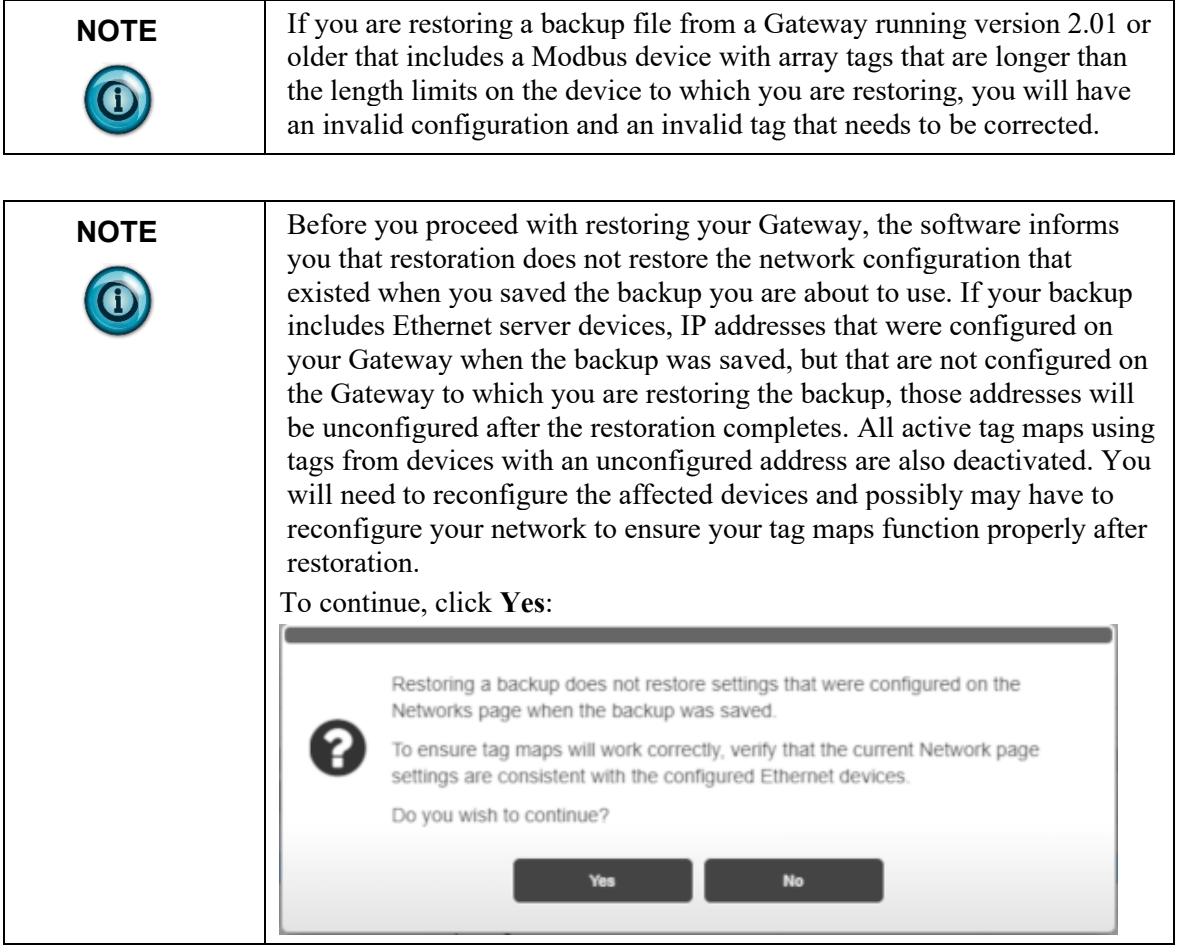

4. The software informs you that it is restoring the backup on the Gateway.

5. Once the Gateway has been restored and has rebooted, the firmware lets you know when the connection is complete:

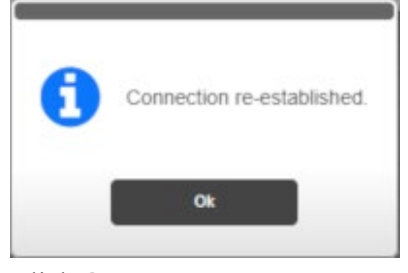

6. Click **Ok**.

The Gateway returns you to the same page you were on when you rebooted.

### **3.18.5 Updating Firmware**

Replaces firmware on the selected Gateway. The firmware is the software that runs your Gateway. The update functions as follows:

- Replacing firmware does not change, replace, or delete your data or settings on the Gateway.
- You cannot install any 2.0*n.nnn* version of the software on a Version 1 Gateway.
- If the Gateway loses power during an update, the Gateway reboots normally to the previous firmware version when power is restored.
- You cannot install an earlier version of the firmware than the version currently present on the Gateway.
- You cannot install firmware for a different product or company (for example, the InView) on the Gateway.

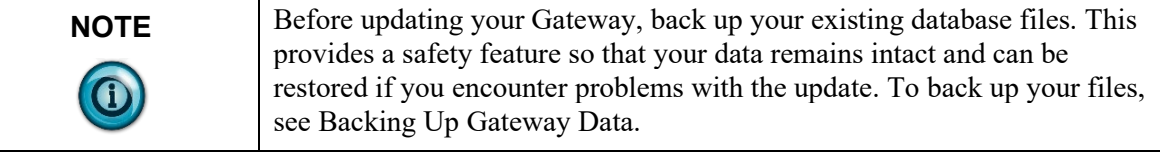

To update firmware:

1. From the Maintenance menu, select **Update Firmware**:

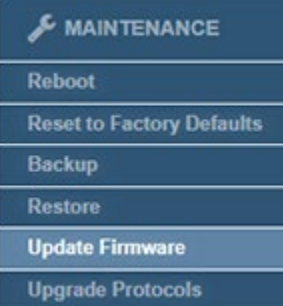

A file selection dialog appears.

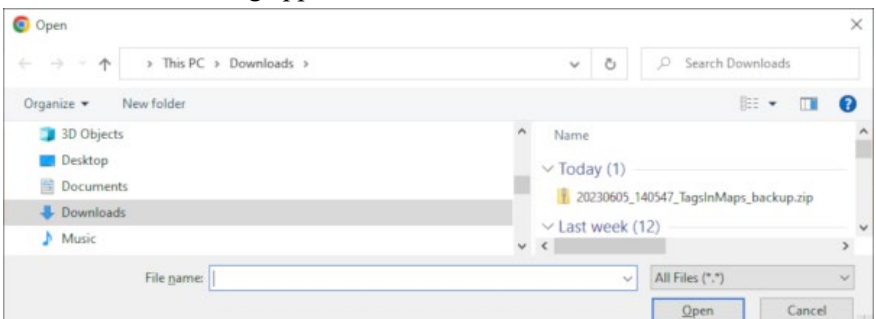

2. Navigate to the directory in which your firmware file is located. This directory can be on a personal computer drive or a network server. Select the correct file. Example: *name*\_*n.nnn.*tar.gz where *n.nnn* is the version. The software lets you know the upgrade has started and loads the selected firmware onto the Gateway:

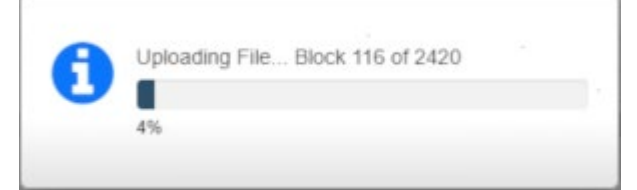

The software also informs you about progress as it is installing the update:

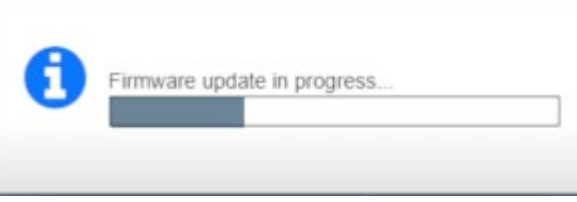

The software informs you when the update is completed and reboots the Gateway.

3. Once the Gateway has fully rebooted, you must log back in. The firmware informs you that the firmware update was completed:

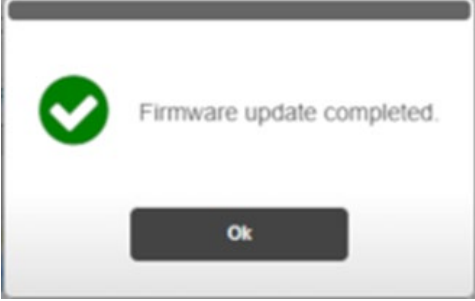

4. Click **Ok**. The software then returns you to the same page you were on when you rebooted.

### **3.18.6 Upgrading Protocols**

Allows you to access additional protocols purchased with an upgrade. Models WP-G-222-P1/WP-G-242-P1 support Modbus ASCII, Modbus RTU, Modbus TCP, Ethernet/IP, and EtherNet/IP-PCCC protocols. You may purchase an upgrade key to access DF1-PCCC, DF1-CIP, PPI Serial, and S7comm protocols.

**NOTE** Before upgrading your Gateway using a key to allow you to access additional protocols, be sure to back up your existing database files. This provides a safety feature so that your data remains intact and can be restored if you encounter problems with the protocol upgrade. To back up your files, see Backing Up Your Gateway Data. If at any point you need to do a factory reset of your Gateway, your upgrade is retained.

To upgrade protocols:

1. From the Maintenance menu, select **Upgrade Protocols**:

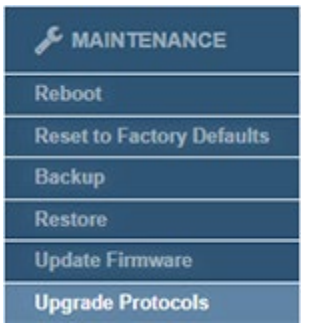

### The following dialog appears:

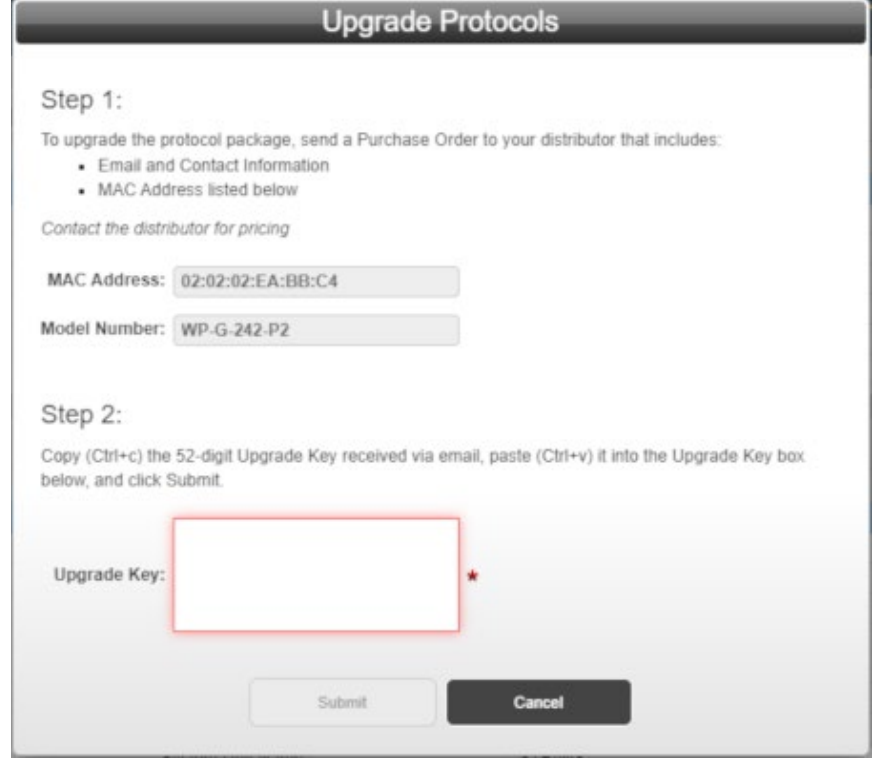

2. You should already have provided your distributor with email and contact information, the MAC Address for your Gateway, and purchased the upgrade. To complete the upgrade, copy the 52-digit upgrade key you received into the **Upgrade Key** field.

3. Click **Submit**. The software informs you that the upgrade has started, and asks you to wait, informs you when the file is uploading, and when the upgrade is completed, then reboots the Gateway.

## **Section 3.19 Changing Password**

To guard against unauthorized access to settings and log information, access is restricted by password. The Gateway allows you to change the password for the user interface. Passwords must use a minimum of 8 characters; a maximum of 63.

To change the password for accessing the module:

1. Click the following button:

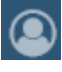

The Change Password dialog appears:

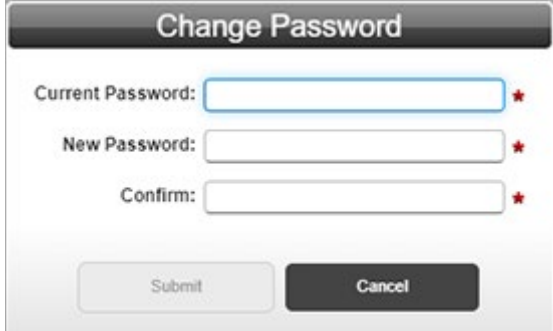

- 2. View or specify the following options:
	- **Current Password**. Enter the password you used to log onto the user interface.
	- **New Password**. Enter the new password.
	- **Confirm**. Re-enter the new password for confirmation.
	- **Submit**. Saves the new password on the module.
	- **Cancel**. Retains the current password without changing it.
- 3. **Submit**. Applies the new password.
- 4. **Cancel**. Cancels the change to the new password.

# **Chapter 4 Technical Reference**

The technical reference contains reference material that provides greater detail about some of the Gateway functions than you find in the general body of the documentation.

## **Section 4.1 About Bit Copying Operations**

The software allows for copies between bit (BOOL) and other numeric types. Example: You may copy 16 BOOLs to an INT or vice versa. The copy from source to destination is treated as a byte copy operation; that is, both source and destination buffers are interpreted as contiguous arrays of untyped bytes. No type conversion is performed. The destination is initially set to all zeros. The following rules also apply:

- If source and destination are the same size, the entire source array of bytes is copied to the destination.
- If the source is smaller than the destination, all bytes of the source are copied to the destination with the remainder of the destination being set to zero. Bytes will be transferred to the low order portion of the destination.
- If the destination is smaller than the source, the low order portion of the bytes from the source is copied to the destination.

The following table contains examples of allowed copies from a source data tag of one data type to a destination of a different type. Strings are excepted. A string can only be copied when both source and destination tags are of the type STRING:

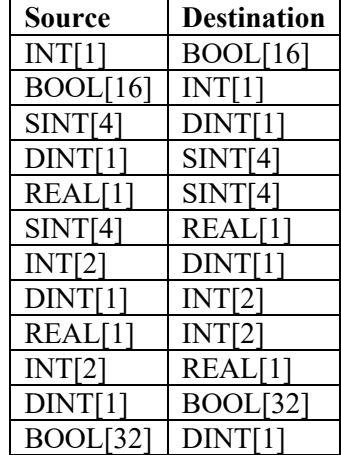

Because no type conversion is performed, the value of the destination tag after a copy may not be what you expect. The following table assumes the same endianness for source and destination with no byte or word swapping:

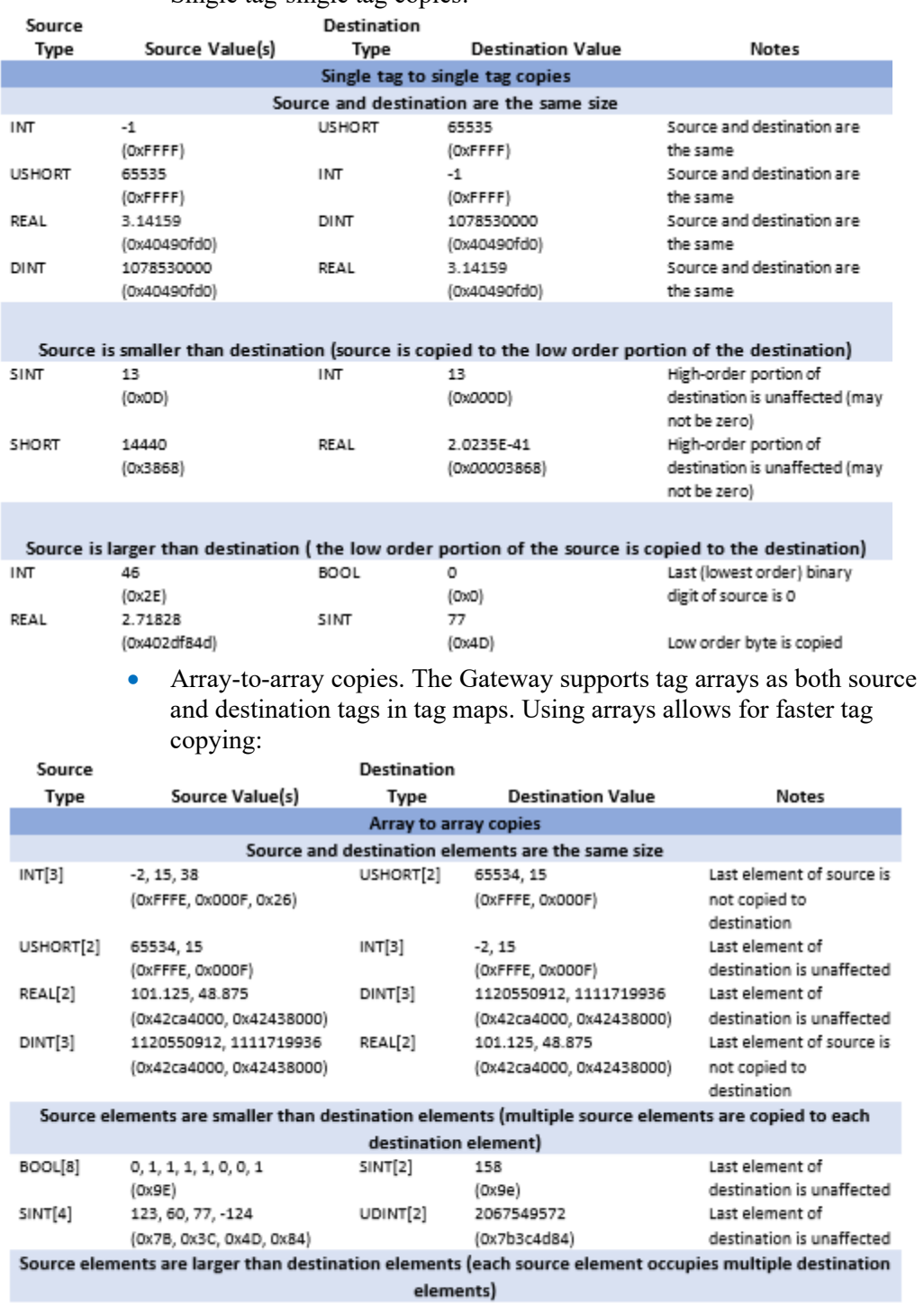

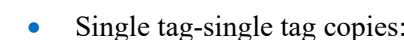

DINT[2]

REAL[2]

3558942464, 3575719680

15.0, 25.25

(0xD4212700, 0xD5212700)

(0x41700000, 0x41ca0000)

 $INT[3]$ 

BOOL[8]

9984, 54305, 9984

0, 0, 0, 0, 0, 0, 0, 0,

 $(0x00)$ 

(0x2700, 0xd421, 0x2700)

Only low order bits of

Only low order bits of

the first source element are copied to the destination

the second source element are copied to the destination

- Single tag-to-array copies and array-to-single tag copies follow the same rules as array-to-array copies. The single tag is interpreted as an array of one element.
- String-to-string copies. Gateway only supports string array copies for EtherNet/IP and DF1-CIP protocols. String arrays are two-dimensional structures. A sequence of single characters forms a string, and a sequence of strings is arranged as a list. A sample string array from automation software for an EtherNet/IP device is provided below:

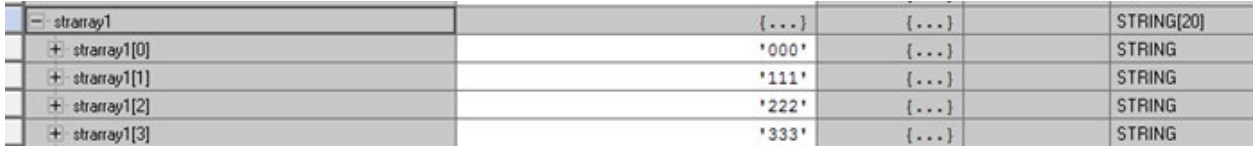

## **Section 4.2 About Bools and EtherNet/IP CIP**

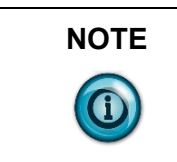

**NOTE** EtherNet/IP CIP does not support a Bool data type. For information on how to pass Bools (Bits), please see **Bools and EtherNet/IP CIP** below.

> When creating tags that will be used for an EtherNet/IP server, it is important to remember two things with regards to messaging from an EtherNet/IP client (the Allen Bradley PLC) to a EtherNet/IP server (the Gateway).

First, the source and destination tags in the PLC's message instruction must be of the same type (you cannot message from an INT to a DINT for example).

Second, Bools are not a supported data type so if you need to pass a bit or bits, it must be packaged into a complete word (a SINT for example) and extracted after it has reached the PLC. Because of this, when creating a Bool tag in the Gateway, you are actually creating a SINT data file. When the Gateway is operating as a client and uses a Bool data type tag, it deals with the packing and unpacking of the bit (or bits) on both ends so there is nothing that needs to be done outside of that process.

However, when the Gateway is operating as a EtherNet/IP server, it does not unpack the bit(s) because the PLC can't read or write them, so the data type remains as a SINT. This means that when writing or reading bits to and from a Gateway EtherNet/IP server, the message instruction (CIP Data Table Read/Write) should be configured to use SINTs.

It is important to note that when bridging protocols within the Gateway, you can mix data types with the exception of STRINGS. For example, if you have a Modbus RTU device and you need to monitor the status of a coil, you can take the coil data (a Bool) and move it into a SINT, INT or DINT keeping in mind that it will be represented by bit 0 in the word it is moved to. The Gateway will also allow you to move an array of Bools into a single word. For example, if you have 5 Modbus Coils that need to be monitored, you can create a Bool array that is 5 elements long and move the array into a single SINT. Bits 0 through 4 will represent the 5 Bools in the order they are in the array. If you create an array that is longer than 8 Bools, but less than 17, the Gateway will create an INT instead of a SINT and likewise, if the array is longer than 16 Bools but less than 33, the

Gateway will create a DINT. This is important to remember because the data type that is created is what will need to be used in a message instruction from the PLC.

## **Section 4.3 About Copy Triggers**

There is no user control over order of copy operations. However, all tags on a source device are read before any are written to the destination device.

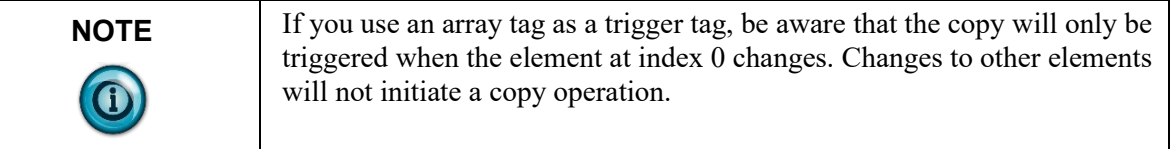

There are three types of triggers for the tag copy operation:

**A Periodic Schedule**. A copy action is executed periodically, with the period ranging from 1 millisecond to 1 day with the following restrictions:

- If the copy operation takes less than the period, the next copy operation begins as soon as the period expires, starting from the initiation of the previous copy operation. For example, if a period of 1 second is specified and the Tag Map cycle takes 100 ms, then the next cycle starts 900 ms after the completion of the copy operation.
- If the copy operation takes longer than the period, the copy operation completes as soon as possible and the next copy operation begins immediately. In this case, the tag map copy operation runs continuously.

**The Time of Day Schedule**. A copy action is executed at a specific time each day.

**On Change**. A copy action is executed when a specific tag changes value. **On Change** does not include a polling rate when the specified tag is an Ethernet Server tag. If a trigger tag belongs to an Ethernet Server device, the change in value is detected immediately without needing to poll. In all other cases, a change to the trigger tag is determined by polling the tag. Polling restrictions are:

- Polling applies to all client devices and to EIP Servers if the tag is an assembly object tag.
- The Gateway supports polling rates from **10 ms** to **1000 ms**.
- If an array is designated as a polling tag, the first element of the array is used as the trigger tag.
- If the **On Change** tag belongs to an EtherNet/IP device and is a 4C/4D tag or it belongs to a Modbus Server device, a direct event is used to trigger change notifications and polling is not required.

## **Section 4.4 About DirectNET Addressing**

Consult the user reference manual titled "DirectNET Reference Manual" from Automation Direct (Manual Number: DA-DNET-M). In addition, manual(s) for the specific programmable controllers (PLCs) that are involved should be consulted to obtain the V memory address cross references for the starting offsets and memory ranges for the particular data types being accessed.

The Gateway handles the details of the DirectNET communications described in the "DirectNET Host Communications Programs" portion(s) of the manual. In a few situations, such as when access to required memory types via V memory is not supported or V memory access isn't supported at all, understanding the format and encoding of the DirectNET/CCM/HostLink request header will prove beneficial. Variable memory/system data in these situations may still be accessed using the supported "DirectNet Reference Address" style of gateway tag addressing.

Gateway tag address notation for DirectNET/CCM/TI HostLink may be denoted in either of two supported formats. There is the most commonly used V memory addressing format with octal address values (V0 - V177777). This address notation supports access to most of the data types of DirectLOGIC products.

Cross reference information is available in the previously mentioned documents. For other situations and PLCs, there is the "DirectNet Reference Address" style, consisting of, in order, one or two HEX ASCII values for the DirectNET "Data Type"/GE "CCM Memory Type", a colon and finally the hexadecimal DirectNET Reference Address. Consult the DA-DNET-M manual appendix "Data Types and Memory Map" for the pertinent DirectLOGIC device for more details on what values to use for the "Data Type" and "DirectNET Reference Address".

Diagnostic Status Words are available for diagnosing errors that occur during data transfers. These are not accessible via V memory. They must be accessed by using the "DirectNet Reference Address" style of tag address. Consult available documentation for the given PLC as some may only support reads/writes of the entire collection of diagnostic words at a time or may ignore the beginning address/offset.

The DirectNET Reference Address for these Diagnostic Status Words is 39:0000, where 39 is the hexadecimal value for the ASCII code that represents the number 9 (HEX ASCII) and the offset zero in hexadecimal being the start of that data type's memory range.

### **Section 4.5 About Gateway File Exports**

The following table explains how Gateway names and identifies files that are exported. You can change the default names when saving the downloaded files.

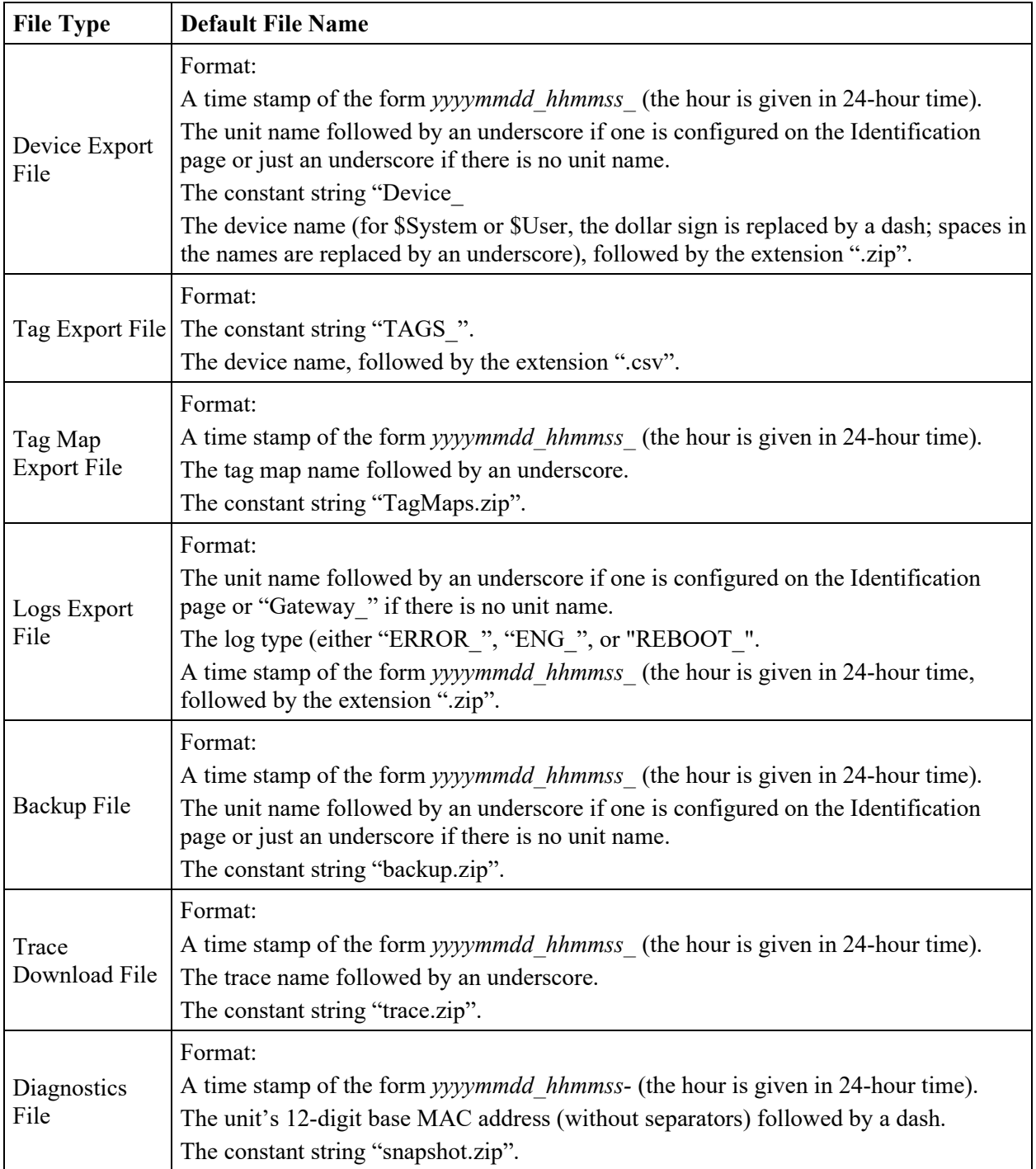

## **Section 4.6 About 1-Based Addressing**

One aspect of Modbus that generates a fair amount of confusion is the "Modbus Base X Addressing". There are two Base addresses, 1 and 0. Modbus addressing has two components to it, the physical memory location, which is where the data is actually kept in the device's memory, and the nomenclature (or logical) which represents the user interface. Because PLC memory is binary, its location for both Base 1 and Base 0 addressing always starts with a physical address of 0. However, with Base 1 addressing, the first memory location is represented with a "1". For example, the Holding Register 40001 represents the physical memory location "0" or the "first" register. With Base 0 addressing, register 40001 represents the second physical memory location which is location 1 (because the first location is 0). Refer to the following table:

Values are:

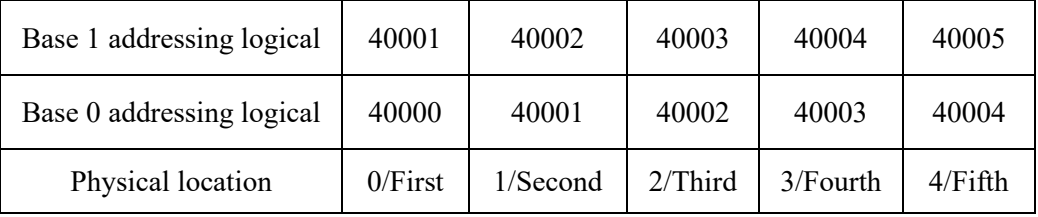

Because different manufacturers will use different Base addresses, it is possible to find a scenario where one device is using Base 0 addressing while another is using Base 1. In situations like this, the Gateway allows you to set the type of addressing it will use when communicating with the device it is connecting to, Base 1 or Base 0. This allows you to set the correct address for the tag without having to use an offset.

## **Section 4.7 About Read/Write Tag Errors**

Read/Write tag errors are treated as follows:

- If an error occurs while reading from a device, both the source tag value and the destination tag value are displayed in the Live Tag Map Viewer as "{ERR}".
- If an error occurs while writing to a device, the Destination tag value is displayed in the Live Tag Map Viewer as "{ERR}"
- Whenever a tag cannot be read or written, an entry is also made to the error log.
- If copying for a tag map is triggered by a change in the value of a trigger tag and that tag cannot be read, no attempt is made to read either source or destination tags. If the trigger tag does not change value very often, it may be some time before the source and destination tags are processed. In either case, the software provides this information to the software user interface, which displays a triple dash for source and destination values instead of "{ERR}." This differentiates between not yet having attempted to read or write a tag and encountering an error when a read or

write is attempted. The current trigger tag value is provided to the software user interface using the same three values.

## **Section 4.8 About Tag Map Data Traces**

You may run tag map data traces for both Ethernet and serial devices. If you define an INPUT and OUTPUT trace for a single device, then only one trace will run. If you configure a trace with different inbound and outbound devices, the software records two separate trace logs for inbound and outbound traffic. You may navigate away from the Diagnostics dialog while a trace is running. If you navigate away from the dialog, the Gateway software provides a menu bar user notification when data capture is complete. No notification is provided on the Diagnostics page.

The user interface provides status messages as follows:

- IDLE. Trace has not been run since last reboot. After a reboot, the status for all trace definitions is reset to IDLE.
- IN PROGRESS. Trace is currently running.
- COMPLETE. Trace has completed.
- ABORTED. Trace was stopped before the entire timespan elapsed.

If you reset to factory defaults, all trace logs are deleted. The software automatically removes trace logs that are more than 10 days old.

## **Section 4.9 About Testing Connections**

The following information is provided to help you configure and troubleshoot protocol communication between external serial devices and the Gateway.

The tables contain information about each serial protocol and an ordered list of the settings that are attempted when you select the **Test Device Connection** button. This testing does NOT perform exhaustive parameter tests. Only the settings listed are attempted. Lines containing a list of settings for a given parameter are applied in the given order, from left to right. The final parameter of the entire parameter list for the given protocol is the one that will be incremented most often during the operation. In general, the baud rate remains consistent while checksum, where applicable, and word-size parameters (parity and stop bits) are changed more often. Once all combinations listed for the given serial protocol have been exhausted, the **Test Connection** option reports the result.

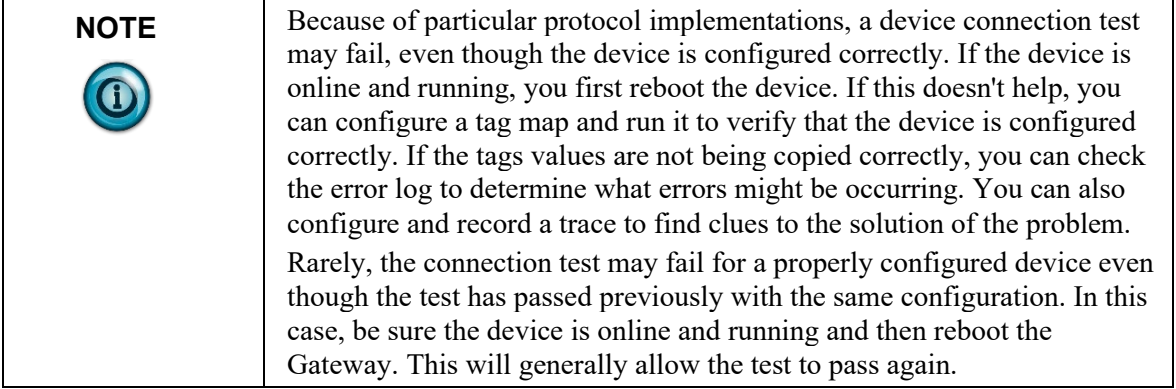

# **4.9.1 Protocol Settings**

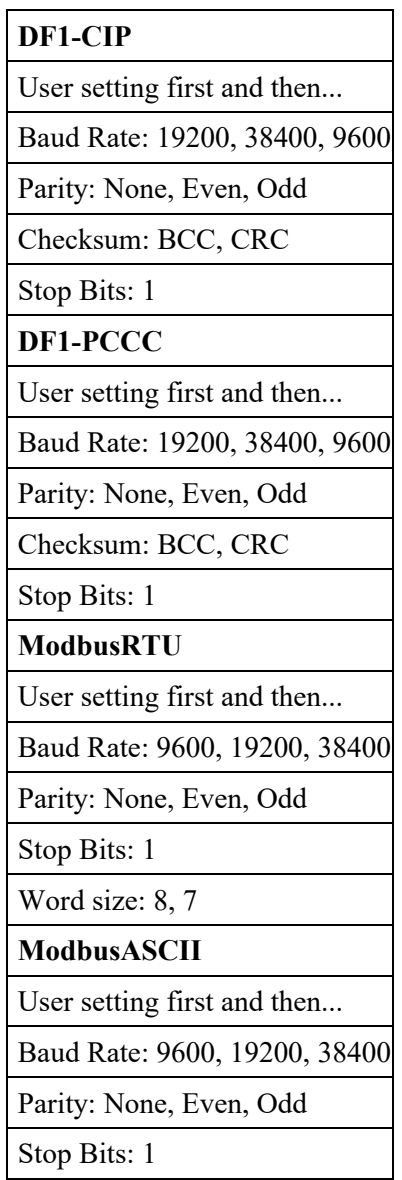

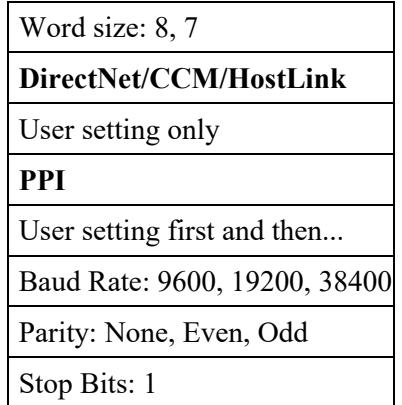

## **Section 4.10 Configuring Tag Data Types**

When configuring tags (or 'named data') on the Gateway to associate them with the tags defined on connected devices, you must make sure that the:

- Data type in Gateway's tag properties form for the tag is the same as the data type of the corresponding tag on the PLC or other device.
- The address of the tag in the PLC or other device and the address in the tag properties form for the tag must match.

The following rules apply to tag definition:

- Tag names cannot begin with \$. This character is reserved for system definitions that you may not change. If you try to create a tag with a \$ in front of it, the name is not accepted.
- The tag name cannot match an existing tag configured for the same device. If you try to enter a tag name that already exists for the current device, the software will inform you that a tag with that name already exists.

## **Section 4.11 Array Length Limits**

The Gateway supports user-defined array lengths. The minimum length is one; the maximum depends on the packet size for the protocol. In practice, this means the maximum is dictated by the combination of data type and protocol. Each array element must be the same data type, and the elements must be contiguous in controller memory. The firmware will enforce valid ranges by not allowing invalid ranges to be submitted, and by displaying the allowable Array Length for the data type. The length attribute specifies the number of elements to be read or written when a tag is configured as an array. For instance, a tag configured on the Gateway may refer to a device tag at address INT[1000], of which four elements are of interest, starting at offset 68th element. In this example, the tag address field would be entered on the Gateway as INT[67] (array elements use zerobased addressing) and the length field would be specified as 4.

Specifying an offset that would result in an operation that surpasses the controller defined length of the array results in truncation of the element transfer or an undefined behavior depending on the type of device/protocol in use.

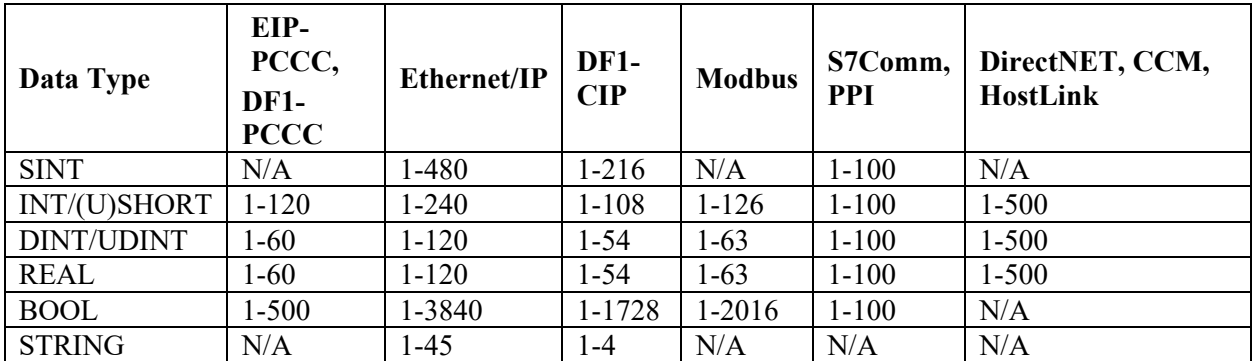

The following table provides array length limit ranges for protocols supported on the Gateway:

## **Section 4.12 Endianness of Types**

Devices may represent byte ordering of types which may not have a compatible representation on a target device. The Gateway supports optional tag level markup to provide for an endianness transformation as shown in the table below. Byte and word swapping are performed for source tags as soon as they are read, and for destination tags just before they are written to the device. In addition to native types such as WORDs and DWORDs, STRINGS (array of characters) are also byte/word swappable.

Declaring that a tag value should be BYTE and/or WORD-swapped allows you to control swapping at the tag level, instead of at the device level, for all protocols.

You may combine BYTE\_SWAP and WORD\_SWAP to form one of four options:

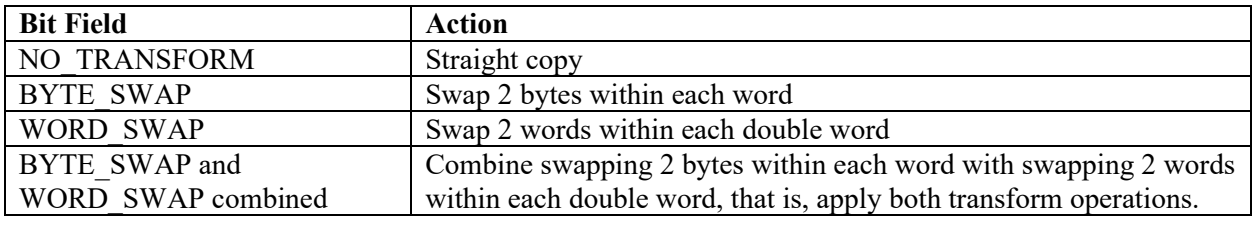

**BYTE\_SWAP** is defined as interchanging the two bytes of every word.

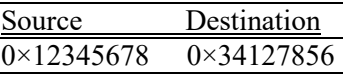

**WORD** SWAP is defined as interchanging the two, 16-bit words out of every double word.

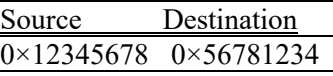

**BYTE\_SWAP and WORD\_SWAP** may be used at the same time.

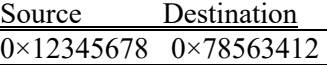

Values of type **STRING** (array of characters) are also byte and word swappable.

## **Section 4.13 Gateway Messages**

The following list contains messages you may encounter when setting up and using your Gateway. Messages are listed in the Error logs. User messages may be logged in the User log or appear only on a Gateway software dialog.

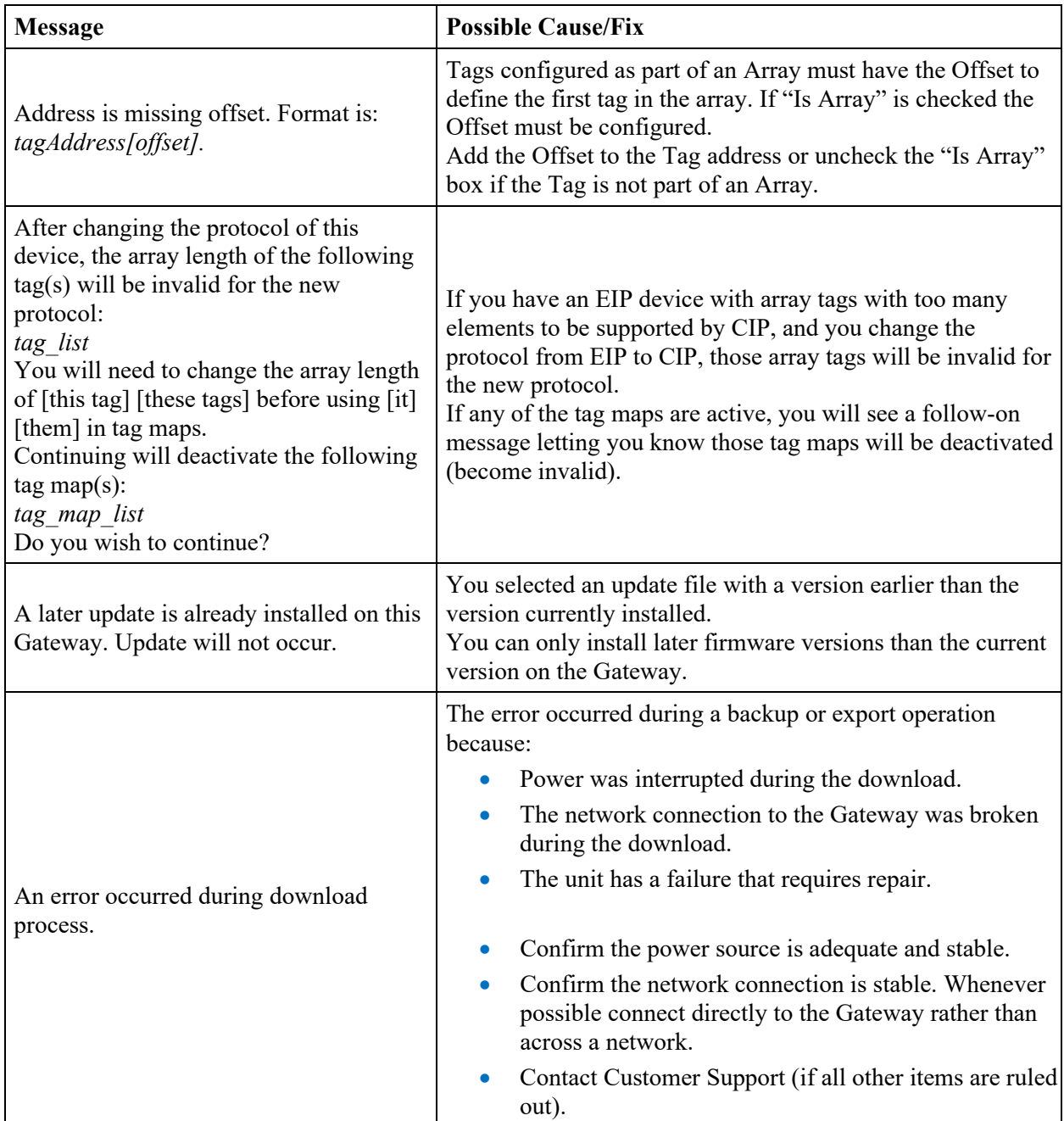

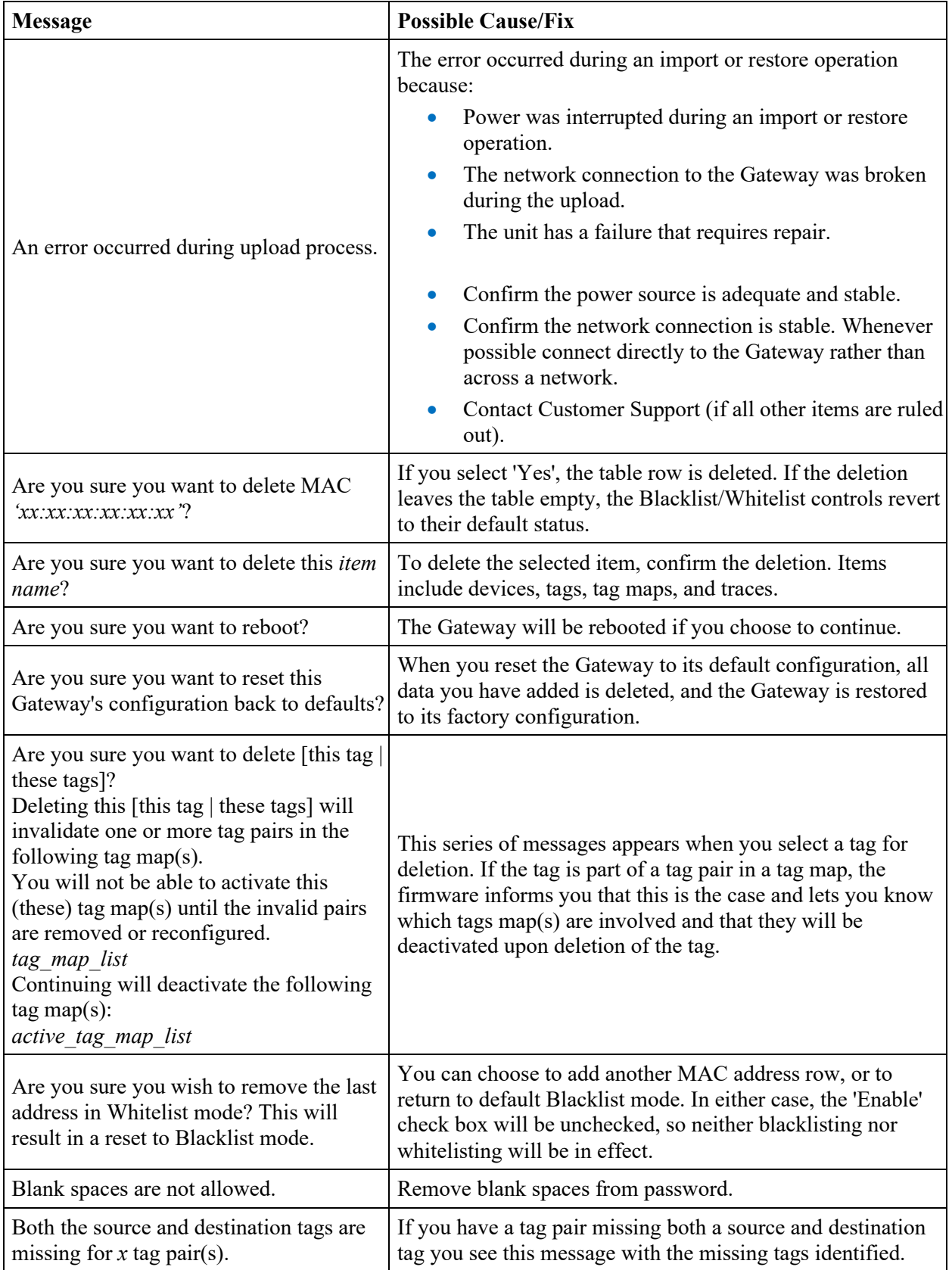

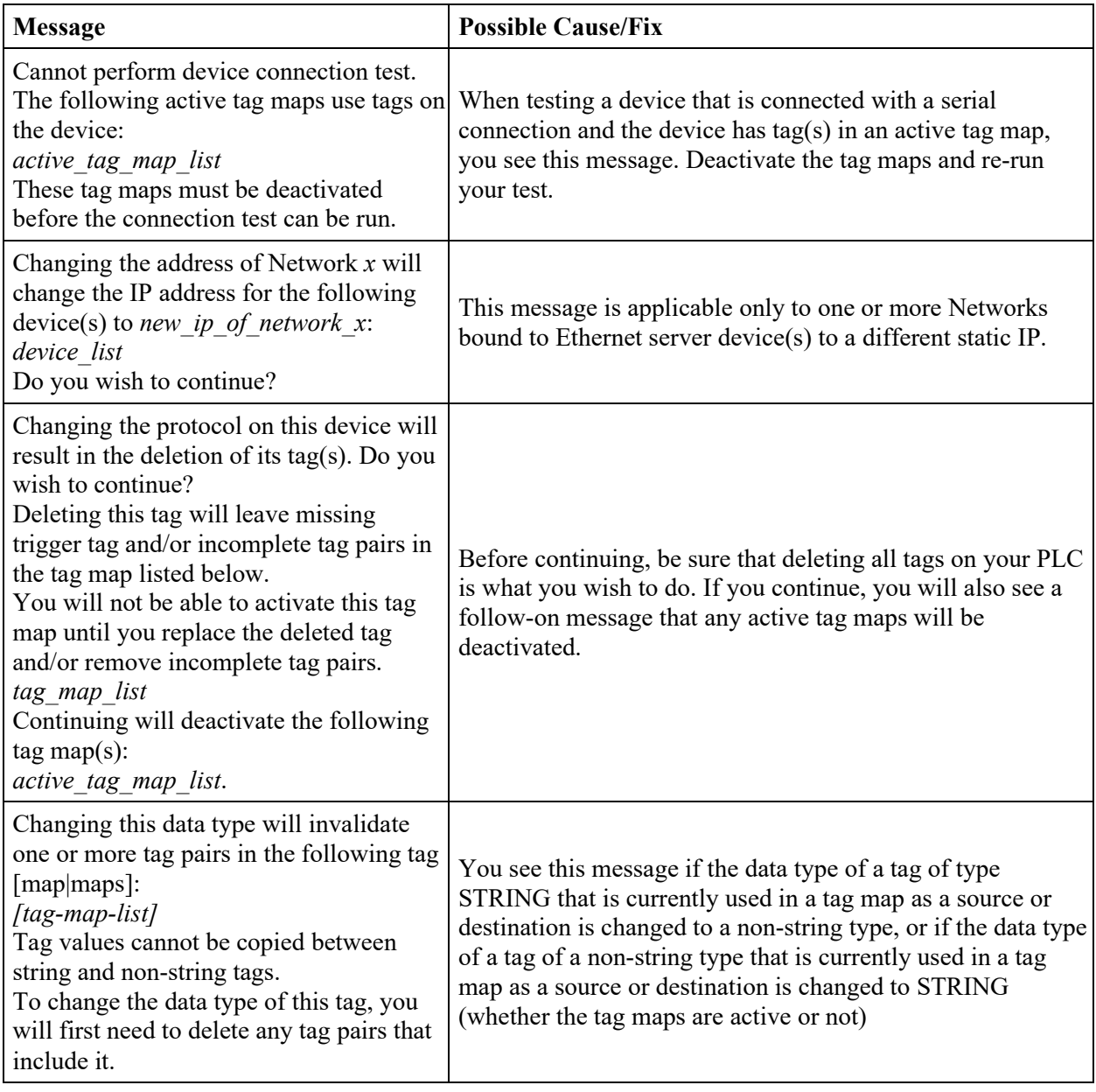

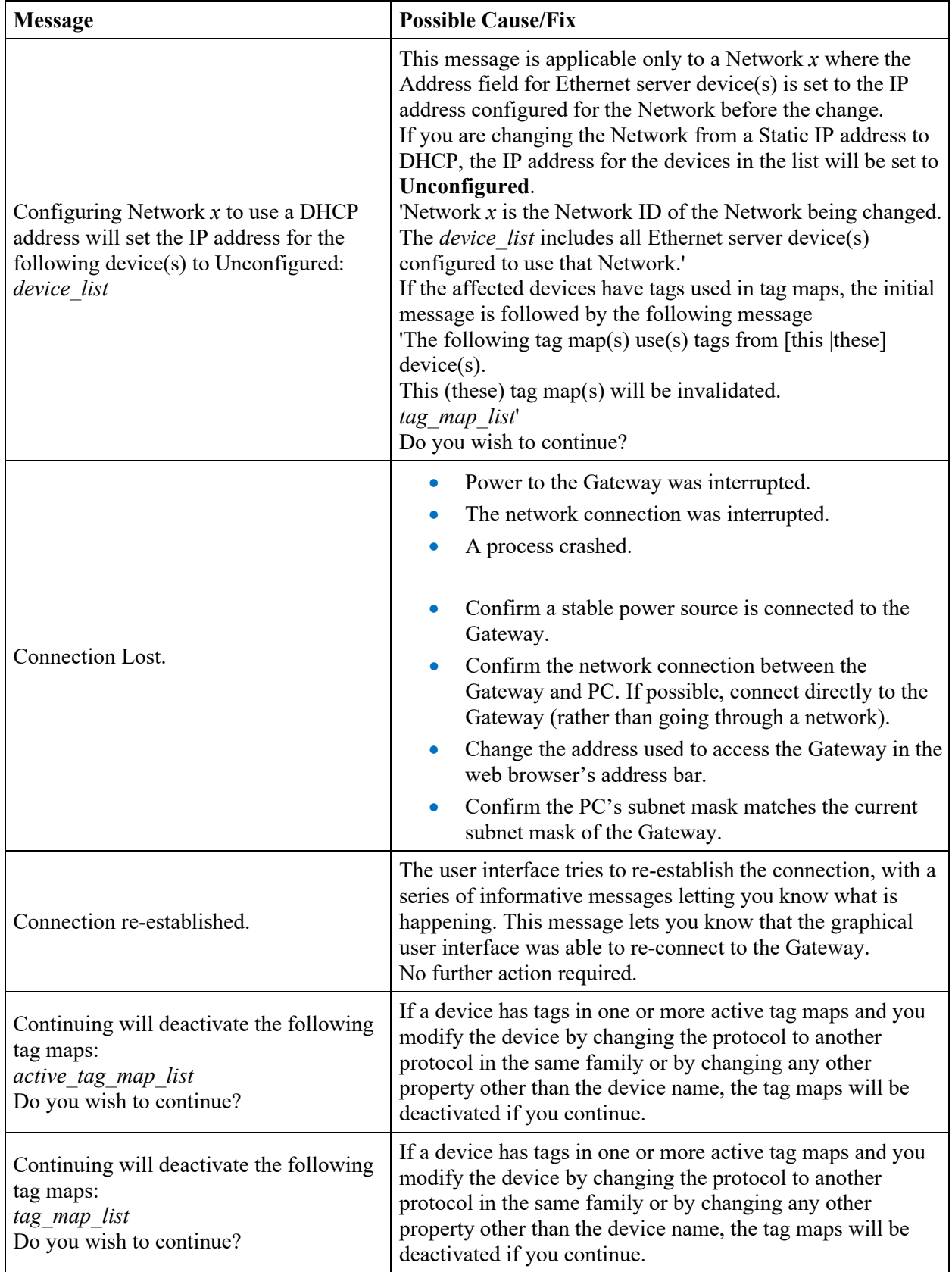

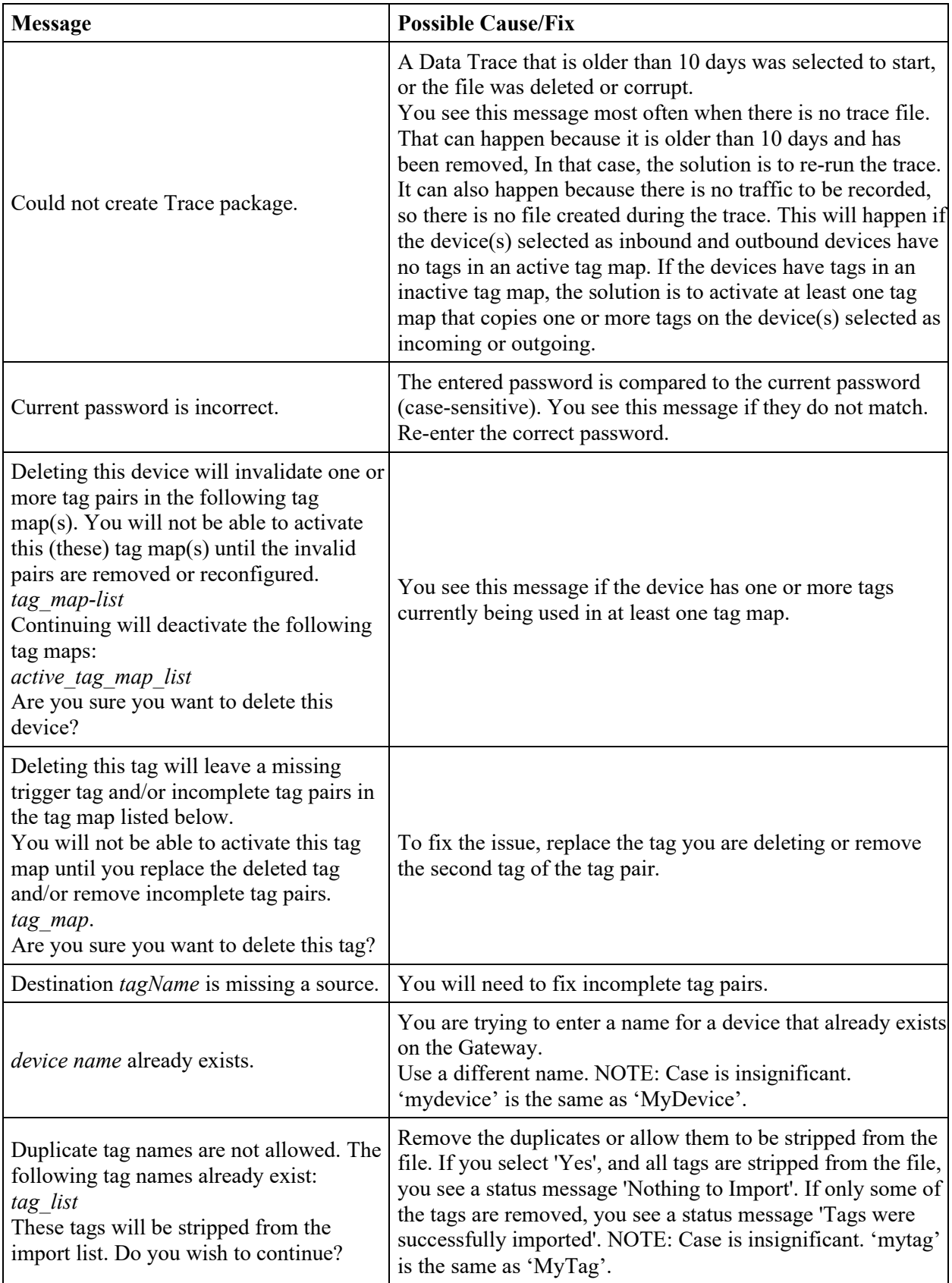

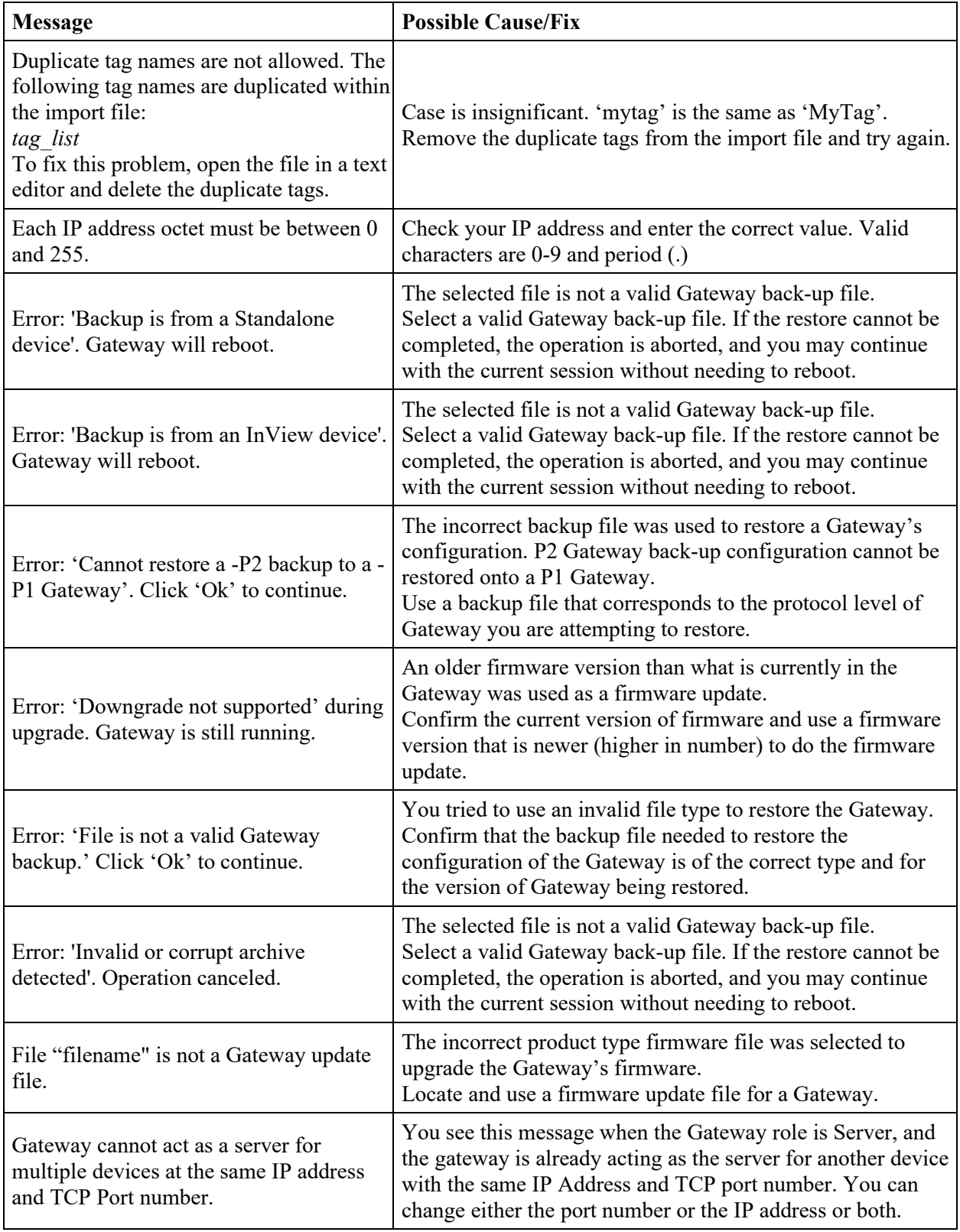

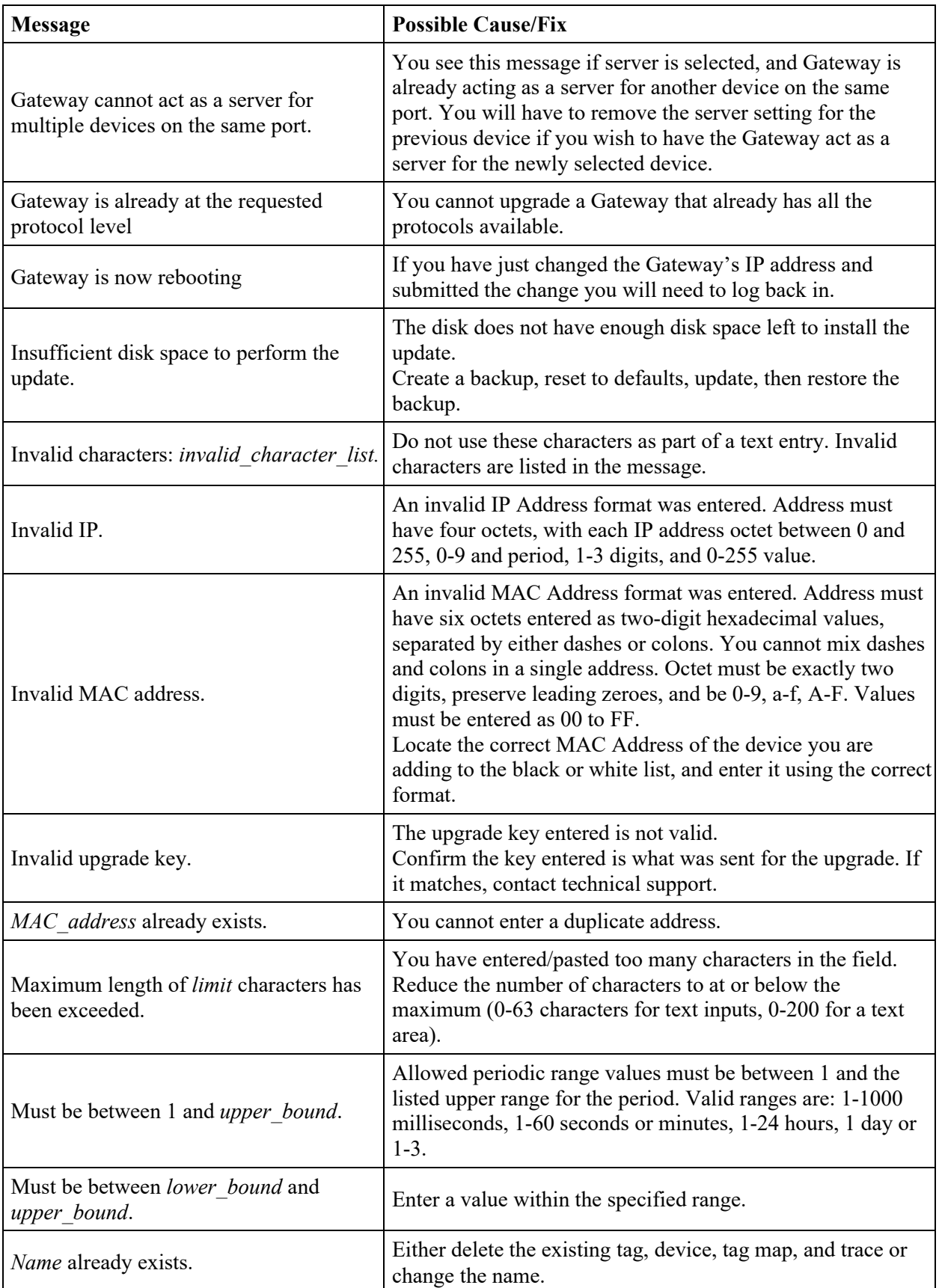

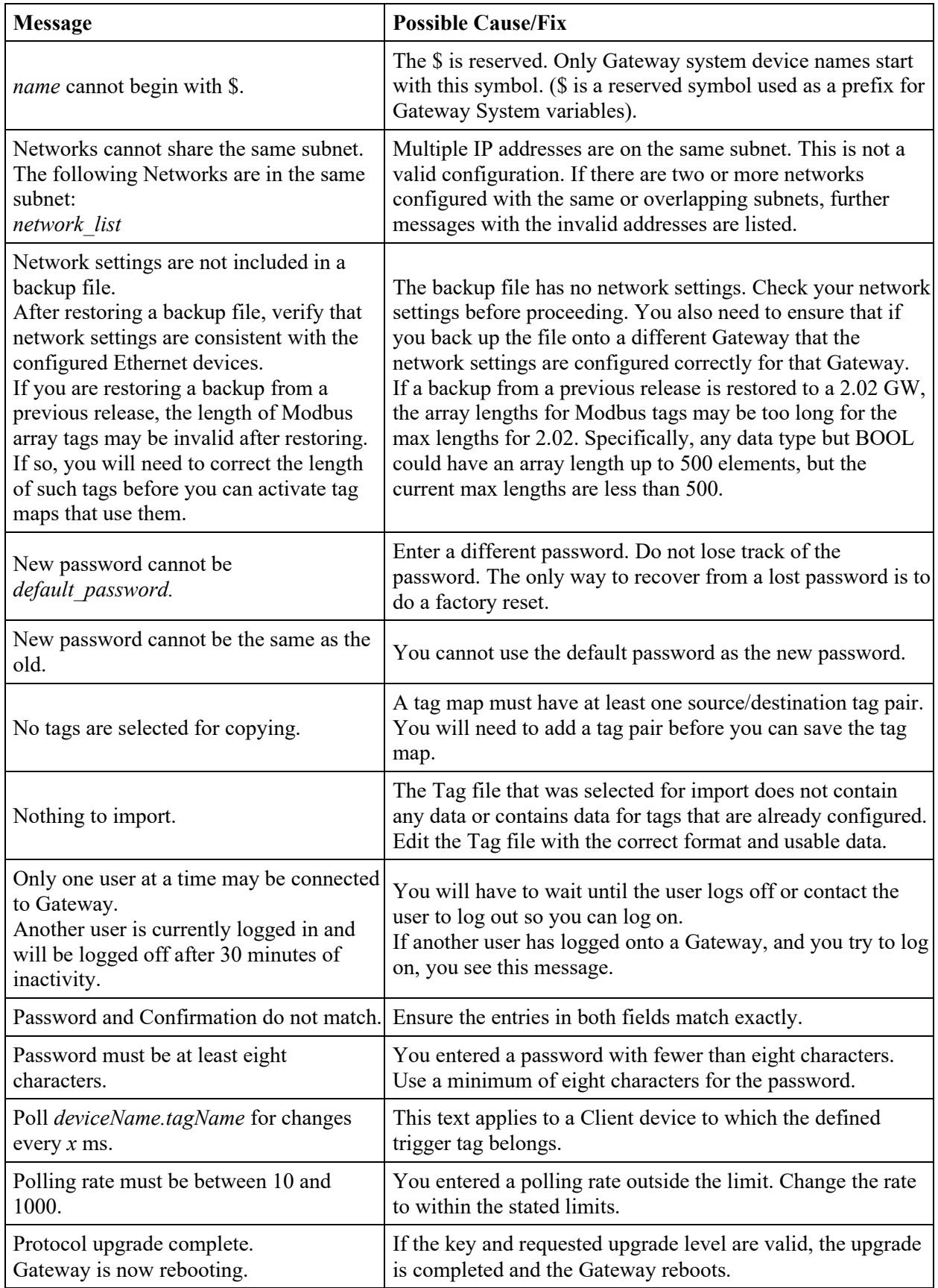

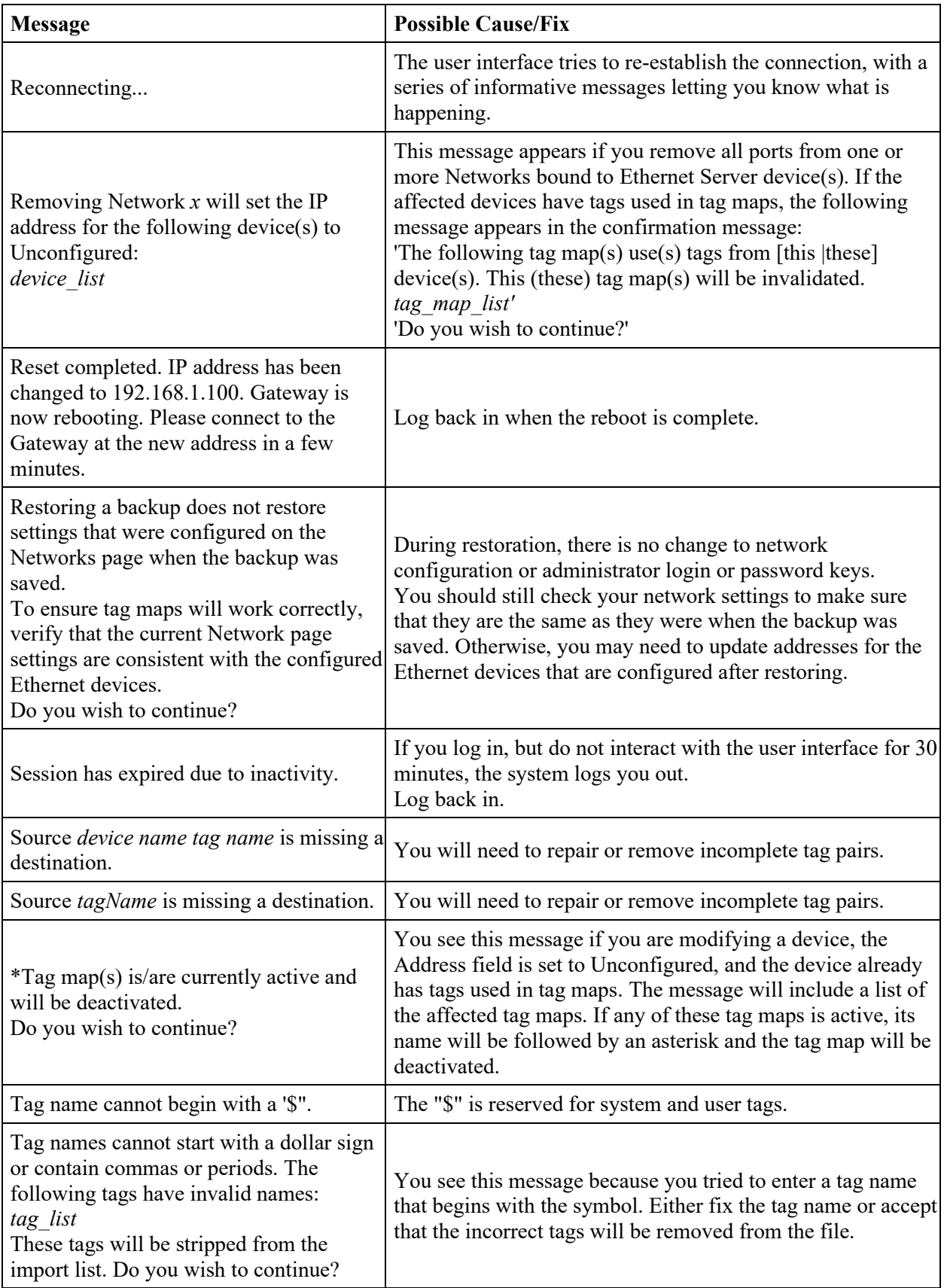

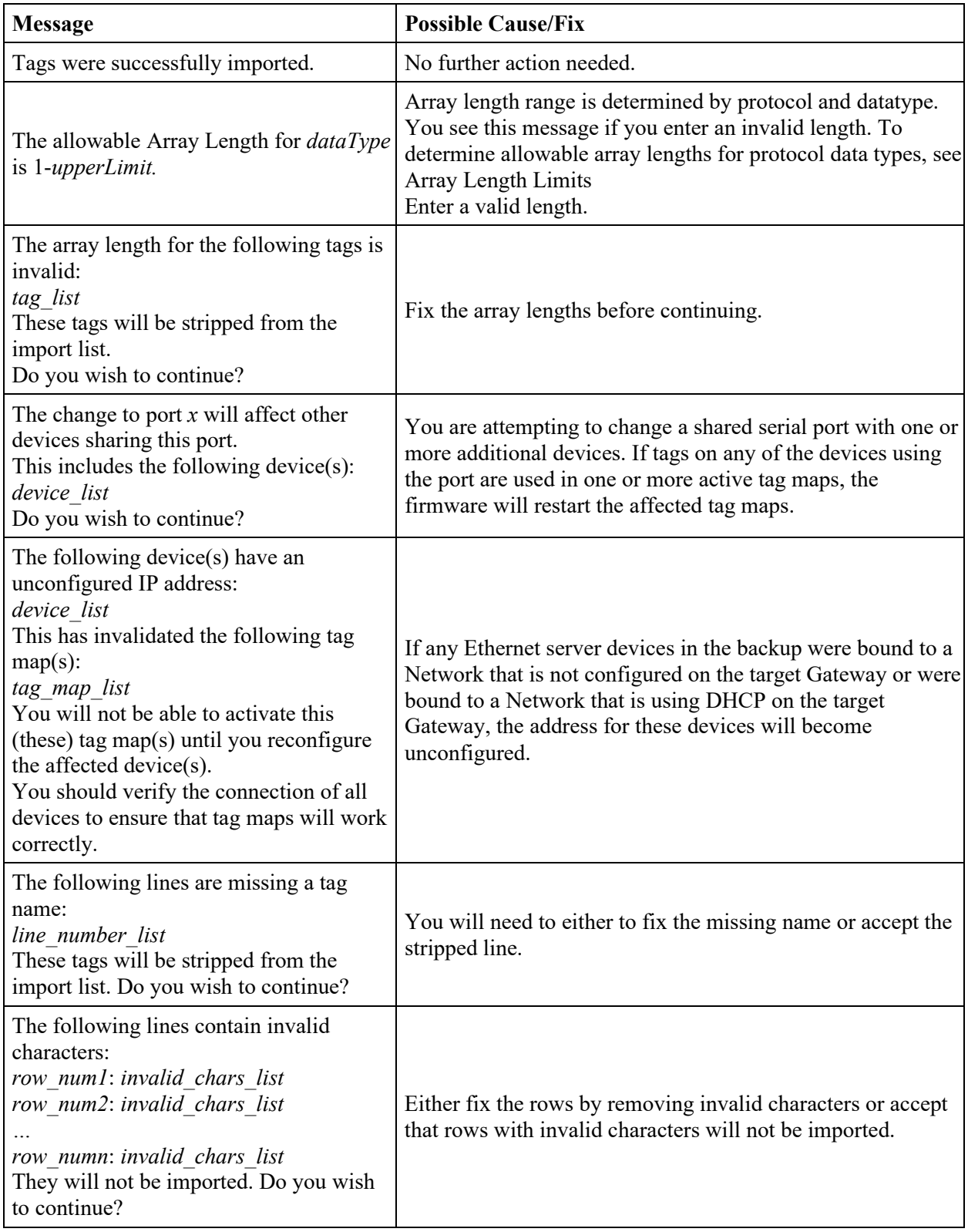

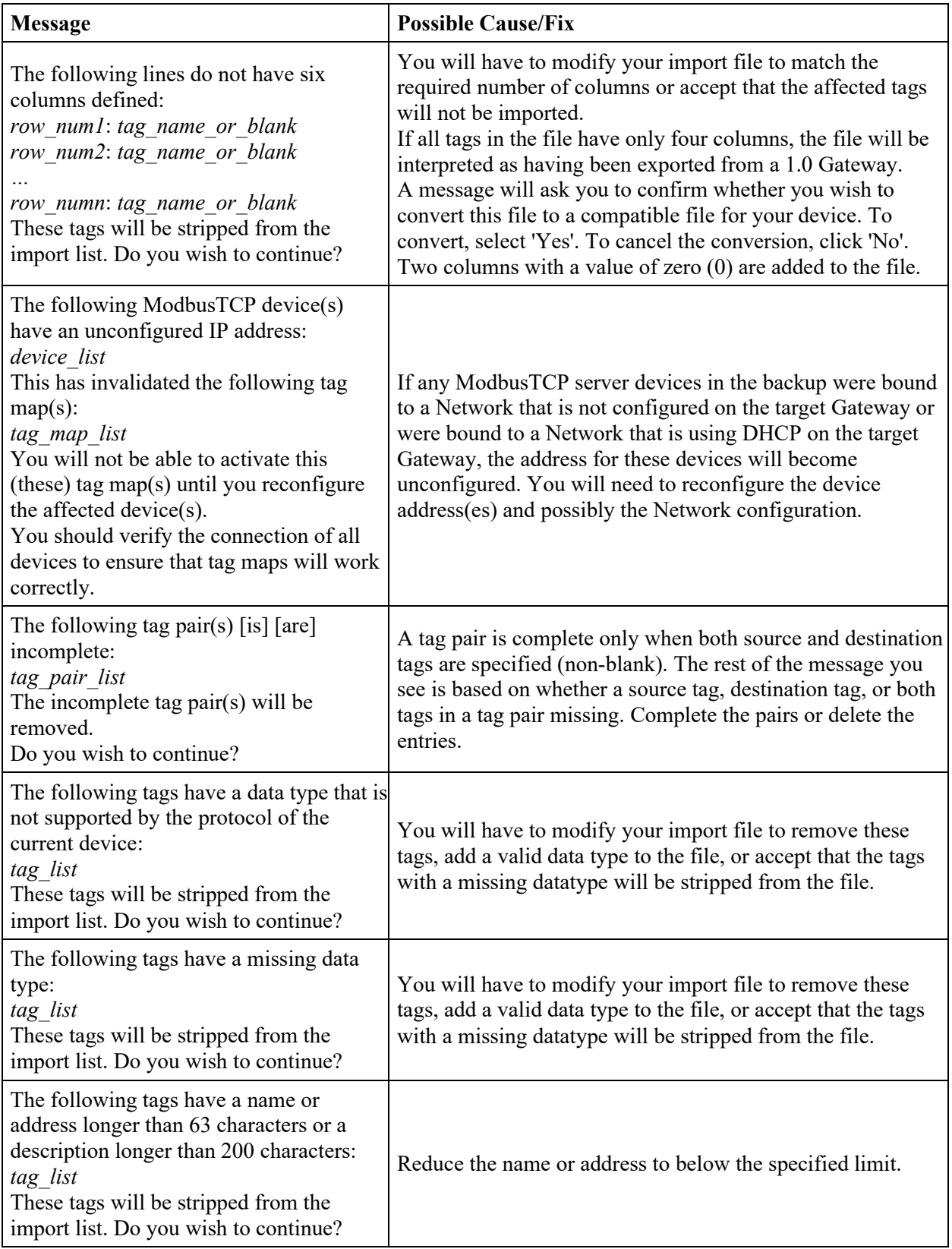
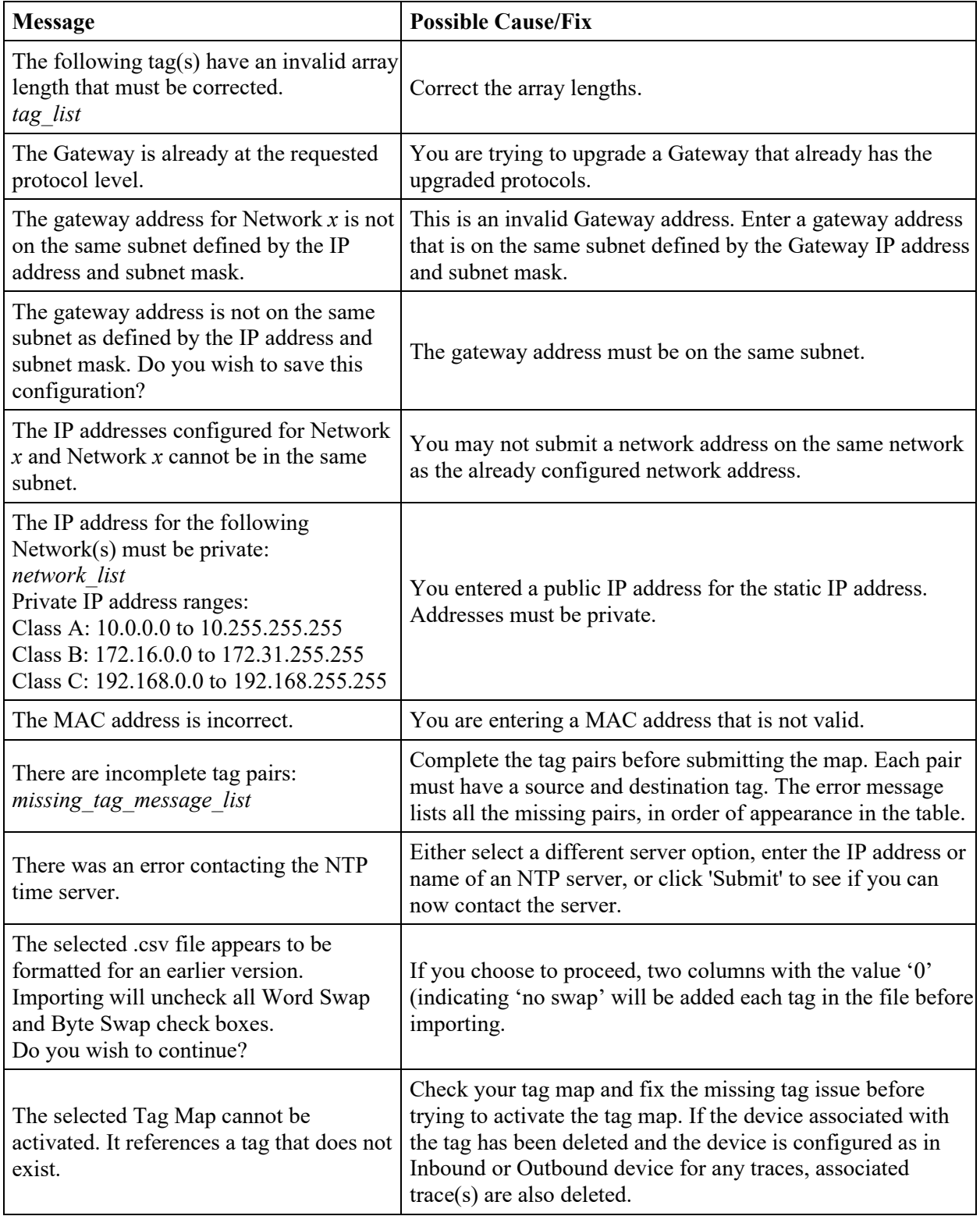

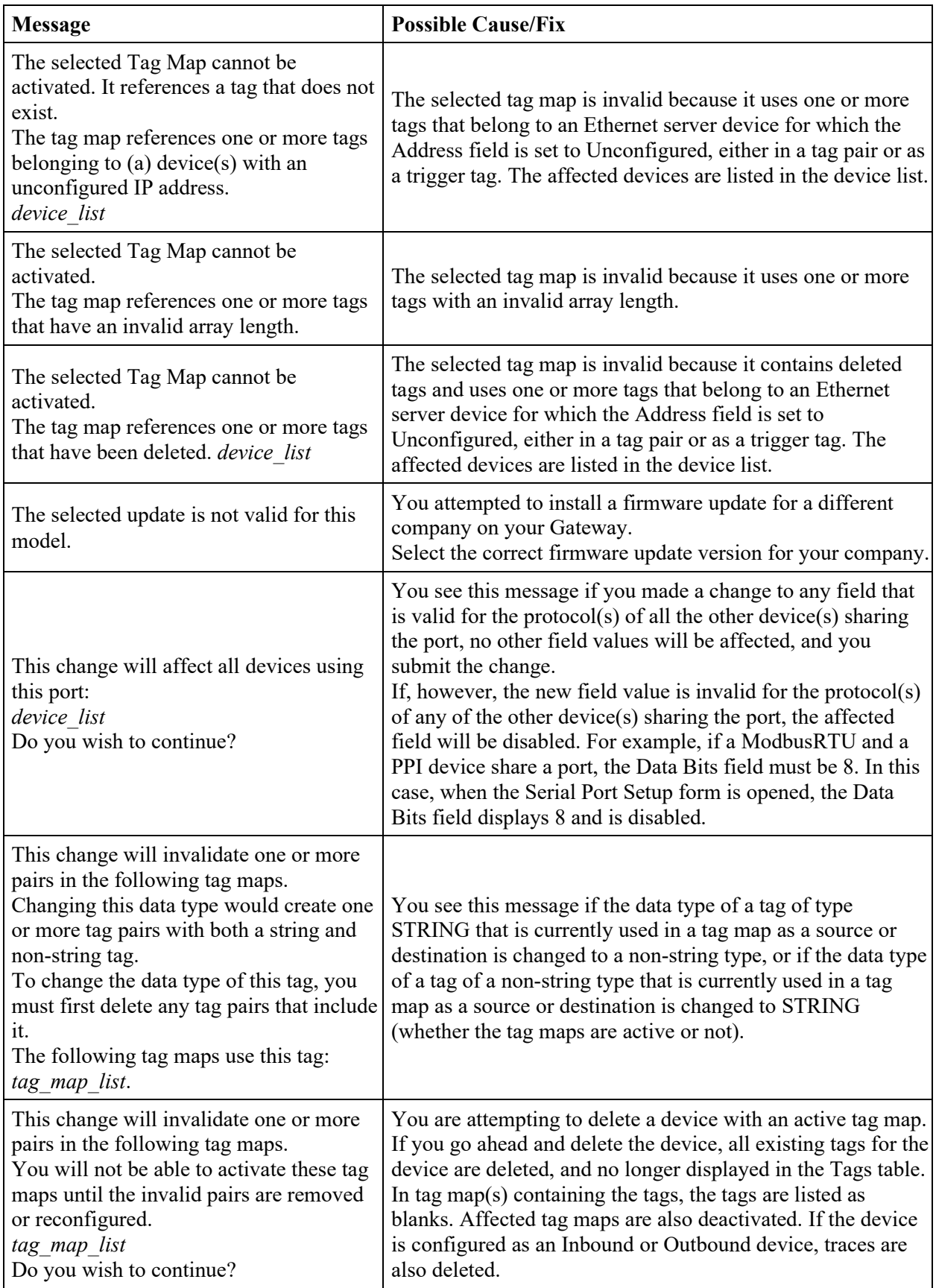

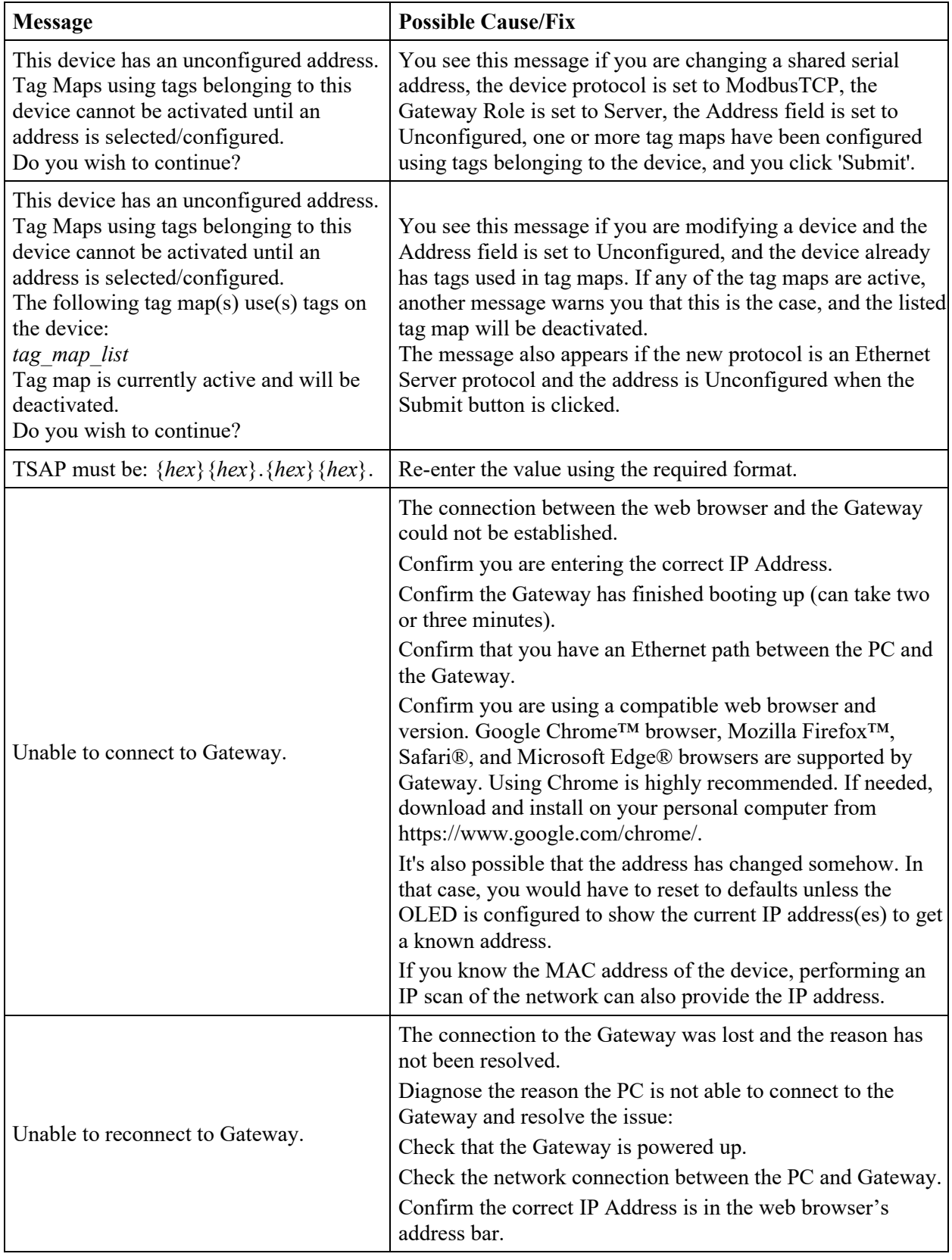

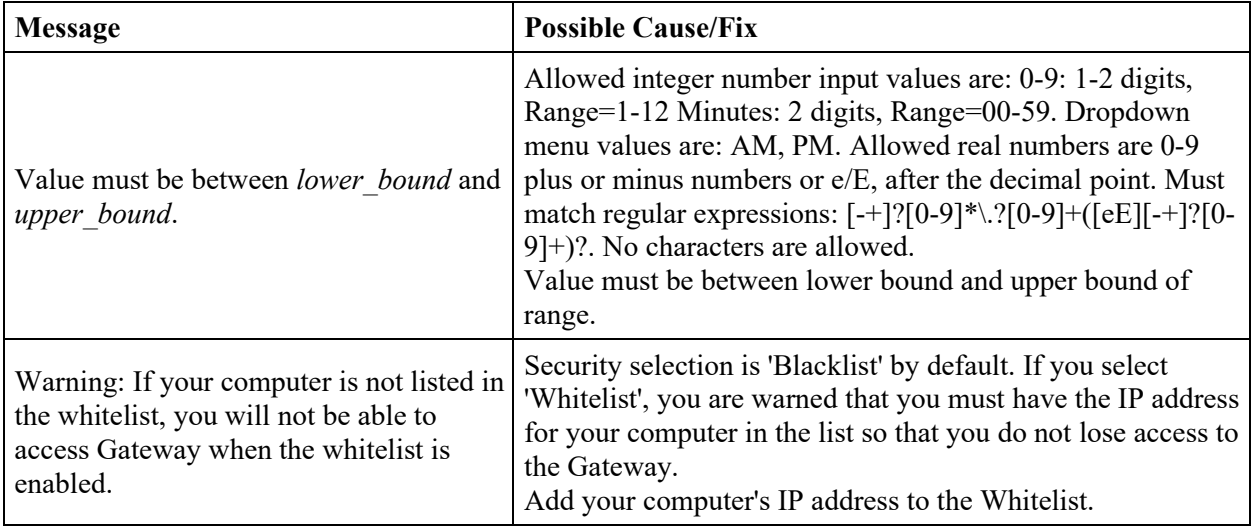

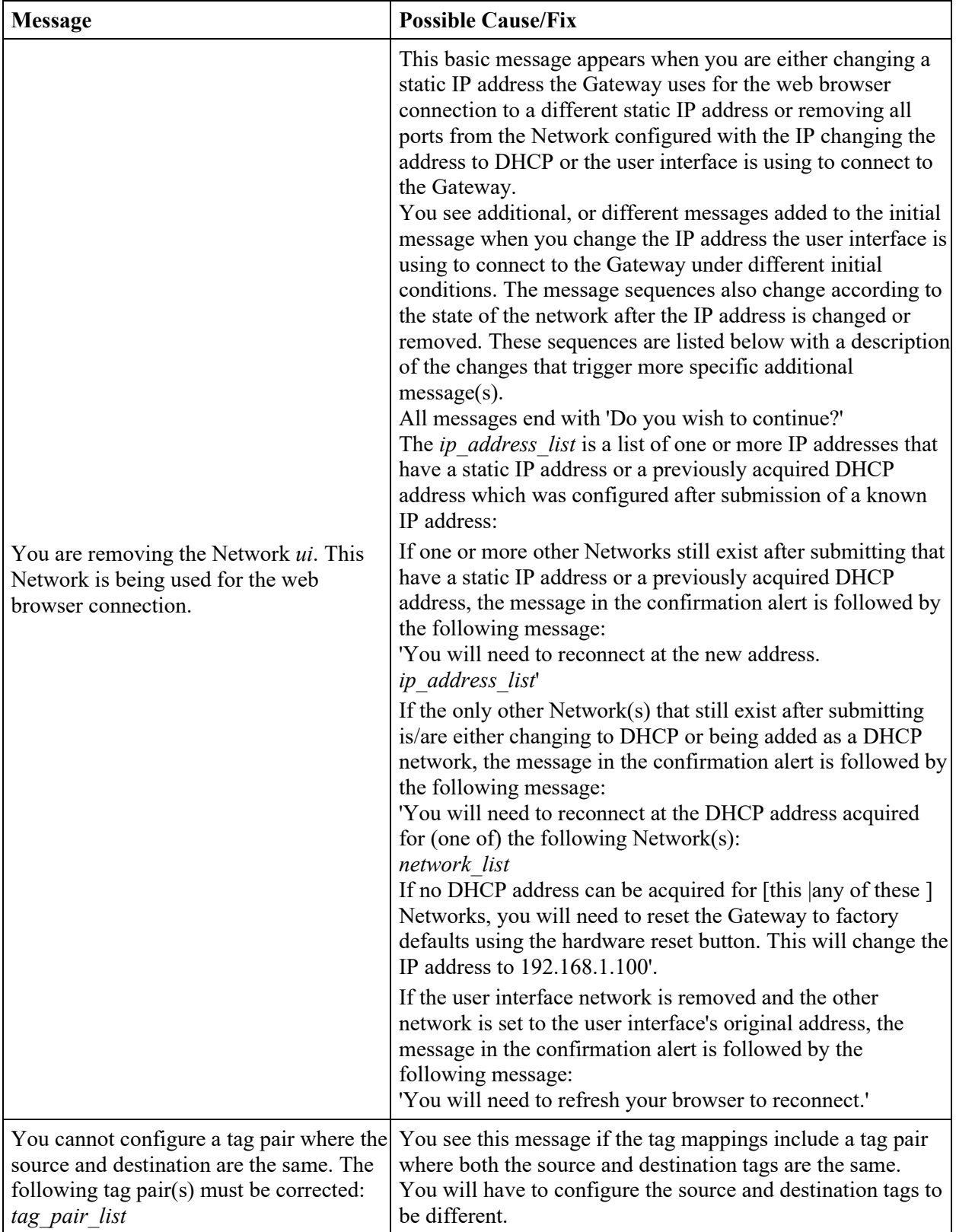

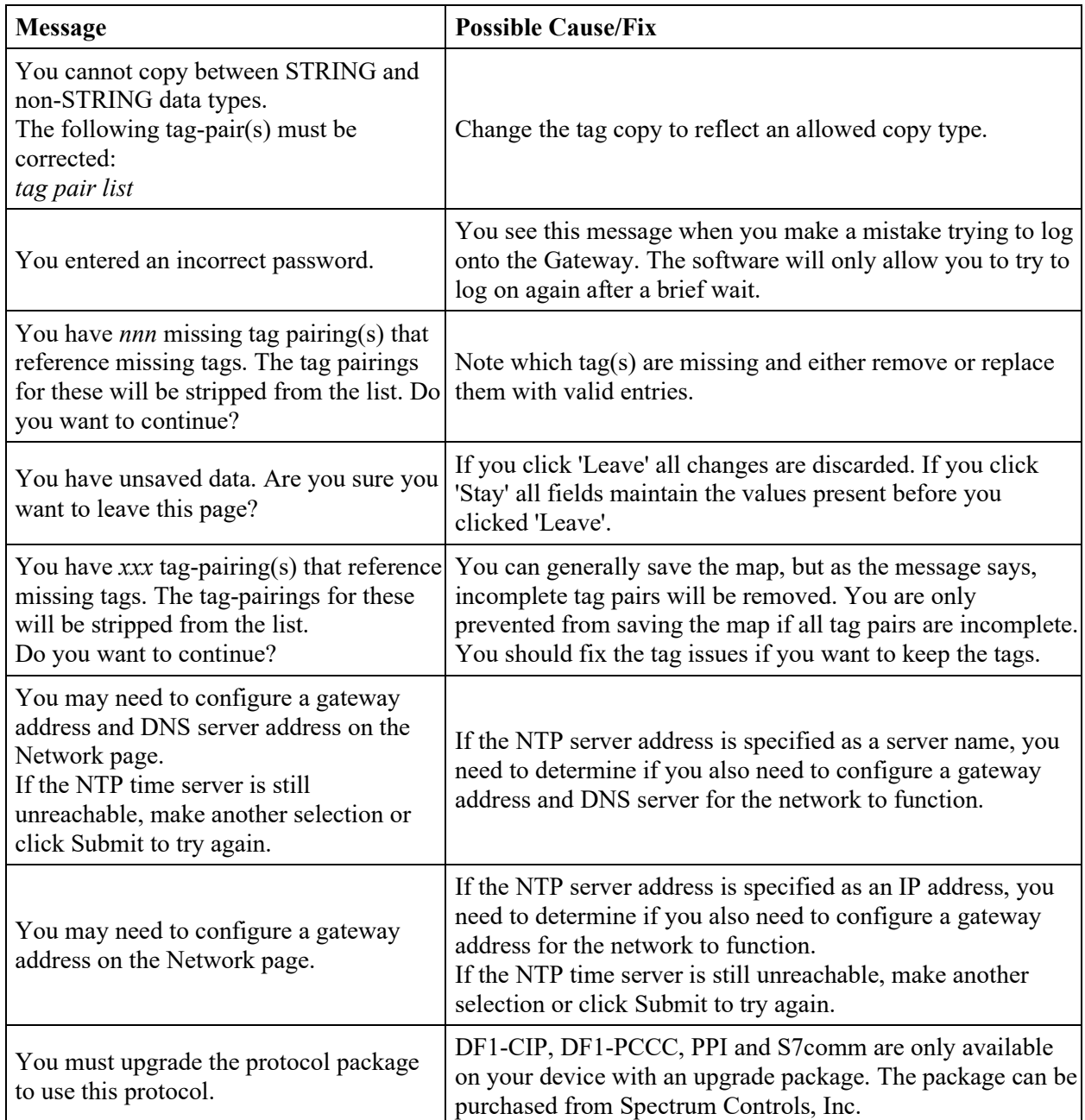

# **Section 4.14 How Device Modifications Affect Protocol Field Values**

When you modify a device, the interactions between the protocol fields change. This topic describes those changes.

There are no changes to fields that are not being directly modified, and no tags are affected in the following circumstances:

• If you change any field on the Device Properties dialog, except for fields on the Serial Port Setup dialog and/or the **Protocol** field.

- 
- If you change the port number, the other port parameters change to the default values.
- Change of any of the serial port parameters: stop bits, data bits, parity, baud rate or handshake.

Changing the **Protocol** field or **Gateway Role** field results in multiple changes because the fields on the Device Properties dialog change to match the newly selected protocol.

- Serial-to-Ethernet/Ethernet-to-Serial Changes. When you modify a device and change the value of the **Protocol** field from a serial protocol to an Ethernet protocol or vice versa, all fields on the Device Properties dialog change. If you change the protocol from Ethernet to Serial, all properties on both forms are set to their default values.
- Serial-to-Serial Changes. When a device is modified and you change the value of the **Protocol** field from one serial protocol to another, the fields in the Device Properties dialog that correspond to the new protocol are set to their default values. There is one exception. If you change the protocol field from ModbusASCII to ModbusRTU, the field values on the Devices form do not change automatically. However, the serial port field will no longer be valid.
- Ethernet-to-Ethernet Changes. When a device is modified and you change the value of the **Protocol** field from one Ethernet protocol to another, the **IP address** field does not change automatically. Other fields are set to their default values.

## **Section 4.15 Modbus Server and Device Tag Map Connections**

The following Gateway schematic shows the relationship between a Gateway Modbus Server used to access a series of DF1 devices:

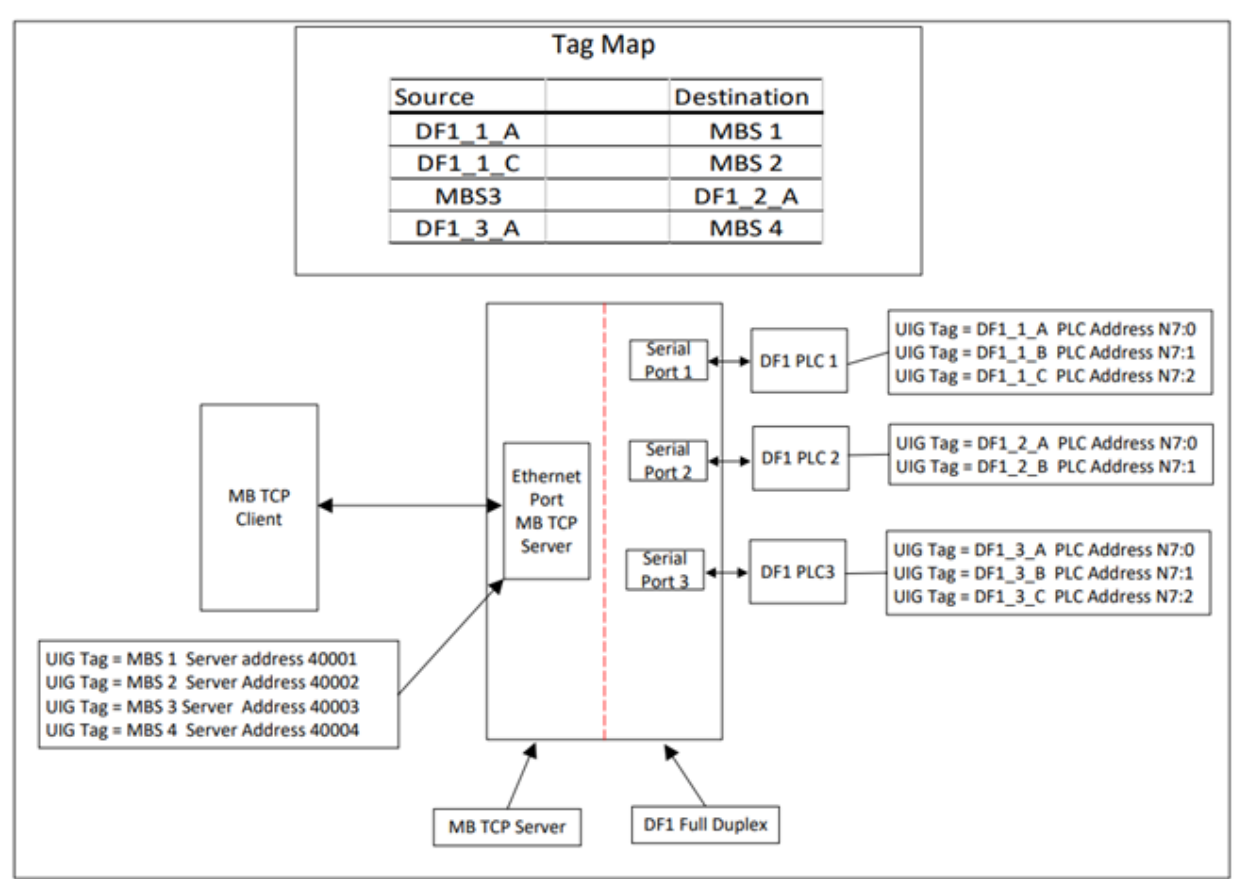

# **Section 4.16 Network Configuration Guidelines**

The Gateway is able to combine available ports into groupings that address different, isolated subnets. This port collection, which may contain one or more ports, is called a network group.

The following general rules for port access apply:

- The user interface can access the device from any of the available hardware ports within any network grouping, provided the IP address associated with the group is not publicly routable because user interface access is restricted to the following private segments:
	- 10.0.0.0 to 10.255.255.255, which is a 10.0.0.0 network with a 255.0.0.0 mask.
- 172.16.0.0 to 172.31.255.255, which is a 172.16.0.0 network with a 255.240.0.0 mask.
- 192.168.0.0 to 192.168.255.255, which is a 192.168.0.0 network with a 255.255.0.0 mask.
- Only one MAC address may be shared among all ports of a network grouping.
- An IP address must be specific to a network grouping and may not be shared with any other network grouping.
- The Gateway can connect a network group as a DHCP client or via a static IP address.
- When more than one network grouping exists, (with multiple network interfaces), the default interface is determined automatically. See General Rules for Network Routing.

#### **4.16.1 Default Network Configurationc**

The Gateway ships with the following default configuration:

- All ports belong to a single network grouping that includes all physical Ethernet ports.
- The network grouping assumes the properties as defined in the Static Network Configuration described below with a pre-configuration default static address of 192.168.1.100 for the group.
- The default subnet mask is  $255.255.255.0$ .
- In this configuration, there is an assigned network gateway address of 192.168.1.1.
- In this configuration, there is an assigned DNS address of 8.8.8.8.

Static and DHCP network configurations must also follow the specific guidelines outlined below.

#### **4.16.2 Static Network Configuration**

- One static IPV4 address/mask must be shared among all ports of a network grouping.
- The subnet mask, gateway address and the DNS address(es) must be shared among all ports of a network grouping.
- The configuration of IP address, mask, and DNS address must persist across reboots.

#### **4.16.3 DHCP Network Configuration**

- The same DHCP-assigned IP address/subnet mask must be shared among all ports of a network grouping.
- Default network gateway and primary DNS addresses must be provided by DHCP unless overwritten during the user interface configuration phase.
- If the DHCP server fails to provision a DHCP IP address then the Gateway DHCP client must not assume a fallback IP address.

# **Section 4.17 Protocol Attribute List**

Lists the relevant communication parameters for each individual protocol by attribute. These attributes are not defined by the port connection configuration. Protocols supported are:

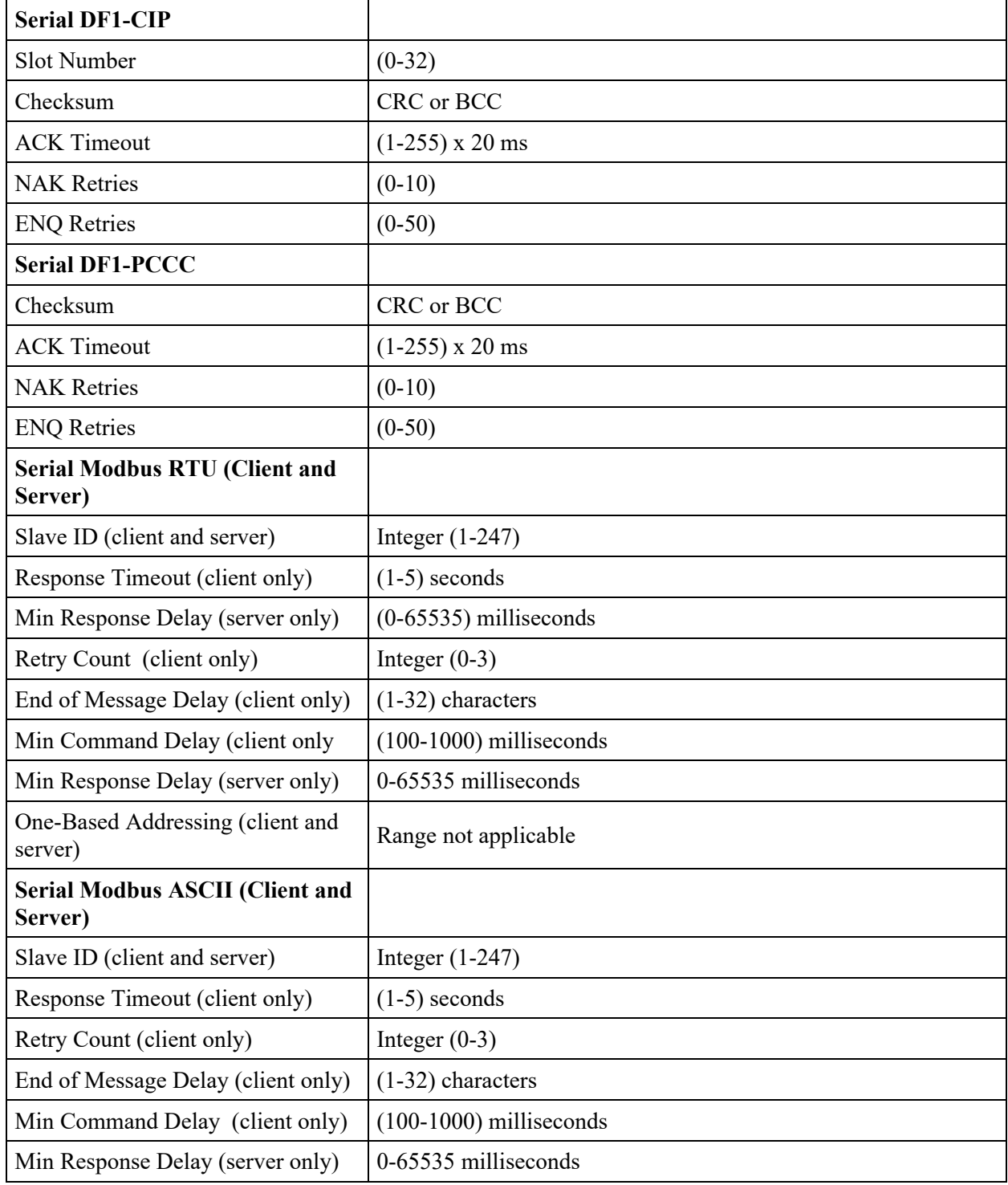

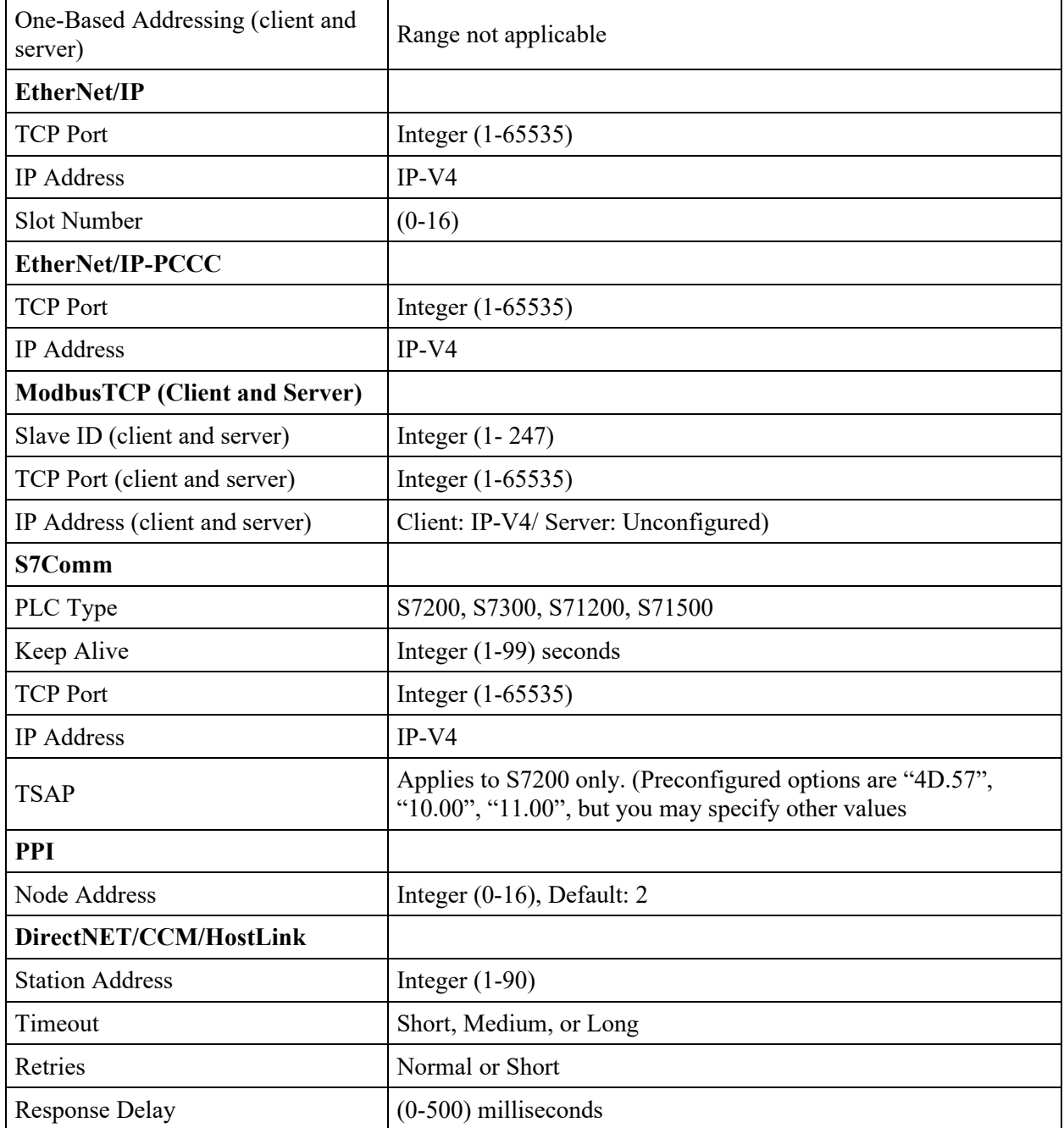

## **Section 4.18 S7-1200 and S7-1500 Modbus Tag Values Appear in Word-swapped Order in Live Tag Viewer**

For all protocols except Modbus, the architectural ordering of words for values stored on the device is specified by the protocol. Some values require more than one word of storage space (Examples: DINTs or REALs). Depending on the protocol, these values may be stored with the most significant word in the lower of the word addresses OR with the least significant word in the lower of the word addresses.

For example, if a protocol specifies that the least significant word is stored before the most significant word, a numeric value of  $0 \times 12345678$  would be stored as follows:

- Lower address:  $0 \times 5678$
- Higher address:  $0 \times 1234$

However, the Modbus protocol specification does not require a particular word ordering for values that require more than one word of storage space. As a result, some devices store the most significant word first and others store the least significant word first.

The Gateway expects tag values to have the most significant word first. If the device stores the least significant word first, the Gateway will receive the value in word-swapped order (with respect to the actual numeric value). In this case, the Live Tag Viewer will display the values in word-swapped order. So for a numeric value of 0×12345678, the Live Tag Viewer would display 0×56781234. To correct this, you must check the Word Swap check box for all tags configured for the device. This will ensure that the Gateway will do the word-swapping when it receives a source value, thus converting the value to the format the Gateway requires. It will also ensure that the Gateway will do the necessary word-swapping before it sends a destination value to be written to the device tag in the order the device requires.

For such devices, the Live Tag Viewer will display the correct numeric value of the source tags because it does the word swapping before displaying and processing the tag. However, the Gateway does the word-swaps for destination tags, so the least significant word is first and displays it in the Live Tag Viewer after this swap. This means that the Live Tag Viewer will display the destination values in word-swapped order.

**NOTE** Note that these tags are copied correctly; this is strictly a presentation issue for the destination tags in the Live Tag Viewer.

> For example, consider a tag copy from a Siemens S7-1200 running ModbusTCP to a Siemens S7-1500 running ModbusTCP. Both of these PLCs store the least significant word first, so they are not in the format the Gateway needs. In this case, if you correctly checked the Word Swap check box for both tags, and a source tag with a numeric value of 0x12345678 is read from the S7-1200, the Gateway will swap the words as soon as it receives the value from the protocol

library and the Live Tag Viewer will display the source tag's value correctly as 0x12345678. It then does the word-swap before sending it to be written to the destination device. This means it will display the destination's tag value as 0x56781234 (storage order rather than correct numeric value) in the Live Tag viewer; however, the tag is correctly copied to the S7-1500.

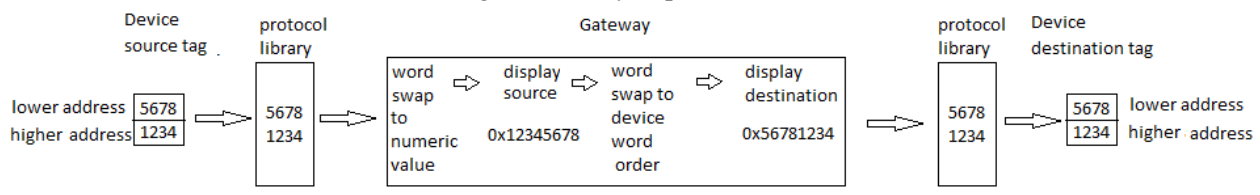

# **Section 4.19 Setting Up EtherNet/IP Server Function Between a Gateway 4- and Allen Bradley Logix PLCs**

The Universal Industrial Gateway offers two types of connection when communicating with Allen Bradley Logix PLCs:

- Communicating as an Ethernet client. Tag maps set up using the user interface initiate and control communications between the Gateway and the PLC. The Client role handles all aspects of the communication session. This means that you only need to create the tag maps on the Gateway and provide the needed data tags in the PLC. No other PLC programming is required. For further information, see Configuring Tag Maps.
- Communicating as an EtherNet/IP Server. This method also uses tag maps, but it also uses message instructions in the PLC. The PLC acts as a client to communicate with the Gateway, which is acting as a server. This method does require PLC programming. However, it provides better PLC control over messaging. Information about this method is provided here.

The example provided here shows how to configure a CompactLogix 5069- L306ERM PLC. However, the basic configuration applies to all Logix-based PLCs.

Before you can make the connection:

- You must have RSLinx software installed and running on your personal computer.
- You must have Studio 5000 installed and running on your personal computer. This software is used to configure the controller.
- Your PLC must be able to access the Gateway.
- Your Gateway must be installed with power and network connections up and running.
- You must be able to access your Gateway via a web browser.
- Have the *Company Name* EDS file downloaded from the company's website.

To set up EtherNet/IP server function between a Gateway and a Logix PLC, add the Gateway to the Logix PLC's I/O Configuration tree as follows:

1. Before you can add the Gateway to Configuration tree first install the EDS file. From the personal computer's Start menu, select Rockwell Software:EDS Hardware Installation Tool:

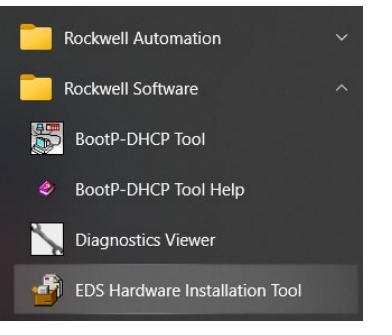

#### The following dialog appears:

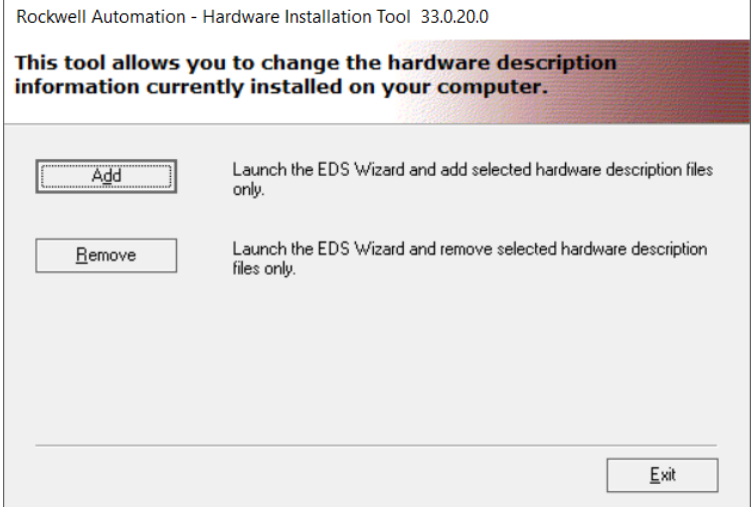

#### 2. Select **Add**. The following dialog appears:

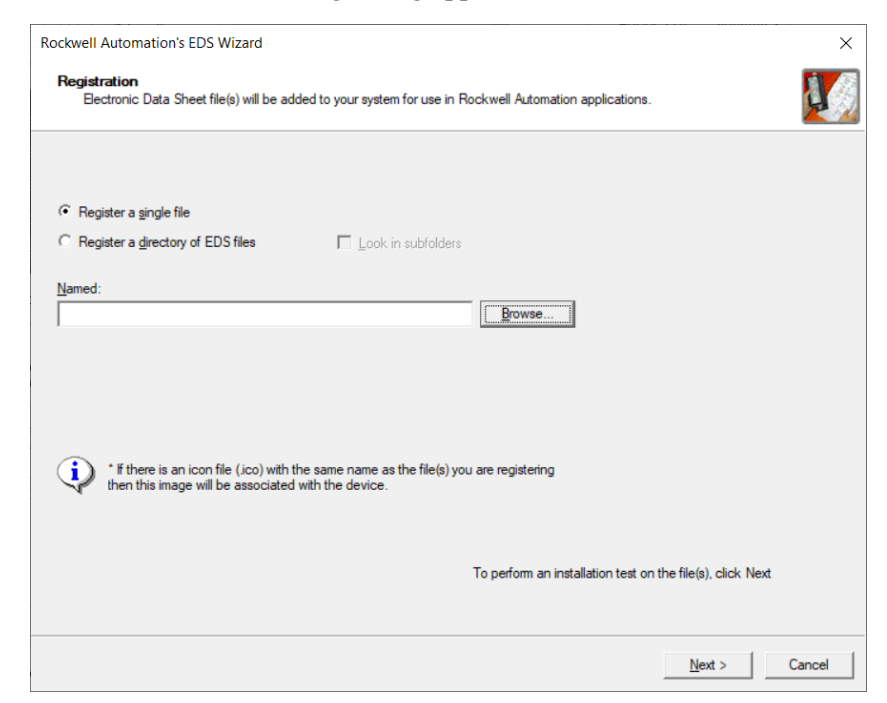

- Select an EDS file  $\times$ > This PC > Desktop > O Search Gateway 2.02 Release  $\leftarrow$  $\ddot{\circ}$  $\rightarrow$ 个  $\checkmark$ Organize -New folder BEE - $\Box$  $\bullet$ J.  $\wedge$ Name  $\n **This PC**\n$ spectrum.eds 3D Objects Desktop Documents  $\vee$  <  $\overline{ }$ L Downloads File name: EDS Files (\*.eds)  $\check{ }$  $\checkmark$  $Qpen$ Cancel
- 3. Browse to the location of the EDS files:

4. Select the C*ompany Name*.eds file and click **Open**. The following dialog appears with the selected EDS file in the **Named** field:

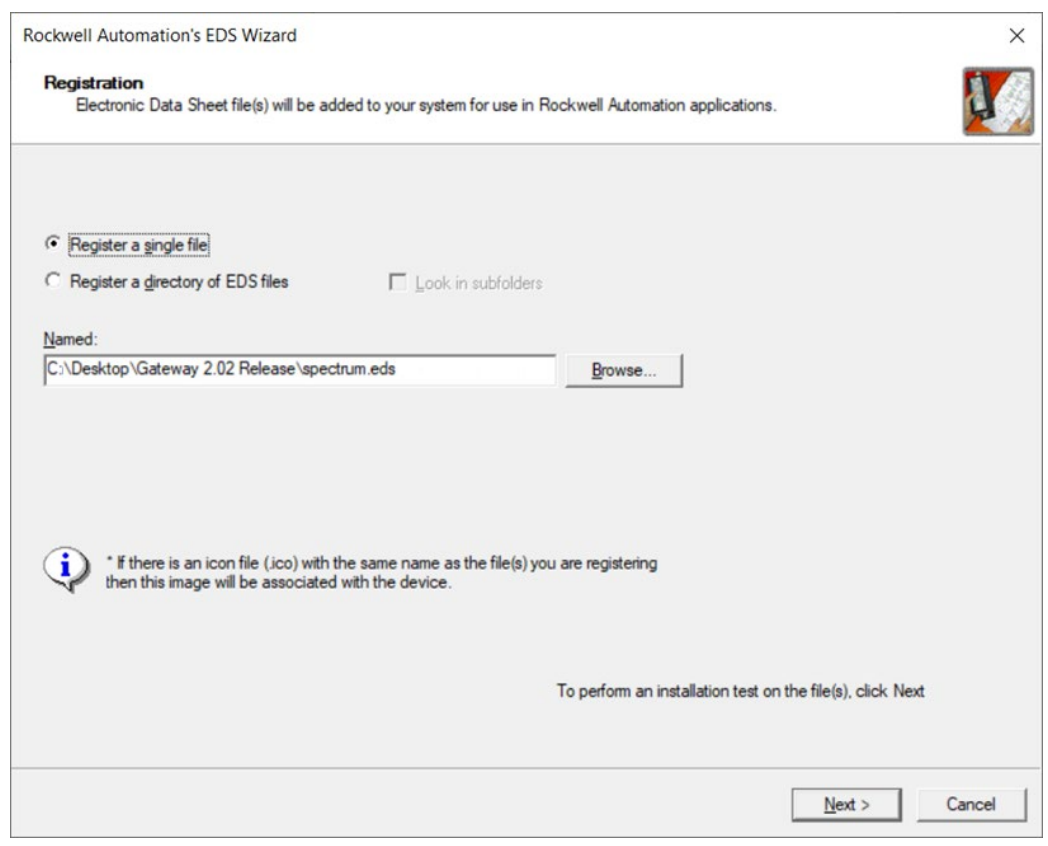

5. Click **Next**. The following dialog appears. This confirms the file is present. However, it does not validate the file itself.

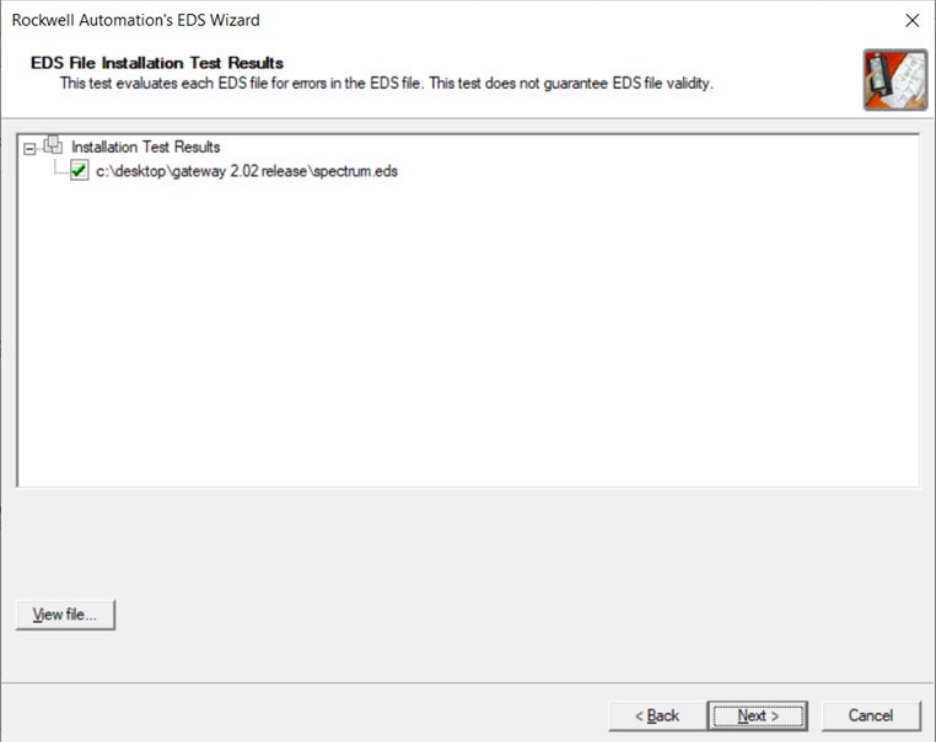

6. Click Next:

The installer displays the icon that will be associated with the Gateway when the installation is complete. You can use the provided icon or choose your own.

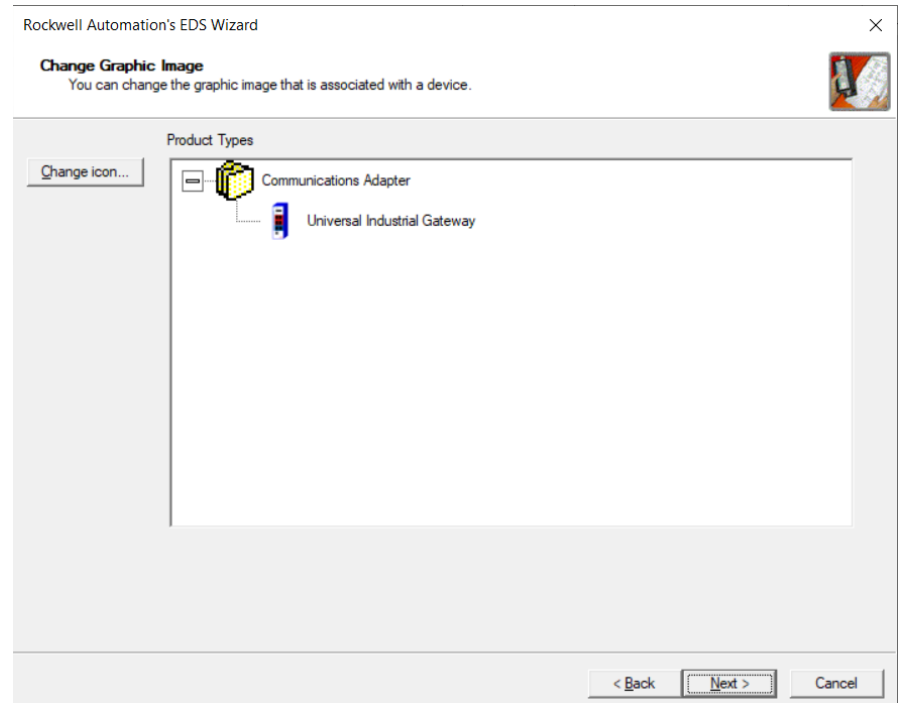

7. Click **Next**. Review the Final Task Summary dialog to ensure that you understand what you are going to install:

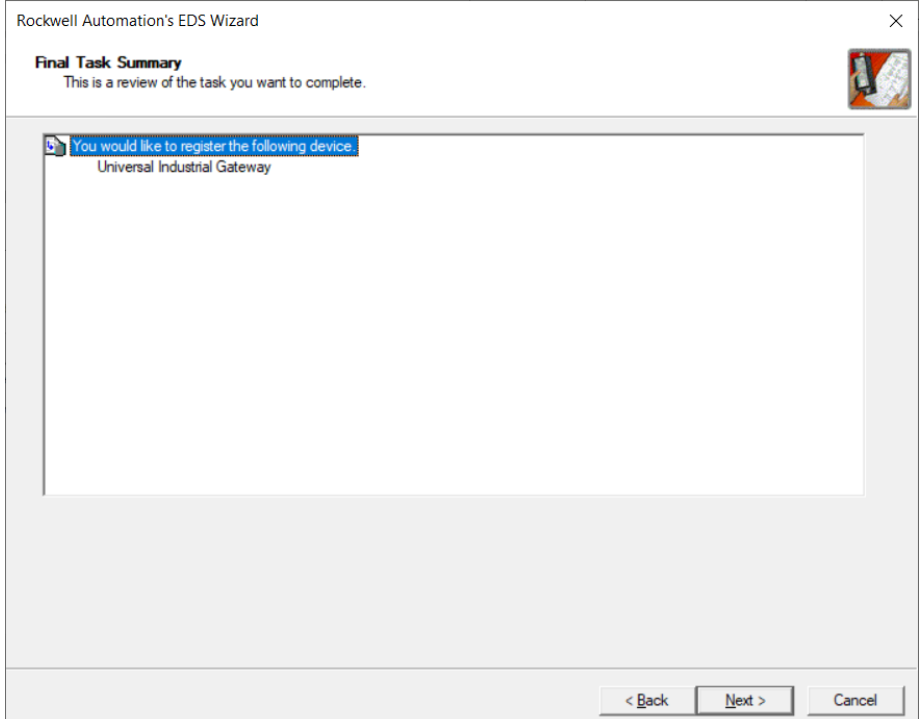

8. The following dialog informs you that you have successfully completed EDS installation:

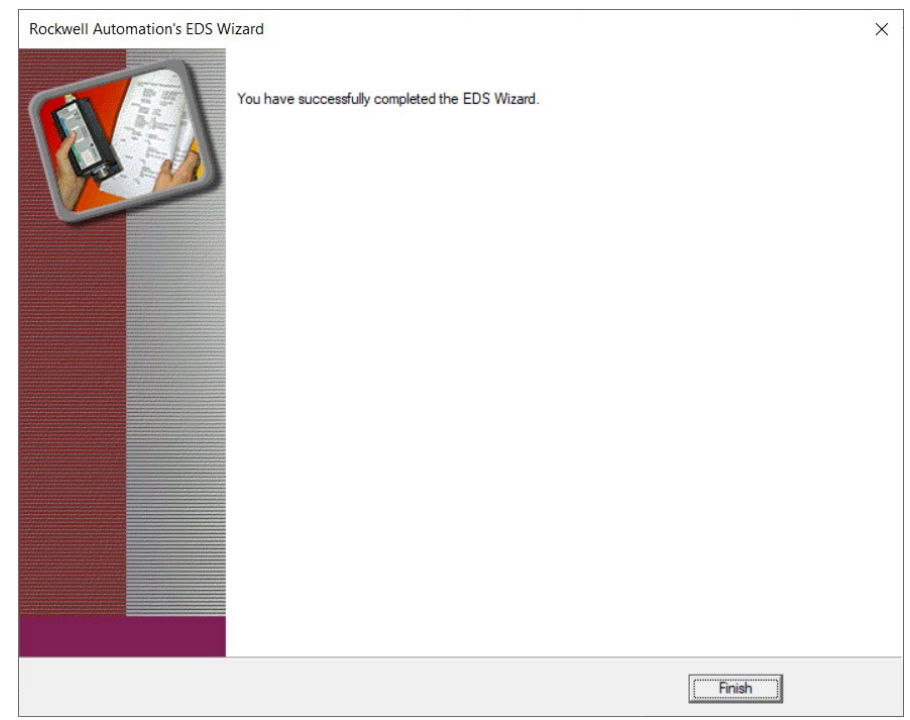

9. Click **Finish**. The following dialog appears:

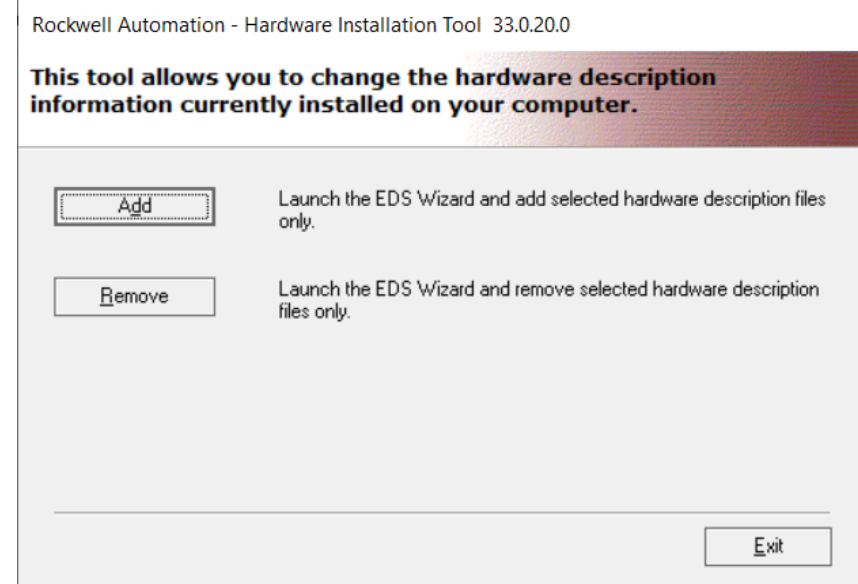

10. Click **Exit**.

## **4.19.1 Adding a Gateway to a PLC I/O Configuration Tree**

- 1. To add a Gateway to the PLC's I/O Configuration tree, start Studio 5000.
- 2. Navigate to the Ethernet port to which the Gateway will be connected and right click on the port.

The following popup menu appears:

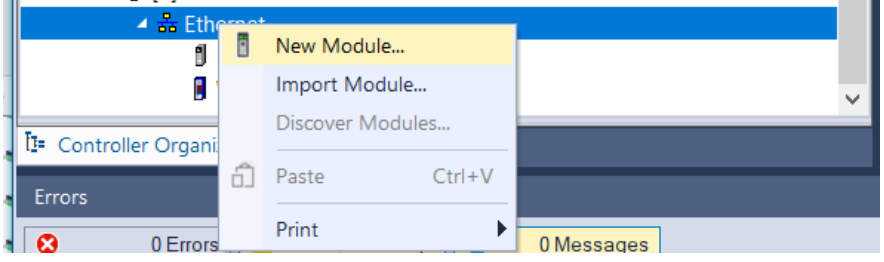

3. Select New Module.

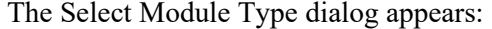

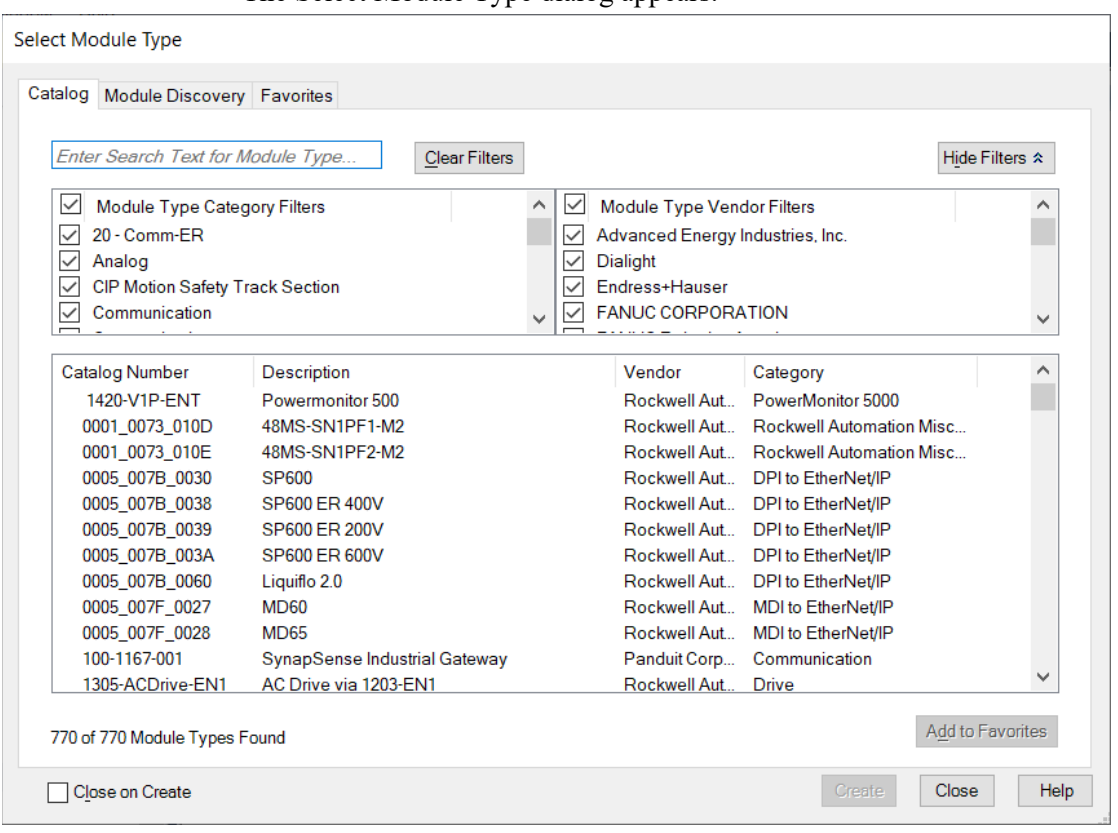

4. On the upper right side of the dialog, deselect all vendors and reselect Spectrum Controls in the vendor list.

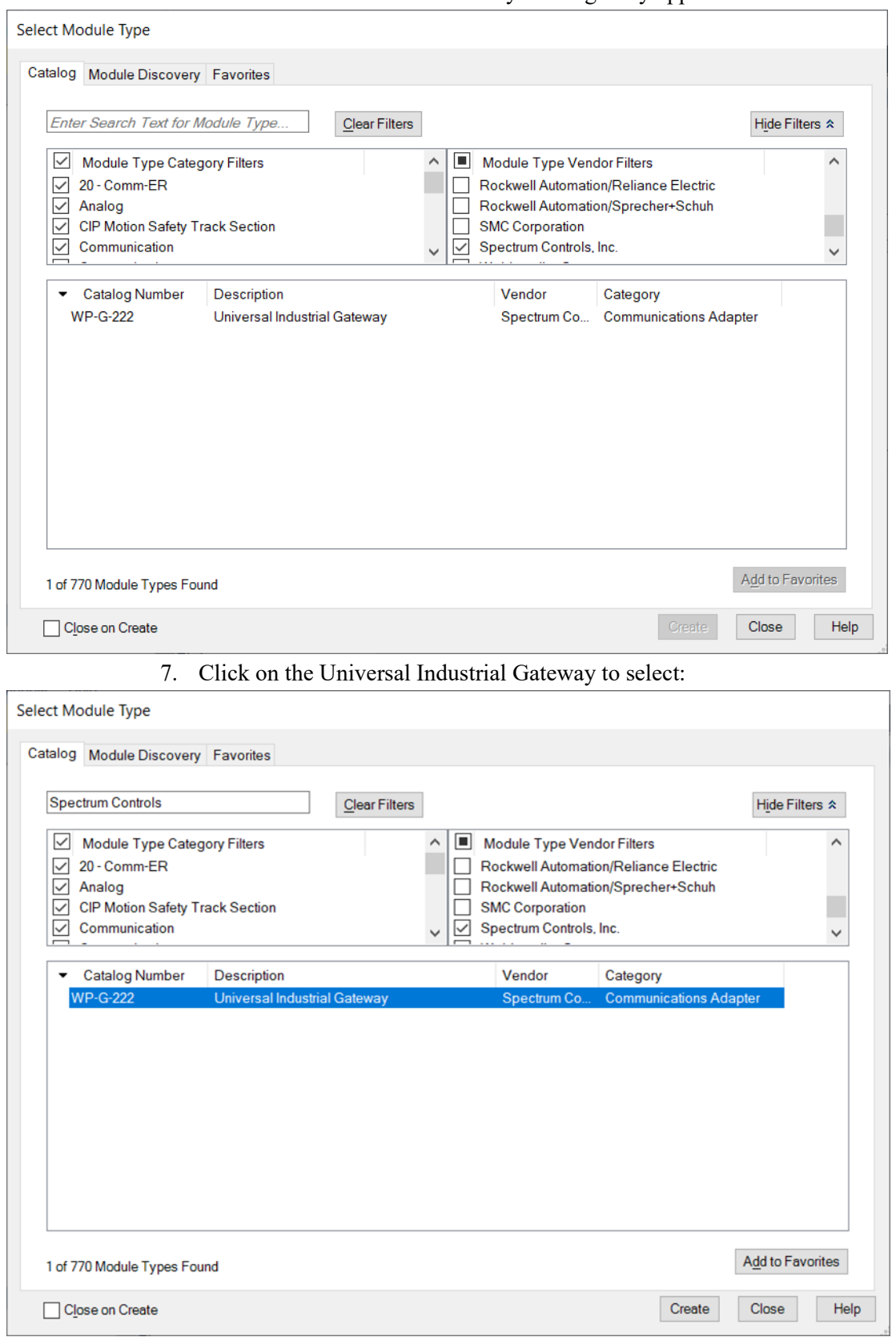

### 6. The Universal Industrial Gateway Catalog entry appears:

## 8. Click **Create**.

The New Module dialog opens to the General tab:

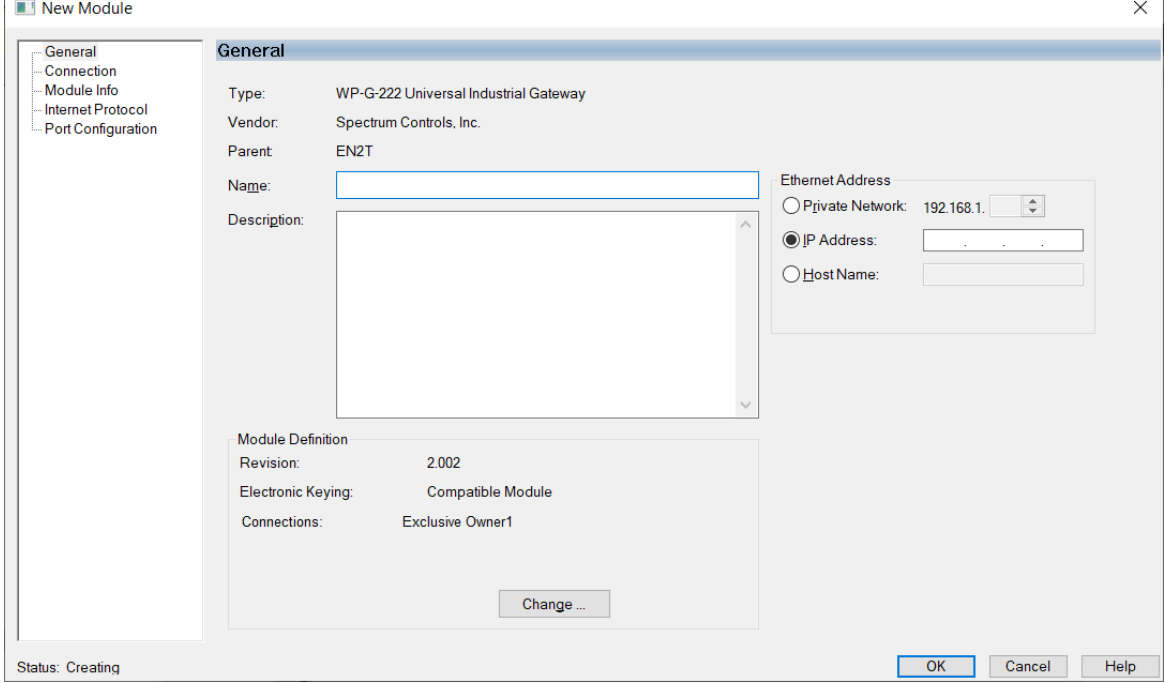

9. View or specify the following General tab options:

- **Type.** Type and description of module. Not editable.
- **Vendor**. Vendor of module. Not editable.
- **Parent**. Name of parent module. Not editable.
- **Name**. Enter the name for module.
- **Description**. Enter user description of module.
- **Module Definition Settings**. (Settings include revision, electronic keying, and connection information). No change needed.

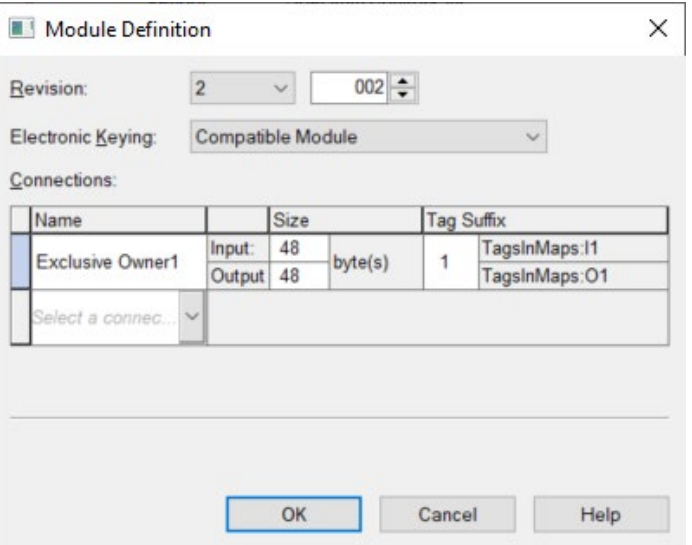

- **Ethernet Address**: Ethernet settings for Gateway:
	- Private Network. Not used for this purpose.
	- IP address. Enter IP address of the Gateway.
	- HostName. Not used for this purpose.

10. Click the Connection tab:

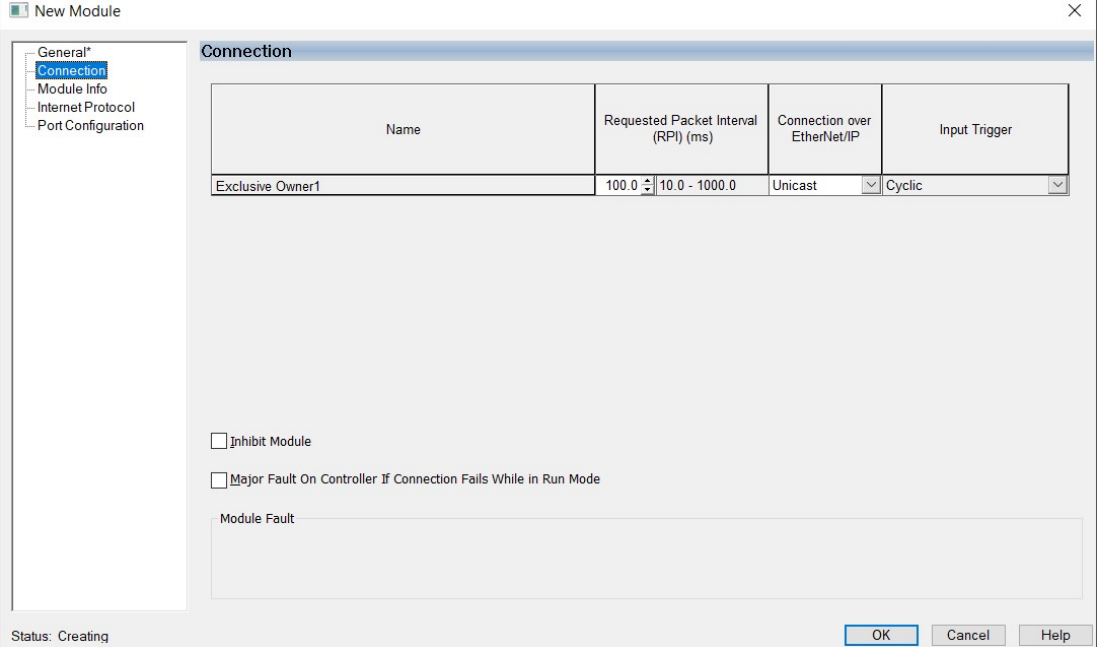

11. View or specify the following Connection tab options. These options define controller-to-module behavior:

- **Requested Packet Interval (RPI) (ms)**. No change needed. Range **10.00 – 1000.0 ms**.
- **Connection over EtherNet/IP**. No change needed. Type is **Unicast**.
- **Input Trigger**. If supported, select an input trigger. No change needed. Type is **Cyclic**.
- **Inhibit Module**. Choose whether to inhibit module. Leave unselected.
- **Major Fault on Controller If Connection Fails While in Run Mode**. Choose whether a loss of connection to this module causes a major fault in the controller. Leave unselected.
- If you make changes, click **OK**.

12. Select the Module Info tab:

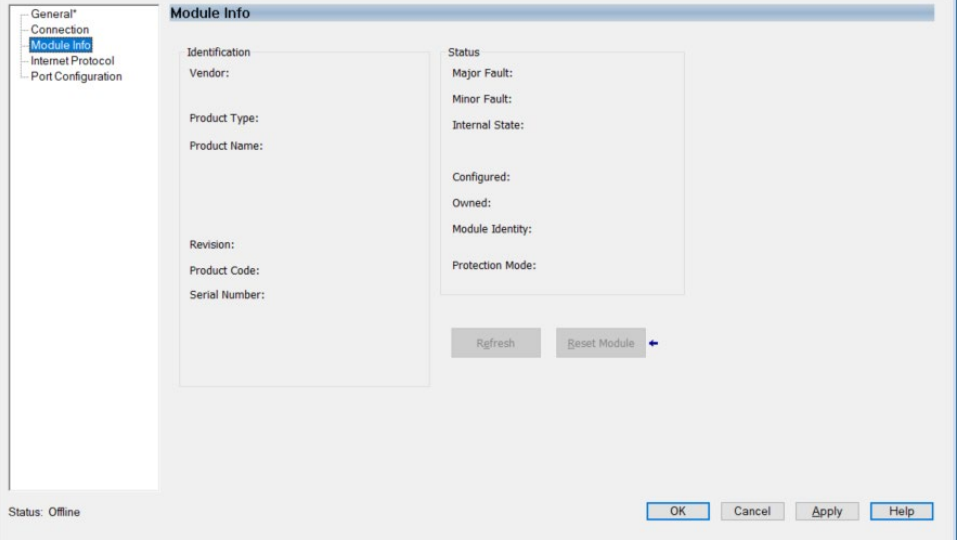

- 13. View the Gateway properties. This data comes directly from the module. The data is not retrievable if the communication format is set to **Listen-Only**. You can use this option to:
	- Determine module identity.
	- View module's current operational status.
	- View whether an owner controller is currently connected to the module.
	- Retrieve the latest information from the module.
	- Reset a module to its power-up state.
	- View the protection mode of the module.
- 14. Select the Port Configuration tab:

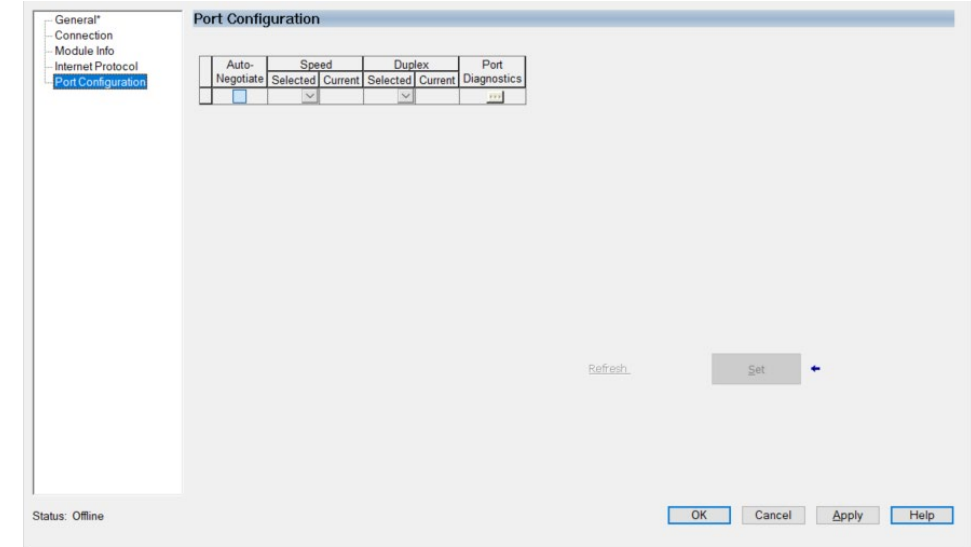

- 15. View the Port Configuration settings. You use this option to view and configure port properties. No change is needed to the module settings.
	- When online with the Gateway, you can refresh the

communication settings to obtain the latest port configuration setting information from the module.

#### **4.19.2 Adding Message Instructions**

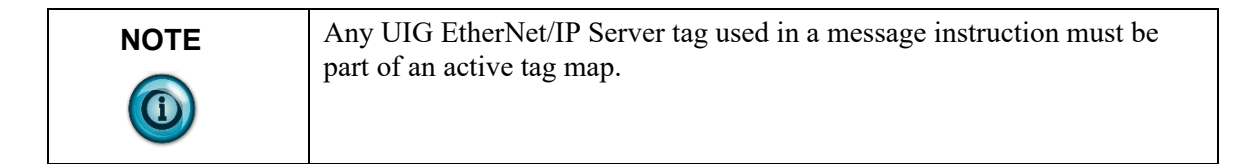

After adding the Gateway to the I/O Configuration tree, add the message instructions.

The Gateway supports CIP Symbolic messaging and so the PLC can use CIP Data Table Read messages and CIP Data Table Write messages to exchange data with the Gateway.

The following ladder logic example shows two message instructions. The first message triggers the second message when it receives a done or error bit.

Both instructions are identical except that one is using a CIP Data Table Read command and the other is using a CIP Data Table Write command.

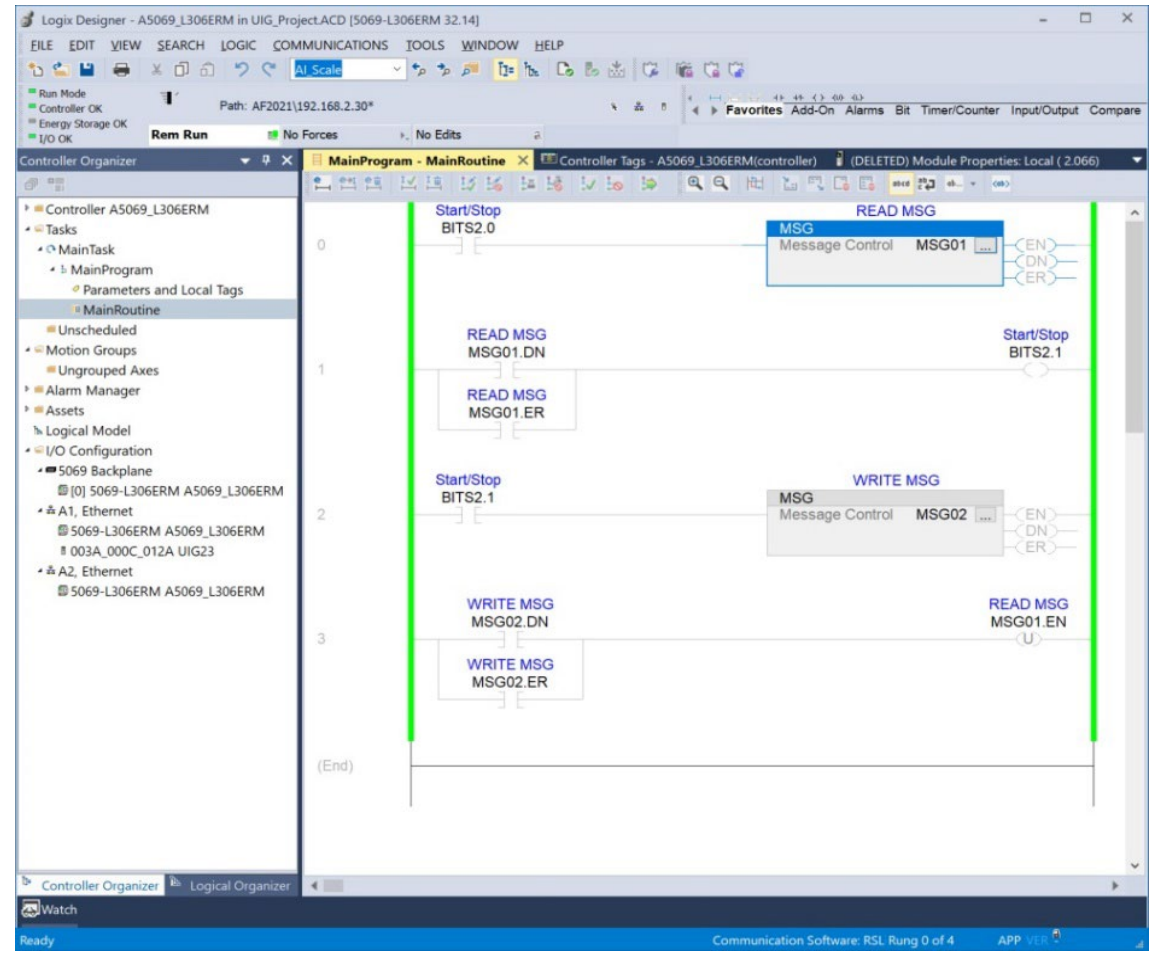

The first message instruction is the read instruction which means the "Source

Element" is the address of a tag in the Gateway's EtherNet/IP Server tag list. The "Destination Element" is the tag within the Logix PLC to which you are moving the data.

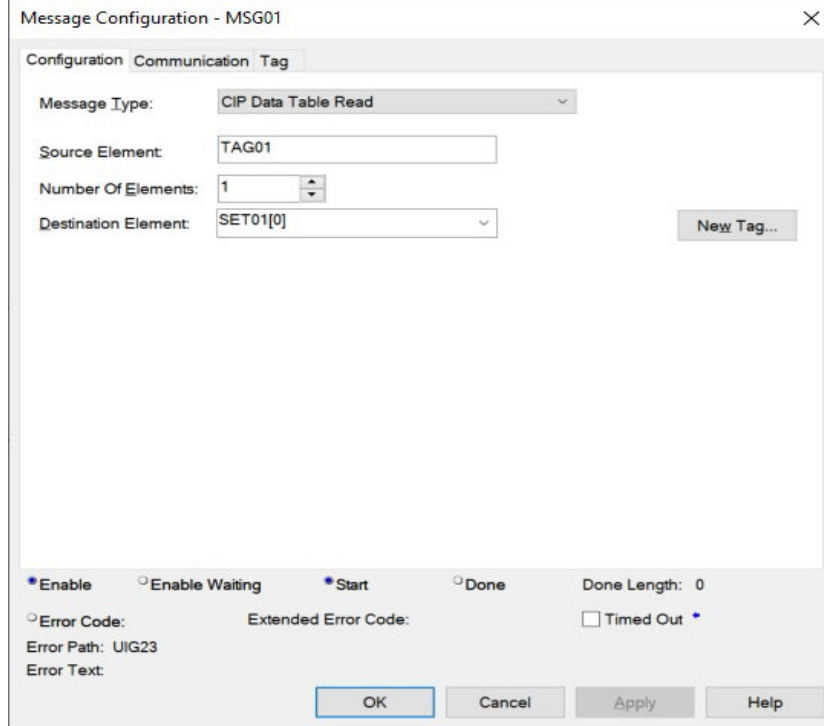

The second message instruction is a write instruction which means the "Destination Element" is the address of a tag in the UIG's EtherNet/IP Server tag list. The "Source Element" is the tag within the Logix PLC from which you are taking the data.

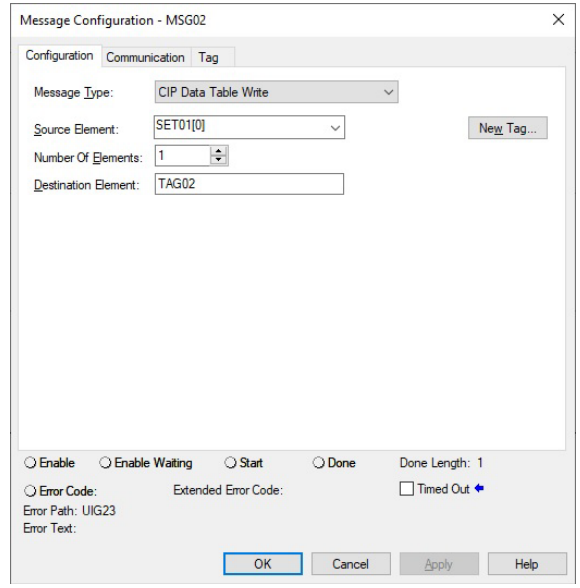

# **Section 4.20 Supported Modbus Commands**

The Gateway supports the following Modbus Commands. Additional functionality returns the appropriate Modbus-specific code.

See also About One-Based Addressing.

When the Gateway functions as a Modbus server, it supports the following Modbus commands:

- Read Coils (01)
- Read Discrete Inputs (02)
- Read Holding Registers (03)
- Read Input Registers (04)
- Write Single Coil (05)
- Write Single Register (06)
- Write Multiple Coils(15)
- Write Multiple Holding Registers(16)

Gateways supports the following commands in Server mode:

- Mask Write Register (22)
- Read/Write Multiple registers (23)

ModbusTCP (Client and Server) supports the commands listed above and:

- Also supports VLAN environments.
- Sets maximum server number to five to support five clients respectively. The Gateway must have 272 Kbytes of RAM per server available.
- Does not specify the maximum client number.

ModbusRTU (Client and Server) supports the commands listed above and:

- Sets maximum server number to four to answer four clients respectively. The Gateway must have 272 Kbytes of RAM per server available. (The Gateway has only four serial ports.)
- Sets maximum Client number to four to enquire for data from four servers respectively. (The Gateway has only four serial ports).

ModbusASCII (Client and Server) supports the commands listed above and:

- Sets maximum server size to four to answer four clients respectively (272 Kbytes of RAM per server needed. (The Gateway has only four serial ports.)
- Sets maximum Client number to four to enquire for data from four servers respectively. (The Gateway has only four serial ports.)

## **Section 4.21 System Tags List**

System tags are read-only tags that provide information about lower-level communications on the Gateway. Other tags are refreshed on a one-minute, heartbeat interval. You may not add or delete system tags. Tags beginning with a # sign are generated on request.

Some UIG 1.0 \$System tags have been removed in UIG 2.*n.nnn*. In some cases, tag names and/or data types for tags that exist in both versions have changed in 2.0. These changes are accommodated when a 1.0 backup file that uses \$System tags is restored on a 2.0 device. A \$System tag is considered to be in use if it is a source tag in any tag map in the backup file. The actions in following table are taken when restoring a 1.0 backup with in-use \$System tags that have been changed or removed.

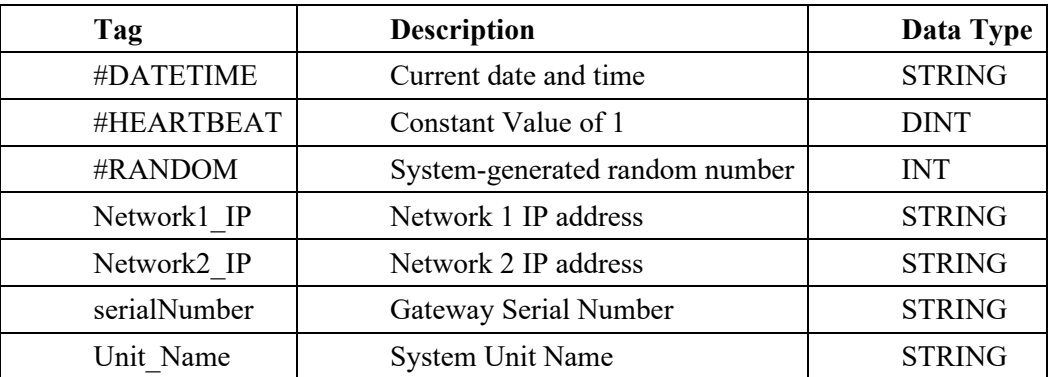

Restoring a backup taken from a 1.0 Gateway has the following rules for dealing with \$System tags that were present on a Gateway 1.0 but are no longer used by a Gateway 2.0.

- If a \$System tag that has been removed is not in use in the backup file, the tag will be removed from the \$System device with no notification to you.
- If a \$System tag that has been renamed is not in use, the tag will be renamed with no notification to you.
- If the \$System.#RANDOM tag is not in use, the type of the 2.*n.nnn* \$System.#RANDOM tag will be changed to INT with no notification to the user.

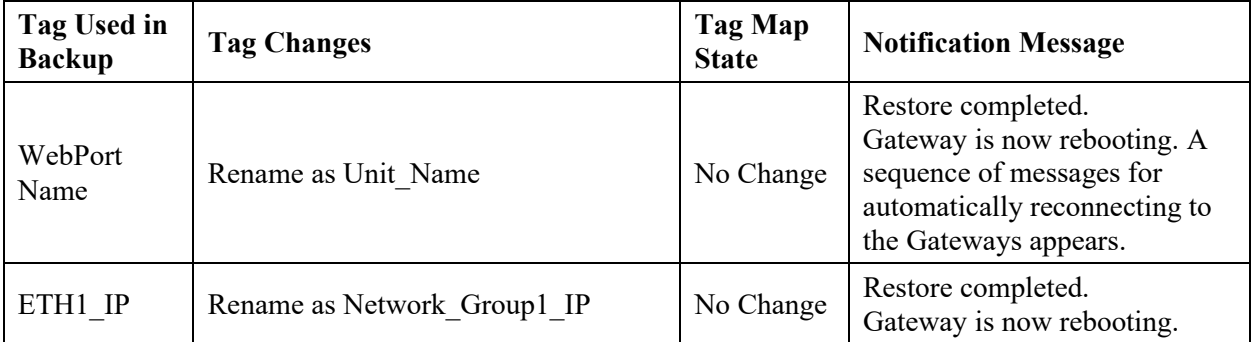

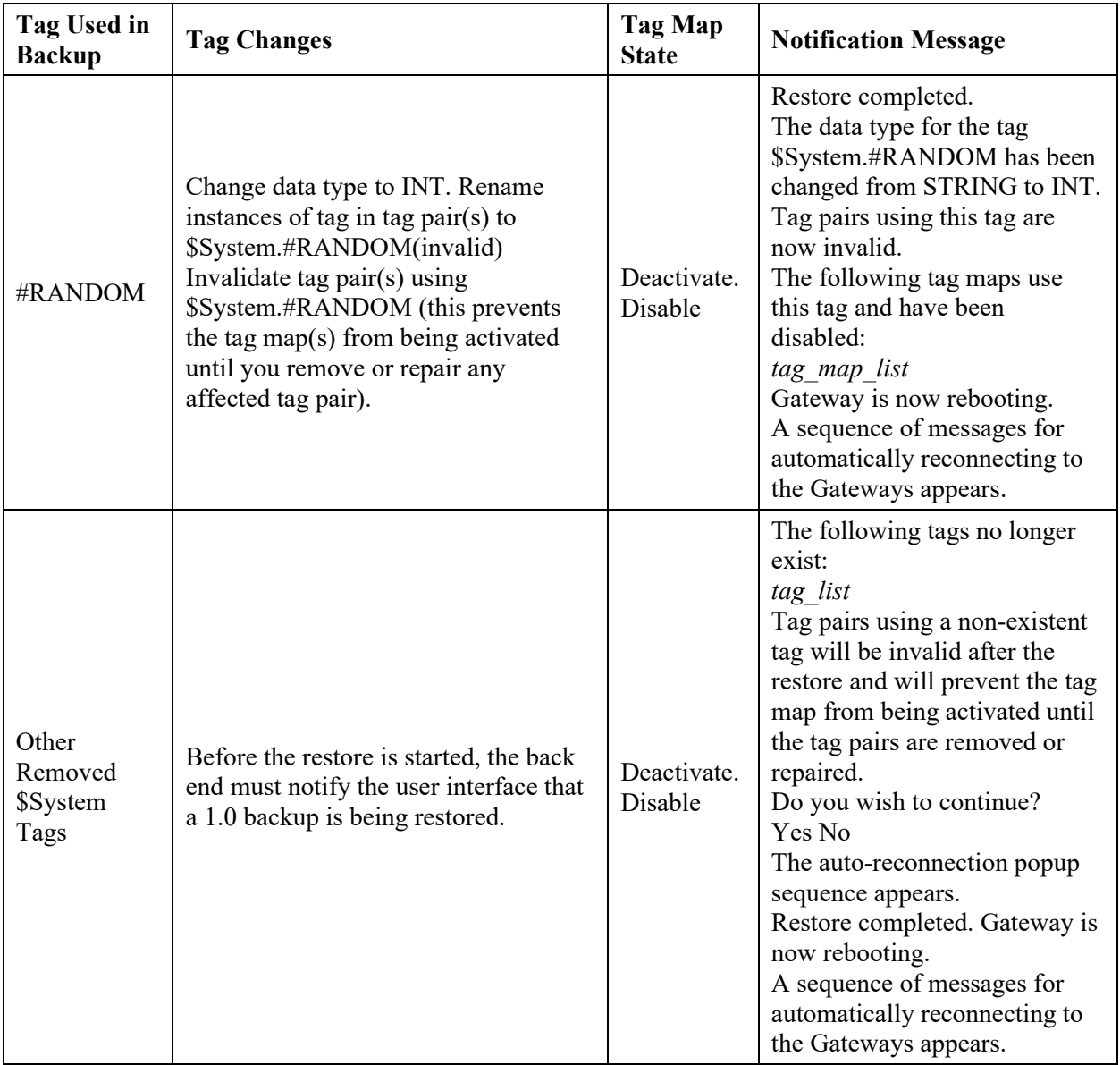

Once the restore operation completes and you have logged back in, you will see the following message sequence that explains changes that occurred as a result of the restore:

The following device(s) have an unconfigured IP address:

*device\_list* 

This has invalidated the following tag map(s):

#### *tag\_map\_list*

You will not be able to activate this (these) tag map(s) until you reconfigure the affected device(s).

You should verify the connection of all devices to ensure that tag maps will work correctly.

The restoration includes the following changes:

• *device list*. This list includes all service device(s) configured to use a Network that is no longer configured.

- If there are multiple devices in the above list, the names are separated by commas (,).
- *tag\_map\_list*. This list includes all tag maps using tags belonging to devices in the *device\_list*.
- If there are multiple devices in the *tag\_map\_list*, the names are separated by commas (,).
- The Address input displays Unconfigured when the Device Properties dialog is opened for any device in the above list.
- If the backup contains one or more Ethernet server devices where the IP address for an Ethernet server device exists in the network configuration for the Gateway on which the backup was restored, but the Network ID for that address in the backup differs from the Network ID for the address in the current network configuration, the Address field for the Ethernet server device reflects the new Network ID
- The model number network configuration, including MAC addresses, the password, and the serial number remain the same.

## **Section 4.22 Troubleshooting Gateway Startup**

If you encounter difficulties when starting up your Gateway, check the following:

- Check the wiring and test the output from the power supply. The output should be 24 volts.
- If the Gateway does not show a P1 address in the OLED display on the front of the Gateway, connect the P1 cable to the network and reboot again. If the problem persists, contact technical support.
- When a power failure occurs, the Gateway reboots once power is available again. All processes restart, and the software checks the database integrity. If the database is missing or corrupt, a new default database is created. This allows you to log-in and restore a back-up.

For more information on this topic, see Resetting the Gateway to Default Configuration.

## **Section 4.23 Troubleshooting illegal data address errors for Modbus strings**

If you get an illegal data address error when attempting to read or write a tag on a Modbus device that you have configured on the Gateway with the data type set to STRING, this typically means that the space allocated for the string on the Modbus device is not large enough.

The Gateway always attempts to read a fixed length of 200 characters. If the string buffer allocated on the Modbus device is less than that, you will get an illegal data address error.

If you cannot conveniently allocate 200 bytes on the Modbus device, as a workaround, you can configure string tags to be arrays of INT on the Gateway. For example, if you know that strings will always be shorter than 20 characters, you can configure the tag on the Gateway to be an array of 10 INTs. The values will be copied correctly, but they will show up as integers in the Live Tag Map Viewer, rather than as characters. If you check the Show as Hex check box, you can view these values as hexadecimal character codes. As an alternative way to check, you can configure a STRING tag on the \$User device and add a tag pair to your tag map that copies from your Modbus tag to the \$User tag (or vice versa) to verify that the value is copied correctly.

# **Section 4.24 Troubleshooting Gateway Ethernet ports**

The Gateway User Interface (running on a personal computer) uses TCP port 443 to communicate to the Gateway. If traffic is blocked on this port, the Gateway User Interface will not open up on your personal computer.

## **Section 4.25 Troubleshooting Gateway Power Supplies**

The Gateway uses a power supply for powering the Gateway. Use the following information to help you troubleshoot Gateway power up problems:

- 1. If you use a power supply that fails to supply steady power, on startup, the Universal Industrial Gateway may behave erratically. You may see intermittent Gateway reboots, flickering LEDs, or the LEDs may not illuminate at all.
- 2. If you have improperly wired the connector, the Gateway either will not power up, or if you significantly exceed the input limit, you will observe a puff of smoke.

## **Section 4.26 Troubleshooting Serial Ports**

When setting up serial ports, if you are configuring the port as RS-232, the software actively prevents you from adding more than one device to a particular port. RS-485 configuration allows multiple devices to share a port. The messages you see are dependent on the error condition.

Related technical descriptions can be found at:

- Technical Reference Definitions
- Gateway Messages

## **Section 4.27 Viewing Data Types Supported by Protocols**

Individual protocols support a set of data types. When you select a protocol, the data types are restricted to those supported by the selected protocol. This table lists each protocol and shows you the supported data types for that protocol:

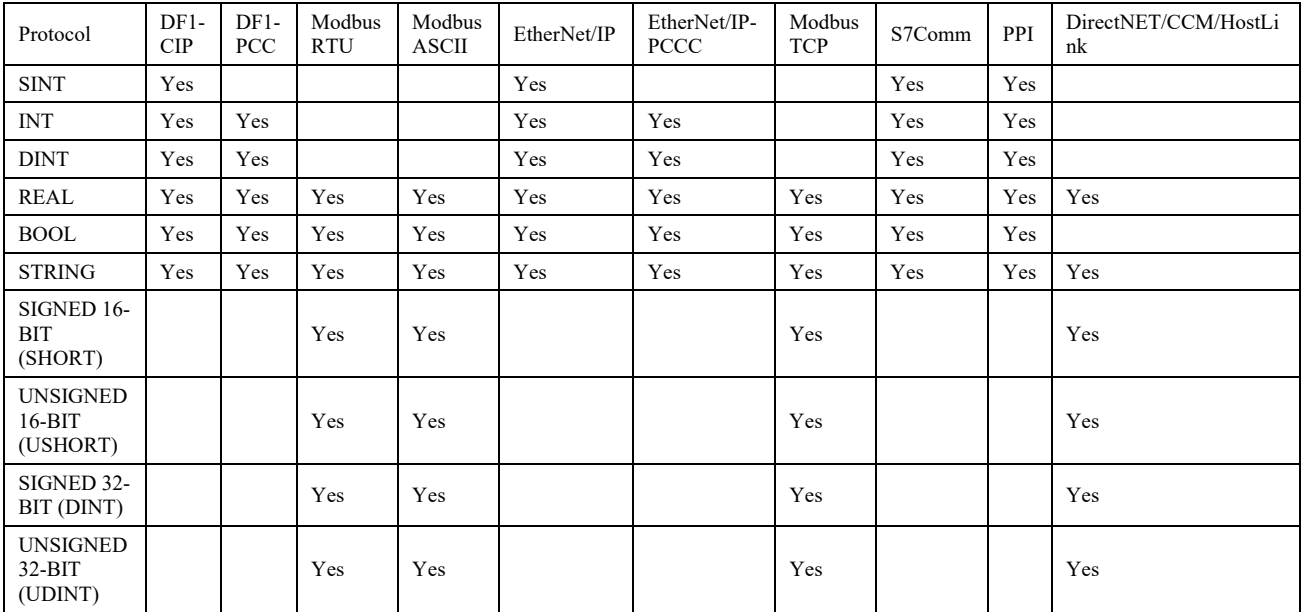

# **Section 4.28 Viewing Supported Data Types**

This table lists each tag data type supported by the Gateway. Not all types are available for every device because each protocol supports a subset of these data types:

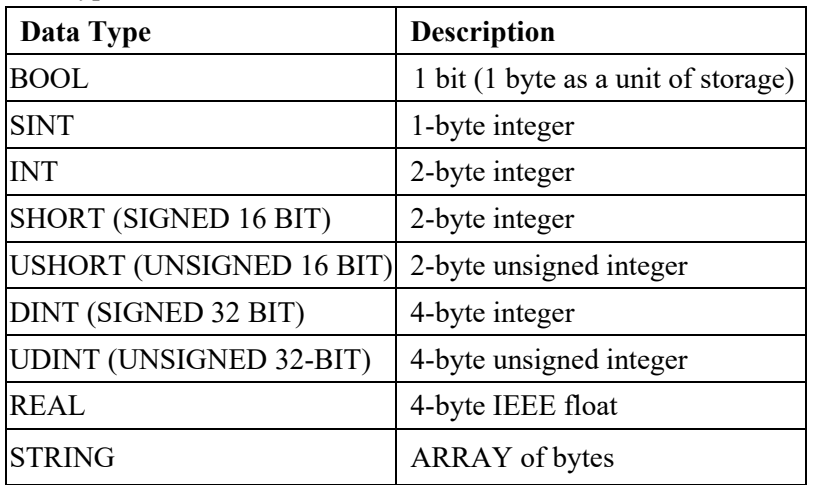

# **Index**

ABORTED status 3-80 ACK Timeout n milliseconds field 3-11, 3-12 Activating tag maps 3-56 Adding blacklistings 3-74 Devices 3-7 Tag map data traces 3-81, 3-82, 3-83 tag maps 3-46 tags 3-34 Address field 3-22, 3-24, 3-25, 3-27, 3-36 Allow Ping option 3-74 Apply DST field 3-71 Array length limits 4-10 Backing Up Data Universal Communications Gateway 3-93 Baud Rate field 3-69 Bit copying operations 4-1 Blacklist option 3-73 Blacklistings deleting 3-76 Block Connector Pinouts External 2-9 Bools and EtherNet/IP CIP 4-3 Byte Swap field 3-37 CCM configuring 3-19 field 3-10 Changing user name and password 3-100 Checksum field 3-11, 3-12 COMPLETE status 3-80 Configuration network guidelines 4-30 Configuring devices 3-5 network settings 3-64 security setup 3-72 serial communications setup 3-67 Tag Maps 3-44

time setup 3-70 Configuring tag data types 4-10 Confirm field 3-100 Connection Type field 3-69 context-sensitive online 1-2 Copy Tags option 3-49 Copy triggers 4-4 CPU Load % 3-79 Current Password field 3-100 Data field 3-36 restoring 3-95 Data Bits field 3-69 Data traces modifying 3-82 Date field 3-85, 3-87, 3-89 Default Configuration resetting to 3-91 Deleting blacklistings 3-76 devices 3-28 tag map data traces 3-82 tag maps 3-53 tags 3-38 Description field 3-36, 3-63, 3-75, 3-86, 3-87, 3-89 Device testing connections 3-30 Device Name field 3-9 Device/Tag option 3-49 Devices adding 3-7 configuring 3-5 deleting 3-28 exporting device and tag data 3-32 modifying 3-28 DF1-CIP configuring 3-10 field 3-9 DF1-PCCC configuring 3-12

field 3-9 DHCP Client field 3-66 Diagnostics retrieving from Gateway 2-4 Diagnostics Information 2-2 DirectNET field 3-10 DirectNET addressing 4-5 Disk Use (KB) 3-79 DNS1 field 3-66 DNS2 field 3-66 Downloading Tag map data traces 3-83 Enable option 3-73, 3-76 End of Message Delay n characters field 3-15, 3-17 Endianness of types 4-11 Engineering Log Data viewing 3-86 ENQ Retries field 3-11, 3-13, 3-32 Error Log Data viewing 3-85 Ethernet troubleshooting ports 4-52 EtherNet/IP field 3-10, 3-22 EtherNet/IP CIP Bools and 4-3 EtherNet/IP Server Setup between Gateway and PLC 4-35 Ethernet/IP-PCCC field 3-10 EtherNet/IP-PCCC configuring 3-23 Every n time units field 3-51 Exporting tag maps 3-54 tags 3-42 Firmware Updating 3-97 Front Panel Display option 3-74 Gateway get diagnostics 2-4 messages 4-12 User Interface components 3-3 Gateway accessing hardware and software information 2-4 Gateway hardware specifications 2-5 Gateway using interface 3-1

Gateway logging onto the GUI 3-1 Gateway User Interface 3-2 Gateway User Interface access 3-5 Gateway field 3-66 Gateway file exports 4-5 Gateway Setup between Gateway and PLC, 3-35 Gateway Overview 1-2 Gateway Role field 3-14, 3-16, 3-22, 3-25, 3-30, 3-44, 3-47, 3-51, 3-67, 4-25, 4-29 General Public License information 2-11 GMT Offset field 3-72 GPL general public license information 2-11 Handshake field 3-69 Hardware specifications 2-5 Help 2-1 HostLink configuring 3-20 field 3-10 Identifying Universal Communications Gateway 3-62 IDLE status 3-80 Important Notes, ii Importing tags 3-40 IN PROGRESS status 3-80 Inbound Device field 3-81 Information Links 2-1 Installing Gateway 2-1 Introduction, ix IP field 3-66 IP Addresses field 3-63 Is Array field 3-37 Keep Alive n seconds field 3-27 LED serial LED operation 2-10 Limited Remedy software return, ii Logging onto the Gateway User Interface 3-1

MAC Address field 3-75 MAC Addresses field 3-63 Manual option 3-71 Memory (bytes) 3-79 Messages Gateway 4-12 Min Command Delay n milliseconds field 3-15, 3-17 Min Response Delay n milliseconds field 3-15, 3-17 Modbus illegal data address errors for strings 4-51 supported commands 4-48 Modbus Server connections 4-30 ModbusASCII configuring 3-15 field 3-9 ModbusRTU configuring 3-13 field 3-9 ModbusTCP configuring 3-24 field 3-10 Model Number field 3-63 Modifying blacklistings 3-76 devices 3-28 tag map data traces 3-82 Tag Maps 3-52 tags 3-38 Module field 3-86, 3-87, 3-89 Overview 1-1 NAK Retries field 3-11, 3-13 Name field 3-50, 3-63, 3-81 Navigation Bar Gateway User Interface 3-3 Network configuration guidelines 4-30 default configuration 4-31 DHCP configuration 4-31 static configuration 4-31 Network Settings configuring 3-64 New Password field 3-100 New Time option 3-71 NGINX license information 2-11 Node Address field 3-18

NTP option 3-71 NTP Server Address field 3-72 OLED Interface Information 2-10 On Change field 3-50 One-Based Addressing field 3-15, 3-17, 3-26 One-based addressing 4-7 **Operations** configuring 3-90 Outbound Device field 3-81 Parity field 3-69 Password changing 3-100 Password 2-2 Periodic field 3-51 Polling Rate n milliseconds field 3-50 Port field 3-69 Port number field 3-66 PPI configuring 3-17 field 3-9 Product information legal, ii Protocol attribute list 4-32 families 3-7 field 3-9 settings 4-9 Protocol field values How device modifications affect 4-28 Protocols upgrading 3-98 Read/Write tag errors 4-7 Reboot Log viewing 3-88 Rebooting Universal Communications Gateway 3-90 Resetting to default configuration 3-91 Resource information viewing 3-78 Response Delay n milliseconds field 3-19, 3-20, 3-21 Response Timeout n seconds field 3-14, 3-17 Restoring data 3-95 Retries field 3-19, 3-20, 3-21

Retry Count, 3-32 field 3-14, 3-17 S7-1200 and S7-1500 Modbus tag values appear in wordswapped order in Live Tag Viewer 4-34 S7comm configuring 3-26 field 3-10 Security Options field 3-73 Security Setup configuring 3-72 Serial Communications Setup configuring 3-67 Serial Port field 3-11, 3-12, 3-14, 3-16, 3-18, 3-19, 3-21 Serial Port Pinouts 2-8 Show values in hex option 3-60 Slave ID field 3-14, 3-16, 3-26 Slot Number field 3-11, 3-23 Station Address field 3-19, 3-20, 3-21 Stop Bits field 3-69 Subnet Mask field 3-66 System Logs viewing 3-84 System tags list 4-48 Tag device tag map connections 4-30 field 3-50 Tag map data traces deleting 3-82 downloading 3-83

Tag map data traces 4-8 Tag map trace data

> configuring 3-44 modifying 3-52

activating maps 3-56 adding 3-34 adding maps 3-46 deleting 3-38 deleting maps 3-53 exporting 3-42 exporting maps 3-54 importing 3-40 modifying 3-38 viewing live maps 3-57

Tag Maps

Tag Name field 3-36

TCP Port

Tags

viewing downloaded 3-84

field 3-22, 3-23, 3-25, 3-27 Technical support, ix Test Connection field 3-18 option 3-10, 3-11, 3-13, 3-15, 3-17, 3-19, 3-20, 3-21, 3- 23, 3-24, 3-26, 3-27 Testing device connections 3-30 Testing device connections 4-8 Time Setup configuring 3-70 Timeout field 3-19, 3-20, 3-21 Timespan field 3-80 Timespan n minutes field 3-81 Trademarks list of, iii Trigger Tag Value value 3-61 Troubleshooting Gateway power supplies 4-52 Gateway startup 4-51 Modbus illegal data address errors for strings 4-51 serial ports 4-52 **TSAP** field 3-27 Universal Communications Gateway backing up data 3-93 identifying 3-62 rebooting 3-90 Universal Industrial Gateway Date/Time field 3-70 Updating firmware 3-97 Upgrading protocols 3-98 User Interface Gateway 3-2 Username 2-2 Viewing Data Types supported by protocols 4-52 Engineering log data 3-86 Error log data 3-85 live tag maps 3-57 Reboot log 3-88 supported data types, 4-53 system logs 3-84 tag map data races 3-84 **Warranty** limited, ii limited 2-12 Whitelist option 3-73 Word Swap field 3-37
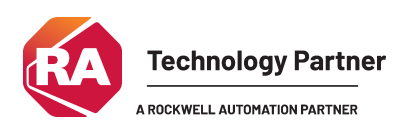

©2020-2025 Spectrum Controls, Inc. All rights reserved. Specifications are subject to change without notice. All product names, logos, brands, trademarks and registered trademarks are property of their respective owners.

## **Corporate Headquarters**

Spectrum Controls Inc. 1705 132nd Avenue NE, Bellevue, WA 98005 USA Fax: 425-641-9473 **Tel: 425-746-9481** 

## **Web Site: www.spectrumcontrols.com**

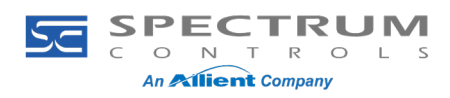